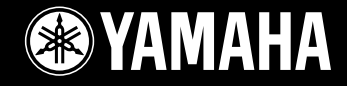

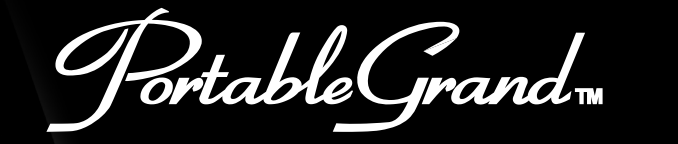

# DGX-505 DCX-305

*Dansk manual* 

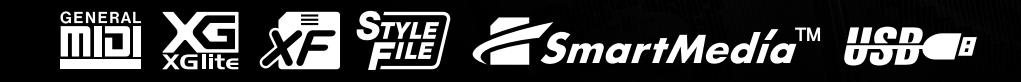

## **SPECIELLE MEDDELELSER**

Dette instrument bruger batterier eller ekstern strømforsyning (adapter). Brug IKKE andre strømforsyninger eller adaptere til instrumentet end dem, der er nævnt i manualen, på navnepladen, eller som er anbefalet af Yamaha.

Dette instrument bør kun bruges sammen med de dele, der medfølger; eller med et rack eller stativ, der er anbefalet af Yamaha. Hvis der bruges et stativ eller lignende bør man omhyggeligt følge alle forskrifter og instruktioner.

#### **MULIGE ÆNDRINGER AF SPECIFIKATIONER:**

Alle oplysninger i denne manual var korrekte på det tidspunkt, hvor den blev skrevet. Men Yamaha forbeholder sig ret til at ændre specifikationerne uden varsel for at opdatere firmaets produkter.

Dette instrument — enten alene, med hovedtelefoner eller med en ekstern forstærker — kan give lydtryk, der er så høje, at det kan medføre permanente høreskader. Altså: LAD VÆRE med at spille så højt, at det ikke føles behageligt! Hvis du mærker et tab i hørelsen, eller får en ringen i ørene, bør du konsultere en læge.

VIGTIGT: Jo kraftigere lydstyrke, des kortere tid er der, til høreskader opstår.

#### **BEMÆRK:**

Beløb for reparationer, der skyldes manglende kendskab til dette instrument og dets funktioner og effekter (når instrumentet fungerer, som det er lavet til) dækkes ikke af fabrikantens garanti. Fejlbetjening er derfor alene brugerens ansvar. Læs derfor denne manual grundigt og tal med din forhandler, før du ønsker service på instrumentet.

#### **HENSYN TIL MILJØET:**

Yamaha sigter imod at gøre produkterne bedre både for vores kunder og for miljøet. Vi er overbeviste om, at vores produkter og produktionsmetoder lever op til vores krav i denne henseende. For at overholde lovens retningslinier og intentioner vil vi bede dig være opmærksom på følgende:

#### **Batterier:**

Dette instrument KAN have et lille, indbygget batteri, som ikke kan genoplades. Det er i så fald loddet fast. Levetiden for et sådant batteri er cirka fem år. Udskiftning bør foretages af en fagmand.

Der kan også findes almindelige batterier i dette produkt. Nogle af disse kan måske være genopladelige. Hvis man bruger oplader skal man være sikker på, at batterierne passer til opladeren.

Ved udskiftning af batterier må man ikke blande nye og gamle batterier, eller blande batterier af forskellige slags. Batterierne SKAL sættes i på den rigtige måde. Overholdes disse regler ikke, kan der ske en overophedning, og der kan opstå skader på batterier og instrumentet.

#### **Advarsel:**

Prøv ikke at adskille eller destruere batterierne. Børn bør ikke komme i kontakt med batterierne. Batterier skal kasseres efter de normale regler i dit område. HUSK: Undersøg hvor det er muligt at indlevere brugte batterier.

#### **Skrotning:**

Skulle dette instrument blive så beskadiget, at det ikke kan repareres, eller for den sags skyld blive udtjent på grund af alder, skal det skrottes efter de gældende regler i kommunen. Bemærk at det gælder bly, batterier, plastik med mere. Hvis der er tvivl, kan man kontakte Yamaha direkte.

#### **PLACERING AF NAVNEPLADEN:**

Navnepladen er placeret i bunden af instrumentet. Her kan man se nummeret på modellen, serienummeret, strømforsyning m.m. Disse data bør noteres herunder som dokumentation og bør opbevares til evt. senere brug.

#### **Model**

#### **Serienummer**

#### **Købsdato**

## **GEM VENLIGST DENNE MANUAL**

## **FCC INFORMATION (U.S.A.)**

- **1. IMPORTANT NOTICE: DO NOT MODIFY THIS UNIT!** This product, when installed as indicated in the instructions contained in this manual, meets FCC requirements. Modifications not expressly approved by Yamaha may void your authority, granted by the FCC, to use the product.
- **2. IMPORTANT:** When connecting this product to accessories and/ or another product use only high quality shielded cables. Cable/s supplied with this product MUST be used. Follow all installation instructions. Failure to follow instructions could void your FCC authorization to use this product in the USA.
- **3. NOTE:** This product has been tested and found to comply with the requirements listed in FCC Regulations, Part 15 for Class "B" digital devices. Compliance with these requirements provides a reasonable level of assurance that your use of this product in a residential environment will not result in harmful interference with other electronic devices. This equipment generates/uses radio frequencies and, if not installed and used according to the instructions found in the users manual, may cause interference harmful to the operation of other electronic devices. Compliance with FCC regulations does

\* This applies only to products distributed by YAMAHA CORPORATION OF AMERICA.

#### **OBSERVERA!**

Apparaten kopplas inte ur växelströmskällan (nätet) så länge som den är ansluten till vägguttaget, även om själva apparaten har stängts av.

**ADVARSEL:** Netspæendingen til dette apparat er IKKE afbrudt, sålæenge netledningen siddr i en stikkontakt, som er t endt — også selvom der or slukket på apparatets afbryder.

**VAROITUS:** Laitteen toisiopiiriin kytketty käyttökytkin ei irroita koko laitetta verkosta.

#### **Entsorgung leerer Batterien (nur innerhalb Deutschlands)**

Leisten Sie einen Beitrag zum Umweltschutz. Verbrauchte Batterien oder Akkumulatoren dürfen nicht in den Hausmüll. Sie können bei einer Sammelstelle für Altbatterien bzw. Sondermüll abgegeben werden. Informieren Sie sich bei Ihrer Kommune.

not guarantee that interference will not occur in all installations. If this product is found to be the source of interference, which can be determined by turning the unit "OFF" and "ON", please try to eliminate the problem by using one of the following measures:

Relocate either this product or the device that is being affected by the interference.

Utilize power outlets that are on different branch (circuit breaker or fuse) circuits or install AC line filter/s.

In the case of radio or TV interference, relocate/reorient the antenna. If the antenna lead-in is 300 ohm ribbon lead, change the lead-in to co-axial type cable.

If these corrective measures do not produce satisfactory results, please contact the local retailer authorized to distribute this type of product. If you can not locate the appropriate retailer, please contact Yamaha Corporation of America, Electronic Service Division, 6600 Orangethorpe Ave, Buena Park, CA90620

The above statements apply ONLY to those products distributed by Yamaha Corporation of America or its subsidiaries.

# **SIKKERHEDSFORANSTALTNINGER**

## *LÆS VENLIGST DETTE FØRST*

\* Gem venligst denne manual et sikkert sted — måske bliver der brug for den senere.

# *ADVARSEL*

**Følg altid de nævnte forholdsregler for at undgå risiko for skader eller i værste tilfælde dødsfald som følge af elektriske stød, kortslutninger, skader og ildebrand med mere. Disse forholdsregler omfatter — men er ikke begrænset til — følgende:**

#### **Tilslutning af strøm/strømadapter**

- Brug altid kun den korrekte spænding til instrumentet. Spændingen, eller voltstyrken, er trykt på instrumentets navneplade.
- Brug kun en adapter (PA-5D, PA-5C eller anden som Yamaha anbefaler). Bruges en forkert adapter kan der ske skader på instrumentet eller forekomme overophedning.
- Kontroller med jævne mellemrum forbindelsen til stikkontakten. Eventuelt støv og snavs skal fjernes.
- Adapterens ledning må ikke placeres tæt ved varmekilder som fx radiatorer, og ledningen må ikke bøjes for meget. Der må heller ikke placeres tunge ting oven på ledningen. Ledningen må heller ikke ligge de steder, hvor man træder eller kører tunge ting over.

#### **Luk ikke instrumentet op**

• Luk ikke instrumentet op, rør heller ikke ved de interne komponenter. Instrumentet rummer ikke nogle dele, der kan indstilles på. Hvis der opstår problemer med instrumentet, bør man slukke for det og kontakte forhandleren.

#### **Advarsel mod fugt**

- Udsæt ikke instrumentet for regn eller damp, eller andre fugtige omgivelser. Hold flasker og glas med drikkevarer væk fra instrumentet. Spildes der noget kan elektronikken tage skade.
- Fjern aldrig stik og ledninger, når du har våde hænder.

#### **Advarsel mod brand**

• Placer ikke brændende genstande fx stearinlys på instrumentet. De kan vælte og sætte ild til keyboardet.

#### **Hvis der opstår problemer**

• Hvis adapteren bliver beskadiget; hvis lyden forsvinder under brug af instrumentet; hvis instrumentet begynder at ryge; eller der dannes en underlig lugt, skal man straks slukke for instrumentet og strømforsyningen og tage stikket ud af stikkontakten. Kontakt forhandleren og få instrumentet undersøgt af kvalificeret Yamaha-personale.

# *VIGTIGT*

**Følg altid de nævnte forholdsregler for at undgå personskader, eller at instrument eller inventar og ejendom tager skade. Disse forholdsregler omfatter — men er ikke begrænset til — følgende:**

#### **Tilslutning af strøm/strømadapter Batterier Batterier**

- Tag altid fat i stikket, ikke i ledningen, når stikket tages ud af stikkontakten.
- Fjern stikket, hvis instrumentet ikke skal bruges i længere tid, eller under tordenvejr.
- Hav altid orden i ledninger og strømforbindelser. Sæt ikke mange forlængerledninger til samme stikkontakt, det kan forringe lyden og i værste tilfælde forårsage opvarmning af stikkene.

- Sørg altid for at alle batterier indsættes korrekt i forhold til +/– markeringer. Gøres det ikke, kan man risikere overophedning, ild eller at batterierne lækker.
- Udskift altid alle batterier, når du skifter batterier; brug ikke gamle og nye blandet sammen. Brug heller ikke forskellige typer af batterier fx alkaline- og manganbatterier, eller batterier af forskellige af mærker, eller forskellige typer af samme mærke. Gøres det, kan man risikere overophedning, ild eller at batterierne lækker.
- Kast ikke batterier på åben ild.
- Forsøg ikke at genoplade batterier, som ikke er genopladelige.
- Når batterierne er opbrugte, eller hvis instrumentet ikke skal bruges over en længere periode, bør de fjernes fra instrumentet, for at undgå at de lækker.
- Sørg for, at børn ikke kommer i kontakt med batterierne.
- Hvis batterierne lækker, skal man undgå kontakt med indholdet. Hvis batteriernes indhold skulle komme i kontakt med øjne, mund eller hud skal man omgående skylle efter med vand og kontakte et læge. Batterierne indholder ætsende og kan medføre tab af syn eller brandmærker.

#### **Placering**

- Udsæt ikke instrumentet for støv, kraftige vibrationer eller stærk varme (direkte sollys eller fx i en bil). Det er for at undgå forkerte visninger på displayet, og at instrumentets integrerede kredse bliver ødelagte.
- Brug ikke instrumentet tæt ved andre elektriske apparater som fx tv-apparater, radioer eller højttalere. Gøres det kan instrumentet, tv eller radio støje unødvendig meget.
- Sæt ikke instrumentet på steder, hvor det ved uheld kan falde på gulvet.
- Hvis instrumentet skal flyttes, skal man sørge for, at alle ledninger er taget ud.
- Brug kun det stativ, der er beregnet til dette instrument. Og brug kun de vedlagte skruer. Ellers kan instrumentet blive beskadiget, eller det kan vælte for nemt.

#### **Ledninger og forbindelser**

• Skal instrumentet kobles sammen med andet elektrisk udstyr — skru da ned for lydstyrken og sluk derefter for instrumentet og det andet elektriske udstyr. Når forbindelserne er etableret, kan der tændes for udstyret, og lydstyrkerne kan skrues op til et passende niveau.

#### **Vedligeholdelse**

• Til rengøring af instrumentet bruges en tør og blød klud. Brug aldrig opløsningsmidler eller klude, der er imprægneret med rengøringsmidler.

#### **Forholdsregler ved betjening af instrumentet**

- Sæt hverken fingre eller hænder ind i sprækker eller indgange på instrumentet.
- Put aldrig papir, metalgenstande eller andet ind i sprækker eller revner på panelet på instrumentet. Skulle det ske, sluk da med det samme for strømmen og træk ledningen ud af stikkontakten. Kontakt derefter en forhandler og få instrumentet undersøgt af kvalificeret Yamaha-personale.
- Anbring ikke ting af vinyl, plastik eller gummi på instrumentet, da det kan resultere i misfarvning af instrumentet.
- Brug ikke mange kræfter, når du betjener knapperne, læg ikke tunge ting på instrumentet, man skal heller ikke støtte sig op af det.
- Brug ikke instrumentet i for lang tid med stor lydstyrke, fordi det kan give høreskader. Hvis du konstaterer tab i hørelsen eller hører ringen for ørerne, bør du gå til en læge.

#### **Gem dine data**

#### **Gem dine data og lav backup-filer**

• Panel-indstillinger og nogle andre typer af data (side 49), som ikke er gemt, bliver slettet, hvis instrumentet slukkes, før dataene er gemt. Sørg for at gemme data, du vil gemme, på den indbyggede Flash-hukommelse (side 49), før instrumentet slukkes. Gemte data kan dog også blive slettet som følge af fejl eller forkerte handlinger; gem derfor vigtige data på et SmartMedia-kort (Memory Card) (se side 75).

#### **Lav backup af Smart Media-kortet**

• Yamaha anbefaler, at man gemmer vigtige data på to SmartMedia-kort (Memory Cards), altså et ekstra, for at undgå tab af data.

Yamaha kan ikke gøres ansvarlig for fejl, der skyldes ændringer i eller forkert brug af instrumentet, eller for data, der mistes.

Sluk altid for strømmen, når instrumentet ikke bruges.

Selv når ON/OFF knappen står i positionen "STANDBY", cirkulerer der stadig en smule strøm i instrumentet. Tag derfor stikket ud af stikkontakten, hvis instrumentet ikke skal bruges gennem længere tid.

Husk at batterier ikke må smides i skraldespanden, de skal indleveres til kommunen eller puttes i en særlig container.

- Illustrationer og LCD-display i denne manual er kun til vejledende brug. De kan se anderledes ud på instrumentet.
- Hvis andet ikke er nævnt, så er illustrationer af eksempler på panelkontroller, af keyboard og af LCD-display lavet med DGX-505 som eksempel.
- Bemærk venligst at DGX-505 og DGX-305 har forskellige antal tangenter: DGX-505 har 88 tangenter, DGX-305 har 76 tangenter.

#### ● **Varemærker**

- De bitmap skrifttyper som er anvendt på instrumentet er leveret og ejet af Ricoh Co., Ltd.
- Windows er et registreret varemærke af Microsoft® Corporation.
- Alle andre varemærker ejes de respektive indehavere.

## Note om ophavsret

For tre af de indbyggede demo-songs (eller kompositioner) gælder følgende oplysninger vedr. ophavsrettigheder:

#### **Don't Know Why**

Words and Music by Jesse Harris Copyright© 2002 Sony/ATV Songs LLC and Beanly Songs All Rights Administered by Sony/ATV Music Publishing, 8 Music Square West, Nashville, TN 37203 International Copyright Secured All Rights Reserved

#### **My Favorite Things from THE SOUND OF MUSIC**

Lyrics by Oscar Hammerstein II Music by Richard Rodgers Copyright© 1959 by Richard Rodgers and Oscar Hammerstein II Copyright Renewed WILLIAMSON MUSIC owner of publication and allied rights throughout the world International Copyright Secured All Rights Reserved

#### **Fly Me To The Moon (In Other Words)**

Words and Music by Bart Howard TRO - © Copyright 1954 (Renewed) Hampshire House Publishing Corp., New York, NY International Copyright Secured All Rights Reserved Including Public Performance For Profit Used by Permission

**All Rights Reserved. Uautoriseret kopiering, offentlige fremførelse og transmittering af de tre demo-songs er strengt forbudt.**

**NOTE OM OPHAVSRET** Instrumentet indeholder computerprogrammer og andet, som Yamaha ejer rettighederne til eller har fået licens til bruge af rettighedsindehaverne. Dette materiale, som er omfattet af loven om ophavsret, inkluderer al computer software, style files, MIDI-filer, WAVE-data og lydindspilninger. Sådanne programmer og sådant indhold må kun bruges privat og i overensstemmelse med den gældende lovgivning. Overholdes dette ikke, kan det få lovmæssige konsekvenser. DET ER FORBUDT AT LAVE, SÆLGE ELLER BRUGE ILLEGALE KOPIER.

**Det er strengt forbudt at kopiere indkøbt software til anden end egen personlig brug.**

## Panel-logoer

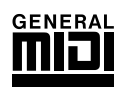

#### **GM System Level 1**

"GM System Level 1" er en udvidelse af MIDI-standarden, som sikrer, at alle data, der opfylder standarden, vil blive spillet ens med et hvilken som helst GM-kompatibelt lydmodul eller synthesizer, uanset hvilket mærke det er. GM-logoet findes på alle produkter af software og hardware, som understøtter dette format.

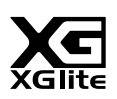

#### **XGlite**

Som navnet antyder, er XGlite en mindre version af Yamahas XG-lydmodul. Det er naturligvis muligt at afspille hvilken som helst XG song data med et XGlite lydmodul. Men vær opmærksom på, at nogle songs (melodier) kan lyde anderledes end de oprindelige data. Det skyldes det færre antal parametre og effekter.

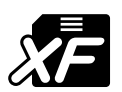

#### **XF**

Yamahas XF-format er en udvidelse af formatet SMF (Standard MIDI File), det er mere funktionelt og har gode muligheder for udvidelser i fremtiden. Dette keyboard kan vise teksterne, hvis der afspilles en XF-fil med data for tekster.

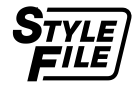

#### **STYLE FILE**

Style File Format er Yamahas eget format for style files (stilart-filer); det bruger et enestående system, som giver autoakkompagnement af højeste kvalitet baseret på et bredt udvalg af akkord-typer.

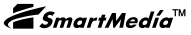

#### **Smart Media™**

Dette er en korttype til lagring af data. "SmartMedia" er et varemærke registreret af Toshiba Corporation. Når et sådant bruges med et musikinstrument med et drev til SmartMedia-kort, så kan det bruges til lagring af MIDI-data og andre typer data, som kan hentes frem og indlæses.

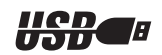

### **USB**

USB er en forkortelse for Universal Serial Bus. Det er et serielt interface, der bruges til at forbinde en computer med andet eksternt udstyr. Det gør det muligt at skifte løbende (dvs. sætte stik i og tage dem ud, mens computeren er tændt). *Tillykke og tak fordi, du har købt dette Yamaha DGX-505/305 keyboard!*

*Vi anbefaler, at denne manual læses grundigt, for at du kan få bedst mulig gavn og glæde af de mange funktioner. Efter den er læst, vil det være praktisk, at den er nem at finde, så det er muligt at slå op i den, når der er brug for det.*

## Medfølgende udstyr

DGX-505/305 leveres med følgende udstyr. Check venligst, om alt er med.

- Nodestativ CD-ROM
- 
- Pedal (kun DGX-505)
- 
- Dansk manual (denne bog) Keyboard-stativ (kun DGX-505)

#### ● **Om den medfølgende CD-ROM**

Den medfølgende CD-ROM indeholder nogle software-programmer, som gør det nemmere at overføre data mellem keyboardet og en computer. **Denne software er kun kompatibel med Windows-operativsystemer.**

**• USB driver**

**• Musicsoft Downloader**

USB-driver'en kan bruges til overførsel af data mellem keyboardet og en computer. Med Musicsoft Downloader er det muligt at overføre både songs (melodier) downloadet fra Internettet og songs fra den medfølgende CD-ROM til keyboardets Flash-hukommelse eller til et SmartMedia-kort (som kan købes i forretninger). Se mere i Installationsguide til medfølgende CD-ROM (side 84) og manualerne online for hvert program.

#### $\triangle$  vigtigt

*• Forsøg aldrig at afspille den medfølgende CD-ROM på en almindelige cd-afspiller. Der kan ske skade på både hørelse og cd-afspiller/højtalere!*

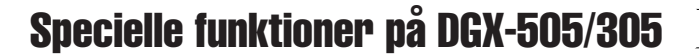

## ■ **Performance Assistant** > side 16

Afspil en song (melodi) og spil på tangenterne — song'en lyder helt rigtigt, også selvom du spiller forkerte toner! Du skal blot spille på tangenterne fx skiftevis i sektionerne for højre og venstre hånd — hvis du spiller i samme rytme som musikken, lyder det professionelt, lige meget hvilke toner du spiller.

Hvis du ikke kan spille med begge hænder, kan du blot spille med en enkelt finger.

## ■ Spil med de forskellige voices (instrument-lyde) ► side 23

Den voice (instrument-lyd), der høres, når du spiller på tangenterne på DGX-505/305, kan ændres til violin, fløjte, harpe eller et andet blandt de mange voices (lyde). Du kan også skifte stemning i en song (melodi) skrevet for klaver ved fx at bruge en violin i stedet. Der er simpelthen et væld af musikalske muligheder.

## ■ **Det er sjovt at lære musik** ► side 39

I dette keyboard findes et stort repertoire af songs (melodier) i forskellige genrer, som du kan lytte eller øve til. Det er muligt at starte med at øve én hånd, du kan også sætte tempoet ned og øve i dit eget tempo én tone ad gangen, indtil du kan det hurtigere. Afspilning af songs (melodier) vil automatisk følge dit tempo. Du kan også downloade songs (melodier) fra Internettet og bruge dem som Lessons (lektioner), så der er praktisk talt uanede muligheder! Keyboardet kan endda også fortælle, hvor godt du klarede hver lektion!

## ■ Spil efter noder i displayet ► side 37

Når en song (melodi) afspilles, vil noderne automatisk blive vist i displayet. Det er en nem måde at lære at læse noder på. Hvis en song (melodi) har data for akkorder/tekster, så vil både akkorder og tekster også blive vist i displayet.

\* En song skal indeholde de rigtige data, for at der kan vises tekster og akkorder.

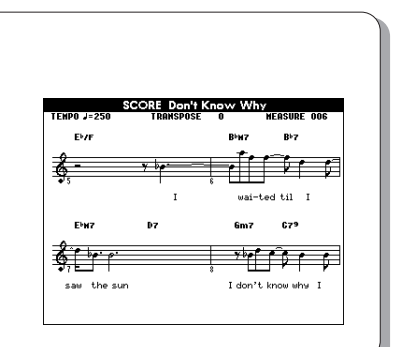

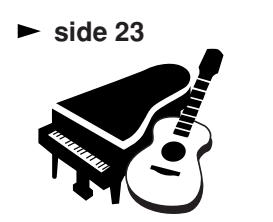

**LEGOCANIZACIÓN** 

**Excellent!** 

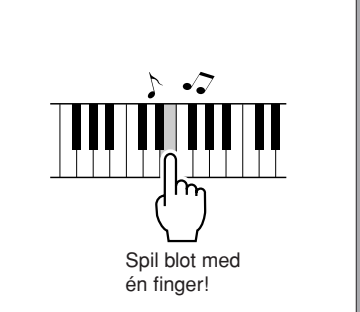

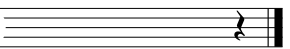

## **Indhold**

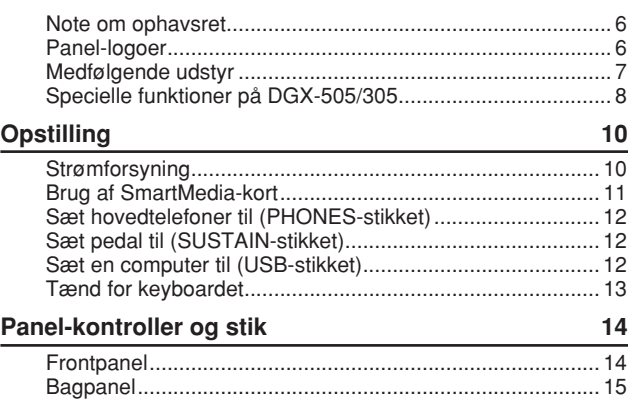

## **Kvikguide**

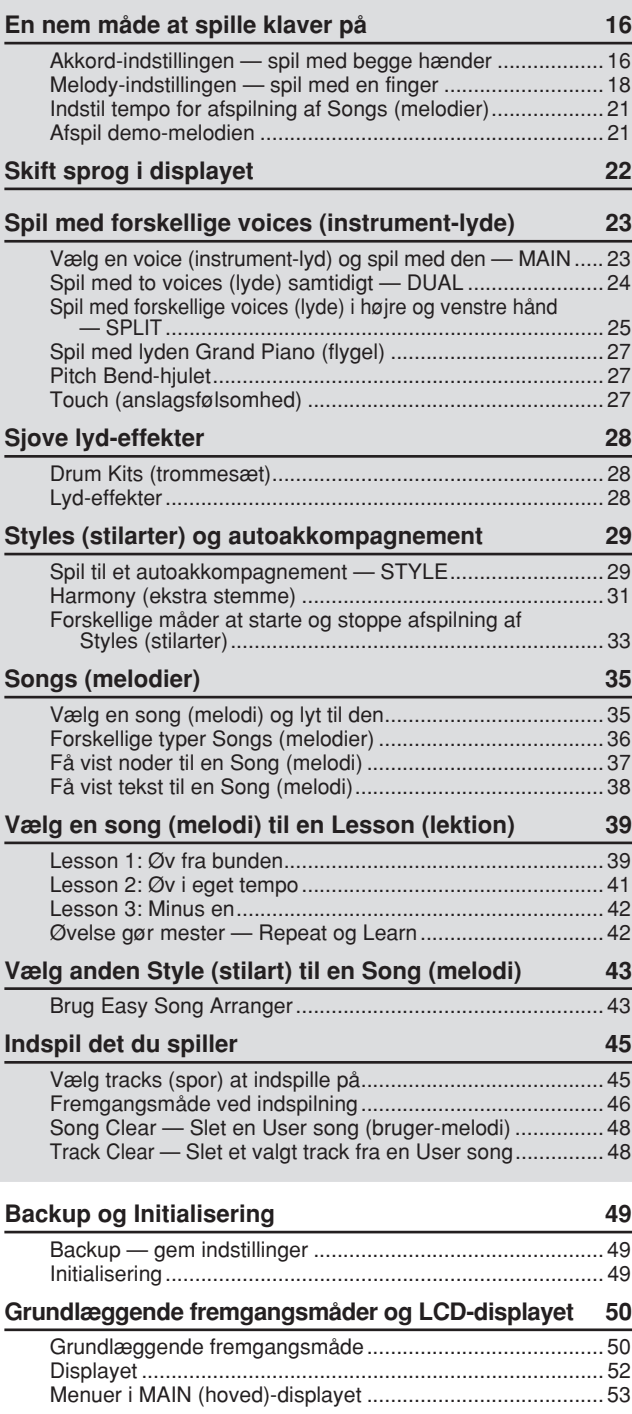

#### **Læs mere**

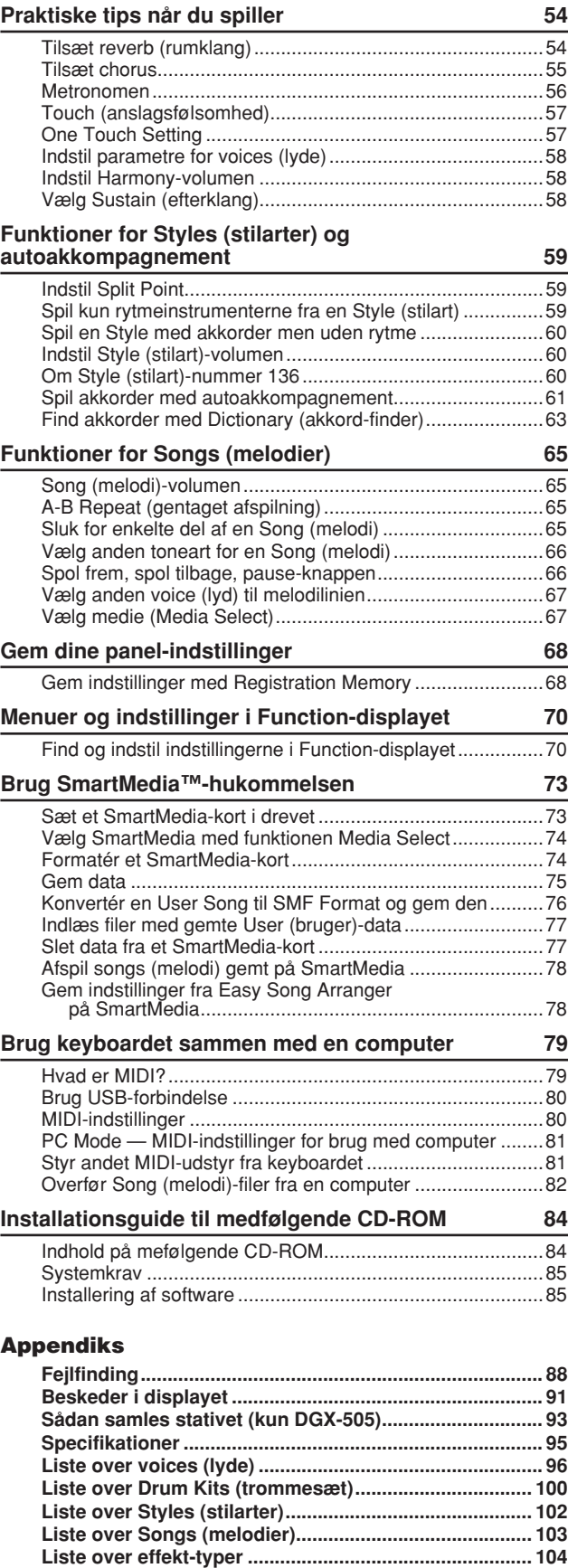

**MIDI Implementation Chart ............................................. 105 MIDI Data Format ............................................................. 106 Indeks................................................................................ 107**

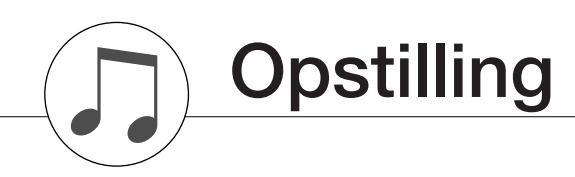

## **Sørg for at gøre følgende, FØR instrumentet tændes.**

## Strømforsyning

Selvom instrumentet både kan bruges ved hjælp af en adapter sat til stikkontakten eller med batterier, så anbefaler Yamaha, at bruge en strømadapter, når det er muligt. En strømadapter er mere miljøvenlig end batterier, der også vil kræve udskiftning.

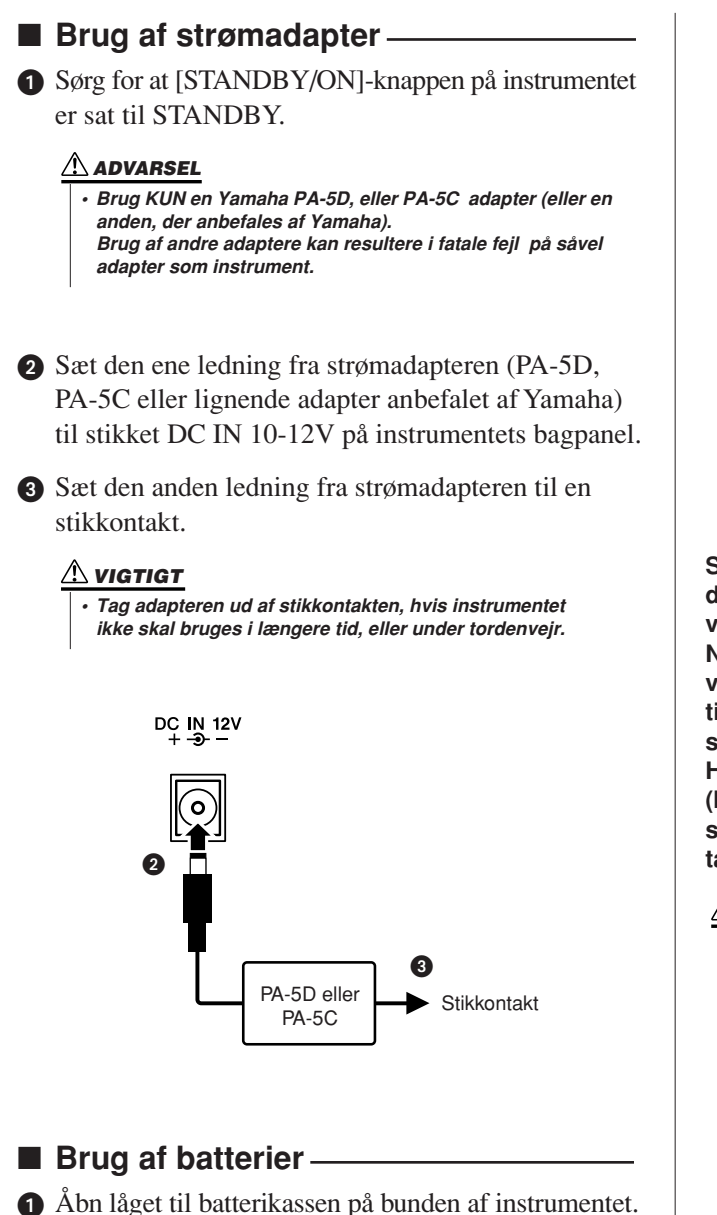

- Sæt seks nye batterier i. Sørg for at anbringe dem korrekt i forhold til + og –. Se tegnene inde i batterikassen.

Sæt låget på igen. Sørg for, at det er ordentligt lukket.

```
• Hvis en strømadapter er sat til, bruges den automatisk
NOTE
```
*frem for batterierne. Også selvom der er batterier sat i.*

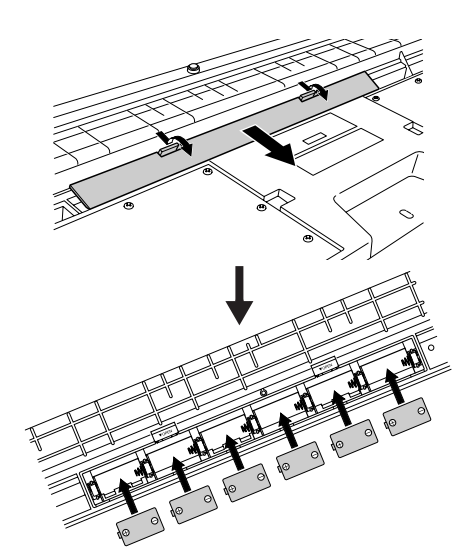

**Skal keyboardet bruges ved hjælp af batterier kræves der seks 1,5 volt størrelse "D", R20P (LR20) eller tilsvarende batterier (Alkaline-batterier anbefales). Når batterierne ikke længere kan levere nok strøm, vises beskeden "LOW BATTERY!!" blinkende øverst til højre i displayet. Når beskeden vises, sørg da for af skifte batterierne efter instruktionerne beskrevet her. Hvis det er nødvendigt, gem da også alle vigtige User (bruger)-data (se side 49, 75), da alle User (bruger) songs og egne panel-indstillinger mistes, når batterierne tages ud.**

#### $\triangle$  vigtigt

- *• Brug kun mangan- eller alkaline-batterier til dette keyboard. Andre typer (også genopladelige) kan pludseligt miste spændingen, når de bliver opbrugt; dette kan medføre, der mistes data i flash memory eller på SmartMedia™-kort, og det kan være nødvendigt at formatere kortet igen.*
- *• Sørg for at installere batterierne rigtigt i forhold til +/–tegnene (som angivet). Gøres det ikke, kan der ske overophedning, brand og/eller batterierne kan lække korrosive kemikalier.*
- *• Når batterierne skal skiftes skift da alle seks batterier ud, bland ALDRIG brugte og nye batterier.*
- *• Hvis keyboardet ikke skal bruges i længere tid, så skal batterierne tages ud for at undgå, at de lækker.*
- *• Brug venligst strømadapter, når du overfører data til SmartMedia eller flash memory. Batterier (også genopladelige) kan hurtigt blive opbrugt under denne handling. Hvis batterierne bliver opbrugt under overførsel af data, kan du miste data både data, der overføres og data, der er på destinatione, som dataene overføres til.*

#### **VIGTIGT**

*• Batterirummet må ikke åbnes, når keyboardet står på stativet. Batterierne kan falde ud og forårsage skade. Vend altid keyboardet med bunden i vejret, når batterirummet åbnes.*

## ■ Brug af SmartMedia<sup>™\*</sup>-kort (memory cards)

\* SmartMedia er et varemærke registreret af Toshiba Corporation.

Dette keyboard har et indbygget drev til SmartMedia-kort (på frontpanelet). Det gør det muligt at vælge data med musik/ indstillinger mm, du har lavet keyboardet, og gemme dem på et SmartMedia-kort; det gør det også muligt at indlæse data fra et kort til keyboardet. Sørg for at behandle SmartMedia-kort forsigtigt. Følg de nævnte anvisninger.

#### ● **Kompatible SmartMedia korttyper**

- Dette instrument bruger SmartMedia ™ (3,3V) memory cards (hukommelsekort). 5V SmartMedia-kort er ikke kompatible med instrumentet.
- Der findes fem typer SmartMedia-kort: 8MB/16MB/ 32MB/64MB/128MB. Hvis du vil have en kapacitet på 32MB eller mere, husk da, at der kun kan bruges Smart-Media-kort SSFDC Forum standarden (med logoet SmartMedia™).

#### *NOTE*

*• SSFDC er en forkortelse for Solid State Floppy Disk Card (en anden betegnelse for SmartMedia-kort). SSFDC Forum er en organisation, baseret på frivillighed, grundlagt for at promovere SmartMedia.*

#### ● **Formatering af SmartMedia-kort**

• Før et SmartMedia-kort tages i brug på instrumentet, skal det formateres. (Det medfølgende SmartMedia-kort skal dog IKKE formateres; det er formateret og klar til brug. Formateres det, vil alle data på kortet blive slettet.) Når et kort formateres, slettes alle data på kortet. Vær sikker kortet ikke indeholder vigtige data, før det formateres.

#### *NOTE*

*• SmartMedia-kort, der formateres på dette instrument, vil måske virke ustabilt på andet udstyr.*

#### ● **Isætning og udtagning af SmartMedia-kort Isætning af SmartMedia-kort**

- Vend SmartMedia-kortet med den guldbelagte kontaktside nedad, sæt det med en fast, men rolig bevægelse, så langt ind, det kan komme.
- Vær omhyggelig med at vende kortet rigtigt.
- Isæt ikke andet end et korrekt SmartMedia-kort.

#### **Udtag et SmartMedia-kort**

- Før et SmartMedia-kort tages ud, vær da sikker på, at det ikke er i brug eller bliver aflæst af instrumentet. Tag så SmartMedia-kortet langsomt ud med hånden. Hvis SmartMedia-kortet er i brug\*, vises en besked i displayet, om at det er i brug.
	- \* Det vil sige alle handlinger vedr. save (gem), load (indlæs), format (formatér), delete (slet) og create (lav…) på Smart-Media-kortet. Husk også, at instrumentet automatisk vil checke medietype, hvis SmartMedia-kortet sættes i, mens instrumentet er tændt.

#### **VIGTIGT**

*• Tag aldrig et SmartMedia-kort ud, sluk heller ikke for strømmen, mens det aflæses eller er i brug. Gøres det, kan dataene på instrumentet/SmartMedia-kortet tage skade. Selve kortet kan også tage skade.*

#### ● **Om SmartMedia-kort**

#### **SmartMedia-kort skal behandles forsigtigt!**

- SmartMedia-kort er meget følsomme og kan tage skade af statisk elektricitet. Før du tager et SmartMedia-kort, skal du sørge for at komme af med statisk elektricitet ved fx at røre noget metal, fx en radiator eller en vandhane.
- Tag SmartMedia-kortet ud af drevet, når det ikke skal bruges i længere tid.
- SmartMedia-kort må ikke udsættes for direkte sollys, ekstreme høje eller lave temperaturer, kraftig fugt, støv eller væsker.
- Sæt ikke noget tungt ovenpå et SmartMedia-kort. Bøj det ikke og udsæt det ikke for pres af nogen art.
- Rør aldrig den guldbelagte kontaktside med fingrene. Lad det ikke komme i kontakt med metalliske eller hårde genstande.
- Udsæt ikke SmartMedia-kortet for magnetiske felter, som der er i nærheden af fx tv, højtalere, motorer. Magnetiske felter kan helt eller delvist slette data på SmartMedia-kortet, eller gøre det ulæseligt.
- Sæt ikke andet end de dertil indrettede mærkater på SmartMedia-kortet. Sørg for at mærkatet er sat korrekt på.

#### **Beskyt dine data (data-sikring):**

- Beskyt dine data mod at blive slettet ved et uheld eller tilfælde; sæt seglet til data-sikring (følger med Smart-Media-kortet) i den markerede cirkel på kortet. Hvis du skal gemme data på kortet, sørg da for at fjerne seglet.
- Genbrug ikke et segl, der har været sat på kortet; det kan hænde ikke at sidde rigtigt fast på kortet og måske falde af i drevet.

#### **Data Backup**

• For at opnå optimal sikkerhed, anbefaler Yamaha, at du gemmer vigtige data på to separate SmartMedia-kort. Så er dataene sikret, hvis det ene SmartMedia kort skulle tage skade.

**Sæt udstyret til, FØR keyboardet tændes.**

#### Sæt hovedtelefoner til (PHONES-stikket)

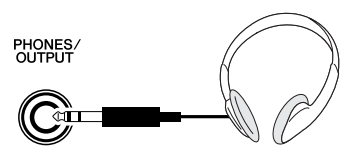

Højtalerne i DGX-505/305 slåes automatisk fra, når der sættes et stik til her.

PHONES/OUTPUT-stikket virker også som udgang (output) til eksternt udstyr.

Der kan trækkes en ledning fra PHONES/OUTPUTstikket til en keyboard-forstærker, et stereoanlæg, en mixer, en båndoptager, eller andet lydudstyr som kan modtage et line-level signal fra keyboardets output signal.

#### **ADVARSEL**

*• Undgå at spille højt med hovedtelefoner gennem længere tid. Gøres dette hørelsen tage skade.*

#### **VIGTIGT**

*• Skru ned for volumen på det eksterne udstyr, før instrumentet sættes til. Gøres det ikke, kan der opstå elektrisk stød eller skade på udstyret. Dermed undgås også høje lyde; volumen kan senere indstilles til et passende niveau.*

#### Sæt pedal til (SUSTAIN-stikket)

**SUSTAIN** 

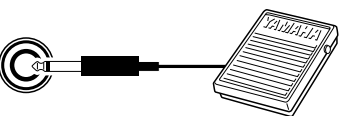

Sættes en pedal til dette stik, er det muligt at lave en naturlig efterklang (sustain) ved at at trykke på pedalen, mens du spiller. Sæt en Yamaha FC4 eller FC5 footswitch (pedal) til stikket og styr efterklangen med den. Der følger en FC5 footswitch med DGX-505. Ejere af DGX-305 kan købe en FC5 i en musikforretning.

#### *NOTE*

*• Sørg for at stikket til pedalen er korrekt i SUSTAIN-stikket, før instrumentet tændes.*

*• Tryk ikke på pedalen, før instrumentet er tændt. Gøres det, kan polariteten i pedalen blive vendt (den vil virke modsat).*

#### Sæt en computer til (USB-stikket)

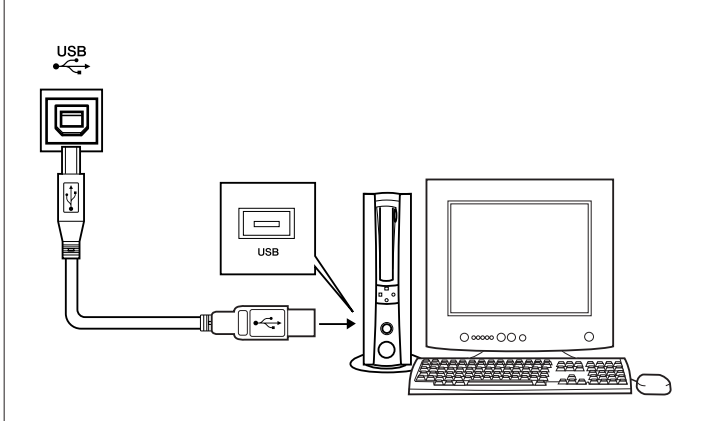

Sættes keyboardet til en computer via USB-stikket, så er det muligt at overføre data for spil på tangenter og song filer begge veje (side 80).

For at kunne overføre data via USB må du først gøre følgende:

**• Sæt et standard USB-kabel mellem USB-stikket på keyboardet og USB-stikket på en computer. • Installér USB MIDI driver'en på computeren.**

Installering af USB MIDI driver er beskrevet på side 85. Med det medfølgende software Song Filer (på CD-ROM'en) er det fx muligt at kopiere songs (melodier) på computeren og indsætte dem på et SmartMedia-kort, så de kan overføres til keyboardets SmartMedia- eller Flash-hukommelse.

#### *NOTE*

*• Køb et USB-kabel af god kvalitet i en musik-, computer- eller elektronikforretning.*

## Tænd for keyboardet

Skrue ned for [MASTER VOLUME]-kontrollen og tryk på [STANDBY/ON]-knappen. For at slukke, tryk igen på knappen.

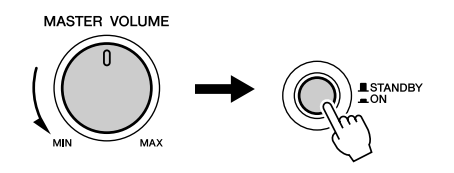

Når keyboardet tændes, indlæses Backup data (side 49). Hvis der ikke findes Backup data i Flash-hukommelsen, så gendannes de oprindelige standard-indstillinger, når keyboardet tændes.

#### **VIGTIGT**

*• Selvom knappen står i positionen "STANDBY", så bruger instrumentet alligevel en lille smule strøm. Hvis instrumentet ikke skal bruges gennem længere tid, bør du tage adapterens stik ud af stikkontakten og/eller fjerne batterierne.*

#### **VIGTIGT**

*• Sluk aldrig for keyboardet, mens der indlæses; dataene i keyboardet kan blive beskadigede eller slettet.*

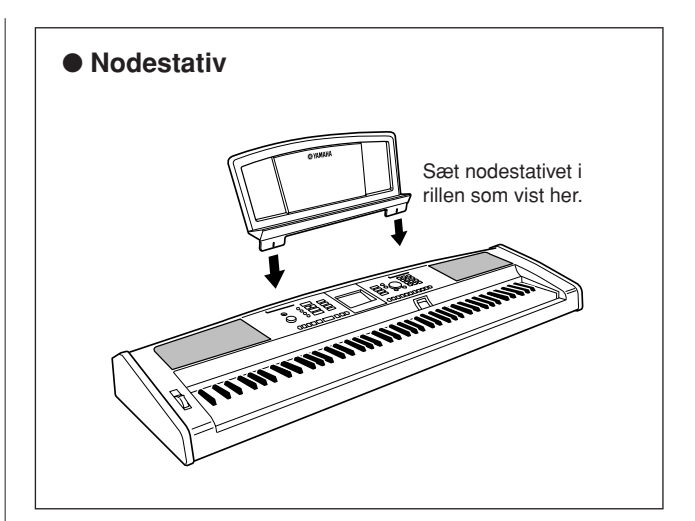

# **Panel-kontroller og stik**

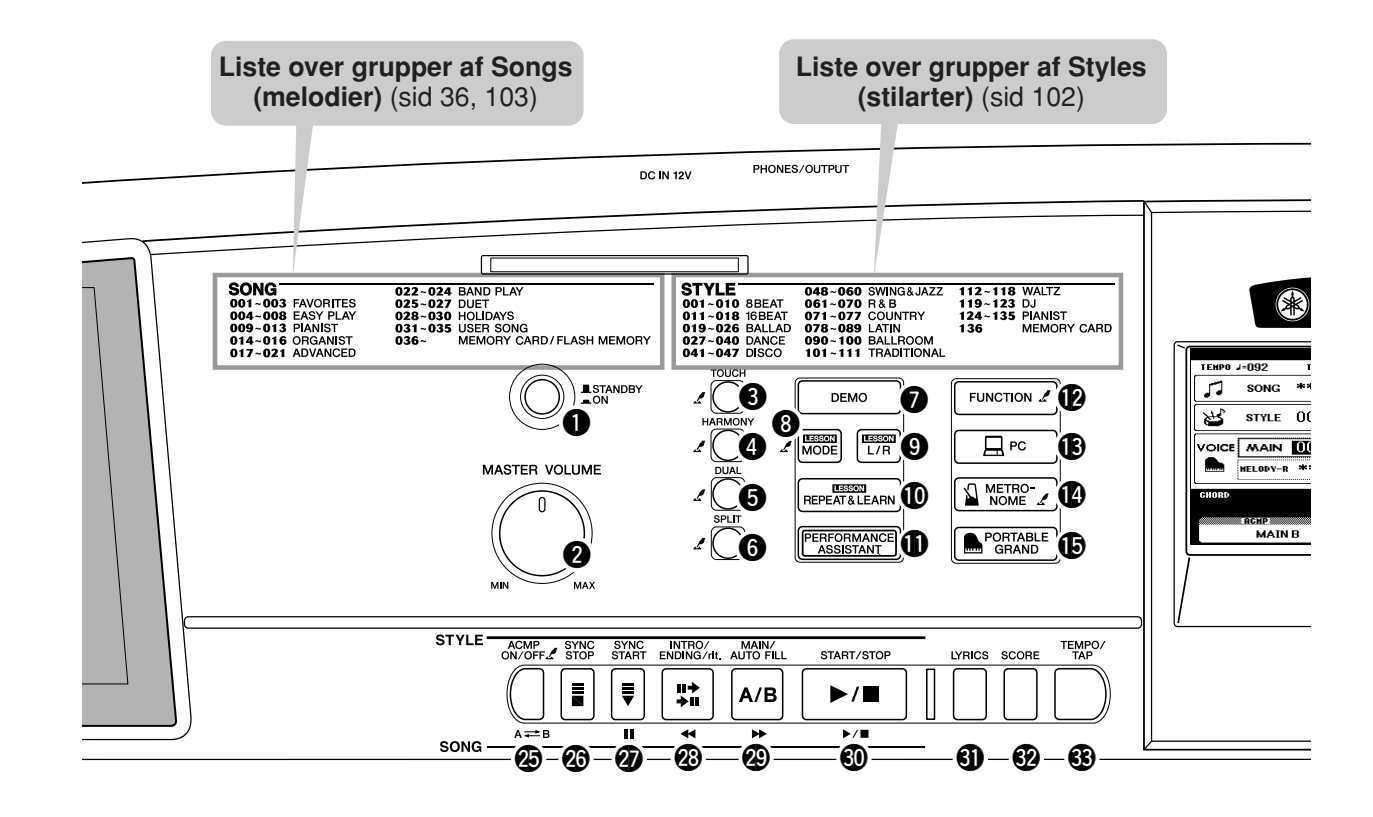

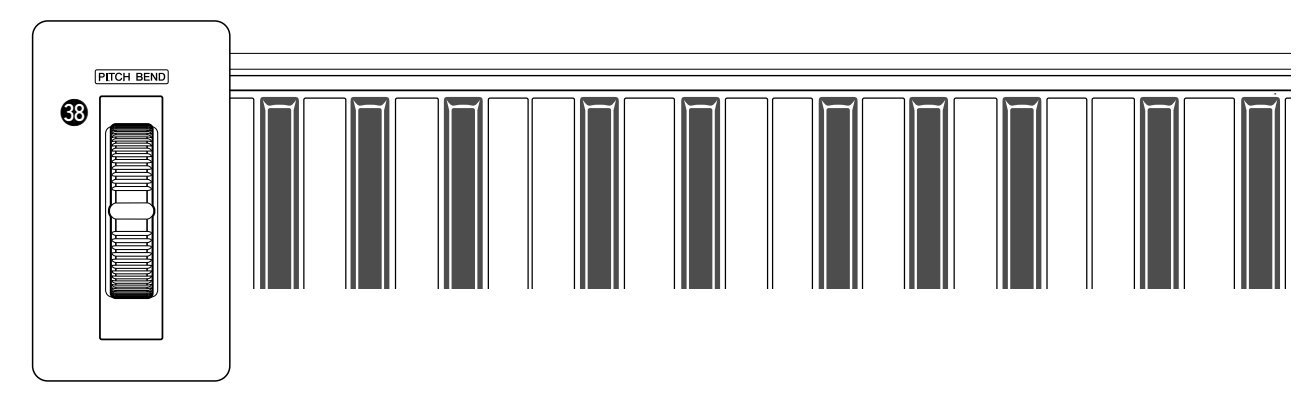

## ■ **Frontpanel**

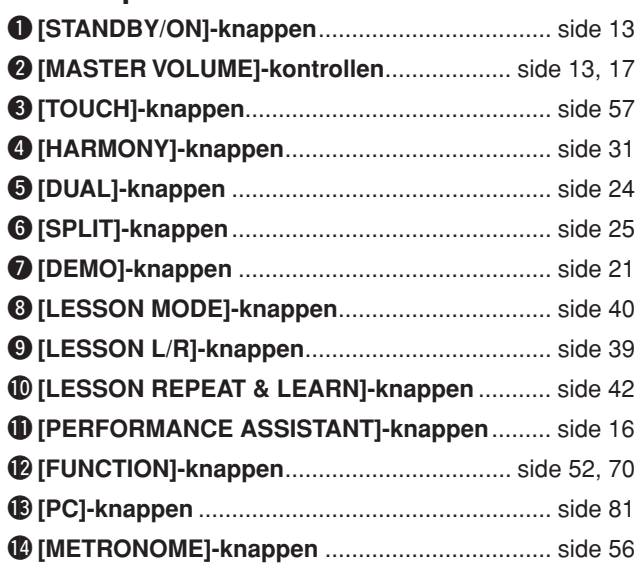

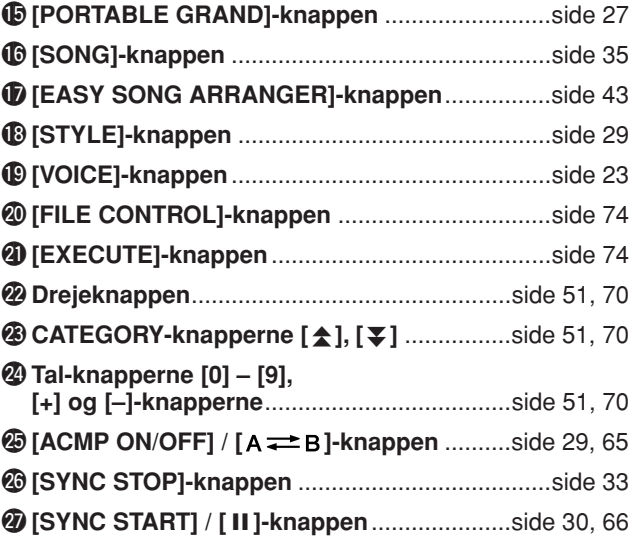

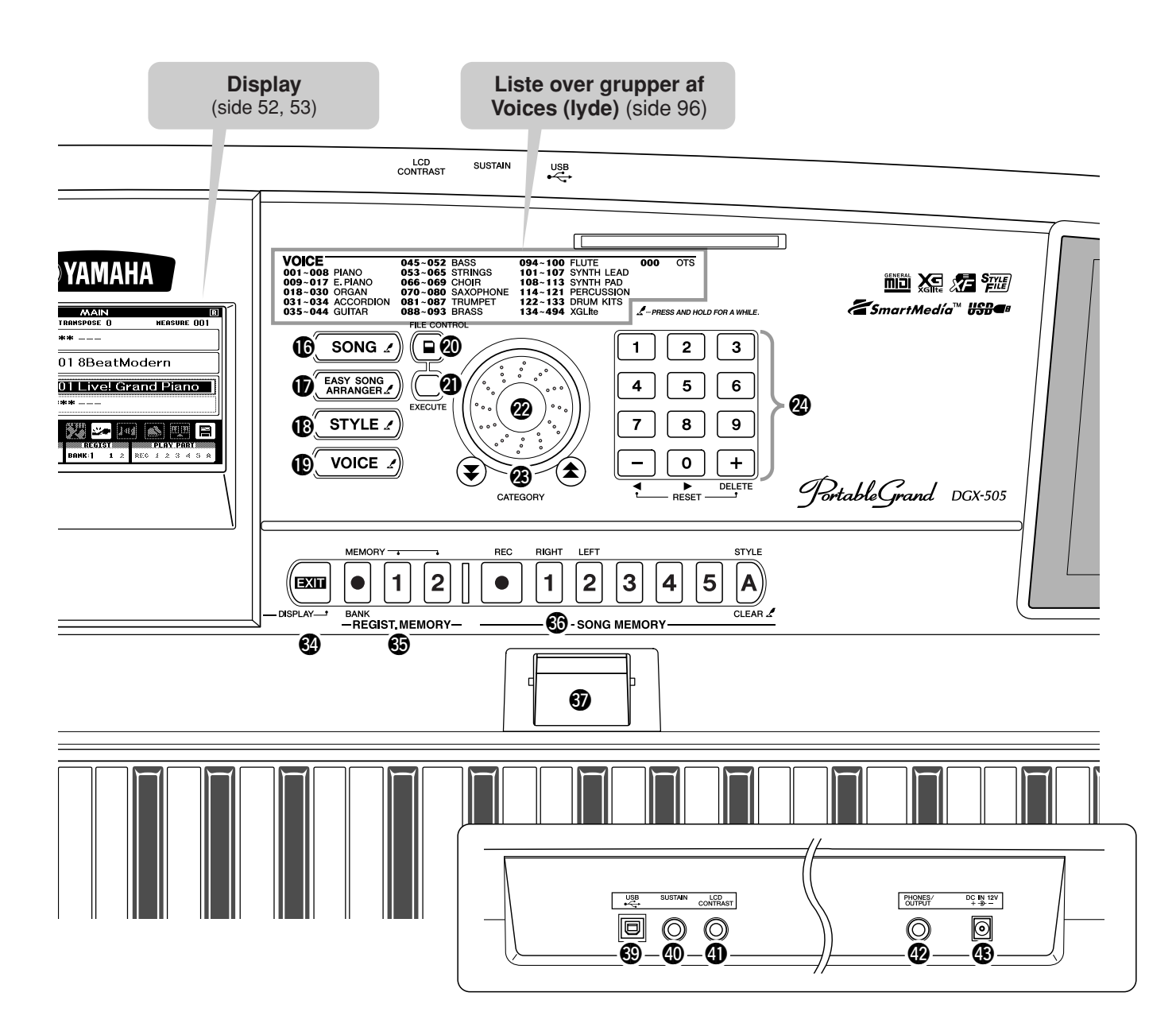

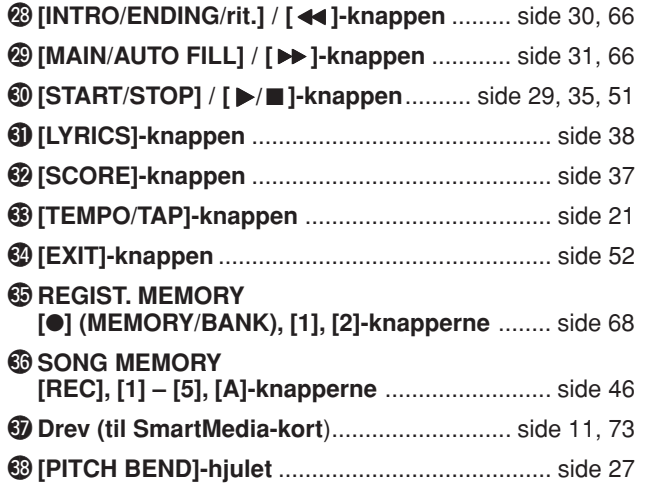

## ■ **Bagpanel**

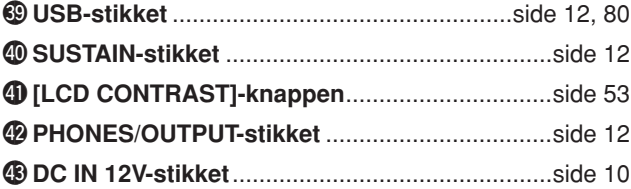

# **<sup>K</sup><sup>v</sup>ikguid<sup>e</sup> En nem måde at spille klaver på**

**Dette instrument har en funktion, der kaldes en Performance Assistant. Med den kan du spille til en song (melodi) og lyde som en professionel keyboardspiller (også selvom du laver mange fejl)! Faktisk kan du spille hvilke som helst toner, det vil stadig lyde godt! Det vil være nok at spille på én tangent. Så selvom du ikke kan spille rigtigt eller læse noder, så kan du alligevel lave musik.**

Funktionen Performance Assistant har to indstillinger — Chord (akkord) og Melody (melodi-linie).

- Chord .............. Vælg denne, hvis du vil spille med begge hænder. Det vi lyde flot, lige meget **hvad du spiller.**
- ● **Melody............. Med denne indstilling, kan du spille melodien med én finger.**

Prøv først indstillingen Chord, derefter Melody. Måden, Performance Assistant arbejder på, er beskrevet på side 20. Men prøv at spille med funktionen først, og læs så senere om det.

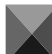

## Chord-indstillingen — spil med begge hænder

**For at spille med Performance Assistant med indstillingen Chord, skal du spille en song (melodi) med data for akkorder.**

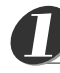

## **Tryk på [SONG]-knappen.**

Song (melodi)- nummer og -navn vil blive fremhævet. Når en song (melodi) er fremhævet i displayet er det muligt at vælge en anden song, eller andre indstillinger, med drejeknappen.

*• Se mere om akkorder på side 64. NOTE*

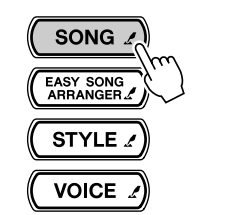

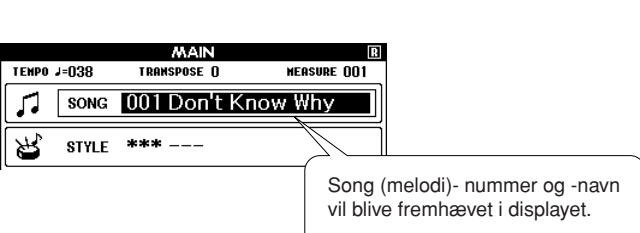

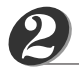

## **Vælg en song (melodi).**

Drej drejeknappen og se de fremhævede song (melodi)-navne — her vælges fx song (melodi) "026 Twinkle Star".

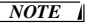

*• MIDI song fra den medfølgende CD-ROM kan også overføres til keyboardet og bruges med funktionen Performance Assistant.*

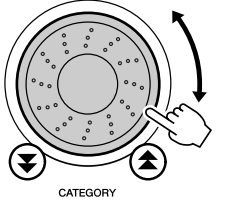

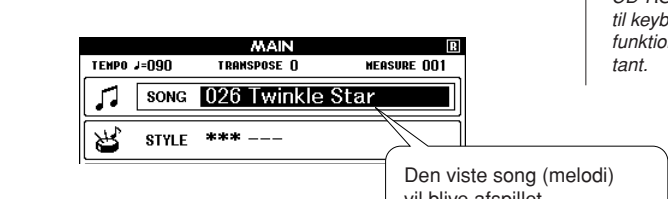

vil blive afspillet.

# *3*

## **Tryk på [PERFORMANCE ASSISTANT]-knappen.**

PERFORMANCE ASSISTANT-displayet vil blive vist.

I displayet vil ikoner vise, om Performance Assistant er tændt/slukket, og om indstillingen Chord eller Melody er valgt. Tænd/sluk for funktionen ved at trykke på [PERFORMANCE ASSISTANT]-knappen. Vælg indstillingerne Chord og Melody med [+] og [–]-knapperne.

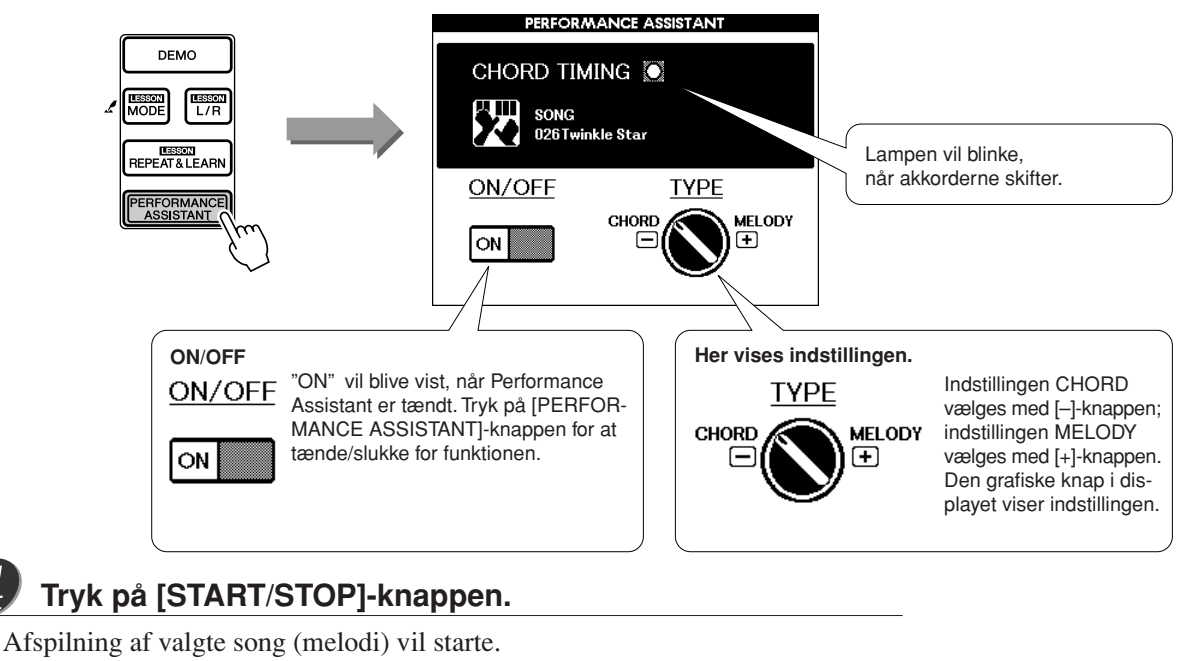

Indstil den overordnede volumen med [MASTER VOLUME]-kontrollen.

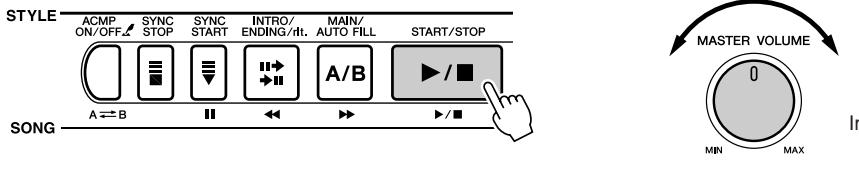

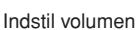

## **Spil på tangenterne.**

*4*

*5*

Prøv at lytte til rytmen af den song (melodi), der spilles. Prøv så at anbringe hænderne over tangenterne, som vist her, og spil på tangenterne med højre og venstre hånd (det er lige meget, hvilke tangenter, du spiller på).

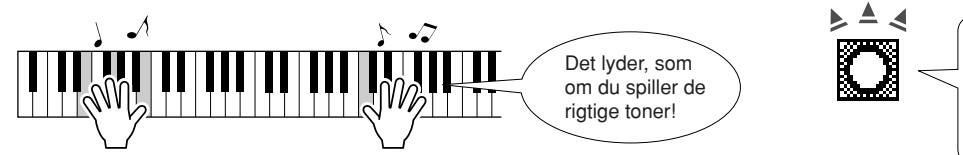

Det vil gå endnu bedre hvis du spiller akkorderne i venstre hånd efter rytmen angivet i indikatoren i displayet.

Hvordan lyder det? Det vil lyde fint, lige meget hvad du spiller på grund af Performance Assistant med indstillingen Chord!

Prøv nu de tre måder at spille på, som er vist nedenfor. De forskellige måder at spille på giver forskellige resultater.

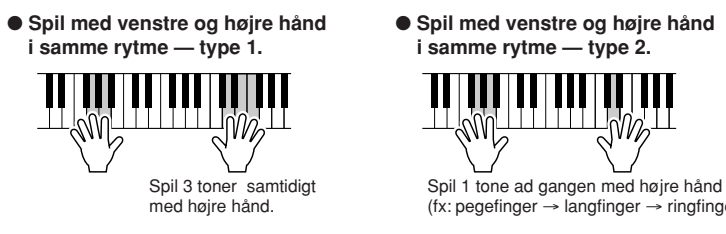

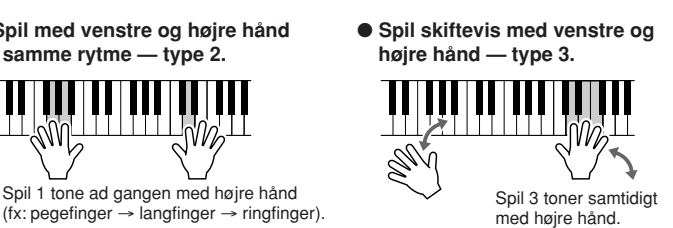

Når du har øvet dig lidt, prøv så at spille akkorder med venstre hånd og en melodi med højre … eller omvendt.

Afspilningen af den valgte Song (melodi) vil stoppe automatisk, når den er færdig. Du kan også stoppe afspilningen ved at trykke på [START/STOP]-knappen.

## Melody-indstillingen — spil med en finger

Spil til den samme song (melodi), men prøv at spille melodilinien med én finger.

**For at spille med Performance Assistant med indstillingen Melody, skal du spille en song (melodi) med melody-data.**

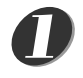

*2*

*3*

*4*

- **Hvis du er gået gennem fremgangsmåden på foregående side, gå da videre** *1 Tryk på [EXIT]-knappen for at*  **til trin 2.**
	- **Hvis du starter med at bruge indstillingen Melody, før du har brugt Chord, gå da gennem trin 1 – 3 på side 16 og fortsæt så med trin 2 her.**

#### *NOTE*

*vende tilbage til MAIN (hoved) displayet.*

#### **Tryk på [+]-knappen.**

Så vil indstillingen Melody under Performance Assistant blive valgt. Den grafiske knap i displayet vil dreje for at vise den nye indstilling. Sørg for, at ON/ OFFikonet er sat til ON (tændt).

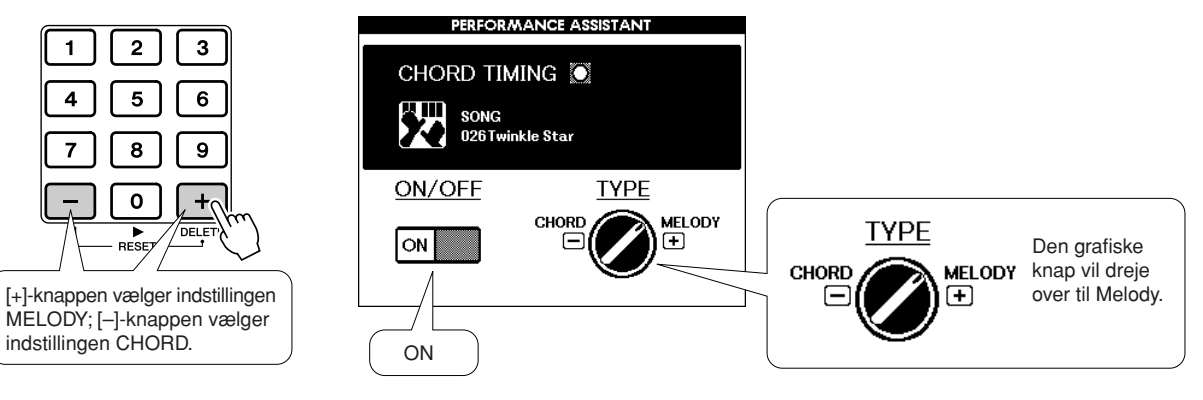

## **Tryk på [START/STOP]-knappen.**

Fordi indstillingen Melody er valgt, så vil melodilinien ikke kunne høres. Det er meningen, du skal spille den (trin 4).

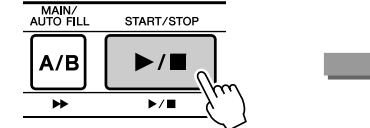

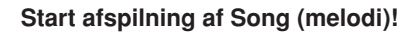

## **Spil på tangenterne.**

Prøv at høre efter rytmen i melodien. Spil så med højre hånd til rytmen i melodien. Du kan spille på hvilken som helst tangent.

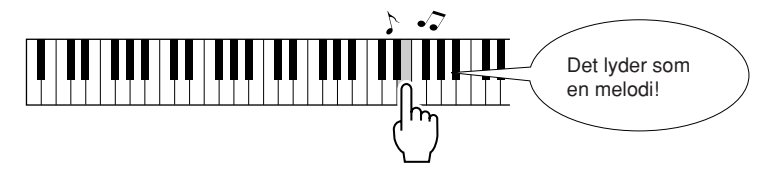

Hvordan lyder det? Nu har du spillet melodilien med en enkelt finger med hjælp fra Performance Assistant og indstillingen Melody!

Afspilning af valgte Song (melodi) vil stoppe automatisk, når den er færdig. Du kan også stoppe afspilningen ved at trykke på [START/STOP]-knappen.

**Vil du stoppe med at spille med Performance Assistant, så tryk bare på [PERFORMANCE ASSISTANT] knappen.**

## **Brug noder sammen med indstillingen Melody**

Vil du spille melodilinien i den rigtige rytme, eller spille improviserede ("ad-lib") linier, da kan du bruge noderne i displayet.

#### **Få vist noderne**

Efter at have udført trin  $1 - 3$  på foregående side, tryk da på [SCORE]-knappen. Noderne til melodilinien vil blive vist.

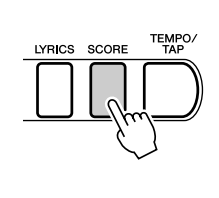

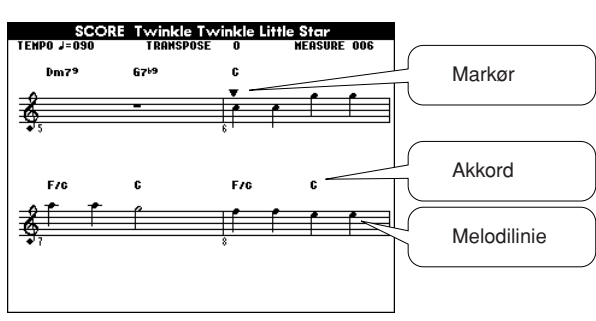

#### ■ Noderne er praktiske at have, når ...

#### ● **du vil spille i den rigtige rytme**

Brug noderne, når du spiller en melodi, du ikke kan helt endnu. Markøren vil vise, hvor du er i noderne, mens den afspilles. Hvis du spiller en tangent, hver gang markøren er over en node, så vil du kunne spille melodilinien i den "rigtige" rytme.

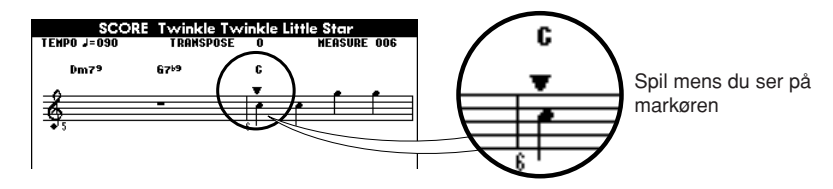

#### ● **du vil spille jazz'ede improviseringer ("ad lib")**

Når du bruger Performance Assistant med indstillingen Melody, og du spiller på tangenterne under ophold i melodilinien, så vil der automatisk blive lavet jazz'ede\* improviseringer. For eksempel i takt 048 til 055 af "001 Don't Know Why" er der ophold i melodilinien. Prøv at lave nogle spændende improviseringer dér.

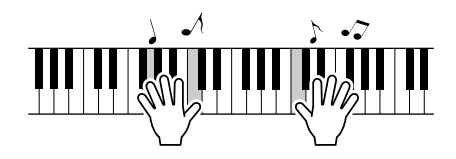

#### **\* spille med jazz fornemmelse**

Du kan spille hvilke som helst tangenter. Start med at spille en tone ad gangen med højre hånd: tommeltot → pegefinger → langfinger. Spil derefter en enkel skala (fx: do-re-mi ...) også med de sorte tangenter, men du laver dynamiske variationer. Når du kan spille dette, prøv så at bruge venstre hånd også. Spil akkorder (flere toner på en gang) med venstre hånd, når du holder pauser med højre hånd.

Du kan når som helst stoppe afspilningen ved at trykke på [START/STOP]-knappen.

#### *NOTE*

*• Jazz rytme Begrebet "jazz rytme" betyder som regel en let, swingende rytme. Her er en nærmere forklaring.*

*Lige rytme:*

ل ل ل ل ل ل ل *(en, to, tre, fire, …)*

*En mere jazz'et rytme:* 加加加

*(en-to-tre, to-to-tree, tre-to-tre …)*

*De fleste jazz rytmer har en "trioliseret" fornemmelse, som sidstnævnte ovenfor. Hav denne i hovedet, når du spiller jazz'ede melodier!*

#### **— Om hvordan Performance Assistant fungerer — Hvordan der bliver lavet musik af tilfældige toner**

Når indstillingen Chord bruges, så læser Performance Assistant dataene for akkorder for valgte song (melodi), og så godkender den kun toner, der "dur", på et givent tidspunkt på tangenterne. Med indstillingen Melody, så læser den dataene for melodilinien for valgte song (melodi), og sørger for, at de rigtige toner blive spillet med de tangenter, du spiller, så du kan spille den rigtige melodilinie, lige meget hvilke tangenter, du spiller med. Med indstillingen Chord, vil der blive spillet forskellige toner og akkorder, selvom du spiller på de samme tangenter; dette er Performance Assistant retter sig ind efter de skiftende akkorder i valgte song (melodi).

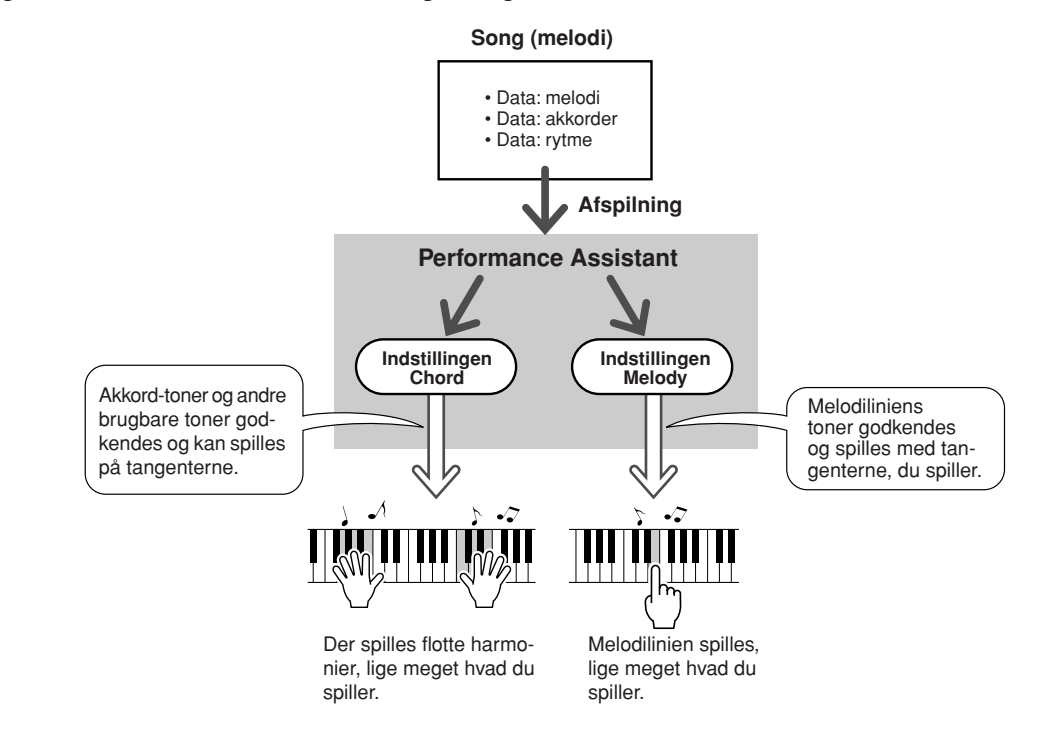

#### ● **Songs (melodier) som kan bruges med Performance Assistant**

Når Performance Assistant bruges med indstillingen Chord, så kan der kun bruges songs (melodier) med chord (akkord) data. Ligeledes, når Performance Assistant bruges med indstillingen Melody, så kan der kun bruges songs (melodier) med melody (melodilinie) data. For at finde ud af om en song har de rigtige data, vælg da først pågældende song og tryk derefter på [SCORE]-knappen. Hvis akkorderne vises i displayet (side 19), når der er trykket på [SCORE]-knappen, så kan indstillingen Chord bruges. Hvis melodilinien vises i displayet (side 19), når der er trykket på [SCORE]-knappen, så kan indstillingen Melody bruges.

#### ● **Brug eksterne Songs (melodier) med Performance Assistant**

Udover keyboardets indbyggede songs (melodier), er det også muligt at bruge de 70 songs, der findes på den medfølgende CD-ROM (side 84) sammen med Performance Assistant. På side 103 findes en liste med de MIDI songs, der findes på den medfølgende CD-ROM.

Songs (melodier) download'et fra Internettet kan også bruges med Performance Assistant, bare de indeholder de krævede data for akkorder/melodilinier. Overfør de song filer, du vil bruge, fra en computer til keyboardets flashhukommelse eller til et SmartMedia-kort (side 82).

## Indstil tempo for afspilning af Songs (melodier)

Det er muligt at indstille tempoet for afspilning af songs (melodier); det kan være praktisk, når du bruger Performance Assistant, eller i andre situationer, hvor du kan have behov for at ændre tempoet. Tryk på [TEMPO/TAP]-knappen. Tempo-displayet vil blive vist, og du kan instille tempoet til mellem 032 og 280 fjerdedele per minut med drejeknappen, [+] og [–]-knapperne, eller [0] – [9] tal-knapperne.

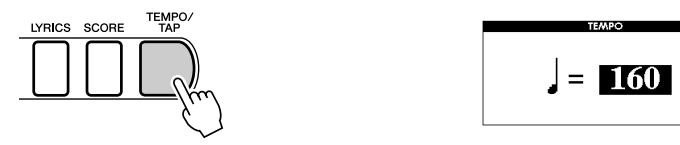

Du kan også indstille tempoet ved at taste, eller trykke, på [TEMPO/TAP]-knappen i det ønskede tempo — 4 gange hvis taktarten er 4-delt, og 3 gange hvis takarten er 3-delt. Tempoet kan ændres under afspilning, hvis du trykke to gange på knappen.

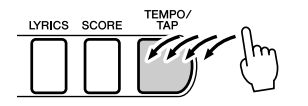

Det oprindelige tempo kan gendannes ved at trykke samtidigt på [+] og [–]-knapperne. Når du er færdig med at indstille tempoet, tryk så to gange på [EXIT] for at vende tilbage til MAIN (hoved)-displayet.

## Afspil demo-melodien

Det er muligt at bruge Performance Assistant med indstillingen Chord i forbindelse med demo-melodien (indstillingen Melody kan ikke bruges).

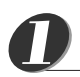

## **Tryk på [DEMO]-knappen.**

Demo-displayet, som introducerer nogle af keyboardets funktioner vil blive vist, og demo-melodien vil blive afspillet. Lyt til nogle af de flotte voices (lyde) med forskellige instrumenter!

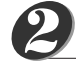

## **Spil på tangenterne.**

Følgende display vil blive vist, når demo-melodien har spillet et stykke tid. Det betyder, at Performance Assistant nu er tændt (ON), og du kan spille til på tangenterne.

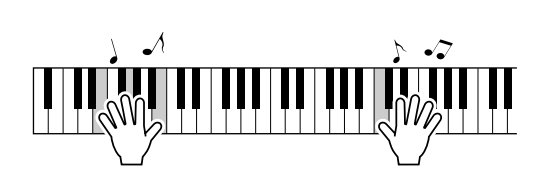

We have just turned on Yamaha's performance assistant technology.

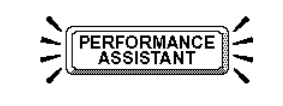

PLAY THE KEYBOARD RIGHT NOW Play lots of notes. Every note sounds great. The DGX-505 reads the music and will only allow<br>the correct notes to sound. It's fun and impressive!

#### *NOTE*

*• Sproget i displayet er som udgangspunkt engelsk, men det er muligt at skifte til japansk — se side 22. Ændringen vil virke fra næste gang demodisplayet vises.*

> **Yamahas Performance Assistant er nu tændt.**

*SPIL PÅ TANGENTERNE* **Spil nogle toner. Alle toner vil lyde rigtigt.** DGX-505 læser musikken og spiller kun de rigtige toner. Det er sjovt, og det lyder godt!

Efter et stykke tid vil Performance Assistant automatisk blive slukket (OFF), og dette vises i displayet.

Demo-melodien vil automatisk blive gentaget fra starten, efter den er spillet igennem. Afspilningen kan altid stoppes ved at trykke på [START/STOP]-knappen.

# $\frac{M_{\text{c}}^{\text{w}}M_{\text{c}}^{\text{w}}}{M_{\text{c}}^{\text{w}}}$  Skift sprog i disp

**På dette keyboard er det muligt at vælge mellem engelsk eller japansk som sprog i displayet. Sproget er som udgangspunkt engelsk, men hvis der skiftes til japansk, så vil tekster, filnavne, demo-display og nogle beskeder blive vist på japansk.**

## **Tryk på [FUNCTION]-knappen.**

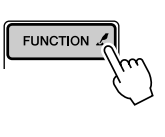

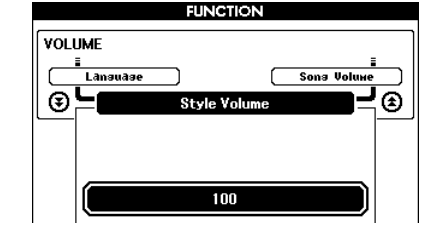

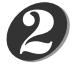

*1*

#### **Tryk på en CATEGORY-knap nogle gange, indtil menuen "Language" (sprog) vises.**

Det nuværende sprog for display vil blive vist under menuen "Language". Når det er fremhævet, kan du vælge sprog med [+] og [–]-knapperne.

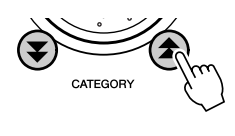

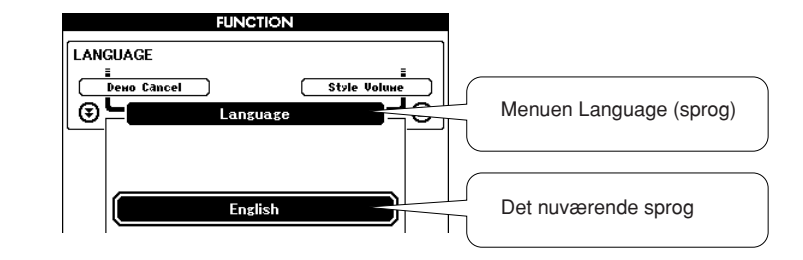

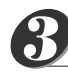

## **Vælg sprog for display.**

Et tryk på [+]-knappen vil vælge English (engelsk); et tryk på [–]-knappen vil vælge Japanese (japansk).

Hvis du skifter til japansk, vil tekster, filnavne, demo-display og nogle beskeder blive vist på japansk. Andre displays vil være på engelsk.

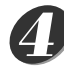

#### **Tryk på [FUNCTION]-knappen og hold den nede mere end et sekund.**

Valg af sprog vil blive gemt i den indbyggede Flash-hukommelse, så indstilligen også gemmes, når keyboardet slukkes.

#### **Tryk på [EXIT] for at vende tilbage til MAIN (hoved)-displayet.** *5*

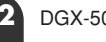

# **Kavice** Spil med forskellige voices (instrument-lyde)

**Udover klaver (piano), orgel (organ) og andre tangentinstrumenter, så har dette keyboard også en lang række voices (lyde) med guitar, bas, strygere, sax, trompet, trommer og percussion, lydeffekter … et stort udvalg af musikalske lyde.**

## Vælg en voice (instrument-lyd) og spil med den — MAIN

Her beskrives, hvordan du vælger den Main voice (hoved-lyd), du vil spille med på tangenterne. På DGX-505/305 kaldes denne voice (lyd) for "main voice" (hoved-lyden).

## *1*

## **Tryk på [VOICE]-knappen.**

SONG 2

EASY SONG<br>ARRANGER

STYLE 2

**VOICE** 

Nummer og navn for VOICE-MAIN vil blive fremhævet I MAIN (hoved)-displayet. Derefter kan du vælge en anden voice (lyd) med drejeknappen eller andre kontroller til at vælge med.

TENPO J=160

**SONG** 

**STYLE** 

لتر

为

**TRANSPASE O** 026 Twinkle Star

voice MAIN 001 Live! Grand Piano

MELODY-R 001 Live! Grand Piano

\*\*\*  $-$ 

#### *NOTE*

Nummer og navn på valgte Main Voice (hoved-lyd) vil blive fremhævet udfor

MAIN.

**NEASIRE 005** 

*• Hvis [VOICE]-knappen trykkes og holdes ned mere end et sekund, vil der blive vist en Liste over voices (lyde). Du kan vælge Main voice (hoved-lyd) fra denne liste.*

## **Vælg en voice (lyd), du vil spille med.**

Mens du ser på det voice (lyd)-navn, der er fremhævet, kan du dreje på drejeknappen. Så vil du komme gennem de tilgængelige voices (lyde). Den voice (lyd), du vælger her, bliver Main voice(hovedlyd). *2*

I det viste eksempel vælges voice (lyd)-nummer 096 Flute.

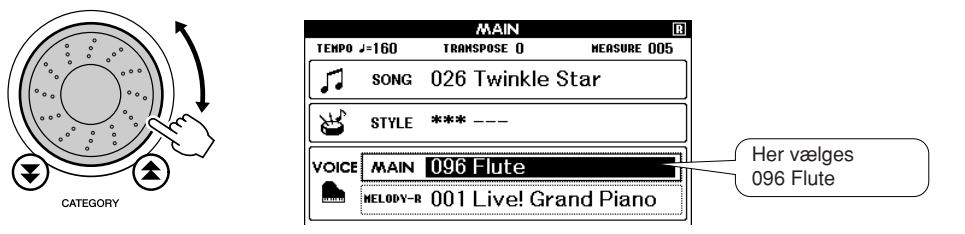

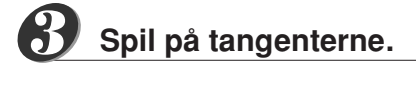

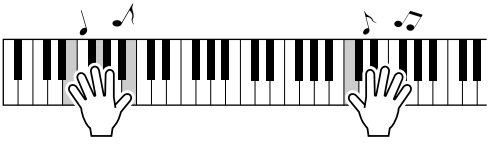

Prøv at vælge forskellige voices (lyde) og spil med dem.

*1*

*2*

## Spil med to voices (lyde) samtidigt - DUAL

Det er muligt at vælge en til voice (lyd), så der høres to voices (lyde), når du spiller på tangenterne. Den anden voice kaldes for "dual" voice (dobbelt-lyd).

## **Tryk på [DUAL]-knappen.**

Dual voice (dobbelt-lyden) tændes/slukkes med [DUAL]-knappen. Når den tændes, vises ikonet for Dual voice i displayet. Den valgte Dual voice (dobbelt-lyd) vil kunne høres ved siden af Main voice (hoved-lyden), når du spiller på tangenterne. *NOTE*

*• Funktionen Dual voice kan ikke bruges under en Song lesson (side 39).*

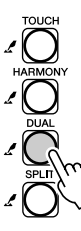

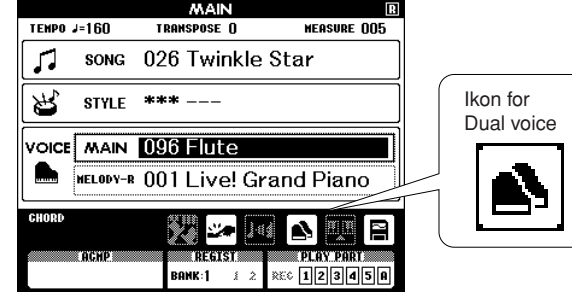

## **Tryk på [VOICE]-knappen, og hold den nede mere end et sekund.**

Hold [VOICE]-knappen nede, indtil der vises en liste over voices (lyde), som det er vist nedenfor.

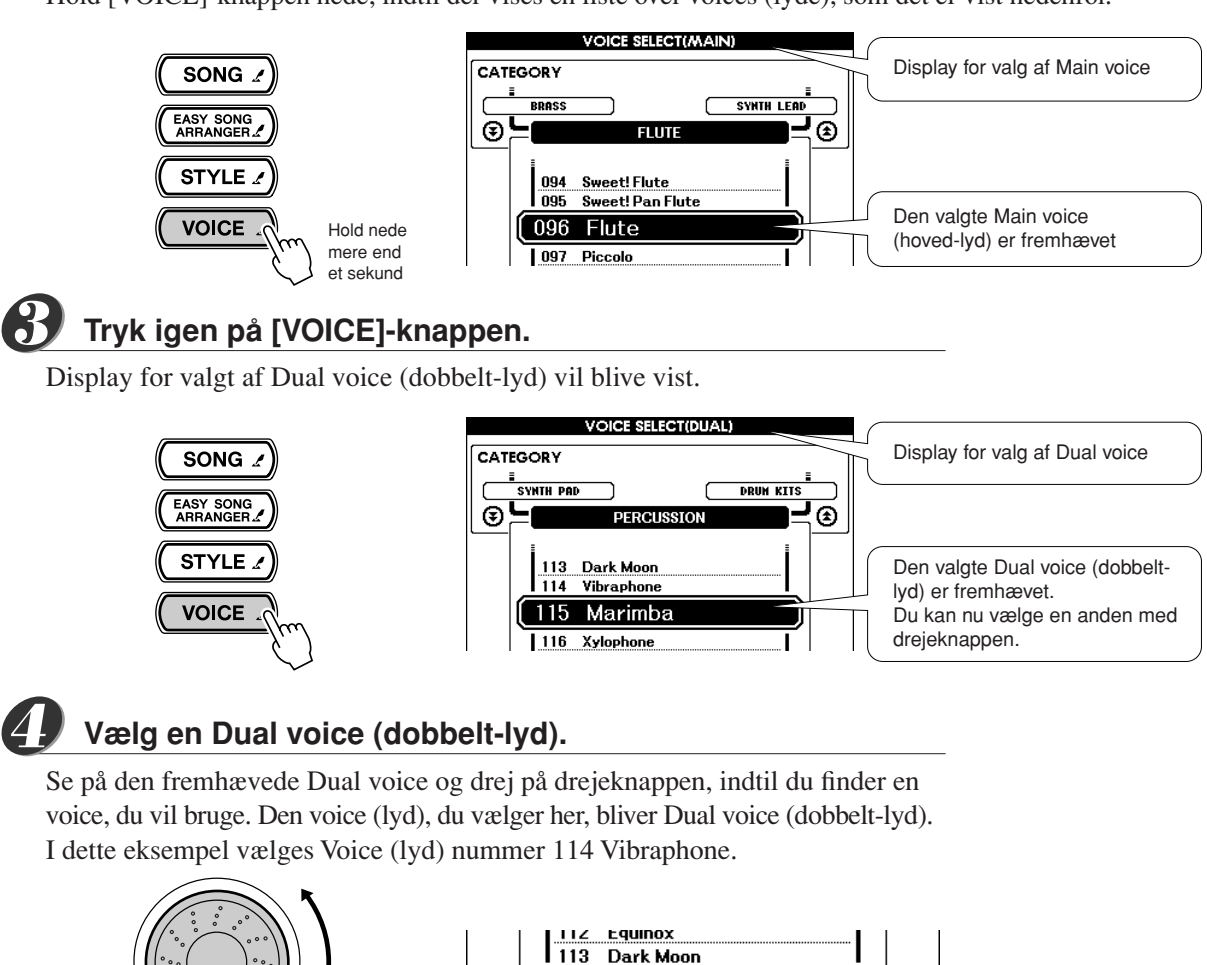

14

**1115** 

Vibraphone

Marimba

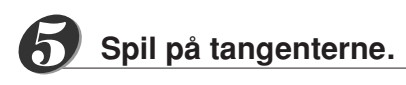

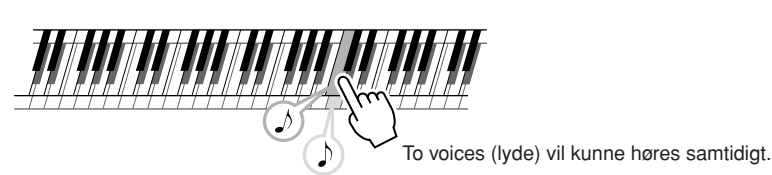

Prøv at vælge forskellige Dual voices (dobbelt-lyde) og spil med dem.

Tryk på [EXIT]-knappen for at vende tilbage til MAIN (hoved)-displayet.

## Spil med forskellige voices (lyde) i højre og venstre hånd — SPLIT

Med funktionen Split kan du spille forskellige voices (lyde) til venstre og højre for "Split point" (split-punktet) på klaviaturet. Den voice (lyde), der spilles med til højre for split-punktet, kaldes for "split voice" (split-lyden) på DGX-505/305. Indstilling for Split point (split-punkt) kan indstilles (side 59).

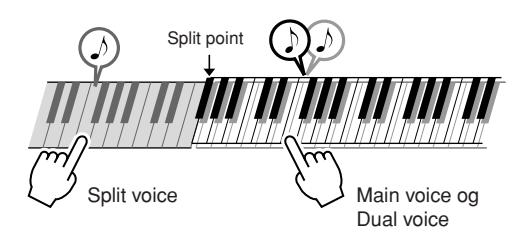

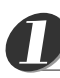

*2*

## **Tryk på [SPLIT]-knappen.**

Der tændes/slukkes for Split voice (split-lyden) ved at trykke på [SPLIT]-knappen. Når Split voice er tændt, så vises ikonet for Split voice ikon i displayet. Den valgte Split voice bliver spillet med tangenterne til venstre for Split point.

*NOTE*

*• Funktionen Split voice kan ikke bruges under en Song lesson (side 39).*

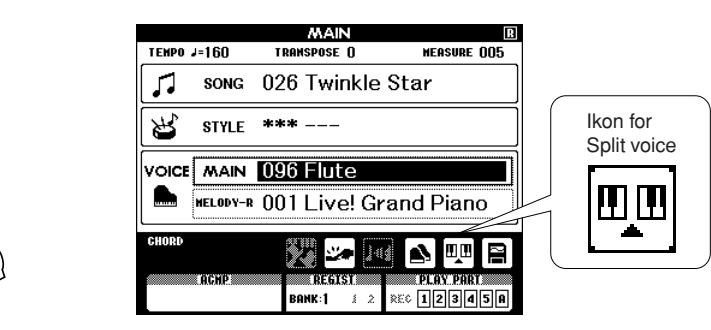

**Tryk på [VOICE]-knappen, og hold den nede mere end et sekund.**

Hold [VOICE]-knappen nede, indtil en liste over voices (lyde) vises, som vist nedenfor.

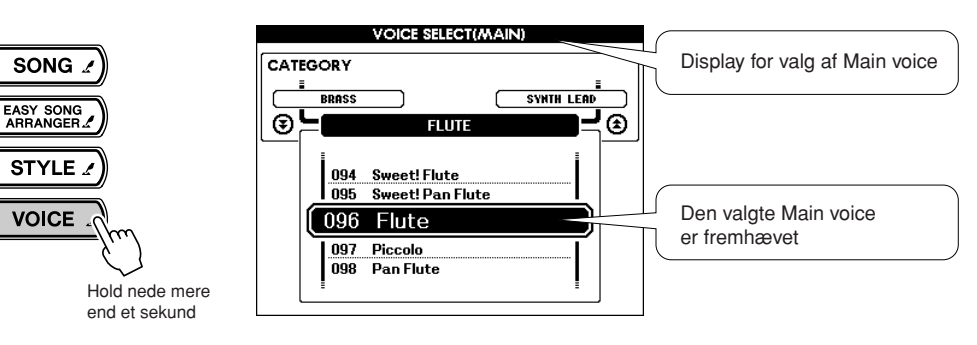

#### **Tryk på to gange på [VOICE]-knappen.** *3*

Displayet for valg af Split voice vil blive vist. Split voice vil være fremhævet, så du kan vælge en anden med drejeknappen.

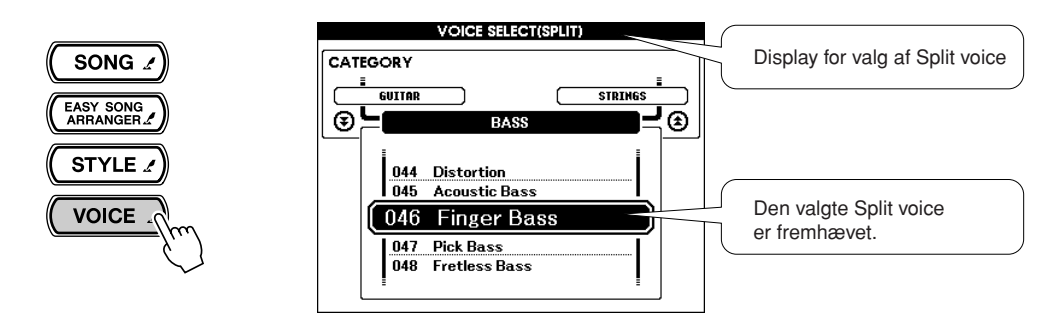

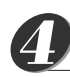

## **Vælg en Split voice.**

Se den fremhævede Split voice og drej på drejeknappen, indtil du har fundet en voice (lyd). Den voice (lyd), du vælger her, bliver Split voice, og den kan spilles med tangenterne til venstre for Split point på tangenterne. I det viste eksempel vælges voice (lyd) nummer 036 Folk Guitar.

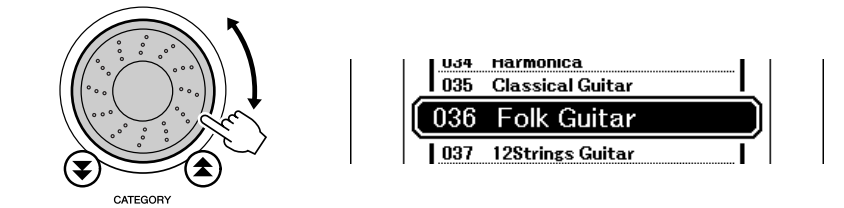

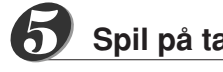

**Spil på tangenterne.**

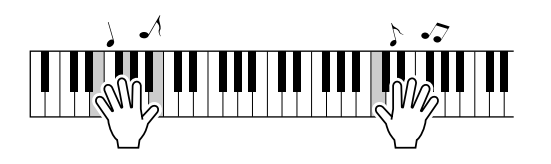

Prøv at vælge og spille med forskellige Split voices.

Tryk på [EXIT]-knappen for at vende tilbage til MAIN (hoved)-displayet.

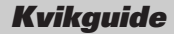

## Spil med lyden Grand Piano (flygel)

Hvis du gerne vil spille klaver, er det blot at trykke på en enkelt knap.

### **Tryk på [PORTABLE GRAND]-knappen.**

Voice (lyd) nummer 001 "Live! Grand Piano" vil blive valgt.

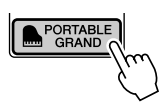

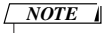

*• Når du trykker på [PORTABLE GRAND]-knappen bliver alle indstillinger, undtagen Touch (anslagsfølsomhed) slukket. Funtionerne Dual og Split slukkes også, så lyden Grand Piano lyder på hele klaviaturet.*

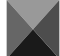

## Pitch Bend-hjulet

Med Pitch Bend-hjulet kan du glidende ændre tonehøjden for de toner, du spiller på tangenterne. Hvs du ruller hjulet væk fra dig selv, hæves tonehæjden; ruller du hjulet ind mod dig selv, så sænkes tonehøjden.

Bruges hjulet med en voice (lyd) som fx "043 Overdriven" (side 23), som er en guitar-lyd, lyder det, som når strengene på en guitar vrides, det lyder overraskende naturtro.

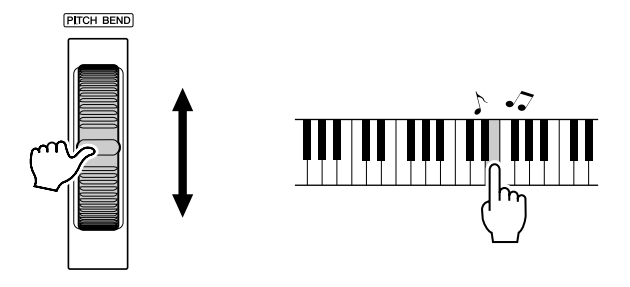

## Touch (anslagsfølsomhed)

Når Touch (anslagsfølsomhed) er tændt, varierer volumen af de enkelte toner, alt efter hvor hårdt tangenten trykkes ned — lige som på et rigtigt klaver, hvor det er muligt at lave fine nuancer i dynamikken. Når Touch (anslagsfølsomhed) er slukket, så har alle toner samme volumen, lige meget hvor hårdt tangenterne trykkes ned.

## **Tryk på [TOUCH]-knappen.**

Touch (anslagsfølsomhed) tændes/slukkes med [TOUCH]-knappen; Touch (anslagsfølsomhed) er normalt tændt. Når Touch (anslagsfølsomhed) er tændt, vises ikonet for Touch (anslagsfølsomhed) i displayet.

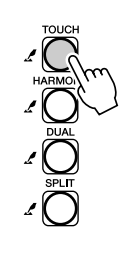

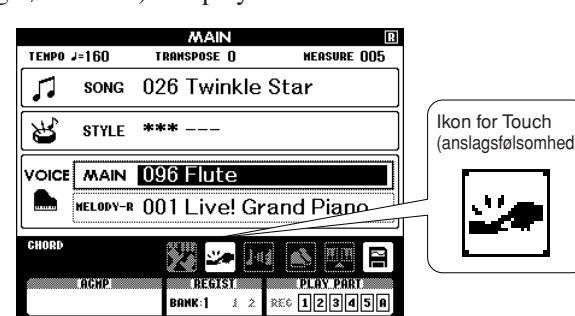

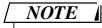

**Touch** 

*• Touch (anslagsfølsomhed) har tre forskellige indstillinger — se side 57.*

## **Sjove lyd-effekter**

**Keyboardet har lyde med trommesæt (drum kits) og sjove lyd-effekter, som du kan bruge. Her er fx latter, boblelyde, jetfly, uhyggelige effekter og meget andet. Disse lyde kan bruges til mange ting: effekter i musik, lav lyde til en film eller en cirkus-forestilling — kun fantasien sætter grænserne her.**

## **Drum Kits (trommesæt)**

**Lyde med trommesæt (Drum kits) består af forskellige trommer og rytmeinstrumenter (percussion). Når der fx vælges en voice (lyd) med en violin eller et andet instrument, så har alle tangenter en violin som lyd, men bare forskellige toner. Men hvis en voice (lyd) med Drum Kit vælges, så høres der forskellige trommer og rytmeinstrumenter på de forskellige tangenter.**

- ◆ **Fremgangsmåde ved valg af Drum Kit (trommesæt)** ➔ **(se trin 1 og 2 på side 23)**
	- **1 Tryk på [VOICE]-knappen fra MAIN (hoved)displayet.**
	- **2 Vælg "122 Standard Kit 1" med drejeknappen.**
	- **3 Prøv at spille på de forskellige tangenter og hør trommerne og rytmeinstrumenterne!**

Glem ikke de sorte tangenter! Her kan du høre triangel, maracas, bongos, trommer … mange forskellige trommer og rytmeinstrumenter. På side 100 under "Liste over Drum Kits (trommesæt)" kan du se mere om, hvilke trommer der er på de forskellige tangenter, når du vælger voice (lyd)-numrene 122 – 133.

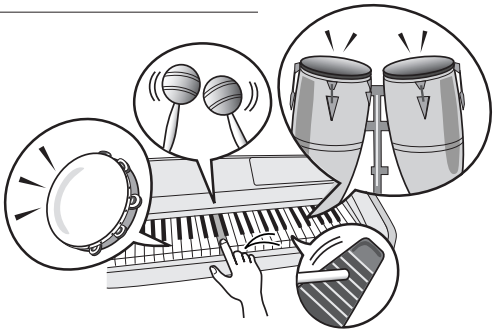

## **Lyd-effekter**

**Under gruppen af voices (lyde) med Drum Kits (trommesæt) findes lyd-effekterne (voice (lyd)-numre 132 og 133). Med disse to voices (lyde) kan du spille forskellige lyd-effekter på tangenterne.**

#### ◆ **Fremgangsmåde ved valg af voices (lyde) med lyd-effekter** ➔ **(se trin 1 og 2 på side 23)**

**1 Tryk på [VOICE]-knappen fra MAIN (hoved)-displayet.**

**2 Vælg "133 SFX Kit 2" med drejeknappen.**

**3 Spil på de forskellige tangenter og hør lyd-effekterne!**

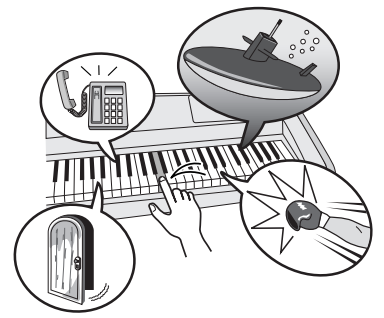

På de forskellige tangenter kan du fx høre: lyden af u-båd, en telefon der ringer, en dør der knirker og mange andre effekter. Voice (lyd) nr. 132 "SFX Kit 1" har lyde af: lyn, vand der løber, latter, hunde der gør og meget andet. Nogle af tangenterne har ingen lyd. På side 100 under "Liste over Drum Kits (trommesæt)" kan du se mere om, hvilke trommer der er på de forskellige tangenter, når du vælger voice (lyd)-numrene 132 – 133 ("SFX Kit1" og "SFX Kit 2").

# **<sup>K</sup><sup>v</sup>ikguid<sup>e</sup> Styles (stilarter) og autoakkompagnement**

**Dette keyboard har et autoakkompagnement, som kan spille i forskellige "styles" (stilarter) med akkompagnemet af rytmer + bas + akkorder, der retter sig efter akkorder, du spiller med venstre hånd. Der er 135 forskellige styles (stilarter) i mange forskelliger genrer (se en komplet liste over styles (stilarter) på side 102). Her beskrives, hvordan autoakkompagnementet bruges.**

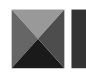

## Spil til et autoakkompagnement — STYLE

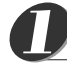

## **Tryk på [STYLE]-knappen.**

Nummer og navn på valgte style (stilart) vil blive fremhævet. Du kan nu vælge en anden style (stilart) med drejeknappen.

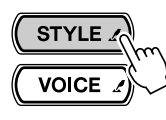

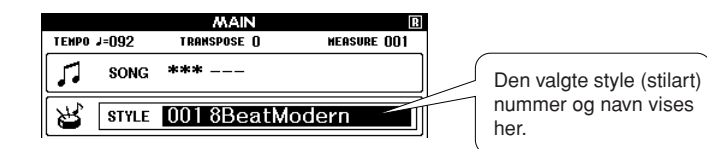

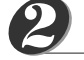

## **Vælg en style (stilart).**

Vælg en style (stilart) med drejeknappen.

I dette eksempel vælges style (stilart)-nummer 080 "PopBossa".

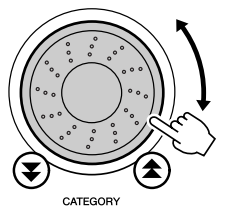

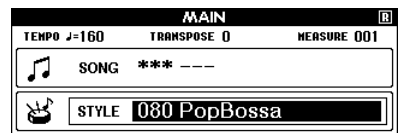

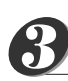

## **Tryk på [START/STOP]-knappen.**

Valgte style (stilart) vil blive afspillet med rytmeinstrumenter.

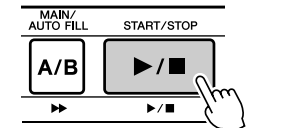

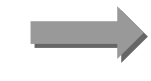

**Valgte Style starter med rytminstrumenter!**

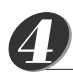

**Tryk på [START/STOP]-knappen igen.**

Rytmen for style vil stoppe.

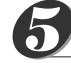

## **Tryk på [ACMP ON/OFF]-knappen.**

Autoakkompagnementet vil blive tændt. Check at, der står "ACMP" i displayet.

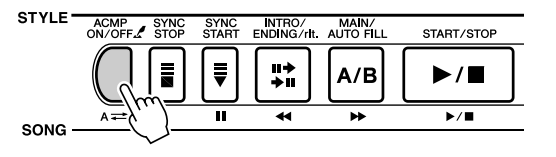

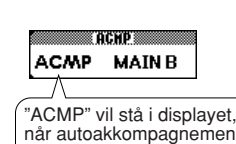

tet er tændt.

#### *NOTE*

*• Style (stilart)- nummer 112 og 124 – 135 under gruppen Pianist har ingen rytmeinstrumenter, derfor høres intet, når der kun spilles rytmeinstrumenter. Vil du bruge disse styles (stilarter), skal autoakkompagnementet tændes , og du skal spille på tangenterne som beskrevet på side 33 (akkompagnement med bas og akkorder vil kunne høres).*

#### *NOTE*

*• Hvis der ikke står "ACMP" i displayet, tryk da på [ACMP ON/ OFF]-knappen, så det står der. Tryk på [ACMP ON/OFF] knappen for at tænde/slukke for autoakkompagnementet.*

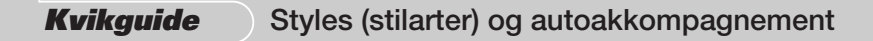

● **Når autoakkompagnement er tændt …** Sektionen for venstre hånd på klaviaturet bliver til "akkompagnements-sektionen", hvor du kan spille de akkorder, som styrer autoakkompagnementet. Hvis du trykker på [START/STOP]-knappen, vil der blive spillet et akkompagnement med rytmeinstrumenter. Men hvis du spiller en akkord i akkompagnements-sektionen, så vil et akkompagnement med bas og akkorder også starte. Du kan starte afspilning af styles (stilarter) — se side 33. Akkompagnements-sektion Split point

**Tryk på [INTRO/ENDING/rit.]-knappen.**

"INTRO A" eller "INTRO B" vil blive vist i displayet. En Style (stilart) vil blive afspillet med en intro som start, derefter vil akkompagnements-figur MAIN A eller MAIN B blive afspillet. *6*

#### **STYLE** ACMP SYNC NTRO/<br>ENDING/rit MAIN/<br>AUTO FIL SYNC<br>CTADT START/STOP e alwe Į, 뺚 ACMP INTROB Ħ  $A/B$  $\blacktriangleright$ / $\blacksquare$  $\overline{\mathbf{r}^{\prime}}$ SONG

## **Tryk på [SYNC START]-knappen.**

*7*

*8*

[START/STOP]-knappen vil blinke for at vise, at synchro-start er standby.

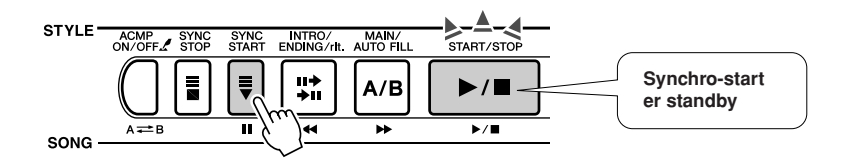

#### ● **Når Synchro-start er standby …**

Når synchro-start er standby, så vil en style (stilart) blive afspillet, så snart du spiller en akkord i akkompagnements-sektion på klaviaturet. Trykker du igen på [SYNC START]-knappen vil synchro-start blive annulleret.

## **Start afspilning af en style (stilart) ved at spille en akkord i akkompagnements-sektionen på klaviaturet.**

Ved du ikke, hvordan du skal spille akkorder? Ikke noget problem! Keyboardet kan også spille akkorder, selvom du kun spiller på én tangent — se mere om dette på side 61.

Keyboardet har endda en "Chord Dictionary" (akkord-finder), som kan vise dig, hvordan en akkord spilles. Du skal bare opgive navnet på akkorden (se side 63).

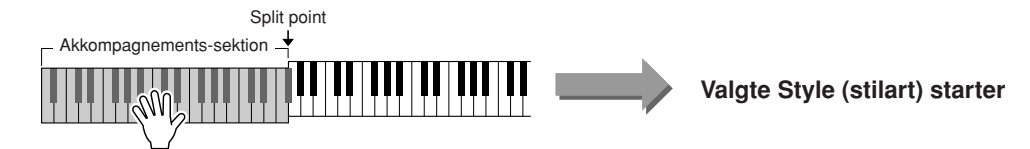

*• Hvor stort autoakkompagnements-sektionen er kan indstilles ved at ændre indstilling for Split point (side 59).*

#### **Spil til en style (stilart).** *9*

Spil en melodilinie med højre hånd, mens du spiller akkorder i akkompagnementssektion på klaviaturet med venstre hånd. [START/STOP]-knappen vil blinke i tempoet for afspilning (rødt på første taktslag i hver takt, blåt på de andre).

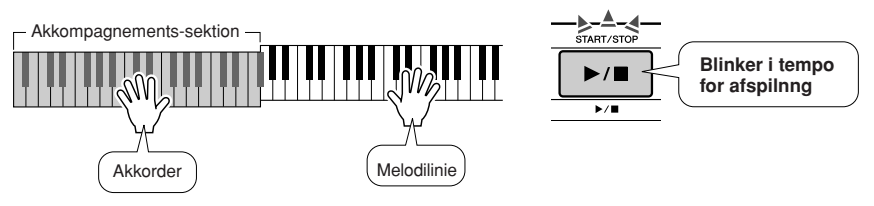

Hver style (stilart) har to Main (hoved)-figurer — MAIN A og MAIN B. Hvis du trykker på [MAIN/AUTO FILL]-knappen under afspilning, så vil der blive spillet et fill-in (en overgang), hvorefter der vil blive skiftet til den anden MAIN (hoved)-figur.

● **Eksempel på hvordan du kan sammensætte et akkompagnement:**

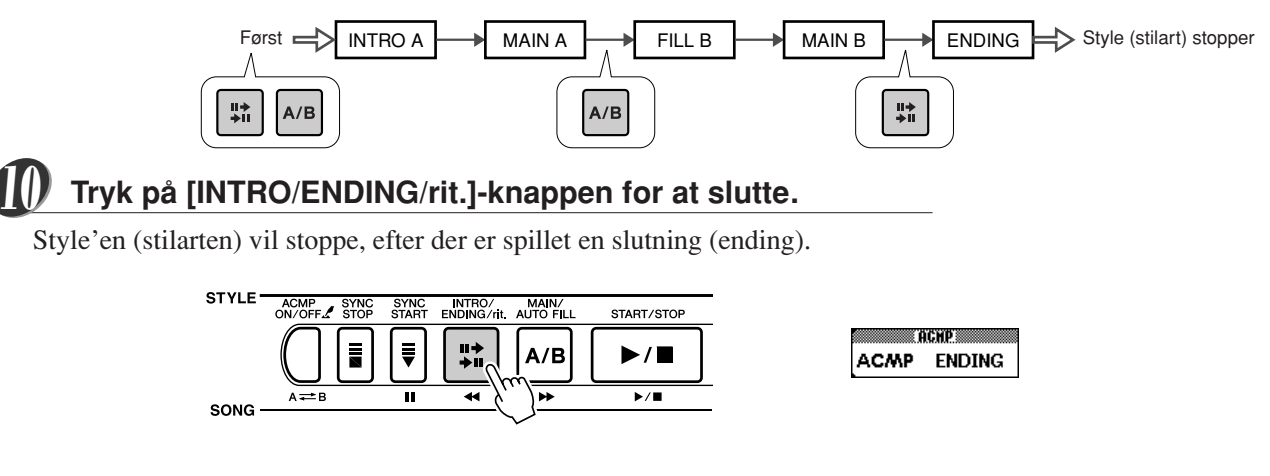

## Harmony (ekstra stemme)

Denne funktion sætter ekstra harmonier, eller stemmer, til Main voice (hoved-lyden).

Når du trykker på [HARMONY]-knappen for at tænde for funktionen, så vælges der automatisk en Harmony type til den Main voice (hoved-lyd), du har valgt. Der findes 26 forskellige harmony-typer. Du kan selv vælge mellem de forskellige harmony-typer ved at følge fremgangsmåden beskrevet nedenfor. Hver Harmony-type virker forskelligt se mere om dette i listen over Harmony-typer på side 104.

## **Tryk på [HARMONY]-knappen.**

*1*

[HARMONY]-knappen tænder/slukker for Harmony-funktionen. Når Harmony er tændt, så vil ikonet for Harmony blive vist i displayet.

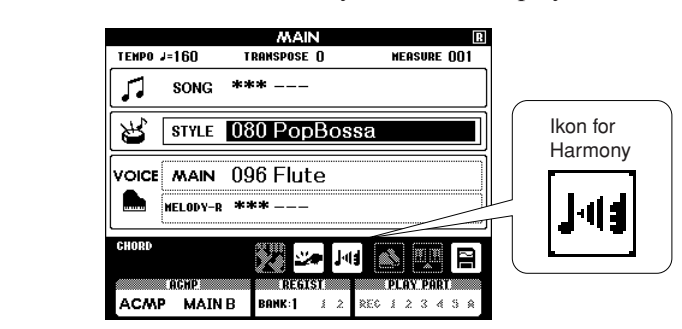

#### *NOTE*

*• Harmony kan ikke tændes, mens en Song Lesson (lektion) er i gang.*

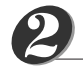

#### **Tryk på [HARMONY]-knappen, og hold den nede mere end et sekund.**

#### FUNCTION-displayet vil blive vist.

Navn på Harmony-type og den valgte valgte harmony-type vil blive vist. Du kan vælge en anden harmony-type med drejeknappen.

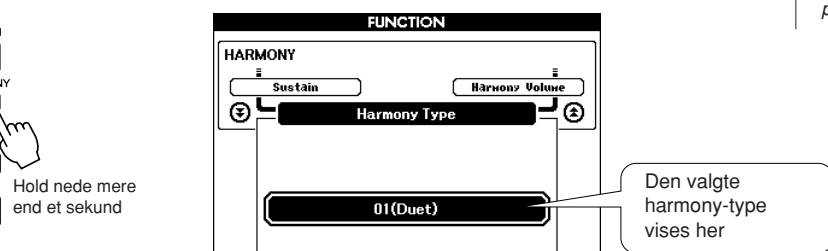

#### *NOTE*

*• Du kan også vælge menuen Harmony-type efter at have trykket på [FUNCTION]-knappen (side 70).*

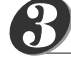

*4*

*7*

#### **Vælg en harmony-type.**

Drej drejeknappen for at vælge harmony type, fra 01 til 26. I dette eksempel vælges nr 03 "(Block)".

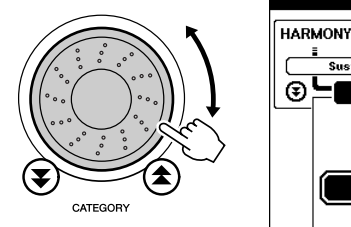

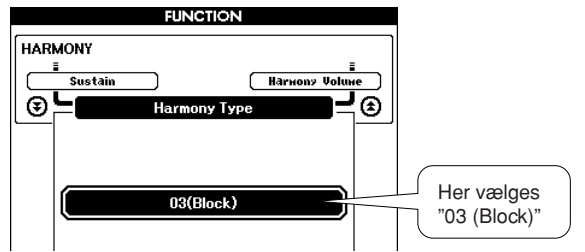

#### *NOTE*

- *• Harmony-typerne 01 05 virker kun, når autoakkompagnementet er tændt, og en style (stilart) afspilles. Harmony-toner sættes til melodilinien i højre hånd, men retter sig efter de akkorder, du spiller i akkompagnementssektionen.*
- *• Harmony-typerne 06 26 kan bruges, når autoakkompagnement er slukket. Efter trin 4 prøv da disse Harmony-typer, efter at have checket på Listen over Harmony typer på side 104.*

## **Tryk på [EXIT]-knappen.**

Du vil komme tilbage til MAIN (hoved)-displayet.

#### **Udfør trin 1, 2, 3 og 5 på side 29.** *5*

Check at "ACMP" vises i displayet. Hvis "ACMP" ikke vises i displayet, tryk da på [ACMP ON/OFF].

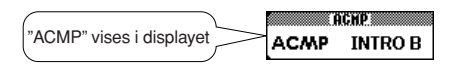

#### **Spil en akkord i akkompagnements-sektion på klaviaturet.** *6*

En Style (stilart) vil blive afspillet.

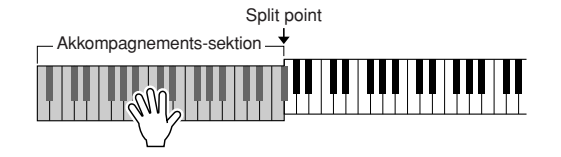

## **Spil på tangenterne.**

Der vil blive sat harmonier, eller ekstra stemmer, til den melodilinie, du spiller i sektionen for højre hånd på klaviaturet.

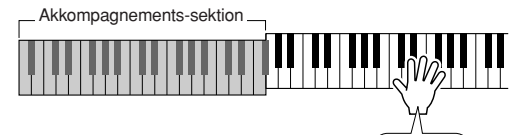

Melodilinie

#### *NOTE*

*• Funktionen Harmony har ingen, eller meget lidt, effekt, på voices (lyde) med Drum kits (trommesæt). Brug Harmony til instrumenter med toner.*

## Forskellige måder at starte og stoppe afspilning af Styles (stilarter)

## ■ Måder at starte afspilning af Styles (stilarter) på •••

Du kan starte afspilning af en style (stilart) på 4 forskellige måder; de er beskrevet nedenfor. I alle tilfælde skal du trykke på [ACMP ON/OFF]-knappen for at tænde autoakkompagnement, før det kan afspilles.

Med de 4 forskellige måder kan du også starte ved at trykke på [INRO/ENDING/rit.]. Så vil style'en (stilarten) starte med et Intro-stykke, når det er færdigt, skiftes der automatisk til et MAIN-stykke.

#### ● **Start med det samme**

Tryk på [START/STOP]-knappen, så vil akkompagnementet (eller style'en) starte med rytmeinstrumenter. Bas og akkorder vil starte, så snart du spiller en akkord i akkompagnements-sektionen på klaviaturet.

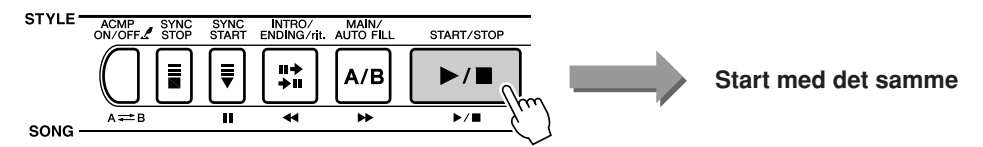

#### ● **Start med en akkord**

Tryk på [SYNC START]-knappen, så vil [START/STOP]-knappen blinke, for at vise at synchro start er "standby". Style'en (stilarten), eller akkompagnementet, vil starte, så snart du spiller en akkord i akkompagnements-sektion på klaviaturet.

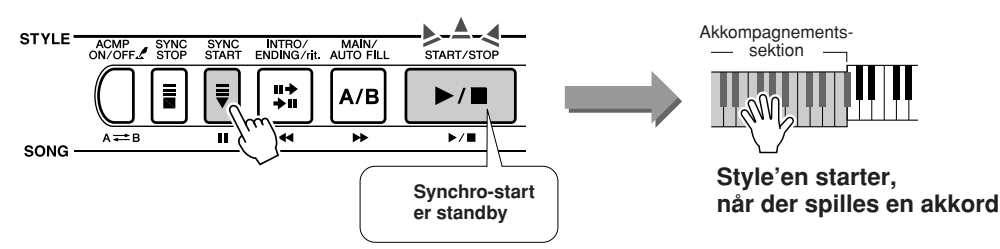

#### ● Synchro Stop

På denne måde vil den valgte style (stilart), eller akkompagnement, kun spille, mens du spiller en akkord i akkompagnements-sektion på klaviaturet. Style'en vil stoppe, når tangenterne slippes.

Tryk på [SYNC STOP]-knappen. Synchro-start vil blive sat til standby, og [START/STOP]-knappen vil blinke. Style'en vil starte, du spiller en akkord i akkompagnements-sektion på klaviaturet, men Style'en vil stoppe (synchro start vil stadig være standby), når tangenterne i akkompagnements-sektionen slippes. Style'en vil kun fortsætte, så længe, du spiller akkorder i akkompagnements-sektion.

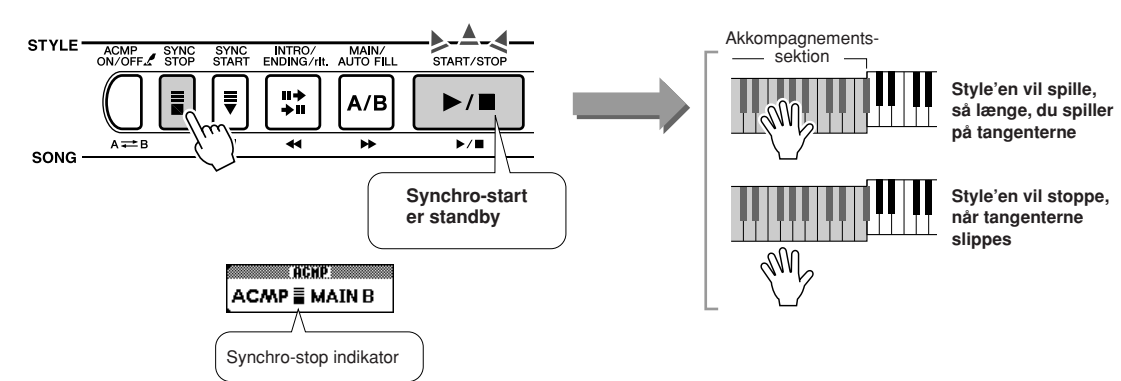

Tryk på [SYNC STOP]-knappen for at deaktivere synchro-stop.

#### ● **Tap start**

Du kan selv tælle ind i det tempo, du vil have style'en til at starte i. Tast, eller tryk på [TEMPO/TAP]-knappen i det tempo, du vil starte i — 4 gange hvis takten er 4-delt (fx 4/4), 3 gange hvis taktarten er 3-delt (fx 3/4) — så vil den valgte style (stilart) starte i det tempo, du tastede.

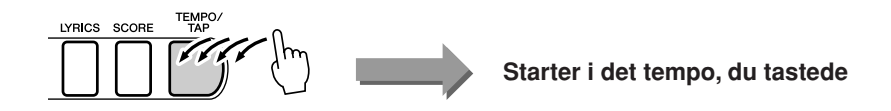

## ■ Måder at stoppe afspilning af Styles (stilarter) på•••

Du kan stoppe en style (stilart), eller et akkompagnement, på de 3 måder, der er nævnt her.

#### ● **Stop med det samme**

Afspilningen vil stoppe, når du trykker på [START/STOP]-knappen.

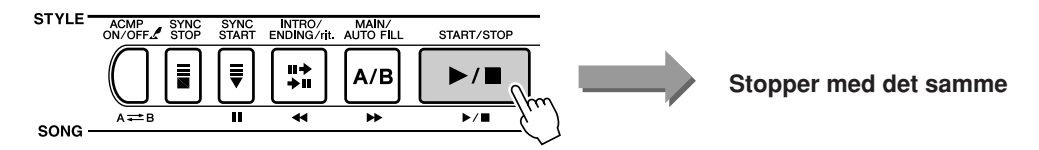

#### ● **Stop og aktivér Synchro Start**

Hvis du trykker på [SYNC START]-knappen, mens en style afspilles, så vil style'en stoppe med det samme, og synchro-start vil blive sat standby ([START/ STOP]-knappen vil blinke).

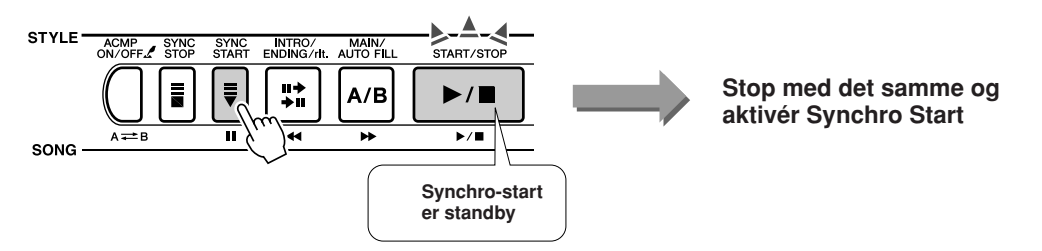

#### ● Spil et Ending-stykke og stop

Tryk på [INTRO/ENDING/rit.]-knappen for at starte et Ending-stykke. Style'en vil stoppe, når Ending-stykket er færdigt.

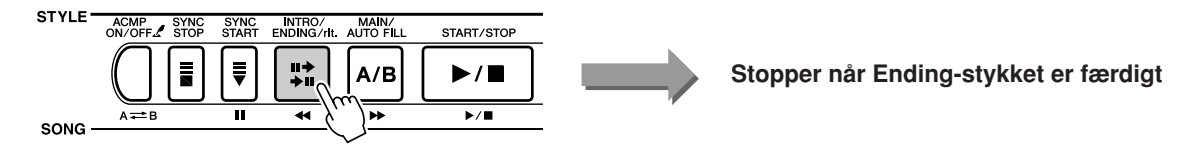

Hvis du trykker på [INTRO/ENDING/rit.]-knappen en til gang (mens Ending-stykket spilles), så vil Ending-stykket blive spillet ritardando (tempoet vil blive gradvist langsommere og langsommere).

## ■ Vælg en anden Voice (lyd) ••••••••••••

Når en style (stilart) afspilles, så kan du spille på tangenterne med den eller de Main/ dual/split voices (lyde), du har valgt. Vælg andre voices på den normale måde (side 23), for at vælge en, der passer til den style, du spiller til.

# $\bf{Sonds}$  (melodie

**Dette keyboard har 30 indbyggede songs (melodier), som du kan nyde og lytte til, eller bruge sammen med en række af praktiske funktioner. Det er muligt at bruge de forskellige Songs (melodier) med funktionen Lesson beskrevet på side 39, så har du et avanceret læreredskab, som kan hjælpe dig med både at lære spilleteknikker og at læse noder. Du kan bruge flere end blot de indbyggede songs (melodier); det er også muligt at bruge Songs, du selv har lavet, eller som du har downloaded fra Internettet.**

Betegnelsen **"SONG"** (melodi) betyder egentlig en data fil med både melodilinie og autoakkompagnement.

## Vælg en song (melodi) og lyt til den

Se på listen over grupper af indbyggede Songs (melodier) på side 36 og vælg en song.

Vil du lytte til en ekstern song-fil, som er blevet overført fra en computer (036 –), brug da funktionen "Media Select" (side 67) for at vælge det medie, som har den song, du vil lytte til (Flash-hukommelse/SmartMedia). Følg derefter fremgangsmåden beskrevet nedenfor.

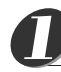

*2*

## **Tryk på [SONG]-knappen.**

Navn og nummer på den valgte song (melodi) er fremhævet. Du kan nu vælge en anden med drejeknappen.

> TEMPO  $J = 0.38$

л Я,

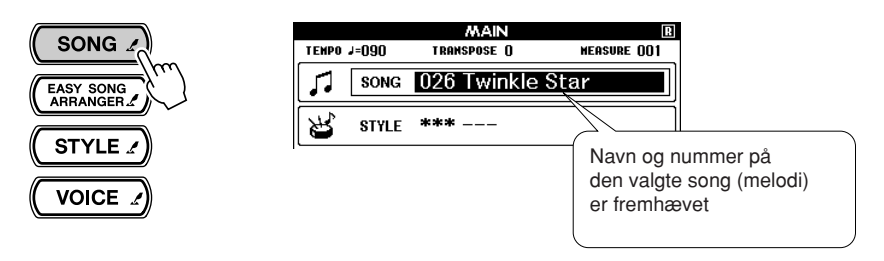

TRANSPOSE O

\*\*\* ---

song 001 Don't Know Why

#### *NOTE*

*• Du kan også trykke på [SONG] knappen, holde den nede mere end et sekund og derefter vælge en song fra den liste over Songs (melodier), der blive vist.*

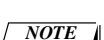

Den song (melodi), der vises

her, kan afspilles

**MEASURE 001** 

#### *• Songs (melodier kan også vælges direkte med drejeknappen, [+] og [–]-knapperne eller tal-knapperne [0] – [9].*

**Lyt til valgte song (melodi).** *3*

**Vælg en song.**

Vælg en song (melodi) med drejeknappen.

Tryk på [START/STOP]-knappen for at starte med af afspille den valgte song (melodi).

**STYLE** 

Afspilningen kan altid stoppes ved at trykke på [START/STOP]-knappen igen.

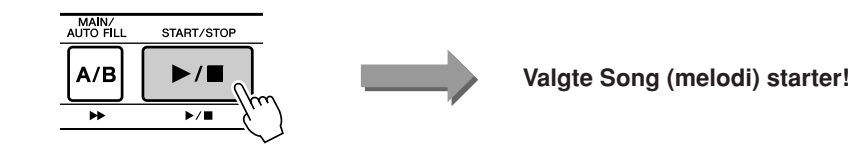

## Forskellige typer Songs (melodier)

Disse tre forskellige typer Songs (melodier) kan bruges på DGX-505/305.

- ● **Forprogrammerede Songs (de 30 indbyggede songs i keyboardet).... Song-numre 001 030.**
- ● **User Songs (bruger-melodier) (indspilninger, du selv har lavet) ......... Song-numre 031 035.**
- ● **Eksterne song-filer (song data overført fra computer\*) ........................ Song-numre 036 .**
	- \* Den medfølgende CD-ROM indeholder 70 MIDI songs. Se mere på side 82 om, hvordan disse songs overføres til keyboardet.

De forskellige typer Songs (melodier) kan gemmes under forskellige song-numre. Illustrationen nedenfor beskriver de grundlæggende processer på DGX-505/305, når det gælder brug af forprogrammerede songs, user songs og eksterne song-filer — fra de gemmes til de afspilles.

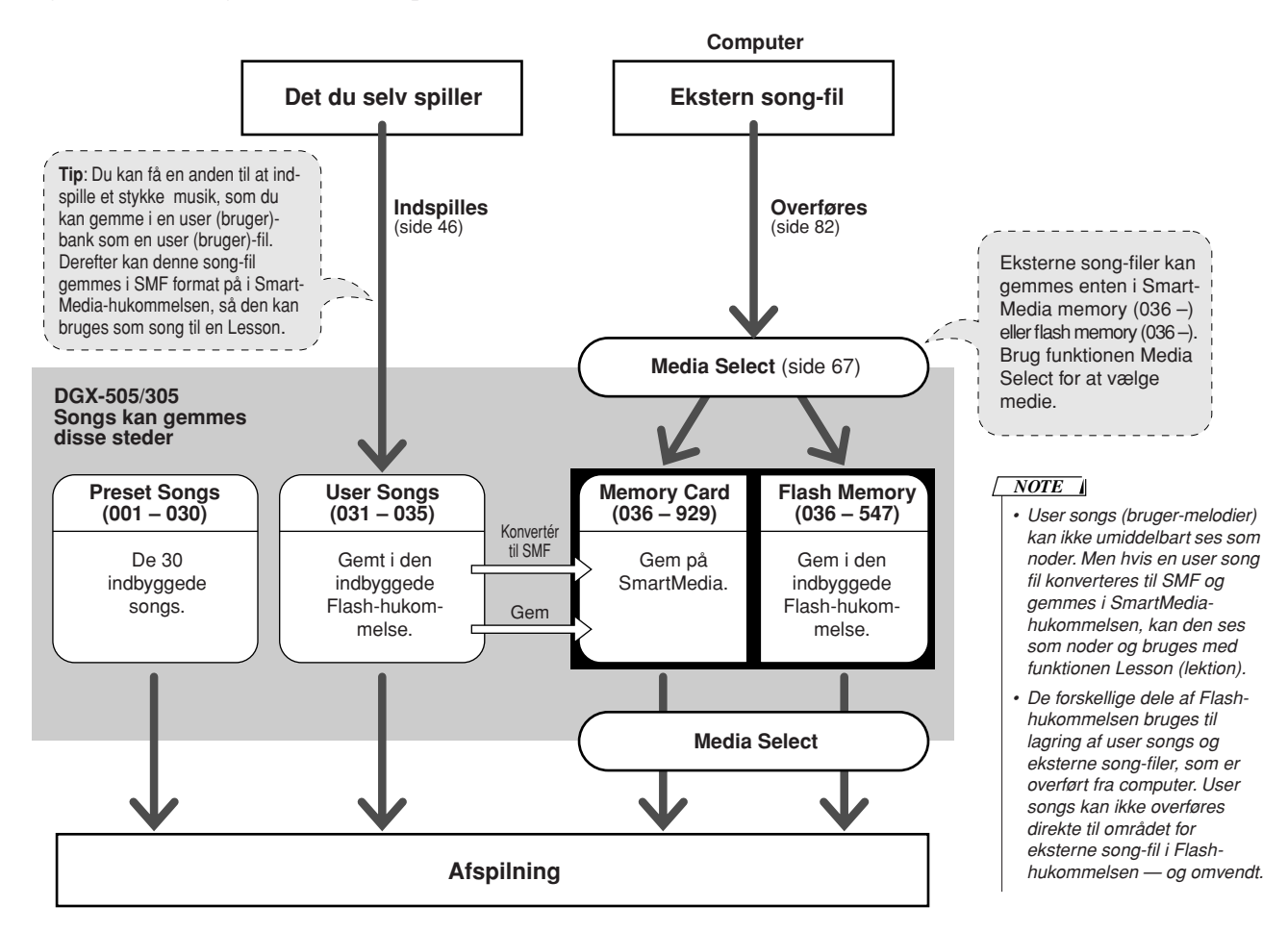

#### ● **Grupper af forprogrammerede Songs (melodier)**

De 30 forprogrammerede songs (melodier) er delt ind i 8 grupper, som gør det nemmere at vælge en passende song (melodi) til en Lesson (lektion). Se på denne oversigt, når du vælger songs.

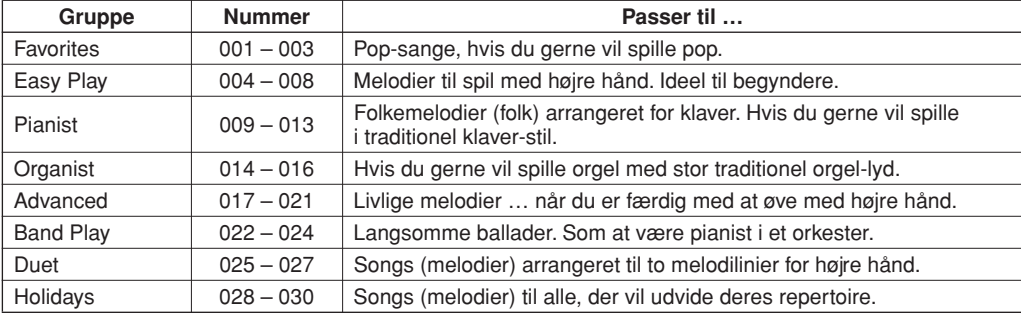
*• Både akkorder og tekst vil blive* 

*NOTE*

## Få vist noder til en Song (melodi)

På dette keyboard kan du få vist noderne til de forskellige songs (melodier).

Noderne kan vises for de 30 indbyggede, forprogrammerede songs (melodier) og for songs gemt i SmartMedia eller i Flash-hukommelsen.

Songs (melodier), du selv indspiller, kan ikke umiddelbart vises som noder. Men hvis de konverteres til SMF (Standard MIDI File) format og gemmes i SmartMedia-hukommelsen, så kan de afspilles, og noderne kan blive vist.

**Vælg en song (melodi).**

Følg fremgangsmåden beskrevet i trin 1 og 2 beskrevet på side 35.

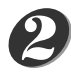

*3*

*1*

#### **Tryk på [SCORE]-knappen og et enkelt nodesystem vil blive vist.**

Noderne kan vises på to forskellige måder: som enkelt nodesystem eller dobbelt nodesystem. Tryk på [SCORE]-knappen for at skifte mellem de to måder.

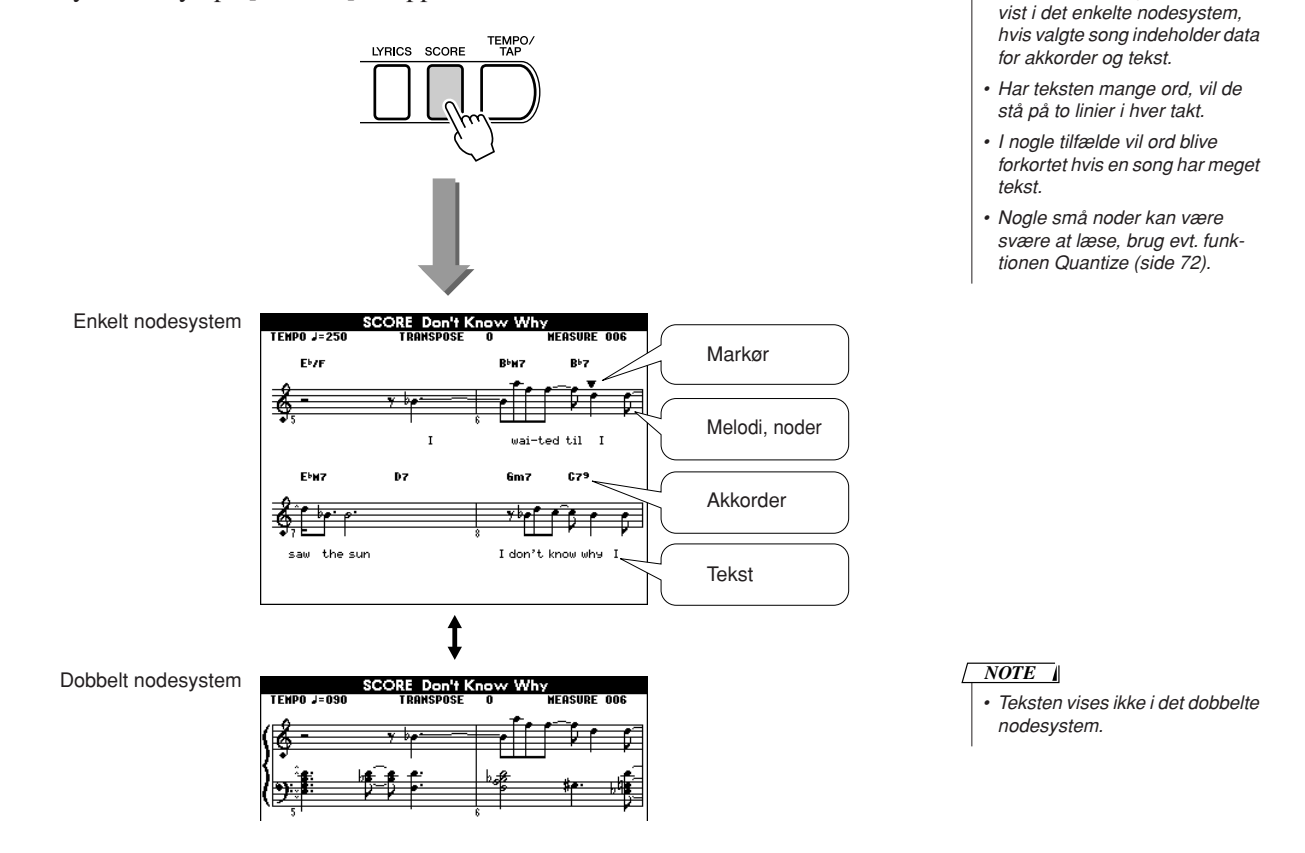

### **Tryk på [START/STOP]-knappen.**

Valgte song (melodi) vil blive afspillet. Den trekantede markør vil bevæge sig henover noderne, efterhånden som de spilles.

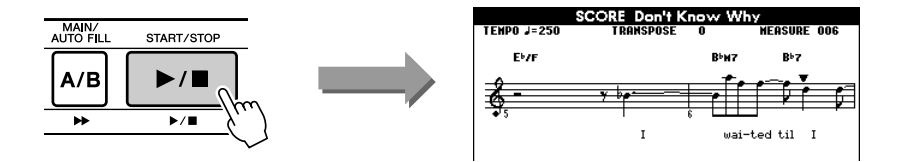

## Få vist tekst til en Song (melodi)

Hvis en song (melodi) indeholder data for tekst, så kan teksten blive vist i displayet.

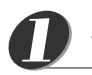

#### **Vælg en song (melodi).**

Vælg song (melodi) 001 – 003, følg fremgangsmåden beskrevet i trin 1 og 2 på side 35.

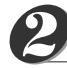

### **Tryk på [LYRICS]-knappen.**

Titel og navn på forfatter og komponist vil blive vist i displayet.

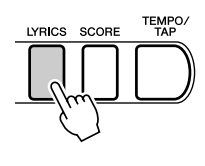

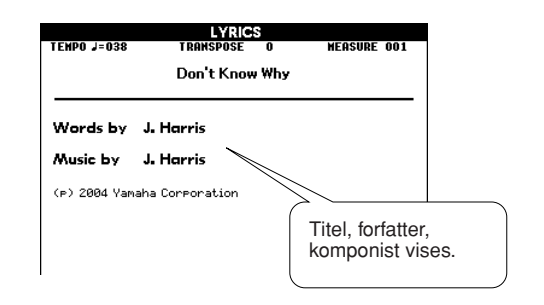

#### *NOTE*

*• Songs downloaded fra Internettet eller købt som eksterne songfiler, inklusive filer i XF format (side 6), kan vises med tekster, hvis de er af SMF-formatet og har data for tekst. Tekst kan dog ikke vises i nogle tilfælde.*

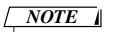

*• Hvis bogstaverne i teksten er svære at læse, prøv da at vælg andet sprog (side 22).*

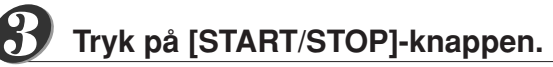

Valgte song (melodi) vil blive afspillet, mens tekst og akkorder bliver vist i displayet. Teksten vil blive fremhævet efterhånden, som den spilles/synges.

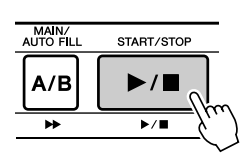

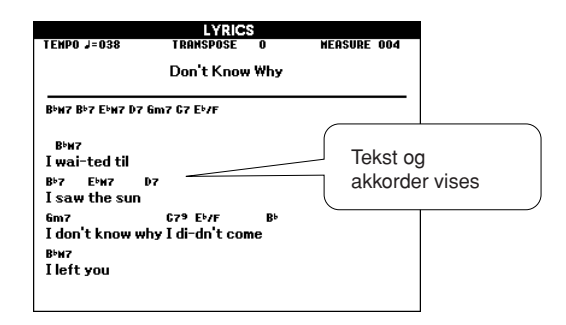

■ **Forprogrammerede Songs (melodier) som kan vises med tekst** 

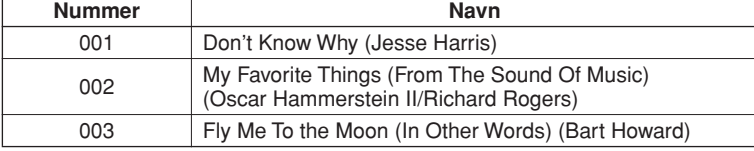

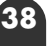

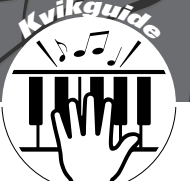

# **<sup>K</sup><sup>v</sup>ikguid<sup>e</sup> Vælg en song (melodi) til en Lesson (lektion)**

### **Yamaha Education Suite 4**

**Du kan vælge hvilken som helst song (melodi) og bruge den som Lesson (lektion) for venstre hånd, højre hånd eller begge hænder. Du kan også bruge songs (kun SMF Format 0) downloaded fra Internettet og gemt på Flash-hukommelse /Smart-Media. En Lesson (lektion) kan sættes så meget ned i tempo, som du vil, og du kan endda spille forkerte toner. Song'en vil sætte tempoet ned, så du kan følge med. Alle kan være med, og det er aldrig for sent at gå i gang med at lære at spille!**

Fremgangsmåden med Lessons (lektioner) beskrives her:

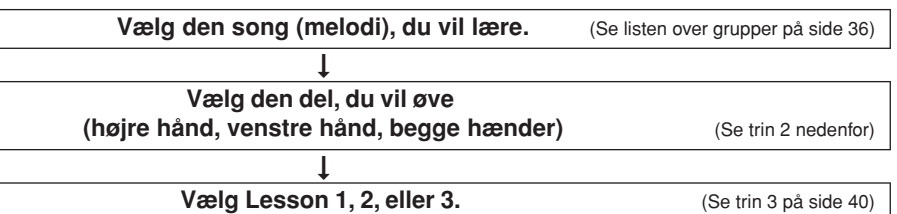

*• [SCORE]-knappen og [LYRICS] knappen virker ikke under en NOTE*

*Lesson (lektion).*

- Lesson 1 ...........(Lær at spille de rigtige toner): Afspilningen venter, indtil du kan spille de rigtige toner.
- Lesson 2 ...........(Lær at spille de rigtige toner i den rigtige rytme): Tempo af afspilningen vil variere for at passe til det tempo, som du spiller. Afspilningen vil sætte tempoet ned, når du spiller forkert, så du kan lære det i et langsommere tempo.
- Lesson 3 ...........(Lær at spille de rigtige toner i den rigtige rytme til valgte song (melodi)): her kan du lære at spille det fuldstændig rigtigt.

Du kan bruge songs (melodier) i SMF Format 0 (side 76). Du skal vælge, hvilke channels (kanaler), der skal spilles som del (part) for højre/venstre hånd, når du øver med songs downloaded fra Internettet (side 83).

### Lesson 1: Øv fra bunden

## **Vælg en song (melodi) til en Lesson (lektion).** And *i Song-numrene 004 – 008*

Tryk på [SONG]-knappen fra MAIN (hoved)-displayet, så song (melodi)-nummer og -navn er fremhævet. Vælg en song, du vil bruge til en Lesson (lektion), med drejeknappen. Du kan vælge mellem forskellige song-typer, se side side 36. I dette eksempel vælges "011 Londonderr Air" fra gruppen "PIANIST" (009 – 013).

#### SONG 2 **MAIN**  $\mathbf{E}$ **ТЕМРО J=070 MEDELINE 010** EASY SONG<br>ARRANGER **TRANSPASE O** SONG 011 Londonderr Air л STYLE A 兄  $*** -- -$ STYLE. **VOICE**

*NOTE*

*(Simple melodies) er beregnet til øvelser for højre hånd, de kan ikke bruges til venstre hånd eller begge hænder.*

Normalt vil "R" (højre hånd) blive vist øverst til højre i MAIN (hoved)-displayet. Du kan starte en Lesson for højre hånd ved blot at trykke på [LESSON MODE] knappen.

### **Vælg den del (part) du vil øve.**

*2*

Tryk på [LESSON L/R]-knappen for a vælge den del (part), du vil øve. Hver gang, du trykker på [LESSON L/R]-knappen skiftes der mellem: "R" (højre hånd) → "L" (venstre hånd) → "LR" (begge hænder) → og forfra igen …. Den valgte del (part) vises øverst til højre i displayet.

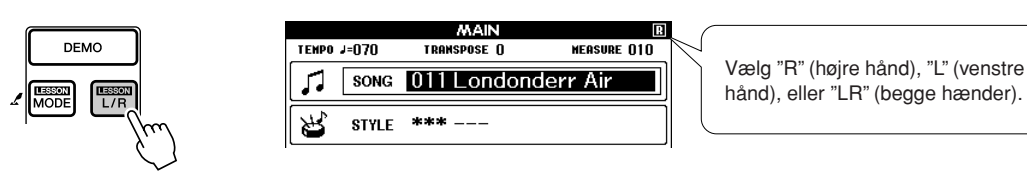

#### **Vælg Lesson 1 med [LESSON MODE]-knappen.** *3*

Tryk på [LESSON MODE]-knappen for at vælge Lesson 1.

**Hver gang der trykkes på [LESSON MODE]-knappen skiftes der mellem: Lesson 1**  ➔ **Lesson 2** ➔ **Lesson 3** ➔ **Off** ➔ **Lesson 1 …. Den valgte Lesson mode (Lektion) vises øverst til højre i displayet.**

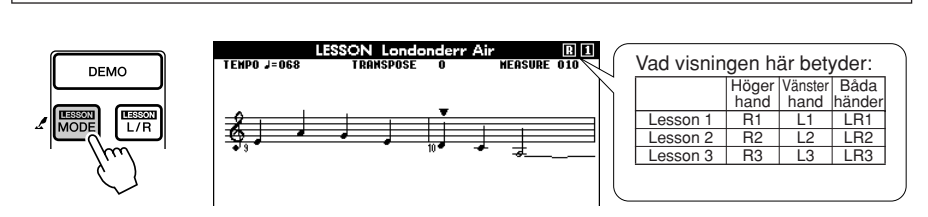

#### **Valgte Song (melodi) vil automatisk starte, når du har valgt Lesson 1.**

Spil tonen, der står nedenunder den trekantede markør (▼). Prikken på tegningen af klaviaturet, viser hvilken tangent, du skal trykke ned. Når du spiller den rigtige tone, vil markøren bevæge sig hen til næste tone, du skal spille. Der bliver ventet, indtil du spiller den rigtige tone.

#### *NOTE*

- *• Når du skifter mellem Lessons (lektioner) vil en beskrivelse af valgte Lesson vil blive vist i displayet nogle få sekunder, før den starter.*
- *• Hvis noderne ikke er klar, når forklaringen forsvinder, så vil der blive vist en besked, om at noderne bliver forberedt.*

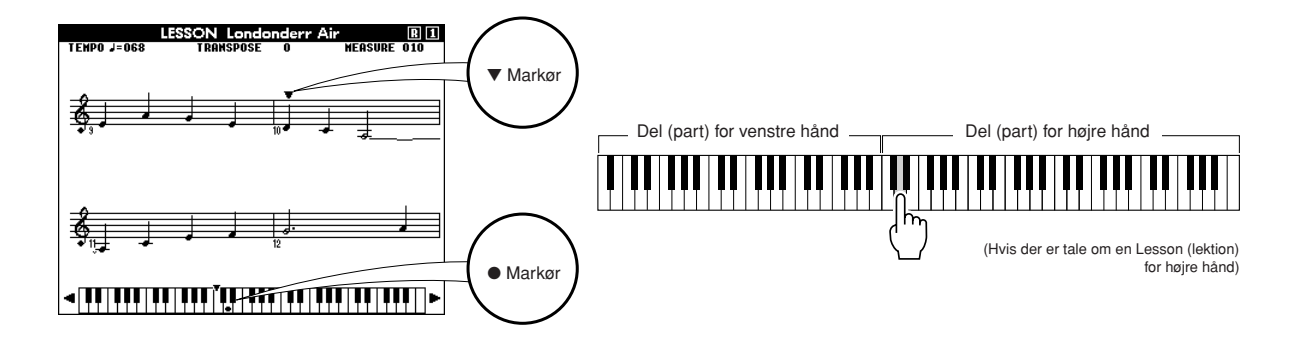

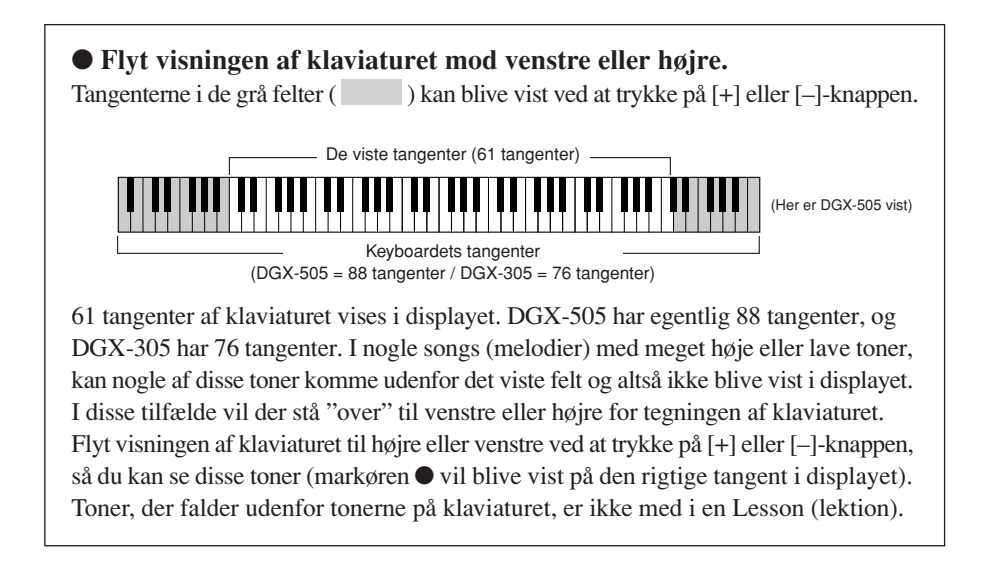

#### ■ Se hvordan du har klaret det • • •

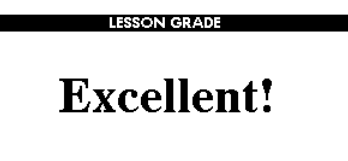

Når en Song (melodi) med Lessons (lektioner) er helt slut, så vil der komme en bedømmelse at, hvor godt du gjorde det: OK, Good, Very Good, eller Excellent. "Excellent!" som er det bedste.

Bedømmelsen vil blive vist, når du er helt færdig med en song. Når bedømmelsen er blevet vist, vil valgte Lesson (lektion) starte igen helt fra starten. Tryk på [START/STOP] knappen for at stoppe valgte Lesson (lektion) og vende tilbage til MAIN (hoved)-displayet.

*NOTE*

*• Bedømmelsen kan annulleres via FUNCTION-displayet Grade-menuen (side 72).*

Når du kan Lesson 1, kan du gå videre til Lesson 2.

### Lesson 2: Øv i eget tempo

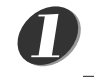

#### **Vælg den song (melodi) og del (part), du vil øve (trin 1 og 2 på side 39).**

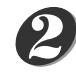

#### **Tryk to gange på [LESSON MODE]-knappen for at starte Lesson 2.**

Hver gang du trykker på [LESSON MODE]-knappen skiftes der mellem de forskellige Lessons (lektioner) således: Lesson 1 → Lesson 2 → Lesson 3 → Off  $\rightarrow$  Lesson 1 ...

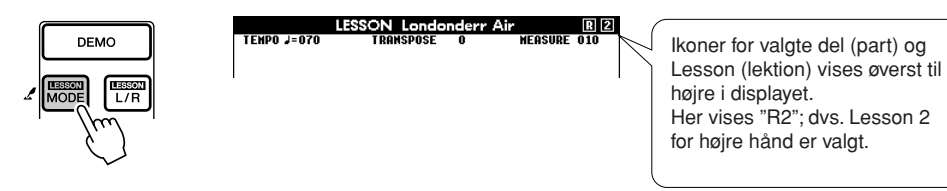

#### **Valgte Song (melodi) vil automatisk starte, når du har valgt Lesson 2.**

Den trekantede markør vil blive vist i noderne, efterhånden som de bliver spillet. Prøv at spille tonerne i den rigtige rytme. Efterhånden som du lærer at spille tonerne med den rigtige rytme, så vil tempoet blive hurtigere, indtil du kan spille dem i det rigtige tempo.

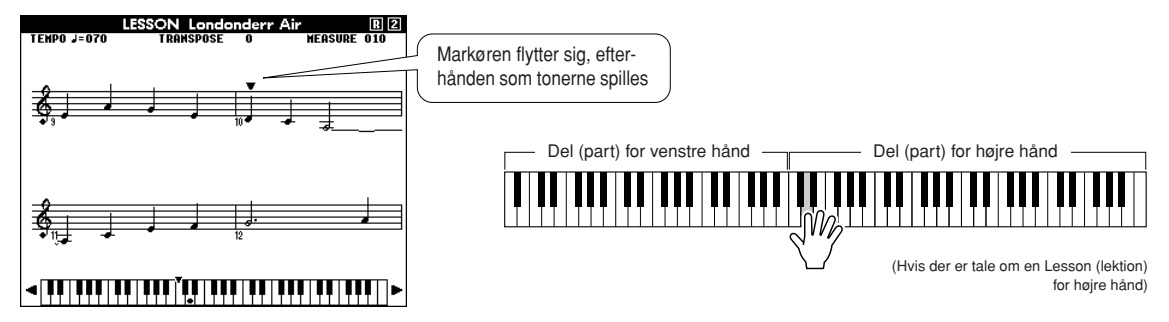

Displatet med bedømmelsen vil blive vist, når en song (melodi) er helt færdig. Tryk på [START/STOP]-knappen for at stoppe valgte Lesson (lektion) og vende tilbage til MAIN (hoved)-displayet.

Når du kan Lesson 2, gå da videre til Lesson 3.

### Lesson 3: Minus en

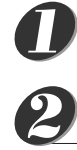

#### **Vælg den song (melodi) og del (part), du vil øve (trin 1 og 2 på side 39).**

#### **Tryk tre gange på [LESSON MODE]-knappen for at starte Lesson 3.**

Hver gang du trykker på [LESSON MODE]-knappen skiftes der mellem de forskellige Lessons (lektioner) således: Lesson 1 → Lesson 2 → Lesson 3 → Off → Lesson 1 …

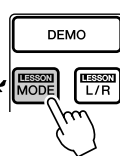

Ikoner for valgte del (part) og Lesson (lektion) vises øverst til højre i displayet. Her vises "R3"; dvs. Lesson 3 for højre hånd er valgt.

#### **Valgte Song (melodi) vil automatisk starte, når du har valgt Lesson 3.**

Valgte song (melodi) vil blive afspillet i normalt tempo, men uden den del (part) du har valgt at spille. Spil til, mens du lytter til musikken. Markøren over noderne og på tegning af klaviaturet viser, hvilke toner du skal spille.

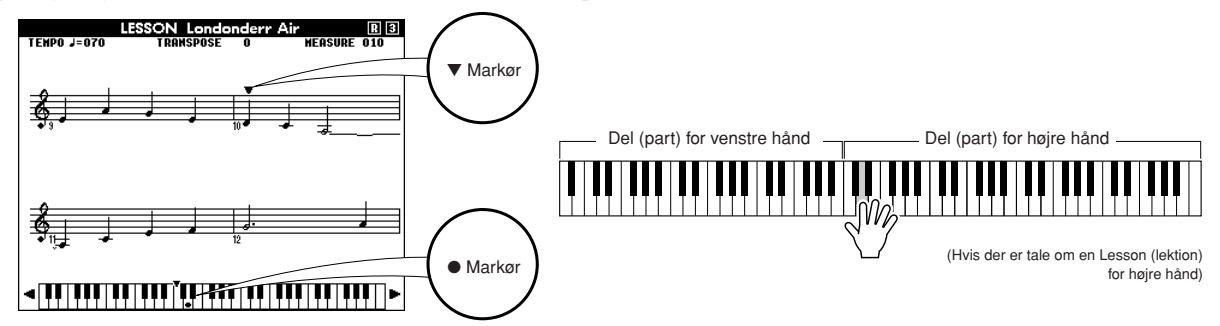

Displayet med bedømmelsen vil blive vist, når en song (melodi) er helt færdig. Tryk på [START/STOP] knappen for at stoppe valgte Lesson (lektion) og vendte tilbage til MAIN (hoved)-displayet.

### Øvelse gør mester — Repeat and Learn

Med denne funktion kan du starte igen forfra på et stykke, hvor du har spillet forkert, eller du kan gentage et stykke, indtil du kan det rigtigt godt.

#### **Tryk på [LESSON REPEAT & LEARN]-knappen under en Lesson (lektion).**

Der vil blive spolet fire takter tilbage fra det sted, hvor du trykkede på knappen, og her vil der blive startet igen efter en takts indtælling. Så vil afspilningen fortsætte til det sted, hvor du trykkede på [LESSON REPEAT & LEARN] knappen, herfra vil der igen blive spolet fire takter tilbage og startet igen efter en takts indtælling. Dette vil fortsætte, så du behøver blot at trykke på [LESSON REPEAT & LEARN], hvis du vil øve et stykke, indtil du kan det rigtigt godt.

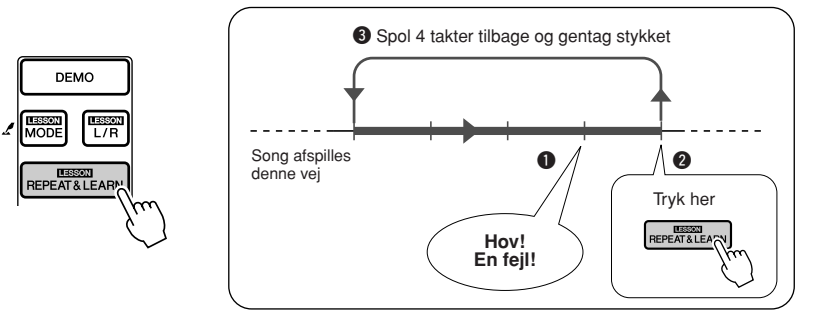

#### *NOTE*

*• Du kan selv vælge, hvor mange takter der skal gentages med funktionen Repeat og learn. Tryk på en tal-knap [0] – [9] mens stykket gentages.*

# **<sup>K</sup><sup>v</sup>ikguid<sup>e</sup> Vælg anden Style (stilart) til en Song (melodi)**

**Hver song (melodi) har en style (stilart) som udgangspunkt, men med Easy Song Arranger kan du selv vælge en anden style til en song. Det betyder, at du fx kan spille et nummer, som normalt er langsom (en ballade), som en bossa nova eller et hip-hop-nummer osv. En song (melodi), eller et nummer, består både af en melodilinie og en style (stilart), derfor kan du lave dine egne arrangementer ved at vælge en anden style. Du kan også vælge en anden voice (lyd) til melodilinien i en song (melodi). Alt i alt kan du stort set selv bestemme, hvordan en song (melodi) skal lyde.**

### Brug Easy Song Arranger

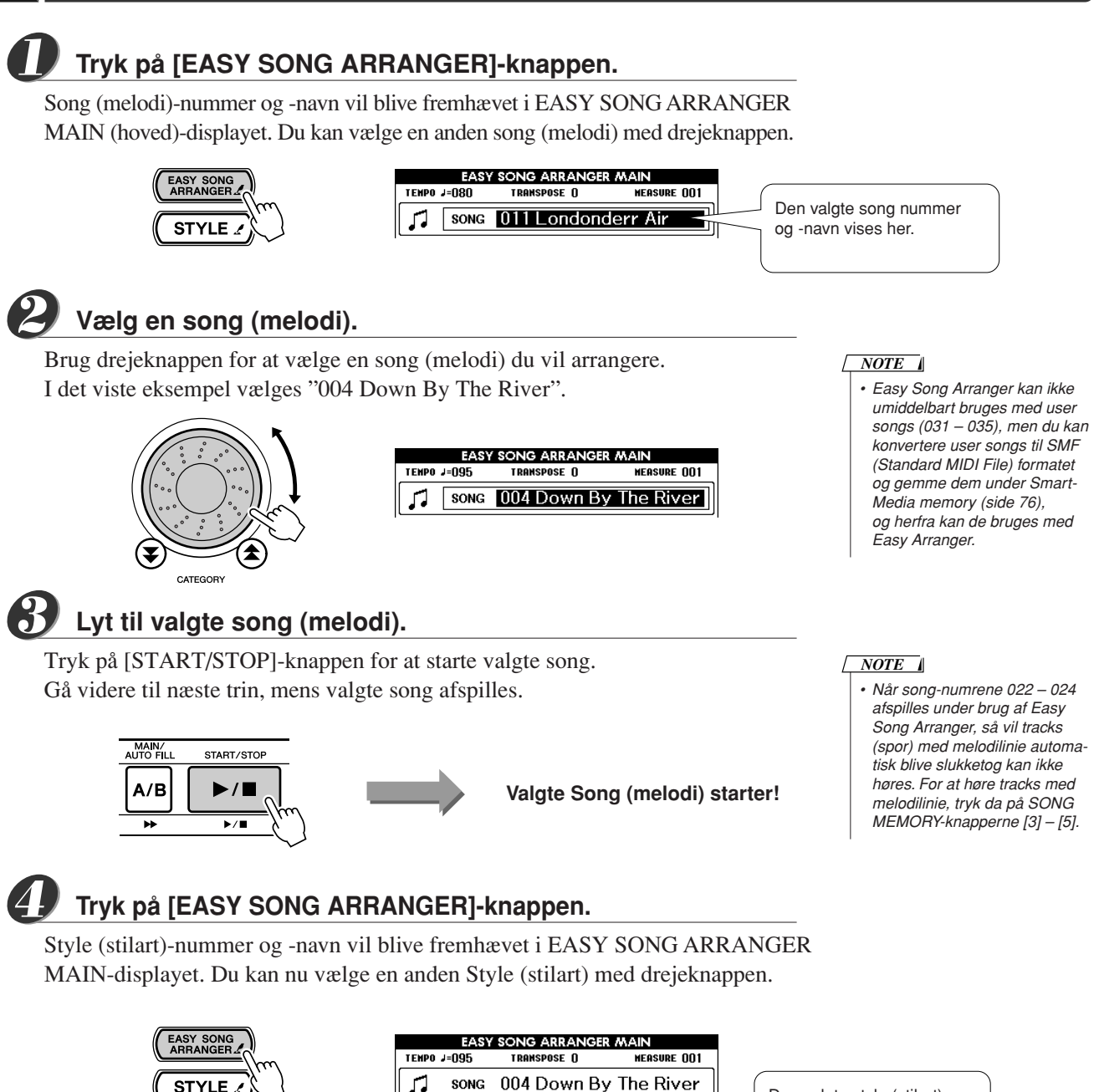

**SONG** 

STYLE 080 PopBossa

л

**STYLE** 

Den valgte style (stilart) nummer og navn vises her.

#### *Kvikguide* **Vælg anden Style (stilart) til en Song (melodi)**

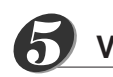

*6*

*7*

### **Vælg en style (stilart).**

Drej på drejeknappen og hør, hvordan valgte song (melodi) lyder med forskellige styles (stilarter). Når du vælger en anden style til en song, så vil song'en være den samme, men style'en vil være en anden. Når du har valgt en style, gå så videre til næste trin, mens song'en stadig afspilles (hvis du har stoppet den, start den så igen ved at trykke på [START/STOP]-knappen).

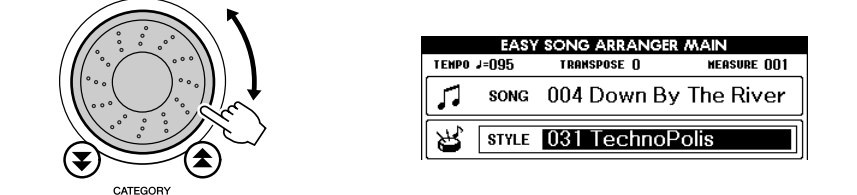

#### *NOTE*

- *• Easy Song Arranger bruger song data, derfor kan du ikke spille akkorder i akkompagnements-sektionen på klaviaturet. [ACMP ON/ OFF]-knappen virker ikke.*
- *• Hvis taktarten for valgte song og style er anderledes, så vil taktart for valgte song blive brugt.*

#### **Tryk på [VOICE]-knappen, og hold den nede mere end et sekund.**

Hold [VOICE]-knappen nede, indtil VOICE SELECT (MAIN)-displayet vises.

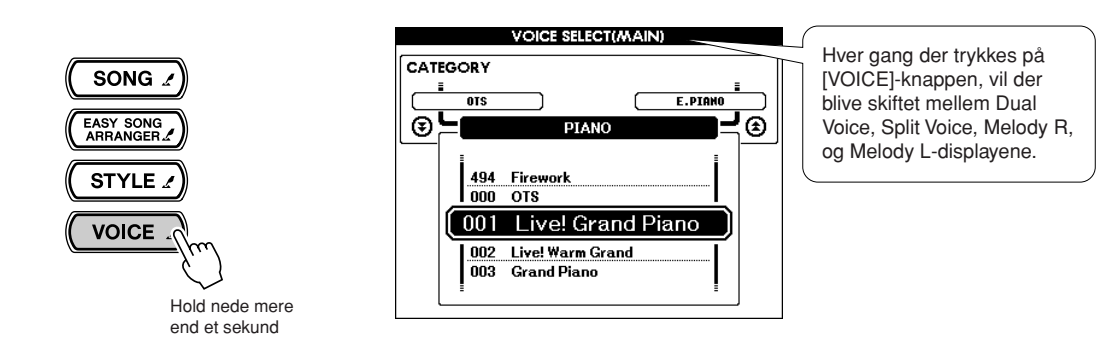

#### **Tryk tre gange på [VOICE]-knappen.**

VOICE SELECT (MELODY R)-displayet vil blive vist, så du kan vælge voice (lyd) for Melody R (højre melodilinie).

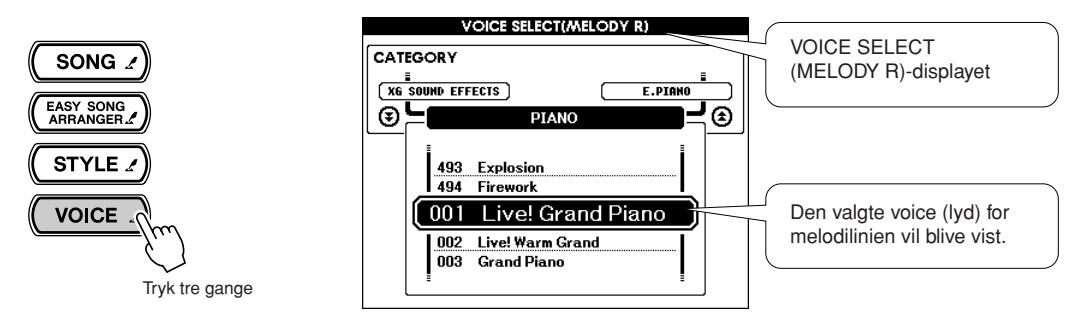

Hver gang der trykkes på [VOICE]-knappen, så vil parantesen i overskriften i displayet mellem:  $MAIN \rightarrow DUAL \rightarrow SPLIT \rightarrow MELODY R \rightarrow MELODY L$ → MAIN …. Med MAIN, DUAL, og SPLIT-displayene kan du vælge voice (lyd) til tangenterne, og med MELODY R og MELODY L-displayene kan du vælge voice (lyd) for melodilinien i valgte song.

#### **Vælg en voice (lyd).** *8*

Vælg voice (lyd) for melodilinien med drejeknappen. Når du vælger en anden voice (lyd) til melodilinien, så vil valgte song være den samme, men med en anden voice til melodilinien (hvis du har stoppet afspilningen, kan du starte den igen ved at trykke på [START/STOP]-knappen).

Du kan gemme indstillinger for Easy Song Arranger under SmartMedia memory. Se mere om dette på side 78.

#### *NOTE*

*• Forskellen mellem MELODY R og MELODY L … Songs er en kombination af en melodilinie og et autoakkompagnement (en style). Normalt betyder "Melody" ("melodilinie") del for højre hånd, men på dette keyboard findes der dele med "melody" for både højre og venstre hånd. MELODY R er en melodilinie spillet med højre hånd; MELODY L er en melodilinie spillet med venstre hånd.*

# **<sup>K</sup><sup>v</sup>ikguid<sup>e</sup> Indspil det du spiller**

**Du kan optage op til 5 songs med dine egne indspilninger og gemme dem som user songs (bruger-melodier) nr. 031 til 035. Når indspilningerne er gemt som user songs, kan de konverteres til SMF-filer (Standard MID File) og gemmes i SmartMedia-hukommelsen (side 76); herefter kan de vises som noder i displayet. Så når du har inspirationen og laver en god sang, så kan du gemme den, så den både kan lyttes til og læses på noder. Det er også muligt at optage det, du spiller, med hjælp fra Performance Assistant.**

#### ■ Data som kan indspilles

Du kan indspille i alt 6 tracks (spor): 5 tracks (spor) med melodi (toner) og 1 track (spor) med en style (akkorder og rytme). Hvert track kan indspilles hver for sig.

● **Melodi-track [1] – [5]................... Til indspilning af melodier (toner).** ● **Style-track [A].............................. Til indspilning af akkorder.**

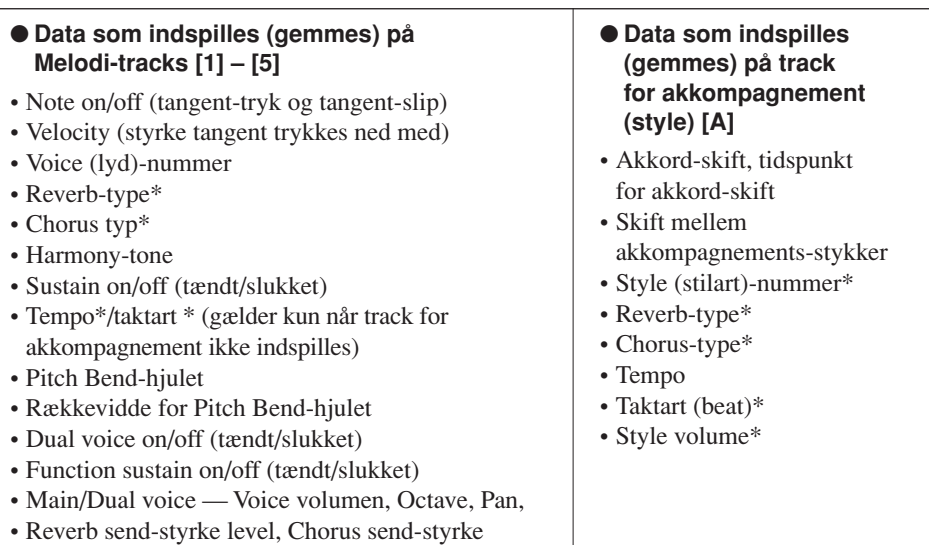

*NOTE*

- *• Der kan indspilles maks. 5 user songs. Hvis du indspiller en 6. song efter at have brugt de 5 mulige user songs (brugermelodier), vælg da song nummer (031 – 035), hvis der er en, du vil slette i stedet for, eller gem den i SmartMedia-hukommelsen, så du kan overskrive den indbyggede hukommelse for user song uden at miste dine data.*
- *• 10.000 toner, hvis du kun indspiller tracks (spor) med melodier (toner). Der kan gemmes op til ca. 5.500 akkordskfit, hvis du kun indspiller på track for style (akkorder).*
- *• User songs (bruger-melodier) kan ikke umiddelbart vises som noder, men de kan konverteres til SMF-filer (Standard MIDI File) og gemmes i SmartMediahukommelsen (side 76).Herfra kan de vises som noder i displayet.*

\* Data markeret med en stjerne (\*) indspilles i starten af en song (som Initial Data). Ændringer af denne type af data kan ikke indspilles (gemmes) midt i en song.

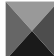

### Vælg tracks (spor) at indspille på

Når du vil indspille noget, skal du først vælge, hvilke tracks du vil indspille på. Disse tracks vælges med SONG MEMORY [1] – [5] og [A]-knappen. Disse tracks kan så afspilles bagefter.

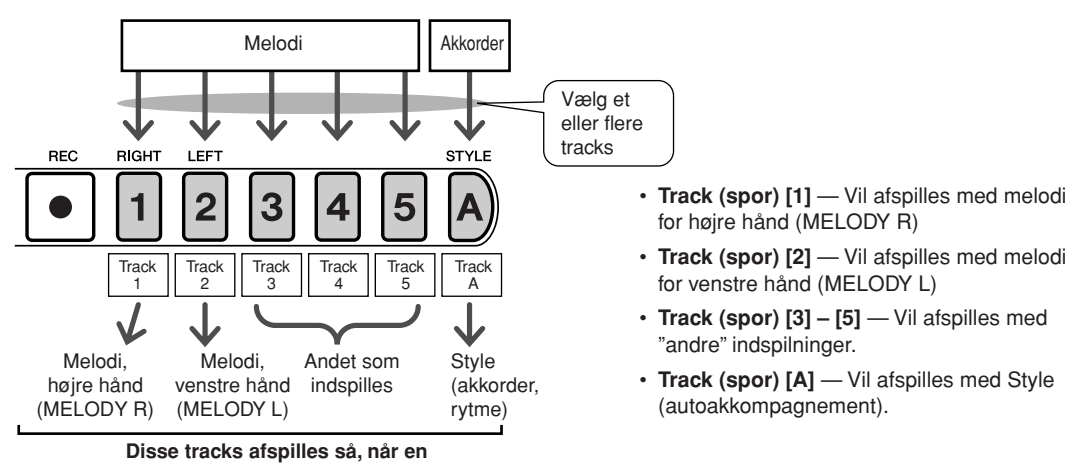

**user song (bruger-melodi) afspilles.**

## Fremgangsmåde ved indspilning

**Fra MAIN (hoved)-displayet tryk på [SONG]-knappen, brug så drejeknappen for at vælge nummeret på den user song (bruger-melodi) (031 – 035), du vil indspille.**

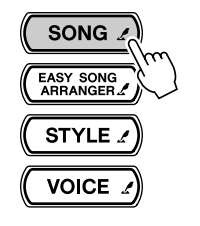

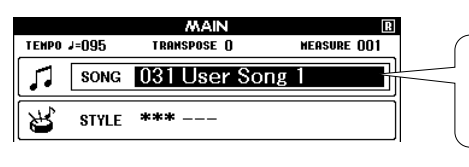

Drej på drejeknappen for at vælge et song-nummer mellem 031 og 035.

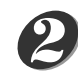

*1*

#### **Vælg det eller de tracks (spor), du vil indspille på. Check i displayet, om du har valgt rigtige tracks.**

#### ◆ **Indspil et Melodi-track og akkompagnements-track'et samtidigt**

Hold [REC]-knappen nede og tryk på en melodi-track-knap [1] – [5], alt efter hvilket track, du vil indspille på.

Derefter, hold [REC]-knappen nede og tryk på [A]-knappen. De valgte tracks vil være fremhævede i displayet.

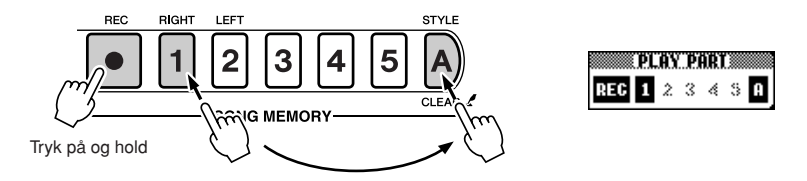

- ● **Husk følgende, når du vælger tracks (spor), du vil indspille på • Hvis du vil bruge en indspillet melodi som melodi for en Lesson for højre hånd.** Vælg track [1] at indspille på. Hvis du vælger track [2], vil det indspillede blive til en del (part) for venstre hånd (MELODY L) og kan ikke bruges som
- Lesson (lektion) for højre hånd. **• Hvis du vil have din user song (bruger-melodi) vist som noder i enkelt nodesystem.**
- Indspil melodilinien på track [1]. Kun melodi for højre part (MELODY R) kan blive vist i et enkelt nodesystem. Dele (parts) indspillet på track [2] kan ikke vises som noder i et enkelt nodesystem.
- \*User songs (bruger-melodier) kan ikke umiddelbart vises som noder i displayet eller bruges som Lesson (lektioner). Men hvis de konverteres til SMF-filer (Standard MIDI File) og SmartMedia gemmes i SmartMedia-hukommelsen, så kan de derfra vises som noder og bruges som Lessons.

#### ◆ **Indspil et Melodi-track**

Hold [REC]-knappen nede og tryk på en melodi track-knap [1] – [5], alt efter hvilket track du vil indspille på.

Det valgte track vil være fremhævet i displayet.

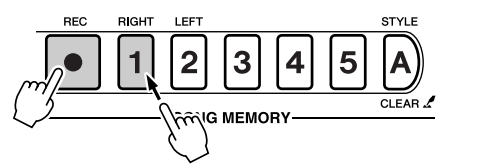

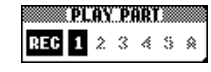

#### **VIGTIGT**

*• Hvis du indspiller på et track (spor), der allerede er indspillet, så vil de allerede indspillede data blive slettet .*

#### *NOTE*

- *• Style akkompagnementet tændes automatisk, når style track [A] vælges til indspilning.*
- *• Style akkompagnement kan ikke tændes/slukkes, når en indspilning er igang.*
- *• Hvis en Split voice bruges til indspilning, så vil toner spillet til venstre for Split point ikke blive indspillet.*

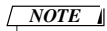

- *• Hvis style akkompagnement er tændt og track [A] ikker er blevet indspillet, så vil style track [A]*  automatisk blive valgt til ind*spilning, når et melodi-track vælges. Hvis du kun vil indspille et melodi-track,sørg da for at slukke for style track [A].*
- *• Vil du annullere indspilning på et valgt track, tryk da endnu en gang på track-knappen. Style akkompagnement kan ikke tændes/slukkes, når en indspilning er igang.*

#### **Indspilningen vil starte når du spiller på tangenterne.** *3*

Du kan også starten med at indspille ved at trykke på [START/STOP]-knappen. Takt-nummer vil blive vist i displayet, efterhånden som der indspilles.

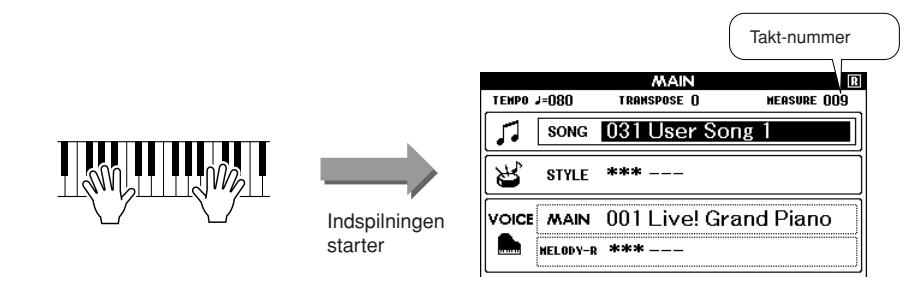

#### *NOTE*

*• Hvis hukommelsen bliver fyldt, mens du indspiller, vil en advarsel vil blive vist, og indspilnigen vil automatisk stoppe. Vælg funktionen song clear eller track clear (side 48) for at slette unødvendige data og frigøre plads til indspilningen; fortsæt så indspilningen.*

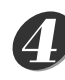

*5*

#### **Stop indspilningen ved at trykke på [START/STOP] eller [REC]-knappen.**

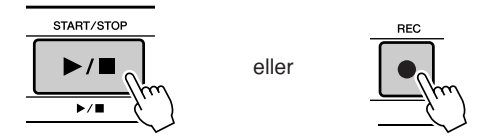

Hvis du trykker på [INTRO/ENDING/rit.]-knappen, mens style-track'et indspilles, så vil der blive spillet et Ending-stykke, hvorefter indspilningen vil stoppe. Når indspilningen er stoppet, vil takt-nummeret vende tilbage til 001, og numre på de indspillede tracks vil blive vist i displayet.

#### ● **Indspil på andre tracks (spor)**

Gentag trin 2 til 4 for at indspille på de andre tracks (spor).

Vælger du et track, der ikke er indspillet på — SONG MEMORY-knapperne [1] – [5], [A], så kan du indspille på dette track og samtidigt høre de tidligere indspillede tracks (tidligere indspillede tracks vil blive vist i displayet). Du kan også slukke for tidligere indspillede (disse vil ikke blive vist i displayet), mens nye tracks indspilles.

#### ● **Om-indspil et track (spor)**

Vælg det track, du vil indspille igen, på normal vis. Det tidligere indspillede vil blive slettet og erstattet af det nye.

#### **Når du er færdig med at indspille …**

#### ◆ **Afspil en User Song (bruger-melodi)**

User songs (bruger-melodier) afspilles på samme måde som almindelige songs (side 35).

- **1** Tryk på [SONG]-knappen fra MAIN (hoved)-displayet.
- **2** Valgte song nummer/navn vil være fremhævet vælg den user song (031 – 035), du vil afspille, med drejeknappen.
- **3** Tryk på [START/STOP]-knappen for at starte afspilningen.
- ◆ **Gem en User Song (bruger-melodi) i SmartMedia-hukommelsen** ➔ **side 75.**
- ◆ **Gem en User Song (bruger-melodi) i SmartMedia-hukommelsen i SMF format** ➔ **side 76.**

### Song Clear — Slet en User song (bruger-melodi)

Denne funktion sletter en hel user song (alle tracks).

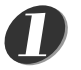

**Fra MAIN (hoved)-displayet vælg den user song (031 – 035), du vil slette.**

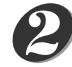

#### **Hold SONG MEMORY [A]-knappen nede og tryk på SONG MEMORY [1]-knappen.**

En besked vil blive vist i displayet.

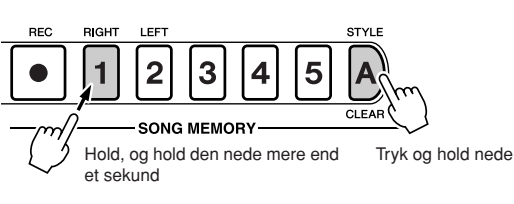

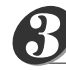

**Tryk på [+]-knappen.**

En besked vil blive vist i displayet. Du kan annullere funktioen Clear ved at trykke på [–]-knappen.

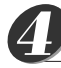

### **Tryk på [+]-knappen for at slette valgte song (melodi).**

Mens valgte song slettes, vil en besked blive vist i displayet for at meddele, at valgte song slettes.

#### *NOTE*

*• Hvis du kun vil slette et bestemt track fra en user song, brug da funktionen Track Clear.*

*NOTE*

*• For at udføre funktionen Song Clear, tryk på [+]-knappen. Tryk på [–] for at annullere funktionen Song Clear.*

### Track Clear — Slet et valgt track fra en User song

Denne funktion sletter et valgt track fra en User song (bruger-melodi).

*1*

**Fra MAIN (hoved)-displayet, vælg den user song (031 – 035), du vil slette.**

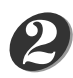

**Tryk på SONG MEMORY track-knappen ([1] – [5], [A]) for det track, du vil slette; hold den nede mere end et sekund.**

En besked vil blive vist i displayet.

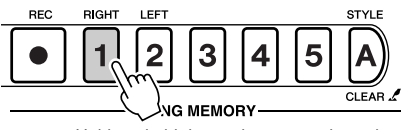

Hold, og hold den nede mere end et sekund

#### **Tryk på [+]-knappen.** *3*

En besked vil blive vist i displayet.

Du kan annullere funktionen Clear ved at trykke på [–]-knappen.

#### **Tryk på [+]-knappen for at slette valgte track.** *4*

Mens valgte track slettes, vil en besked blive vist i displayet for at meddele, at valgte track slettes .

#### *NOTE*

*• For at udføre funktionen Track Clear, tryk på [+]-knappen. Tryk på [–] for at annullere funktionen Track Clear.*

# **Backup og Initialisering**

### Backup — gem indstillinger

Nogle af de indbyggede indstillinger og parametre i DGX-505/305 vil vende tilbage til deres standard-indstillinger, hvis de ikke gemmes, før keyboardet slukkes. Vil du gemme disse indstillinger, tryk da på [FUNCTION]-knappen og hold den nede mere end et sekund.

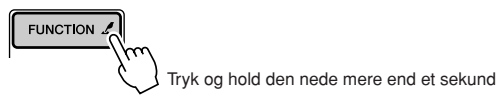

#### ● **Indstillinger som gemmes**

- User songs (bruger-melodier).
- Style (stilart)-filer.
- Touch (anslagsfølsomhed) tændt/slukket.
- Registration memory.
- Følgende indstillinger under FUNCTION-displayet:
	- Tuning (stemning), Split Point, Touch (anslagsfølsomhed, Style Volume, Song Volume, Metronome Volume, Grade (bedømmelse), Demo Cancel,
	- Language Selection (valg af sprog), Media Select, Vælg Sustain (efterklang).

### **Initialisering**

Denne funktion sletter alle de indstillinger og data, der er gemt i instrument's Flash-hukommelse, og gendanner de forprogrammerede standard-indstillinger. Følg fremgangsmåden, der er beskrevet her.

### ■ **Slet gemte indstillinger** ● ● ● ● ● ● ● ● ● ● ● ● ● ● ● ● ● ● ● ● ● ● ●

Vil du slette data, der er gemt på den indbyggede Flash-hukommelse: Indstillinger foretaget på panelet, Registration memory (side 68), user songs (bruger-melodier) (side 46), style (stilart-filer) (side 60) — sluk for keyboardet ved at trykke på [STANDBY/ON] (tænd/sluk)-knappen, mens den højeste hvide tangent (længst til højre) holdes nede. De gemte data vil blive slettet, og standard-indstillingerne bliver gendannet.

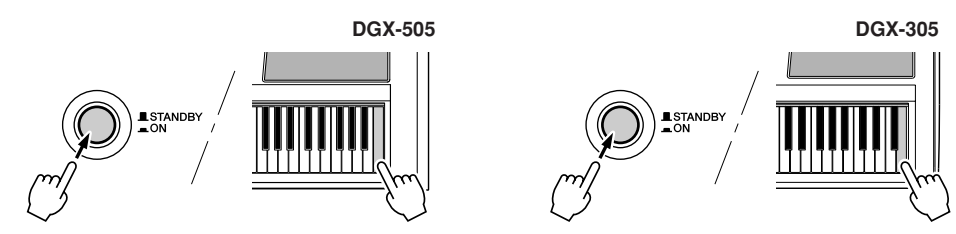

### ■ Slet Song-data i Flash-hukommelse •••••••••••••••

Vil du slette song (melodi)-data, der er blevet overført fra computer til keyboardets indbyggede Flash-hukommelse, skal du tænde for keyboardet ved at trykke på [STANDBY/ ON] (tænd/sluk)-knappen, mens den højeste tangent (længst til højre) og de tre højeste sorte tangenter (længst til højre) holdes nede.

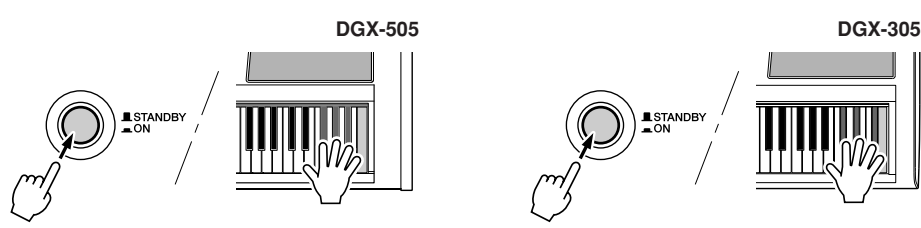

#### **VIGTIGT**

*• Når du sletter song-data fra Flash-hukommelsen, så vil song-data, du har købt og overført til keyboardet også blive slettet. Data, du vil gemme, bør derfor også gemmes på en computer.*

### Grundlæggende fremgangsmåde

På DGX-505/305 skal du egentlig bare følge denne fremgangsmåde.

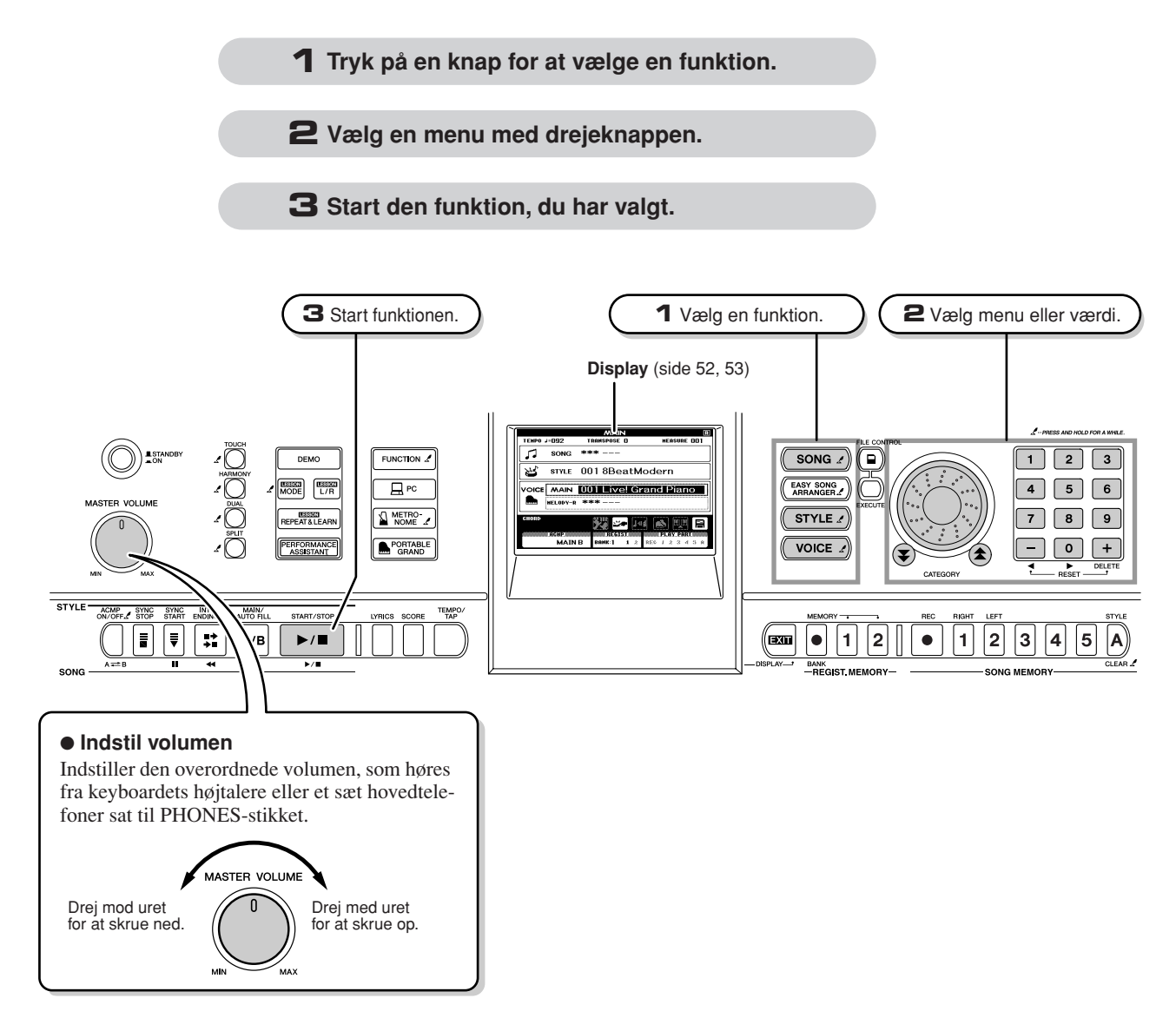

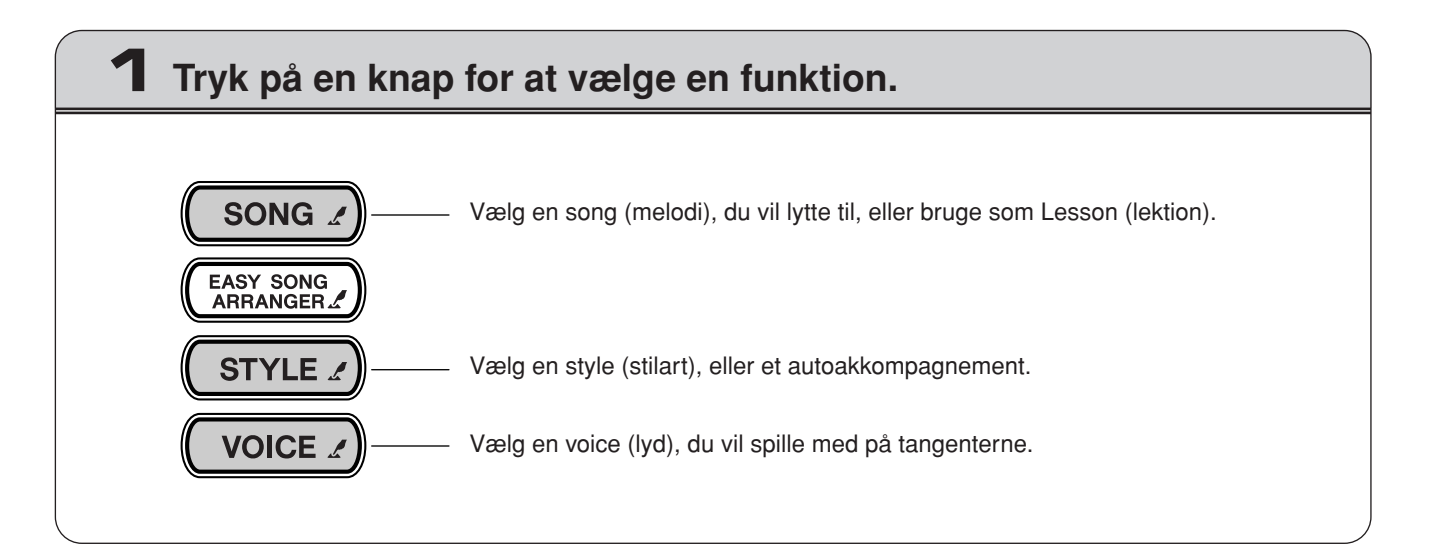

## **2 Vælg en menu med drejeknappen.**

Når du har valgt en grundlæggende funktion, så vil menuen for denne funktion være fremhævet i displayet. Så kan du vælge en anden menu, fx en anden voice (lyd) eller en anden værdi, med drejeknappen eller talknapperne [0] – [9].

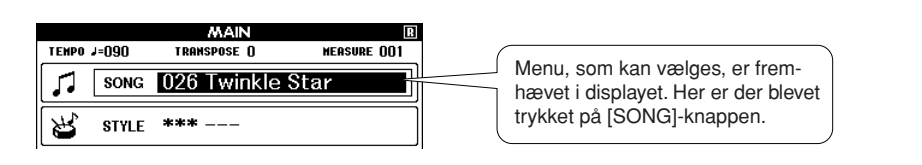

### ■ **Indstil værdier**• •

#### ● **Drejeknappen**

Drej drejeknappen med uret for at øge værdien for den valgte menu, eller mod uret for mindske værdien. Fortsætter du med at at dreje drejeknappen, bliver værdien fortsat mindsket eller øget.

#### ● **[+] og [–]-knappenerne**

Tryk på [+]-knappen for at øge værdien med 1, eller tryk på [–]-knappen for at mindske værdien med 1. Værdien bliver mindsket eller øget mere, hvis [+] eller [–]-knappen holdes nede.

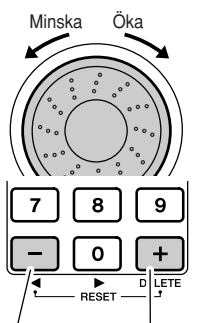

Tryk her for at mindske værdi. Tryk her for at øge værdi.

#### ● **Tal-knapperne [0] – [9]**

Med tal-knapperne kan du direkte indtaste song (melodi) nummer eller værdi for parameter.

Hvis "0" står først i tallet, behøver du ikke at indtaste det (se nedenfor).

#### **Eksempel: Song -nummer "003" kan indtastes på 3 måder.**

- $[0] \rightarrow [0] \rightarrow [3]$
- $[0] \rightarrow [3]$ ("003" vil blive vist i displayet efter kort tid)
- [3] ("003" vil blive vist i displayet efter kort tid)

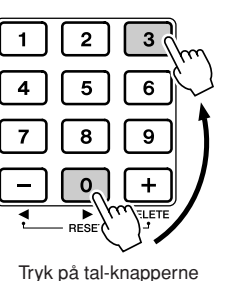

Tryk på tal-knapperne [0], [0], [3].

#### ● CATEGORY-knapperne [全], [¥] Når du vælger en song, style, eller voice, kan du med disse knapper vælge første emne i næste eller foregående gruppe.

CATEGORY-knapperne er meget praktiske, når du fx hurtigt vil vælge anden voice (lyd), som vist nedenfor.

#### **Eksempel: VOICE SELECT-displayet**

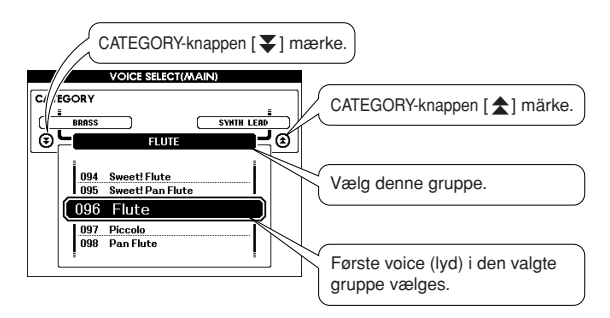

Spring til første emne i næste gruppe.

I et display, hvor en gruppe er vist, er det nemt at vælge, hvis du først vælger gruppe med den ønskede menu med CATEGORY  $[\triangle]$  og  $[\blacktriangledown]$  ] -knapperne, og derefter vælger menu med drejeknappen eller [+] og [–]-knapperne. Det er især praktisk, når der er en lang række voices (lyde) at vælge mellem.

I mange af eksemplerne nævnt i denne manual anbefales det at bruge drejeknappen, simpelthen fordi det er nemt og hurtigt. Men husk venligst, at de fleste menuer og værdier også kan vælges eller indstilles med drejeknappen og [+] og [–]-knapperne.

### **3 Start den funktion, du har valgt.**

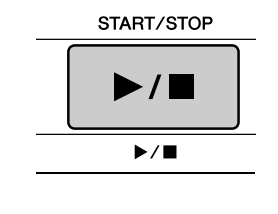

#### Det her er [START/STOP]-knappen.

Når du har trykket på [SONG] eller [STYLE]-knappen, kan du trykke på [START/STOP]-knappen for at starte med at afspille valgte song (melodi) eller style (stilart, eller akkompagnement).

### **Displayet**

#### ● **Display-navne**

Kig på displayet, mens du udfører alle handlinger, indstillinger osv. Displayet har forskellige sider, eller kan se forskelligt ud, alt efter hvilken funktion eller handling der er i gang. Titlen på det viste display vil stå øverst.

#### ● **MAIN (hoved)-displayet**

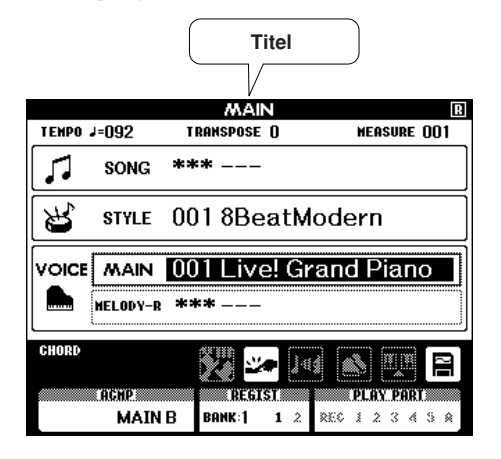

#### **Vend tilbage til MAIN (hoved)-displayet**

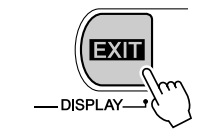

#### **De fleste grundlæggende fremgangsmådes udføres fra keyboardets MAIN EXIII** (hoved)-display.

Du kan vende tilbage til MAIN (hoved)-displayet fra hvilket som helst andet display, tryk blot på [EXIT]-knappen nederst til højre i de forskellige displays.

**TOUCH** 

#### ● **FUNCTION-displayet (side 70)**

FUNCTION-displayet giver adgang til 44 funktioner, eller parametre der kan indstilles.

FUNCTION-displayet vises, når der trykkes på [FUNCTION]-knappen. I FUNCTION-displayet kan du vælge 44 forskellige grupper af funktioner med CATEGORY [ $\blacktriangle$ ] og [ $\blacktriangledown$ ]-knapperne (side 51). Tryk på en/flere CATEGORYknapper), så mange gange som det er nødvendigt, indtil den ønskede funktion vises. Så kan du indstille værdien for den valgte funktion med drejeknappen, [+] og [–] knapperne eller tal-knapperne [0] – [9].

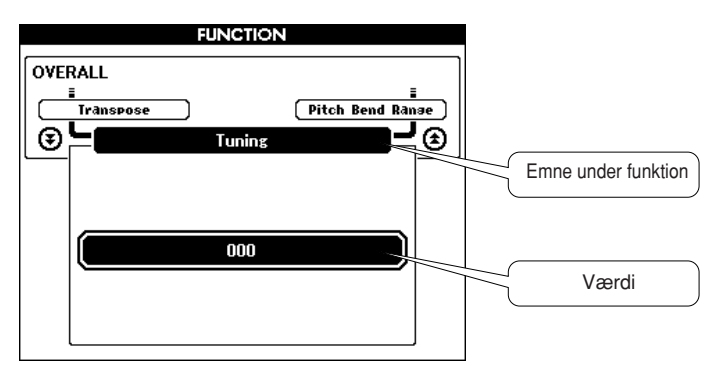

#### **Symbolet "Tryk & hold nede"**

Dette "  $\sum$  " symbol, som står ved nogle af knapperne, betyder, at hvis disse knapper trykkes og holdes ned mere end et sekund, så vil et display blive hentet frem. Fra dette display vil det være muligt at foretage indstillinger, som virker på denne funktion. Det er faktisk en genvej til indstillinger for nogle af funktionerne.

### Menuer i MAIN (hoved)-displayet

MAIN (hoved)-displayet viser alle de grundlæggende indstillinger: valg af voice (lyd), style (stilart) og song (melodi). Her vil også være forskellige symboler, som viser, om forskellige funktioner er tændt/slukket (on/off), plus værdi for nogle funktioner.

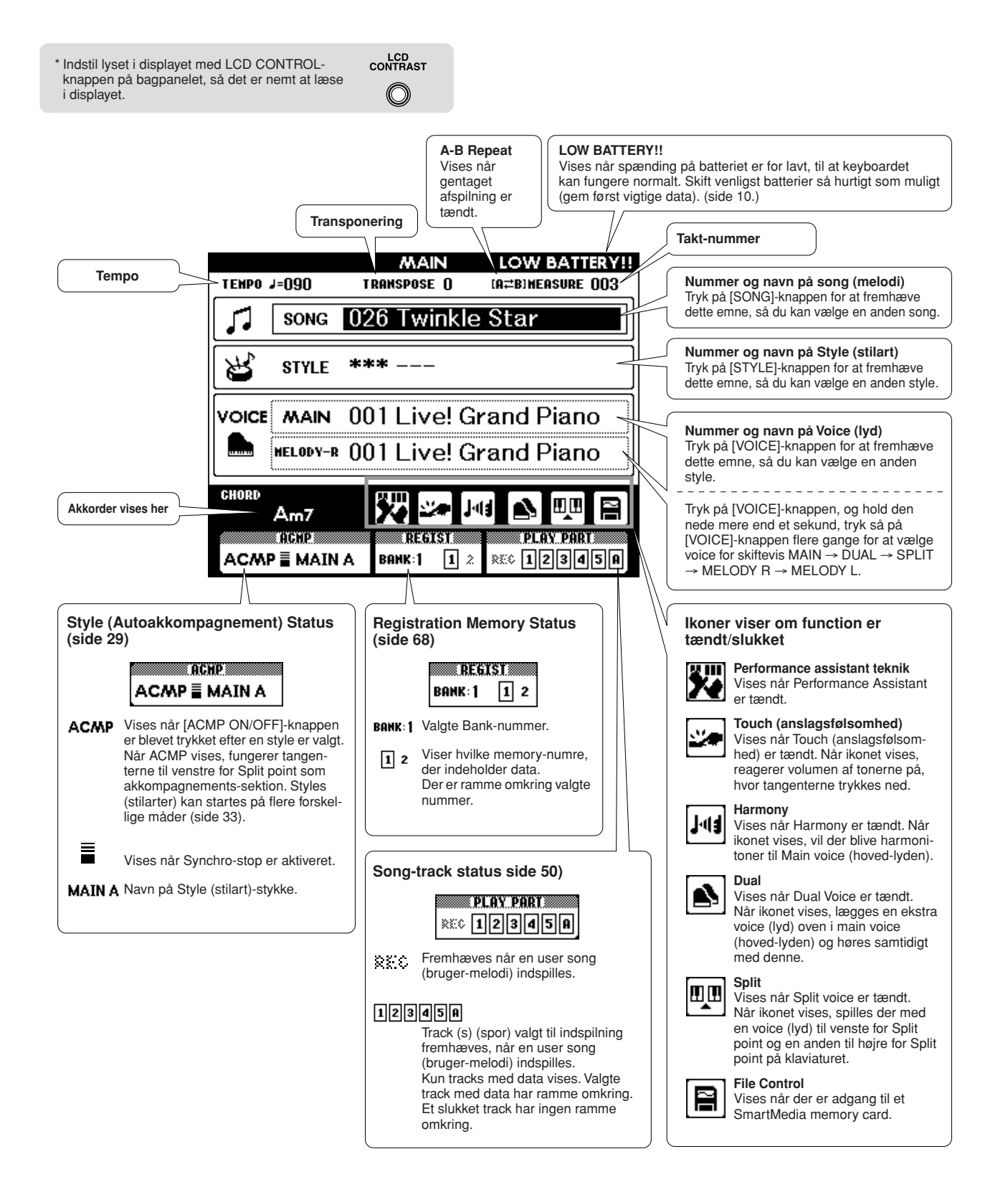

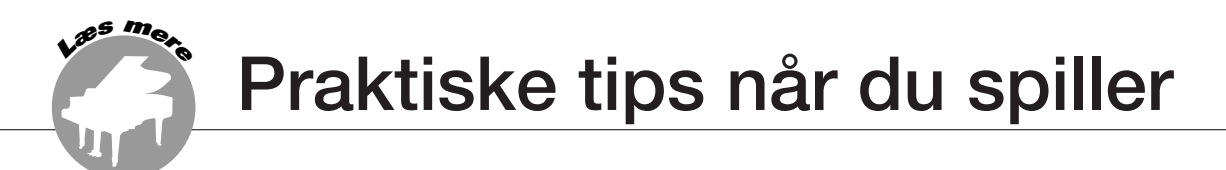

### Tilsæt reverb (rumklang)

Reverb (rumklang) giver en fornemmelse af at spille i et andet rum fx en koncertsal.

Når du vælger en style (stilart) eller song (melodi) så vælges automatisk en passende reverb-type til den voice (lyd), der bruges. Hvis du vil vælge en anden reverb-type, følg da fremgangsmåden beskrevet nedenfor. Se mere om de mulige reverb-typer i Listen over effekt-typer på side 104.

*1* **Tryk på [FUNCTION]-knappen for at vælge FUNCTION-displayet.**

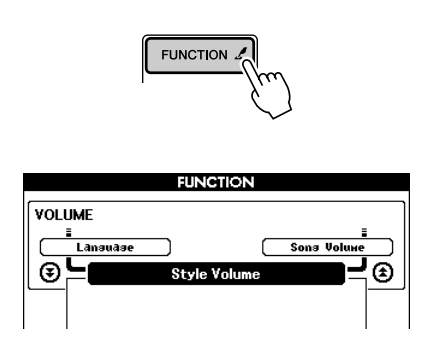

*2* **Vælg menuen Reverb Type med CATEGORY**  [<del>金</del>] og [芗]-knapperne.

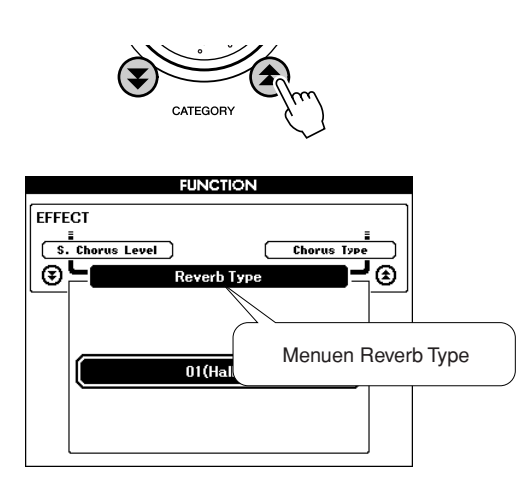

*3* **Vælg en reverb type med drejeknappen.** Du kan nu høre, hvordan reverb-typen lyder, når du spiller på tangenterne.

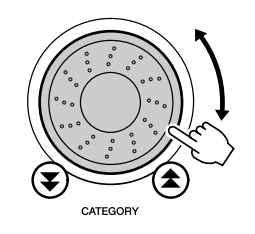

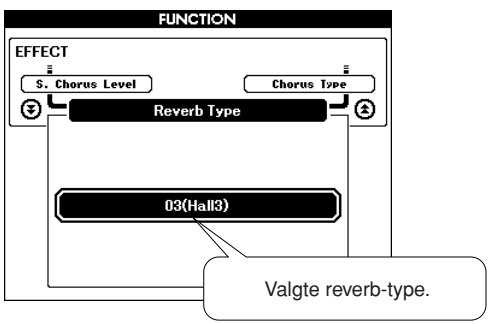

#### ● **Indstil Reverb send-styrke**

Du kan indstille, hvor meget reverb der skal sættes til de forskellige voices (lyde) Main, Dual, og Split. Hvis du trykker på CATEGORY  $[\triangle]$  eller  $[\blacktriangledown]$ -knappen flere gange i trin 2 under ovennævnte fremgangsmåde, så vil menuerne nedenfor blive vist. Indstil Reverb send-styrke for valgte voice (lyd) med drejeknappen (se mere på side 70).

- **M. Reverb Level** Main voice Reverb send-styrke.
- **D. Reverb Level** Dual voice Reverb send-styrke.
- **S. Reverb Level** Split voice Reverb send-styrke.

### Tilsæt chorus

Chorus-effekten laver en tyk lyd, der lyder som om, der spilles flere af samme voice (lyd) på samme tid. Når du vælger en style (stilart) eller song (melodi), så vælges automatisk også en passende Chorus-type, for den voice du har valgt. Hvis du vil vælge en anden Chorus-type, følg fremgangsmåden beskrevet nedenfor.

*1* **Tryk på [FUNCTION]-knappen for at vælge FUNCTION-displayet.**

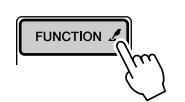

*2* **Vælg menuen Chorus Type med CATEGORY**  [全] og [芗]-knapperne.

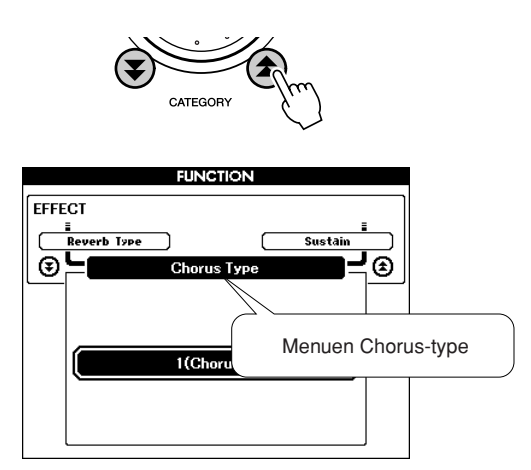

*3* **Vælg en Chorus-type med drejeknappen.** Du kan nu høre, hvordan chorus-typen lyder, når du spiller på tangenterne.

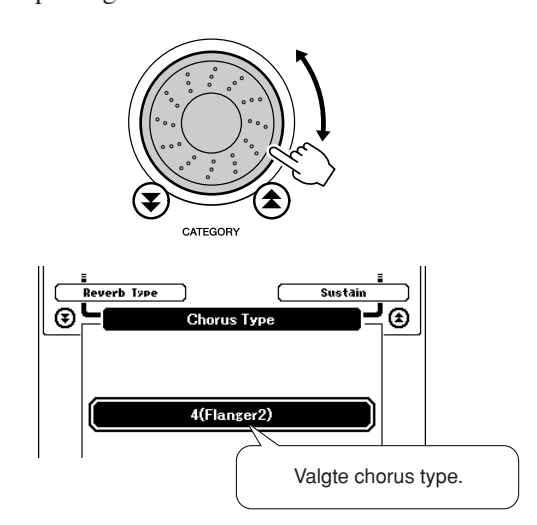

#### ● **Indstil Chorus send-styrke**

Du kan indstille, hvor meget chorus der skal sættes til de forskellige voices (lyde) Main, Dual, og Split. Hvis du trykker på CATEGORY  $[\triangle]$  eller  $[\blacktriangledown]$ -knappen flere gange i trin 2 under ovennævnte fremgangsmåde, så vil menuerne nedenfor blive vist. Indstil Chorus send-styrke for valgte voice (lyd) med drejeknappen (se mere på side 70).

- **M. Chorus Level** Main voice Chorus send-styrke.
- **D. Chorus Level** Dual voice Chorus send-styrke.
- **S. Chorus Level** Split voice Chorus send-styrke.

### Metronomen

Metronomen kan indstilles til taktart med op til 15 taktslag. Der vil lyde en klokke på første slag i hver takt og et "klik" på de andre slag. Du kan også sætte taktarten til "00", så vil der ikke høres en klokke, men "klik" på alle taktslag.

Metronomen vil automatisk blive indstillet til at passe til taktart og tempo for en song (melodi) eller style (stilart), der er valgt, men du kan også selv indstille taktarten.

*1* **Tryk på [METRONOME]-knappen for at starte Metronomen.**

Du kan stoppe metronomen ved at trykke endnu en gang på [METRONOME]-knappen.

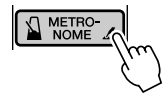

*2* **Tryk på [TEMPO/TAP]-knappen for at vælge TEMPO-displayet.**

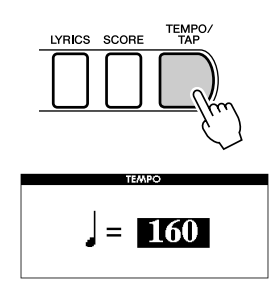

*3* **Indstil tempoet til mellem 032 og 280 fjerdedele per minut, brug drejeknappen eller [0] – [9] tal-knapperne.**

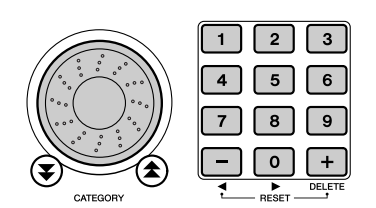

*4* **Tryk på [METRONOME]-knappen, og hold den nede mere end et sekund, så menuen Time Signature i FUNCTION-displayet vises.**

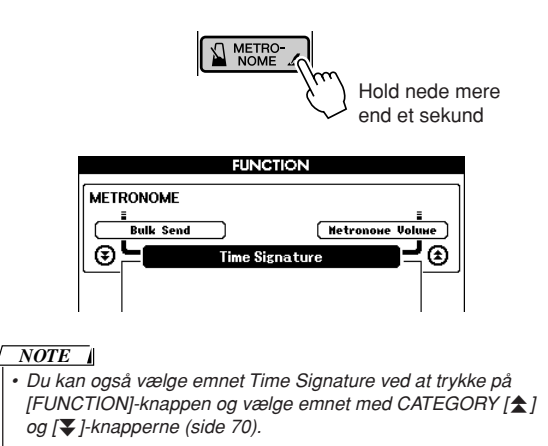

*5* **Vælg en taktart med mellem 00 og 15 taktslag per takt, brug drejeknappen eller [0] – [9] tal-knapperne.**

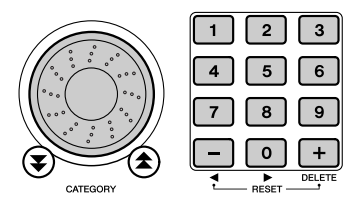

- Indstil Metronom-volumen ••••••
- *6* **Tryk på [FUNCTION]-knappen for at vælge FUNCTION-displayet.**

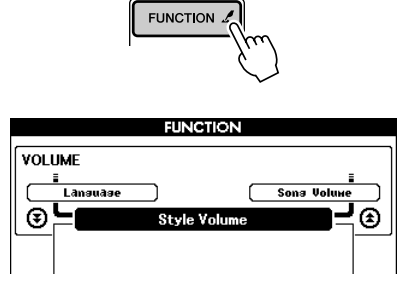

*7* **Vælg menuen Metronome Volume med** CATEGORY [<del>▲</del>] og [¥]-knapperne.

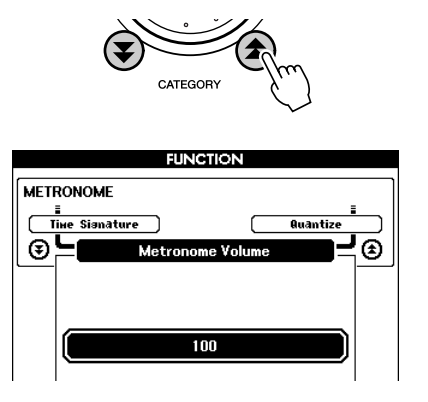

*8* **Indstil Metronom-volumen med drejeknappen eller [0] – [9] tal-knapperne.**

### Touch (anslagsfølsomhed)

Når Touch (anslagsfølsomhed) er tændt, er volumen af tonerne afhængig af, hvor hårdt tangenterne trykkes ned. Touch (anslagsfølsomhed) kan indstilles til tre forskellige grader af følsomhed.

#### *1* **Tryk på [TOUCH]-knappen for at tænde for Touch (anslagsfølsomhed).**

Ikonet for Touch (anslagsfølsomhed) vil blive vist i displayet, når Touch (anslagsfølsomhed) er tændt (side 27, 53).

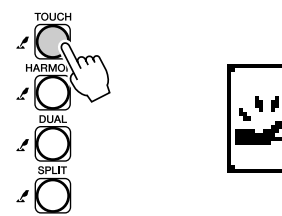

*2* **Tryk på [TOUCH]-knappen, hold den nede mere end et sekund, så Touch Sensitivity i FUNCTION-displayet vises.**

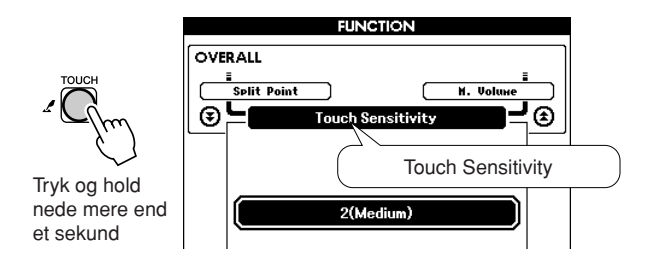

*3* **Vælg en indstilling mellem 1 og 3 for Touch Sensitivity, brug drejeknappen. Jo højere værdi desto større udsving i volumen, når tangenterne trykkes svagt eller hårdt ned dvs. større følsomhed.**

#### *NOTE*

- *• Standard-indstillingen for Touch Sensitivity er "2".*
- *• Du kan også vælge Touch Sensitivity ved at trykke på [FUNCTION]* knappen og vælge emnet med CATEGORY [<del></del>**telanger i ₹**] -knapperne *(side 70).*

### One Touch Setting

Nogle gang kan det være svært at vælge en passende voice (lyd) at spille med til en song (melodi) eller style (stilart). Funktionen One Touch Setting vælger automatisk en passende voice (lyd), når du vælger en style (stilart) eller song (melodi). Du skal blot vælge voice (lyd)-nummer "000".

*1* **Vælg voice (lyd)-nummer "000" (trin 1 – 2 på side 23).**

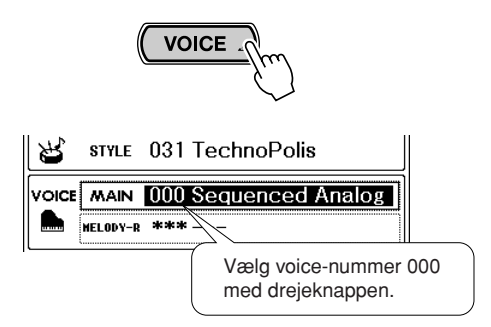

- *2* **Vælg og afspil en song (melodi) (trin 1 3 på side 35).**
- *3* **Spil på tangenterne og lyt til den voice (lyd), du spiller med.**

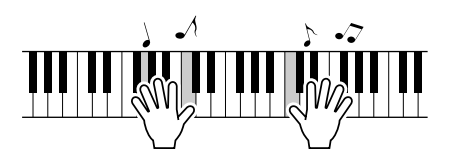

Hvis du har stoppet song'en, tryk så på [START/ STOP]-knappen for at starte den.

*4* **Vælg andre songs (melodier) med drejeknappen, spil så på tangenterne og høre på den voice (lyd), du spiller med.**

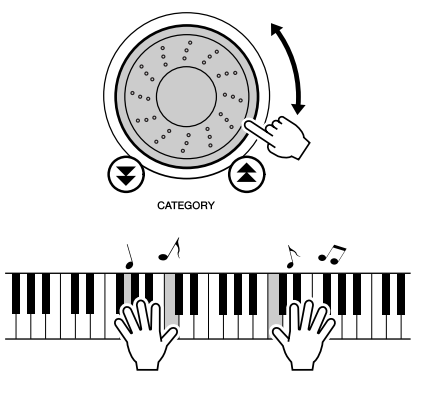

Du vil høre en anden voice (lyd), end den der var under trin 3. Se på voice (lyd)-navnet udfor "000", når du vælger en anden song. Du vil se, der er en ny voice (lyd) for hver ny song (melodi).

### Indstil parametre for voices (lyde)

Reverb send-styrke, panorering og en række andre parametre kan hver for sig indstilles for de forskellige voices (lyde): Main, Dual og Split. Tryk på [FUNCTION]-knappen for at vælge FUNCTION-displayet, vælg derefter de nævnte parametre med CATEGORY  $[\triangle]$  og  $[\blacktriangledown]$ -knapperne. Når du har valgt et parameter, kan du indstille parametrets værdi med drejeknappen.

#### ● **Parametre for Main voice (hoved-lyd) (side 71)**

- **M. Volume** Main voice-volumen.<br>• **M. Octave** Main voice-oktav.
- **Main voice-oktav.**
- **M. Pan** Main voice panorering.
- **M. Reverb Level** Main voice Reverb send-styrke.
- **M. Chorus Level** Main voice Chorus send-styrke.

#### ● Parametre for Dual Voice (side 71)

- **D. Volume** Dual voice volumen.
- **D. Octave** Dual voice oktav.
- **D. Pan** Dual voice panorering.
- **D. Reverb Level** Dual voice Reverb send-styrke.
- **D. Chorus Level** Dual voice Chorus send-styrke.

#### ● **Parametre for Split Voice (Split-lyd) (side 71)**

- **S. Volume** Split voice volumen.
- **S. Octave** Split voice oktav.
- 
- **S. Pan** Split voice panorering.
- **S. Reverb Level** Split voice Reverb send-styrke.
- **S. Chorus Level** Split voice Chorus send-styrke.

Indstil Harmony-volumen

Harmony-volumen kan indstilles for Harmony-typerne fra 01 (Duet) til 05 (octave).

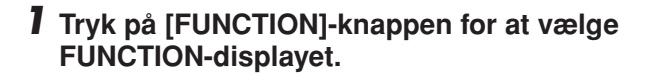

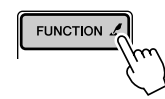

*2* **Vælg Harmony Volume med CATEGORY** [<sup>1</sup>] og [vi]-knapperne.

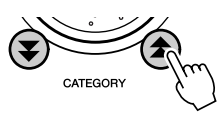

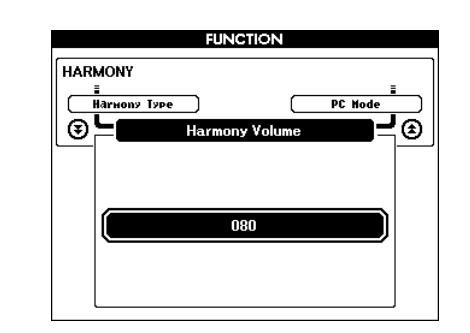

*3* **Indstil Harmony-volumen til mellem 000 og 127 med drejeknappen eller [0] – [9] tal-knapperne.**

### Vælg Sustain (efterklang)

Denne funktion tilsætter sustain (lang efterklang) til voices (lyde), der spilles med på tangenterne. Brug funktionen, når du vil have tonerne til at klinge længe, lige meget hvordan pedalen bruges.

Tryk på [FUNCTION]-knappen for at vælge FUNCTION-displayet, vælg derefter Sustain med CATEGORY [ $\triangle$ ] og [ $\blacktriangledown$ ]knapperne. Derefter kan tænde/slukke for Sustain (efterklang) med [+] og [–]-knapperne.

*• Sustain (efterklang) for nogle voices (lyde) har ikke stor effekt, når Sustain tændes i displayet. NOTE*

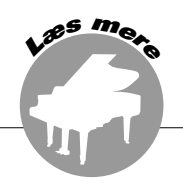

**Grundlæggende fremgangsmåde for brug af Styles (stilarter) og autoakkompagnement er beskrevet på side 29 i Kvikguiden.**

**Her er beskrevet nogle flere muligheder og indstillinger for afspilning af styles (stilarter), indstilling af style-volumen, hvordan du kan spille akkorder til styles og andre ting.**

### Indstil Split Point

Som udgangspunkt er Split Point på tangent nummer 54 (tonen F#2), dvs. dette er standard-indstillingen, men den kan ændres, hvis du følger fremgangsmåden beskrevet nedenfor.

- *1* **Tryk på [STYLE]-knappen eller [EASY SONG ARRANGER]-knappen.**
- *2* **Tryk på [ACMP ON/OFF], hold den nede mere end et sekund, så emnet Split Point i FUNCTION-displayet vises.**

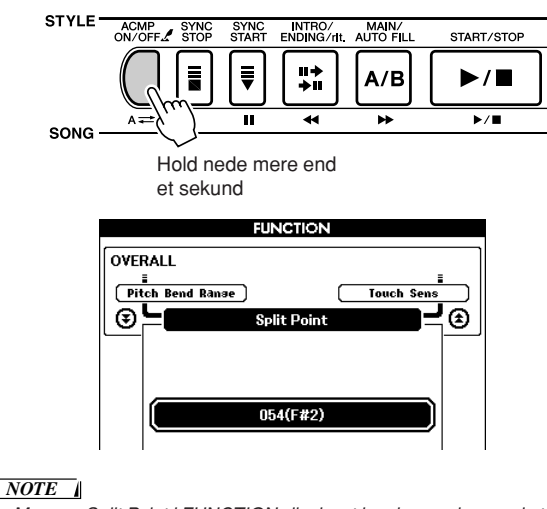

*• Menuen Split Point i FUNCTION-displayet kan kun vælges ved at trykke på [ACMP ON/OFF]-knappen og holde den nede, når enten [STYLE] knappen eller [EASY SONG ARRANGER] er blevet trykket og lyser.*

*3* **Indstil Split Point til en tangent mellem 000 (C-2) og 127 (G8), brug drejeknappen eller [0] – [9] tal-knapperne.**

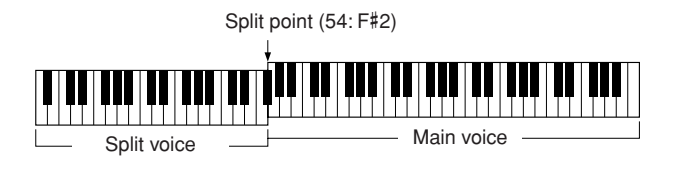

#### *NOTE*

- *• Når du ændrer Split point, så ændres også det Split point, der bruges med autoakkompagnement.*
- *• Split point kan ikke ændres under en Song Lesson (lektion).*
- *• Split voice høres, når en tangent til venstre for Split Point spilles.*

#### *NOTE*

*• Du kan også vælge menuen Split Point ved at trykke på [FUNCTION]* knappen og vælge menuen med CATEGORY [<del></del>**tetal og [**₹]-knapperne *(side 70).*

### Spil kun rytmeinstrumenterne fra en Style (stilart)

Hver gang der trykkes på [ACMP ON/OFF]-knappen, bliver valgte Style (stilart, autoakkompagnement) tændt eller slukket. Hvis du trykker på [ACMP ON/OFF]-knappen og dermed slukker for valgte Style, så er det kun rytmeinstrumenterne fra valgte style, der vil kunne høres. På den måde kan de bruges som almindelig rytmeboks.

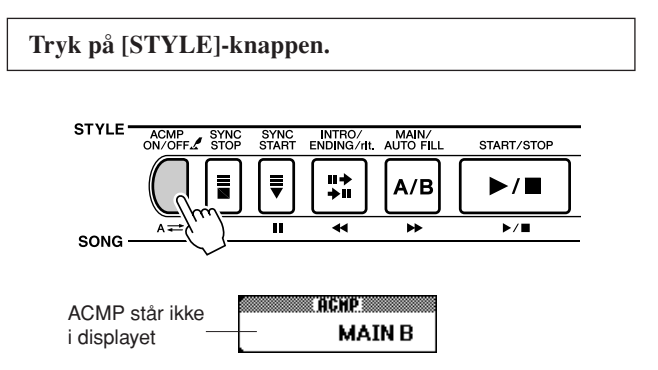

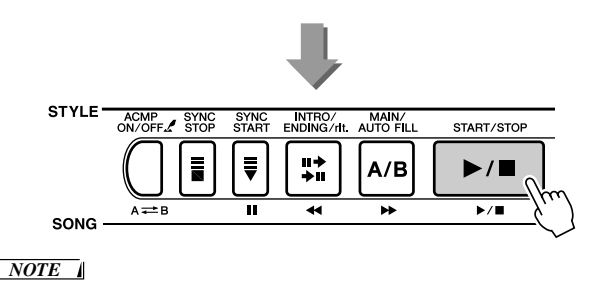

*• Style- numrene 112 og 124 – 135 (Pianist) har ingen rytmeinstrumenter, derfor vil ingen rytmeinstrumenter kunne høres.*

### Spil en Style med akkorder men uden rytme

Når autoakkompagnement er tændt (ACMP-ikonet vises) og Synchro Start er slukket ([START/STOP]-knappen blinker ikke), så kan du spille akkorder i akkompagnements-sektion (venstre hånd) på klaviaturet, mens style'en er stoppet. Men du vil stadig kunne høre akkorderne fra akkompagnementet. Du kan bruge alle de akkorder og fingersætninger, som keyboardet kan aflæse (side 61). Akkord-grundtone og -type vil blive vist i displayet. Du vil også kunne høre Harmony-effekterne, når rytmen er stoppet.

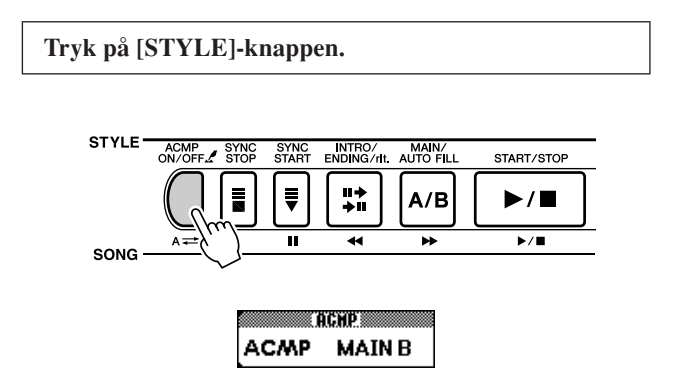

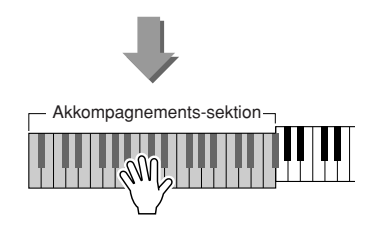

### Indstil Style (stilart)-volumen

Tryk på [STYLE]-knappen.

*1* **Tryk på [FUNCTION]-knappen for at vælge FUNCTION-displayet.**

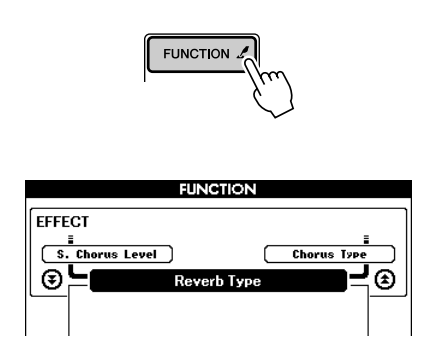

*2* **Vælg menuen Style Volumen med CATEGORY**  [全] og [芗]-knapperne.

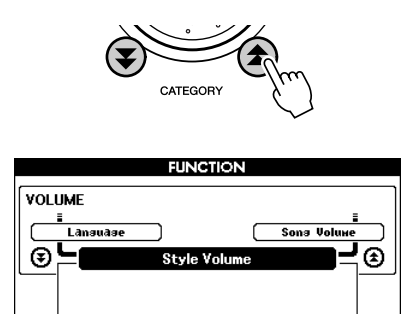

*3* **Indstil Style (stilart)-volumen til mellem 000 og 127, brug drejeknappen eller [0] – [9] talknapperne.**

### Om Style (stilart)-nummer 136

Style (stilart)-nummer 136, som står under Liste over Styles (stilarter) på panelet, er lavet til at bruge med eksterne style filer. "Eksterne style-filer" er style (stilart)-filer, som du kan downloade fra Internettet eller fx købe et andet sted. Dette keyboard kan bruge style-filer, som har filtype-navnet ".sty". Brug en computer (side 82) og overfør style-filer til SmartMedia-hukommelsen, så kan disse indlæses på keyboardet under style (stilart)-nummer 136 fra SmartMediakortet (memory card) (side 77).

### Spil akkorder med autoakkompagnement

Der kan spilles akkorder med autoakkompagnementet på to forskellige måder:

### ● **Forenklede akkorder**

#### ● **Almindelige akkorder**

Keyboardet vil automatisk aflæse og forstå de forskellige akkord-typer. Denne funktion kaldes Multi Fingering.

Klaviaturet til venstre for Split point (standard: 54/F#2) fungerer som "akkompagnements-sektion." Spil de akkorder, du vil bruge til akkompagnementet, på denne del af klaviaturet.

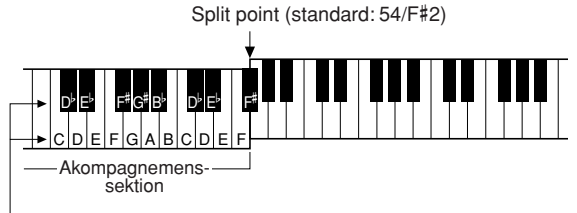

#### **Angiv grundtones med disse tangenter**

#### ■ Forenklede akkorder..........

På denne måde kan du spiller akkorder i akkompagnementssektionen klaviaturet med bare én, to eller tre fingre.

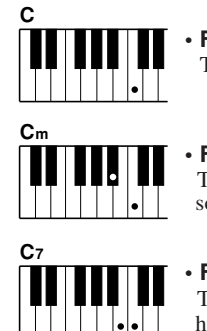

### **• For at spille en dur akkord** Tryk på akkordens grundtone.

- **• For at spille en mol akkord** Tryk på grundtonen og nærmeste sorte tangent til venstre for den.
- 

**Cm7**

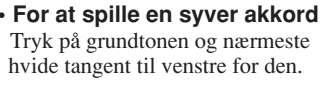

**• For at spille en mol syv akkord** Tryk på grundtonen og nærmeste hvide og sorte tangent til venstre for den (tre tangenter i alt).

■ Almindelige akkorder •••••• På denne måde kan du lave akkorder til akkompagnementet ved at spille almindelige akkorder i akkompagnements-sektionen på klaviaturet.

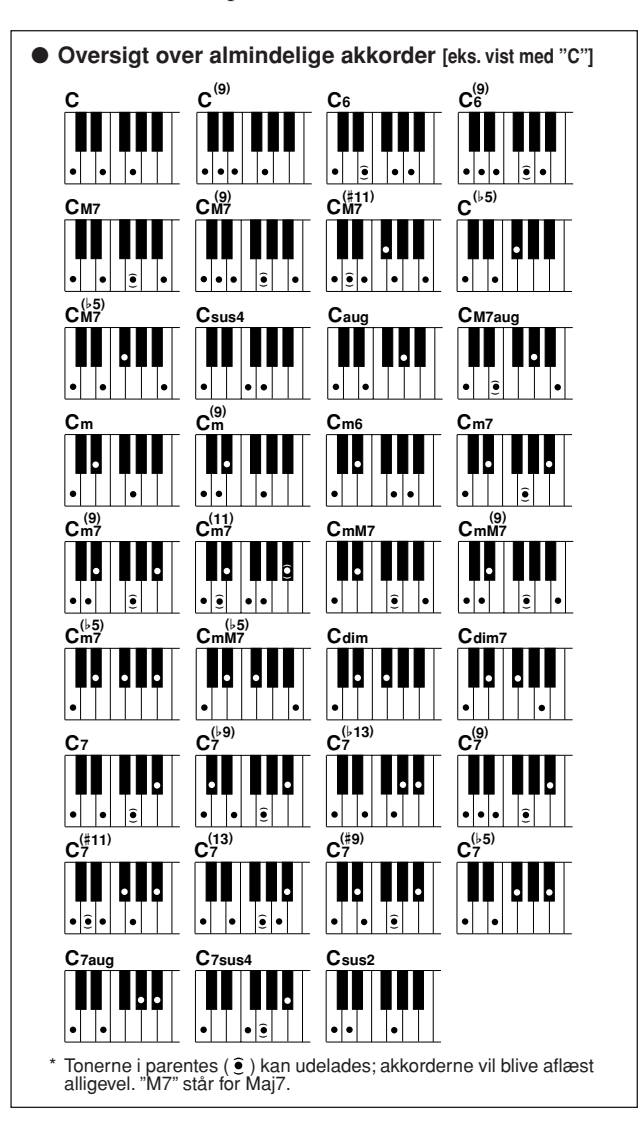

#### ■ Almindelige akkorder som keyboardet kan aflæse..........................

Alle akkorder i skemeaet er vist med C som grundtone (i C-dur).

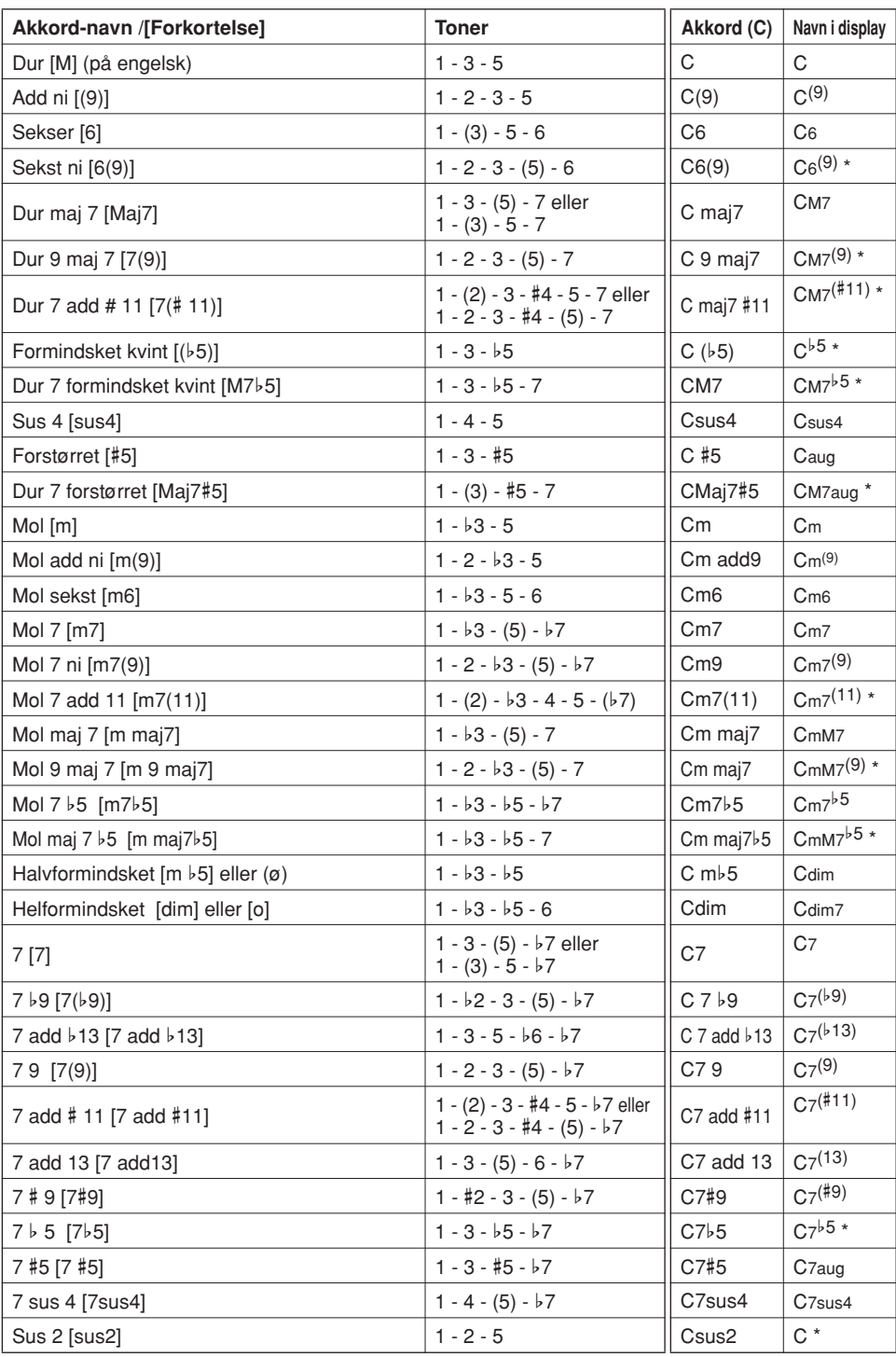

\* Disse akkorder vises ikke af Dictionary (akkkord-finder).

#### *NOTE*

- *Tonerne i parentes kan udelades.*
- *• Spilles samme grundtone i flere oktaver retter akkompagnementet sig kun efter grundtonen.*
- *• En tom kvint (1 + 5) giver et akkompagnement baseret på grundtone og kvint; dette kan bruges til både dur og mol akkorder.*
- *• De nævnt fingersætninger for akkorder er alle i grundpositionen. Alle omvendinger kan dog bruges, på nær for følgende akkord-typer: m7, m7*b*5, 6, m6, sus4, aug, dim7,* b*5, 6(9), 1+2+5.*

#### *NOTE*

- *• Omvendinger af 7sus4 og m7(11) vil ikke blive genkendt, hvis tonerne i parentes udelades.*
- *Auto-akkompagnementet vil i enkelte tilfælde ikke skifte, når bestemte akkorder kommer efter hinanden (fx nogle mol-akkorder efterfulgt af mol7-akkorder).*
- *• Spilles kun to toner, vil akkompagnementet rette sig efter den tidligere spillede akkord.*

### Find akkorder med Dictionary (akkord-finder)

Dictionary fungerer faktisk som en indbygget "akkord-bog", hvor du kan se hvilke toner, der er i de forskellige akkorder. Det er meget praktisk, når du kender navnet på en akkord og gerne vi se, hvilke toner der er i akkorden, så du kan spille den.

*1* **Tryk på [LESSON MODE]-knappen, og hold den nede mere end et sekund. DICTIONARYdisplayet vil blive vist.**

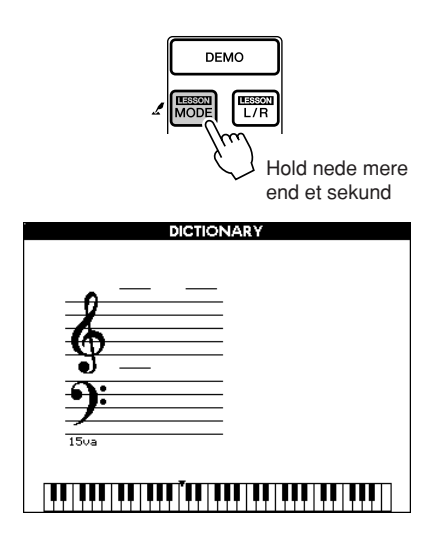

*2* **Her vises, hvordan du kan lære at spille en G maj7 akkord (GM7). Tryk på tangenten "G" på den del af klaviaturet, hvor der står "CHORD ROOT." (Tonen vil ikke kunne høres.) Den grundtone, du spiller, vises i displayet.**

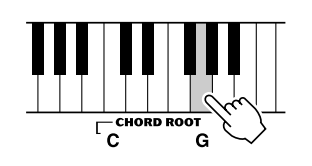

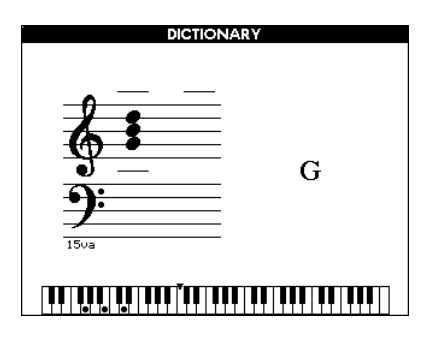

*3* **Tryk på tangenten "M7" (maj7) på den del af klaviaturet, hvor der står "CHORD TYPE." (Tonen vil ikke kunne høres.) Du har nu angivet en akkord (grundtone og akkord type), og tonerne i akkorden vises i displayet, både som noder og på tegningen af klaviaturet.**

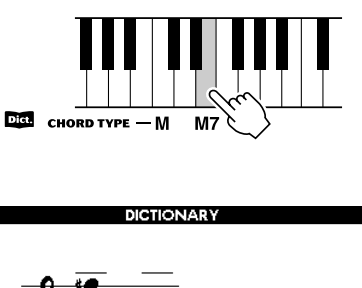

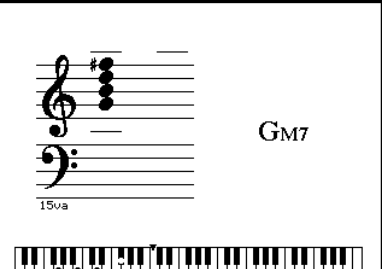

For at vælge andre mulige omvendinger af samme akkord, tryk på [+]/[–]-knapperne.

#### *NOTE*

*• Om dur-akkorder: Almindelige dur-akkorder skrives normalt bare som grundtone. For eksempel vil "C" betyde C-dur. Men når du skal angive akkorder her, er det nødvendigt at vælge "M" (for "dur" , "major på engelsk), efter du har angivet en grundtone.*

#### *NOTE*

*• Husk at akkord-typerne beskrevet her er de akkord-typer, som spilles med venstre hånd til de forskellie styles (stilarter); de er anderledes end dem, der findes med Performance Assistant.*

*4* **Prøv at spille en akkord i autoakkompagnements-sektionen på klaviaturet, og se tonerne der vises i displayet. Når du spiller akkorden korrekt, vil en klokke blive hørt for at signalere, at du har gjort det rigtigt. Akkord-navnet vil også blive fremhævet i displayet.**

#### ■ Grundlæggende om akkorder

Spille to eller flere toner samtidigt, dannes der en harmoni eller "akkord".

Spilles tre toner sammen, så der i en række på fem toner, spilles tonerne (trinene) et, tre og fem — fx tonerne C, E og G — dannes en harmonisk klang. En sådan akkord kaldes en "treklang", og treklange danner grundpillerne i meget musik.

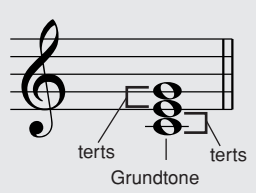

I akkorden (en C akkord) vist til højre er den laveste tone "grundtonen". Den danner grunden for klangen, og de andre toner høres, eller klinger, i forhold til den. Akkorden er vist i "grund-positionen"; spilles akkorden med nogle af de andre toner nederst, så er den i andre "omvendinger". Bemærk, at den midterste tone (E) i den viste akkord er tredje i rækken af toner — C, D og E. Der findes to typer af tredje toner, eller "tertser", i akkorder: store (dur)-tertser og små (mol)-tertser.

Stor (dur)-terts — fire halvtoner fra grundtonen Lille (mol)-terts — tre halvtoner fra grundtonenen

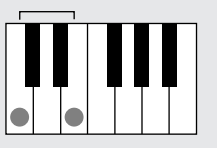

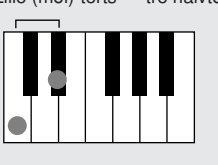

Den øveste tone i akkorden kan også være "stor" eller "lille". Således kan der laves flere akkorder, som vist nedenfor. Afstanden mellem de to laveste toner i grund-positionen (mellem grundtonen og tertsen) bestemmer, om akkorden er dur eller mol. Den højeste tone (nummer 5, kvinten) kan være: "formindsket", "normal" og "forstørret". I en almindelig dureller mol-akkord er kvinten normal; der kan så laves variationerne:  $(\#5)$  og  $(\frac{1}{2})$ .

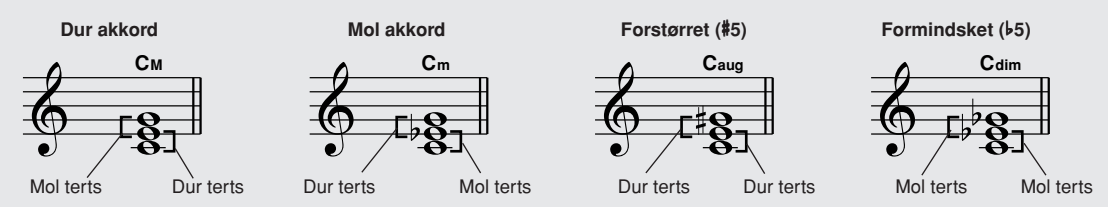

Den grundlæggende klang af akkorder er ens, lige meget hvilken af akkordens toner, der er øverst eller nederst, eller om der tilføjes akkord-toner i andre oktaver. På den måde kan der laves meget forskellig musik, harmonisk eller disharmonisk, ved at lave melodier og klange udfra disse grundprincipper. Harmonierne afgør, hvordan akkorderne lyder, og langt det meste musik er baseret på harmonier.

#### ● **Navne på akkorder**

Ved at se navnet på akkorden, er det muligt at se hvilken akkord-type, det er, og hvilke toner, den består af. Det er meget praktisk at kunne forstå strukturen for akkorder — når det først er lært, kan du hurtigt og nemt spille akkorder ved at se navnene på akkorderne ovenover noderne.

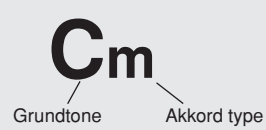

#### ● **Akkord-typer (Bl.a. disse akkorder kan aflæses og forståes af keyboardet)**

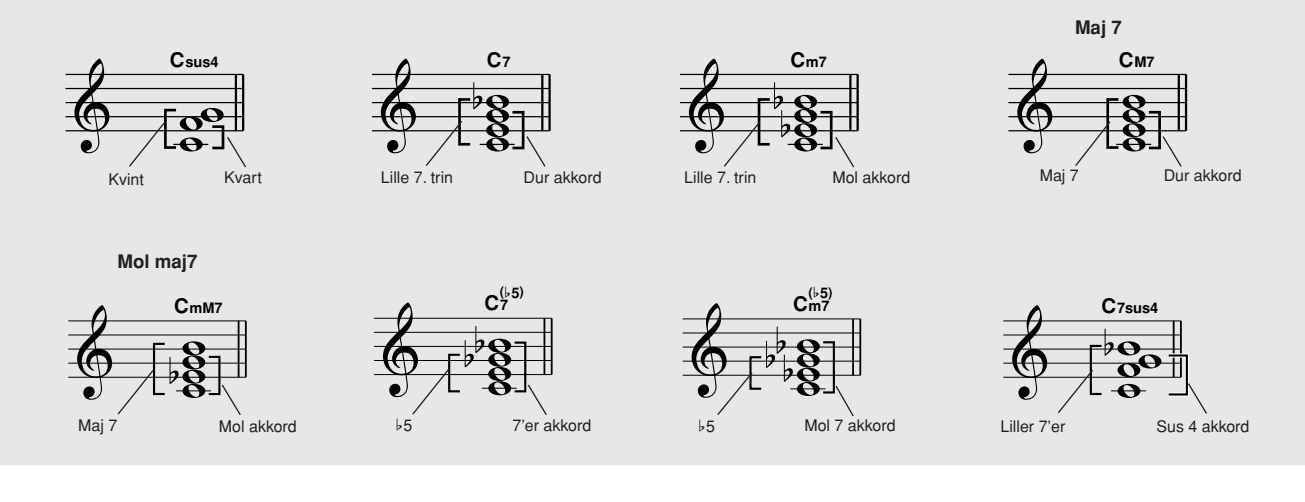

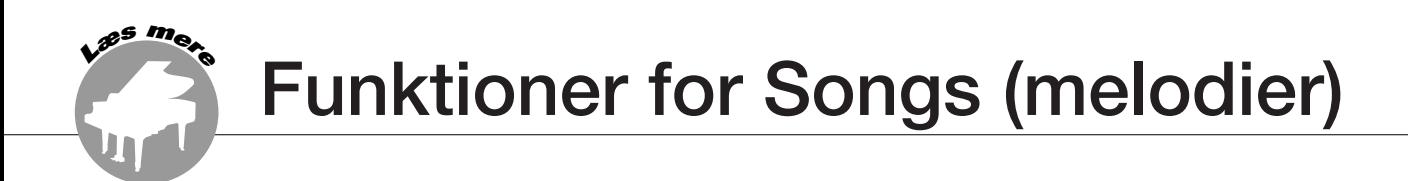

### Song (melodi)-volumen

*1* **Tryk på [FUNCTION]-knappen for at vælge FUNCTION-displayet.**

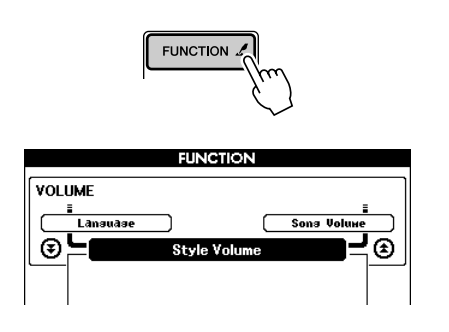

*2* **Vælg menuen Song Volume med CATEGORY**  [全] og [v]-knapperne.

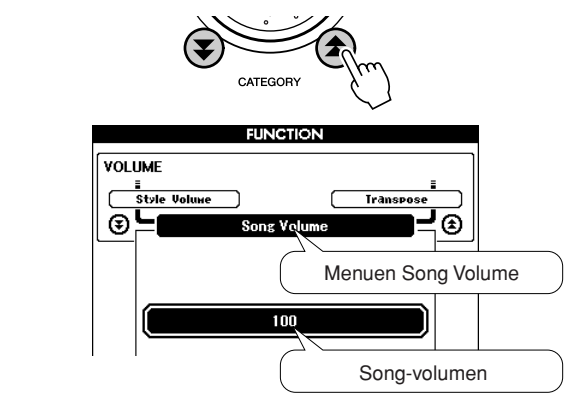

*3* **Indstil volumen til mellem 000 og 127 med drejeknappen eller [0] – [9] tal-knapperne.**

*• Song (melodi)-volumen kan indstilles, når en song er valgt. NOTE*

A-B Repeat (gentaget afspilning)

Du kan vælge at stykke af en song (melodi) — "A" er startpunktet og "B" er slutpunktet — og få dette stykke gentaget.

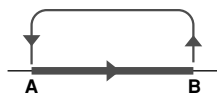

*1* **Spil en song (melodi) (side 35) og tryk på [ ]-knappen ved starten af det stykke, du vil have gentaget (punktet "A").**

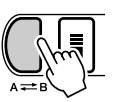

**2** Tryk på [A  $\rightleftarrows$  B]-knappen igen ved slutningen **af det stykke, du vil have gentaget (punktet "B").**

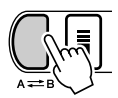

*3* **Det valgte stykke mellem A-B vil nu blive gentaget.**

Afspilningen kan til enhver tid stoppes ved at trykke  $p\land [A \rightleftarrows B]$ -knappen.

*NOTE*

- *• Punkterne A og B kan kun vælges ved starten af en takt.*
- *• Aktuelle takt-nummer vises øverst til højre af displayet under afspilningen.*
- *• Hvis du vil sætte startpunktet "A" til at være i starten af en song, tryk da på [ ]-knappen, før afspilningen startes.*

### Sluk for enkelte dele af en Song (melodi)

Hvert "track" (spor) af en song indeholder forskellige dele (parts) af en song — melodilinie, rytmeinstrumenter, akkompagnement, osv. Du kan slukke for de forskellige tracks og spille denne del selv, eller bare slukke for de delel, du ikke vil høre. Sluk for de forskellige tracks (spor) med SONG MEMORY [1] – [5] og [A]-knapperne. Rammen omkring nummeret for et track vil forsvinde, når et track er slukket (muted).

Se mere på side 45 om valg af tracks (spor) og, hvad de indeholder.

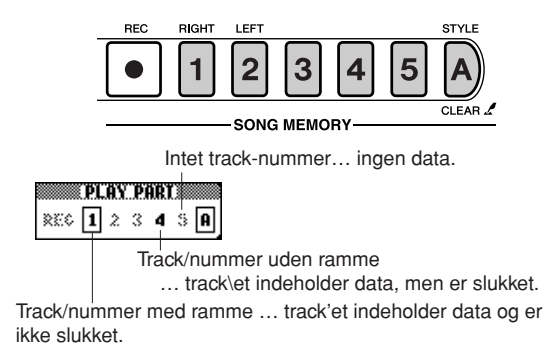

### Vælg anden toneart for en Song (melodi)

#### ◆ **Transponér tonehøjden (Transpose)**

Den overordnede tonehøjde for keyboardet kan sættes og og ned; det kan gøres med en halv tone ad gangen og op til maks. en oktav (12 halvtoner).

#### *1* **Tryk på [FUNCTION]-knappen for at vælge FUNCTION-displayet.**

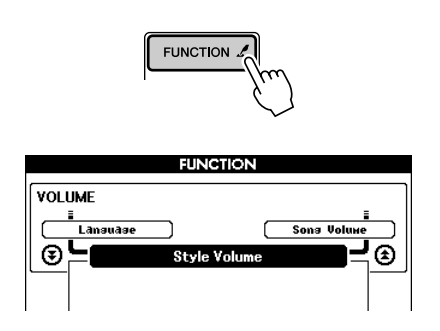

*2* **Vælg menuen Transpose med CATEGORY**  [全] og [v]-knapperne.

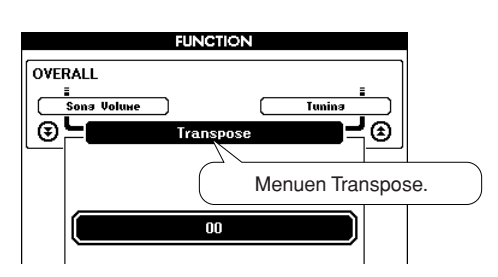

*3* **Vælg en værdi mellem –12 og +12 med drejeknappen eller [0] – [9] tal-knapperne.**

*NOTE*

*• Tonehøjde for voices (lyde) med Drum Kits kan ikke indstilles.*

### ◆ **Indstil stemning (Tuning)**

Den overordnede stemning for keyboardet kan indstilles med op og ned med maks. 100 cents i trin på 1-cent  $(100 \text{ cents} = 1 \text{ halvtone}).$ 

*1* **Tryk på [FUNCTION]-knappen for at vælge FUNCTION-displayet.**

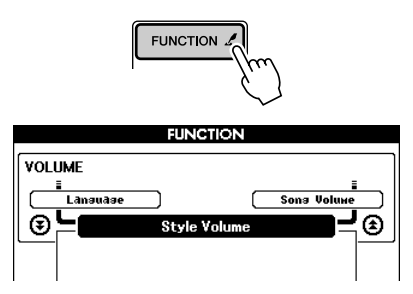

**2** Vælg menuen Tuning med CATEGORY [ $\triangle$ ] og [**₮**]-knapperne.

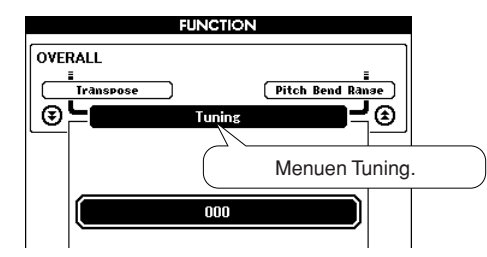

*3* **Indstil stemningen med drejeknappen eller [0] – [9] tal-knapperne.**

#### *NOTE*

*• Stemnngen for voices (lyde) med Drum Kits kan ikke indstilles.*

### Spol frem, spol tilbage, pause-knappen

Disse knapper fungerer ligesom knapperne på en kassettebåndoptager eller en cd-afspiller. Med dem kan du spole frem [ $\blacktriangleright$ ], spole tilbage [ $\blacktriangleleft$ ] og sætte afspilningen på pause [II], når en song er valgt.

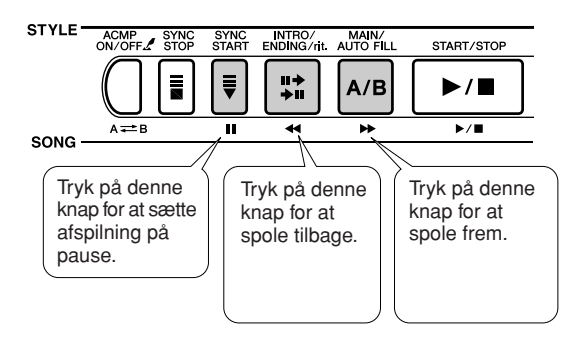

#### *NOTE*

- *• Når du har valgt et stykke til gentaget afspilning (A-B repeat),*
- *så vil der blive spolet frem og tilbage indenfor dette stykke.*

### Vælg anden voice (lyd) til melodilinien

Du kan vælge en anden voice (lyd) til melodilinien for en song (melodi). Dette kan gøres uafhængigt for melodilinien for højre hånd (MELODY R) og melodilinien for venstre hånd (MELODY L).

#### *NOTE*

*• Du kan ikke vælge anden voice (lyd) til melodilinien for en user song.*

**Tryk på [SONG]-knappen.**

*1* **Tryk på [VOICE]-knappen, og hold den nede mere end et sekund for at få vist Listen over voices (lyde) i displayet.**

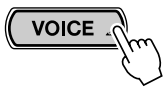

Tryk og hold knappen nede mere end et sekund.

*2* **Tryk på [VOICE]-knappen, som mange gange som det er nødvendigt, indtil titlen på Listen over voices (lyde) hedder "VOICE SELECT (MELODY R)" eller "VOICE SELECT (MELODY L)".**

Hver gang der trykkes på [VOICE]-knappen skifter Listen over voices (lyde) mellem:  $MAIN \rightarrow DUAL$  $\rightarrow$  SPLIT  $\rightarrow$  MELODY R  $\rightarrow$  MELODY L  $\rightarrow$  MAIN...

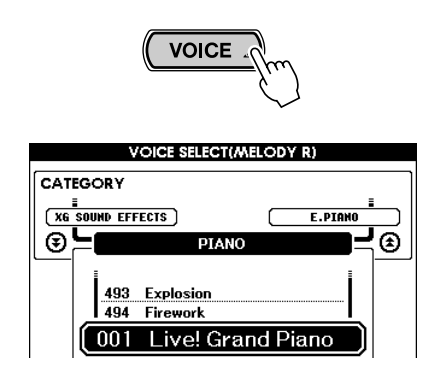

*3* **Vælg en voice (lyd) med drejeknappen eller de andre kontroller til at vælge med.**

### Vælg medie (Media Select)

DGX-505/305 har to forskellige slags hukommelser (lagre): SmartMedia og Flash memory (songs 036 –). Disse bruges, når du skal gemme eksterne song-filer, som er overført fra computer. Funktionen Media Select bestemmer, hvor songfilerne bliver gemt, og hvilken medie-type de gemte song-filer, bliver spillet fra. På siden 36 findes en oversigt over processen, song-filer gemmes i en af de to hukommelser og hentes frem til afspilning.

*1* **Tryk på [FUNCTION]-knappen for at vælge FUNCTION-displayet.**

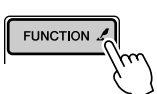

*2* **Vælg menuen Media Select med CATEGORY**  [全] og [芗]-knapperne.

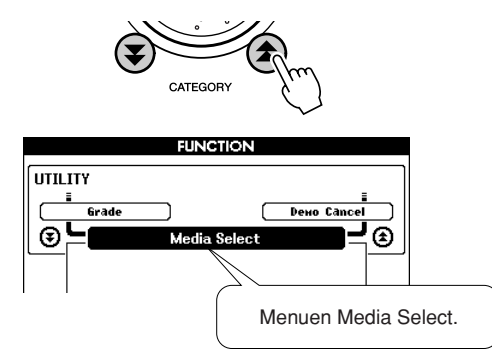

*3* **Vælg SmartMedia eller Flash Memory med [+] og [–]-knapperne.**

Tryk på [+]-knappen for at vælge SmartMedia, hvis du vil gemme en song under SmartMedia eller afspille en gemt song fra SmartMedia-hukommelsen. Tryk på [–]-knappen for at vælge Flash Memory, hvis du vil gemme en song under Flash-hukommelsen eller afspille en gemt song fra Flash-hukommelsen.

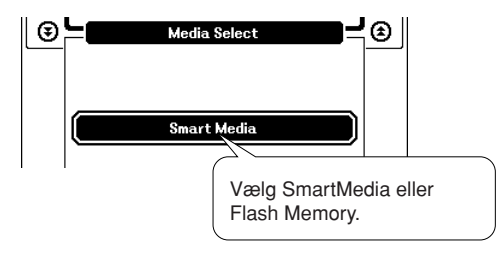

*4* **Tryk på [EXIT]-knappen for at vende tilbage til MAIN (hoved)-displayet.**

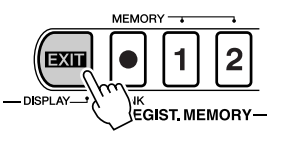

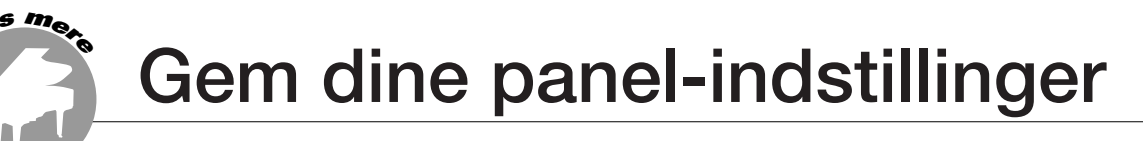

**Dette keyboard har funktionen Registration Memory, som gør det muligt at gemme panel-indstillingerne og hente dem frem igen senere, når du vil bruge dem. Du kan gemme op til 16 sæt indstillinger (8 banker hver med to sæt indstillinger).**

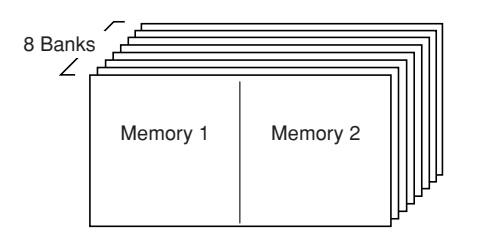

Du kan gemme op til 16 sæt indstillinger (8 banker hver med to sæt indstillinger). Memory 2

### Gem indstillinger med Registration Memory

### ■ **Indstillinger som kan gemmes med Registration Memory ••••••••••**

#### **• Indstillinger for Styles (stilarter)\***

Style (stilart)-number, Autoakkompagnement tændt/ slukket, Split Point, Style-indstillinger (Main A/B), Style-volumen, Tempo

#### • **Indstillinger for Voices (lyde)**

Indstillinger for Main Voice (hoved-lyd) (Voice nummer, Volumen, Oktav, Panorering, Reverb send-styrke, Chorus send-styrke, Indstillinger for Dual Voice (Dual tændt/slukket, Voice-nummer, Volumen, Oktav, Panorering, Reverb send-styrke, Chorus send-styrke), Indstillinger for Split Voice (Split tændt/slukket, Voicenummer, Volumen, Oktav, Panorering, Reverb sendstyrke, Chorus send-styrke

#### • **Indstillinger for effekter**

Reverb-type, Chorus-type, Sustain (efterklang) tændt/slukket

#### • **Indstillinger for Harmony**

Harmony tændt/slukket, Harmony-type, Harmonyvolumen

### **• Andre indstillinger**

Transpose, Rækkevidde for Pitch Bend-hjulet

\* Indstillinger for Styles (stilarter) vil ikke være tilgængelige for Registration Memory, når funktioner for Songs (melodier) bruges.

- Gem et sæt indstillinger til **Registration Memory ••••**
- *1* **Indstil kontroller på panelet (vælg fx voice (lyd), style (stilart) etc.).**
- *2* **Tryk på [**●**] (MEMORY/BANK)-knappen. Nummeret på en bank vil blive vist, når knappen slippes.**

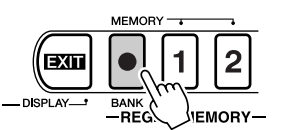

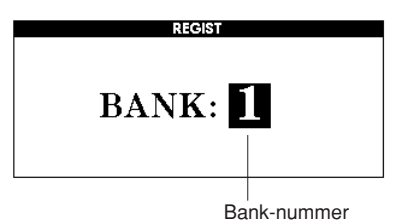

*3* **Vælg et bank-nummer mellem 1 og 8 med drejeknappen eller [1] – [8] tal-knapperne.**

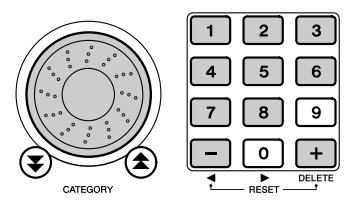

*• Data kan ikke gemmes under Registration Memory, mens en song afspilles. NOTE*

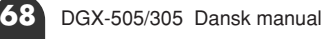

*4* **Hold [**●**] (MEMORY/BANK)-knappen nede og tryk på REGIST. MEMORY [1] eller [2]-knappen for at gemme de aktuelle panel-indstillinger under valgte Registration memory.**

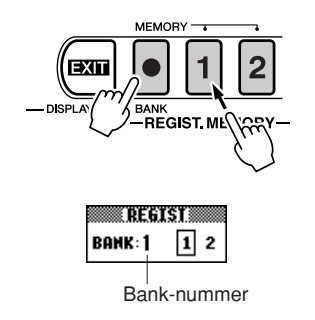

#### *NOTE*

*• Indstillingene gemt under Registration Memory-knappen kan du også gemme under SmartMedia-hukommelsen som fil User data-fil.*

#### *NOTE*

*• Hvis du vælger et sæt indstillinger, der allerede er gemt under Registration Memory, så bliver de tidligere data slette og erstatet af de nye data.*

#### **VIGTIGT**

*• Sluk ikke for keyboardet, mens du gemmer indstillinger under Registration Memory; dataene kan blive beskadigede eller slettet.*

#### ■ Hent et sæt indstillinger fra **Registration Memory** • • • • • •

*1* **Tryk på [**●**] (MEMORY/BANK)-knappen. Et bank-nummer vil blive vist i displayet, når knappen slippes.**

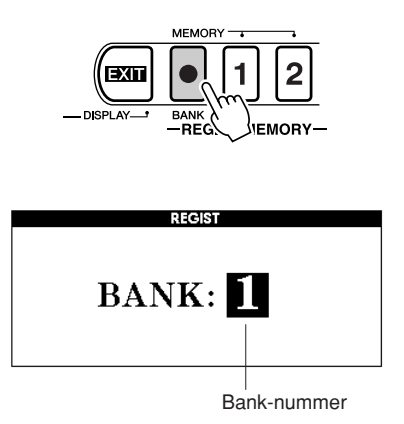

*2* **Vælg en bank med drejeknappen eller [1] – [8] tal-knapperne.**

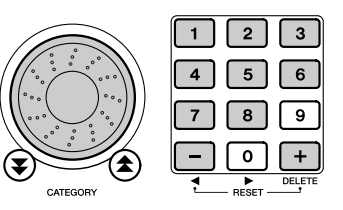

*3* **Tryk på REGIST. MEMORY button, [1] eller [2], alt efter hvilket sæt indstillinger du vil hente frem. Panel-indstillingerne vil bliver indstillet, som det sæt du har hentet frem.**

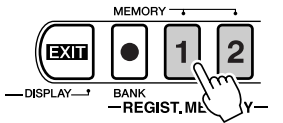

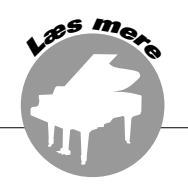

**Under menuerne i FUNCTION-displayet findes mulighed for at foretage deltaljerede indstillinger for voices (lyde), effekter, Split point, stemning og andre funktioner. Nogle knapper har genvej til disse menuer: tryk på en knap med symbolet med en finger ved siden af og hold den nede mere end et sekund, så vises displayet, der har forbindelse til pågældende knap.**

### Find og indstil indstillingerne i Function-displayet

*1* **Tryk på [FUNCTION]-knappen for at vælge FUNCTION-displayet.**

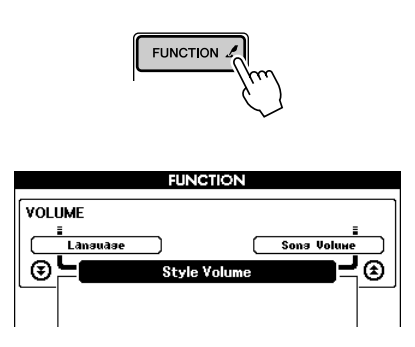

 $\bm{2}$  Vælg en menu med CATEGORY [ $\bm{\pm}$ ] og [₮]**knapperne.**

Se mere om de enkelte funktioner og indstillinger på side 71 i skemaet med funktioner i FUNCTIONdisplayet.

Navnet på foregående menu vises øverst til venstre, og navnet på næste menu i listen står øverst til højre, når du har valgt en menu.

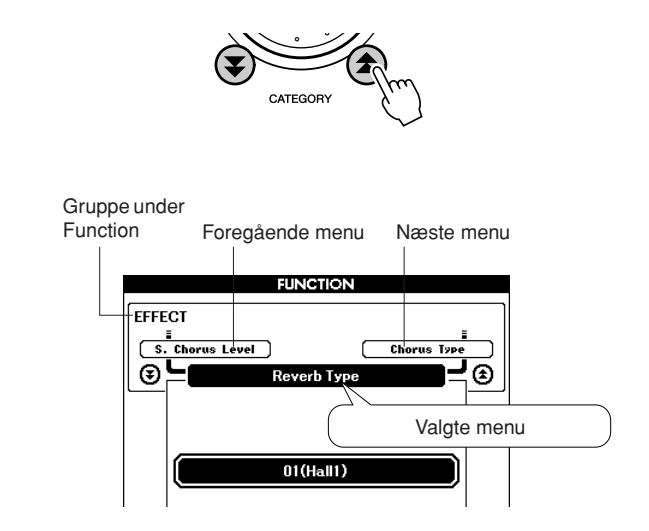

*3* **Indstil værdien med drejeknappen, [+] og [–]-knapperne, eller [0] – [9] tal-knapperne.** For indstillinger, der skal sættes til tændt/slukket (ON/OFF), brug da [+]-knappen for at tænde — og [–]-knappen for at slukke. Tryk på [+]-knappen for at starte med at udføre handlinger, eller [–]-knappen for at annullere valgte handlinger.

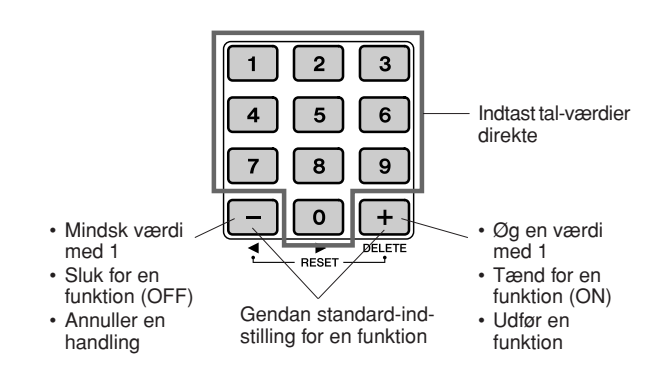

#### *4* **Hvis det er nødvendigt, tryk på [FUNCTION] knappen, og hold den nede mere end et sekund for at gemme dine indstillinger i Flash-hukommelsen.**

Alle indstillinger, der foretages via FUNCTIONdisplayet gemmes i keyboardet, mens det er tændt. Men dine egne indstillinger slettes, når keyboardet slukkes, med mindre du gemmer dem i Flashhukommelsen. Gem dine indstillinger i Flashhukommelsen ved at trykke på [FUNCTION] knappen og holde den nede mere end et sekund, så vil dine indstillinger være gemt i Flash-hukommelsen, selvom keyboardet slukkes, og de vil så kunne hentes frem, næste gang keyboardet tændes.

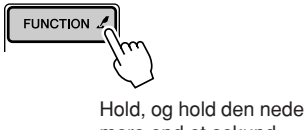

mere end et sekund

#### **VIGTIGT**

*• Sluk ikke for keyboardet, mens indstillinger gemmes; dataene kan blive beskadigede eller slettet.*

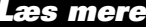

### ■ Menuer og indstillinger i Function-displayet

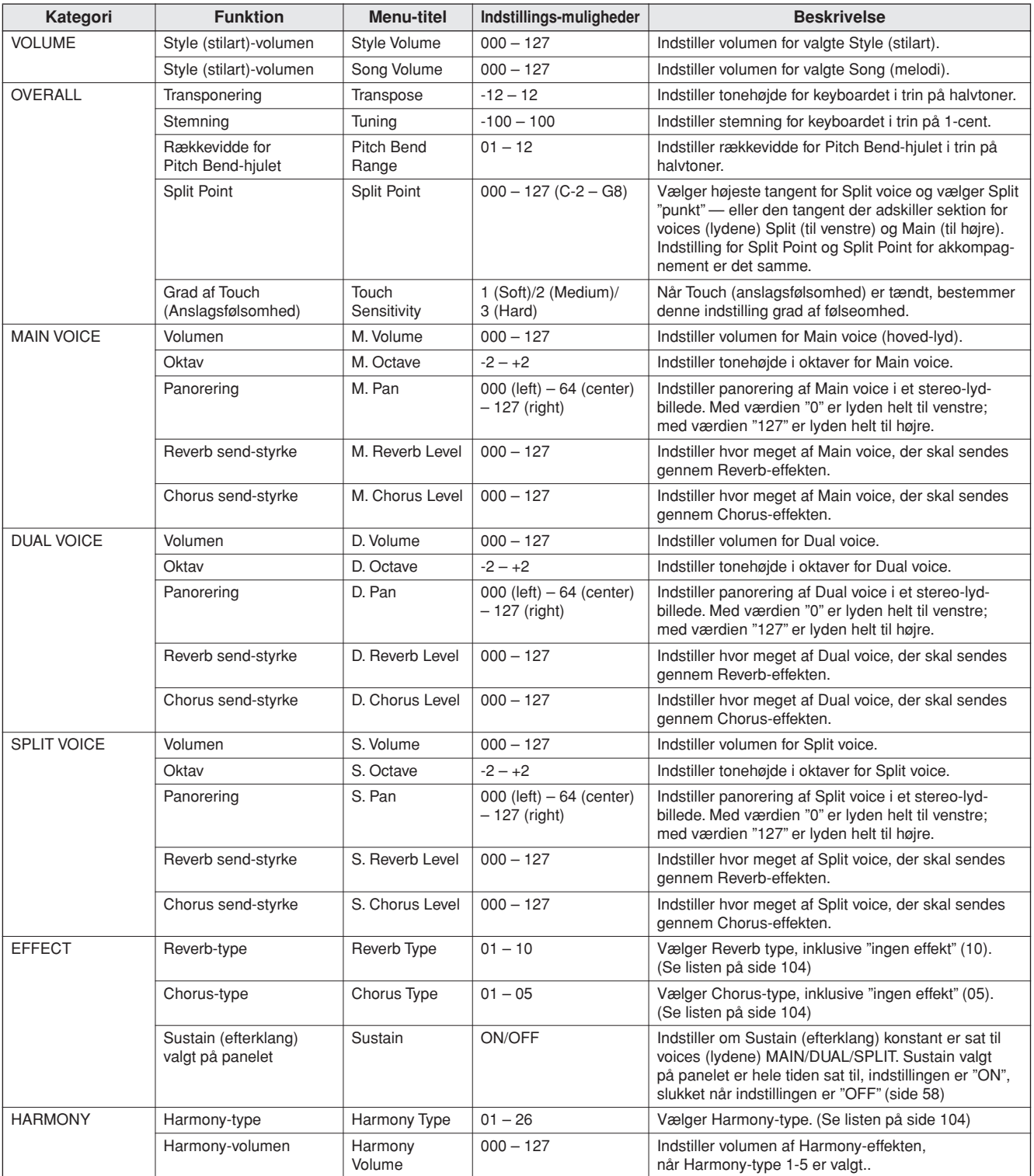

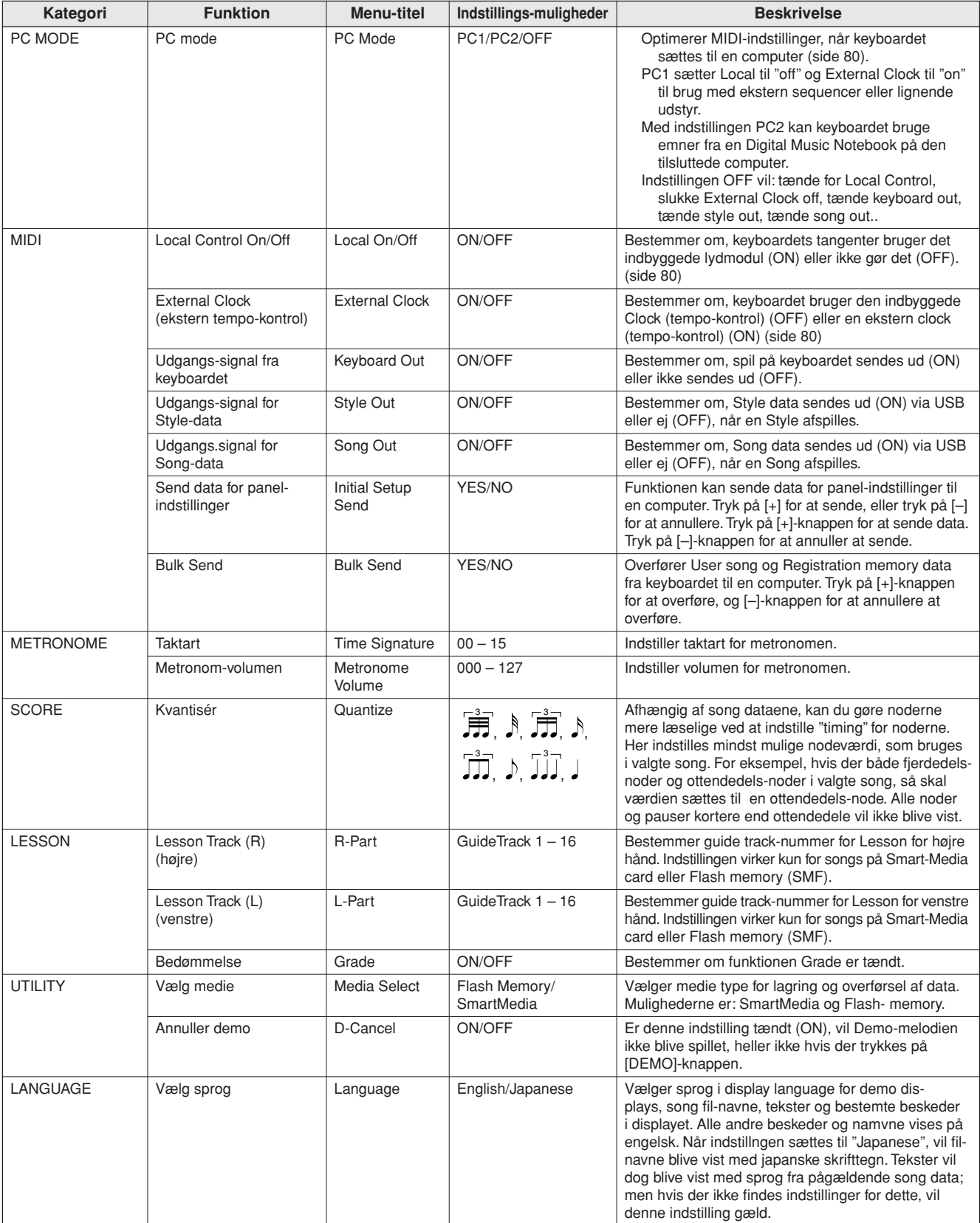

\* Alle disse indstilling kan hurtigt og nemt blive sat til deres standard-indstillinger ved at trykke samtidigt på [+] og [–]-knapperne. (Dette gælder ikke for Initial Setup Send og Bulk Send, som er handlinger og ikke indstillinger.)
**Brug SmartMedia™-hukommelsen**

**SmartMedia er en korttype, der kan bruges til at gemme data på.**

**Når et SmartMedia-kort sættes i drevet på keyboardet, så kan du vælge MIDI data lavet på keyboardet og gemme dem på kortet; du kan også indlæse data fra kortet til keyboardet.**

**SmartMedia kan også bruges, hvis du vil overføre song data downloaded fra Internettet til keyboardet; på keyboardet kan disse bruges med Performance Assistant (side 16) og Lesson (side 39), som er beskrevet i Kvikguiden. Derudover kan User songs (bruger-melodier) gemt i Smart-Media-hukommelsen som MIDI-filer også bruges med disse funktioner.**

**I dette afsnit beskrives det, hvordan SmartMedia-kort (memory cards) gøres klar, formateres, og hvordan data gemmes på dem og indlæses fra dem.**

**Hvis du ikke har et SmartMedia-kort, er du nødt til at købe et (eller måske flere).**

**Sørg for at læse afsnittet "Brug af SmartMedia™-kort (memory cards)" på side 11.**

# Sæt et SmartMedia-kort i drevet

**<sup>L</sup>æ<sup>s</sup> <sup>m</sup>er<sup>e</sup>**

*1* **Sæt et SmartMedia\*-kort i drevet, sørg for at sætte det i på korrekte måde.**

Vend SmartMedia-kortet med den guldbelagte kontaktside opad, sæt det med en fast, men rolig bevægelse, så langt ind, det kan komme. Vær omhyggelig med at vende kortet rigtigt. Isæt ikke andet end et korrekt SmartMedia-kort.

**\* Dette instrument bruger SmartMedia™ (3,3V) memory cards.**

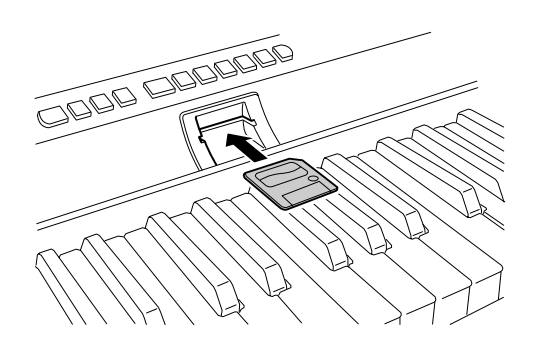

*2* **Check at ikonet Fil-kontrol vises i MAIN (hoved)-displayet.**

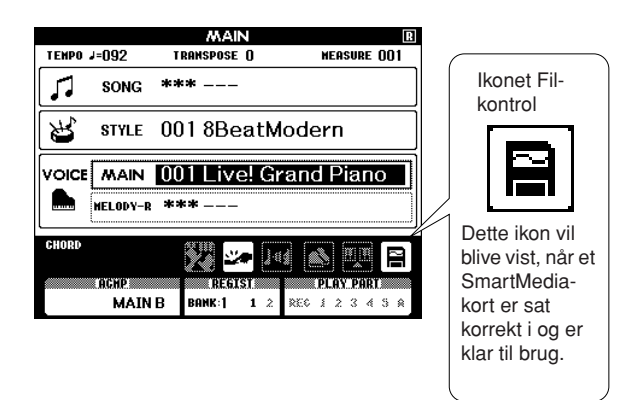

Ikonet Fil-kontrol vil blive vist i MAIN (hoved) display, når et SmartMedia-kort er sat korrekt i og er klar til brug. Når ikonet Fil-kontrol vises, kan du vælge FILE CONTROL-displayet ved at trykke på [FILE CONTROL]-knappen. Tryk ikke på denne knap, før ikonet vises!

#### *NOTE*

- *• Ingen lyd vil blive hørt, hvis du spiller på tangenterne, mens FILE CONTROL-displayet vises. Når dette dispay vises, er det*
- *kun knapper relateret til den funktion, der virker.*

#### *NOTE*

*• FILE CONTROL-displayet vil ikke blive vist i følgende tilfælde:*

- Hvis intet SmartMedia-kort er sat i drevet.
- Hvis menuen Media Select i FUNCTION-displayet er sat til Flash Memory.
- Hvis en style eller song afspilles.
- Under en Lesson (lektion).
- Mens data indlæses fra et SmartMedia-kort.

# Vælg SmartMedia med funktionen Media Select

For at kunne udføre handlinger med SmartMedia, er det nødvendigt først at være sikker på, at menuen Media Select i FUNCTION-displayet er sat til SmartMedia. Hvordan dette gøres er beskrevet på side 67. Hvis menuen Media Select i FUNCTION-displayet er sat til SmartMedia, og et SmartMedia-kort er sat korrekt i drevet på keyboardet, så vil ikonet Fil-kontrol blive vist i MAIN (hoved)-displayet.

*1* **Tryk på [FUNCTION]-knappen for at vælge FUNCTION-displayet.**

*3* **Tryk på [+]-knappen for at vælge SmartMedia.**

*2* **Vælg menuen Media Select med CATEGORY**  [全] og [v]-knapperne.

# Formatér et SmartMedia-kort

Nye SmartMedia-kort skal formateres, før de kan bruges på dette keyboard.

#### $\bigtriangleup$  vigtigt

- *• Hvis du formaterer et SmartMedia-kort, som allerede indeholder data, så slettes disse. Vær omhyggelig med ikke at slette vigtige data, når du formaterer.*
- *1* **Når et SmartMedia-kort, der skal formateres er sat i drevet, check så at ikonet Fil-kontrol vises i MAIN (hoved)-display. Hvis ikonet ikke vises, sørg da for at menuen Media Select er sat til SmartMedia.**
- *2* **Tryk på [FILE CONTROL]-knappen, så menuen Format vises i FILE-displayet.**

Du vil blive spurgt om en godkendelse.

*NOTE*

*• Hvis menuen Format ikke vises, når du har valgt FILE CONTROL*displayet, vælg da menuen med CATEGORY [ $\bigstar$ ] og [ $\Psi$ ].

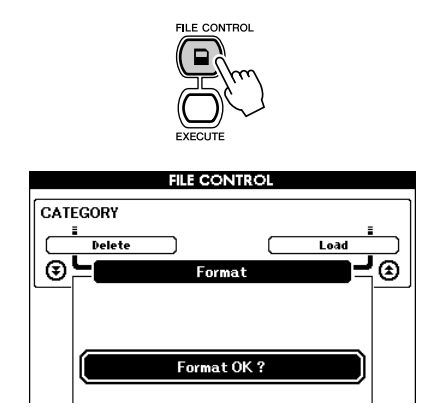

- *3* **Tryk på [EXECUTE]-knappen. Du vil blive bedt om at godkende handlingen.** Du kan nu trykke på [–]-knappen for at annullere handlingen.
- *4* **Tryk på [EXECUTE]-knappen igen, eller [+] knappen, for at udføre formateringen.**

#### $\bigtriangleup$  vigtigt

- *• Når en besked om, at formateringen er i gang, vises i displayet, så kan formateringen ikke annulleres. Sluk aldrig for keyboardet, fjern heller ikke SmartMedia-kortet under denne handling.*
- *5* **En besked vil blive vist i displayet for at fortælle, at handligen er blevet udført.**

Tryk på [EXIT]-knappen for at vende tilbage til MAIN (hoved)-displayet.

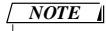

*• Hvis et SmartMedia-kort er skrive-beskyttet, så vil en besked blive vist i displayet, og handlingen vil ikke kunne udføres.*

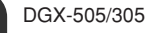

# Gem data

Tre forskellige slags data-typer kan gemmes til en "User Data File" (bruger-data-fil) med denne funktion: User song (bruger-melodi), style (stilart)-fil (style-nummer 136), og Registration Memory-data. Når du gemmer en User song, så gemmes style file og Registration Memory også automatisk.

- *1* **Sørg for at et formateret SmartMedia-kort er sat korrekt i drevet på keyboardet, og at ikonet Fil-kontrol vises i MAIN (hoved)-display. Hvis ikonet ikke vises, vælg da Smart-Media med funktionen Media Select.**
- *2* **Tryk på [FILE CONTROL]-knappen.**
- *3* **Vælg menuen User File Save med CATEGORY**  [全] og [芗]-knapperne.

Et standard-filnavn vil automatisk blive lavet.

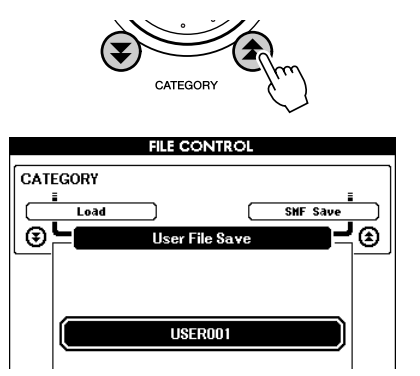

#### ● **Overskriv en eksisterende fil**

Hvis du vil overskrive en fil, som allerede findes på et SmartMedia-kort, vælg da filen med drejeknappen eller [+] og [–]-knapperne, gå derefter videre til trin 6.

#### *NOTE*

- *• Der kan gemmes op til 100 user files på et enkelt SmartMedia-kort. • Hvis SmartMedia-kortet er skrive-beskyttet, vil en besked blive vist i displayet, og handlingen vil ikke kunne udføres.*
- *• Hvis hvis der ikke er nok plads tilbage på kortet til at gemme dataene vil en besked blive vist i displaye, og dataene vil ikke kunne gemmes. Slet unødvendige filer fra kortet for frigøre plads (side 77), eller brug et andet kort.*
- *• Se listen over "Beskeder" på side 91 for oplysninger om andre fejl, der kan forhindre denne handling.*

### *4* **Tryk på [EXECUTE]-knappen. En markør vil blive vist under første tegn i fil-navnet.**

### *5* **Lav navnet om, hvis du vil.**

- [–]-knappen flytter markøren til venstre, og [0]-knappen flytter den til højre.
- Vælg tegn med drejeknappen, som skal bruges på positionen over markøren.
- [+]-knappen sletter tegn på positionen over markøren.

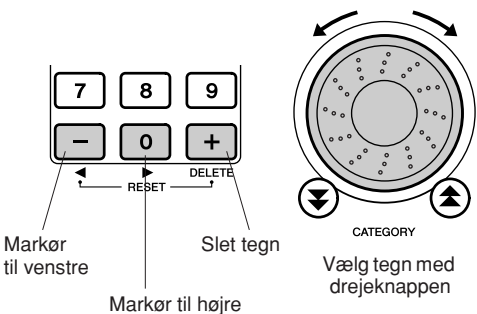

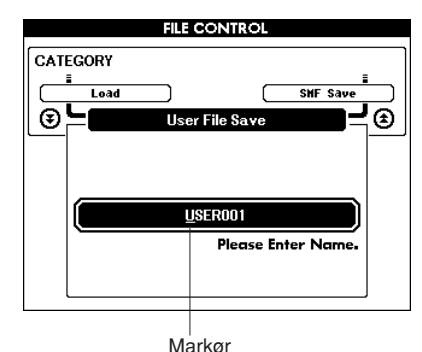

- *6* **Tryk på [EXECUTE]-knappen. En besked vil spørge dig om at godkende handlingen.** Du kan annullere handlingen (at gemme filen) ved at trykke på [–]-knappen.
- *7* **Tryk på [EXECUTE]-knappen igen, eller [+] knappen, for at starte med at gemme filen.**

#### $\triangle$  vigtigt

*• Når en besked om, at handlingen (at gemme filen) er i gang, vises i displayet, så kan formateringen ikke annulleres. Sluk aldrig for keyboardet, fjern heller ikke SmartMediakortet under denne handling.*

### *8* **En besked vil blive vist i displayet for at fortælle, at handlingen er blevet udført.** Tryk på [EXIT]-knappen for at vende tilbage til MAIN (hoved)-displayet.

#### *NOTE*

- *• Hvis fil-navnet allerede eksisterer vil du blive bedt om at godkende handlingen. Tryk på [EXECUTE] eller [+], hvis du gerne vil overskrive den eksisterende fil, eller [–] for at annullere.*
- *Hvor lang tid denne handling tager, afhænger af SmartMedia-kort.*

# Konvertér en User Song til SMF Format og gem den

Med denne funktion kan du konvertere en User song (bruger-melodi) (song-numrene 031 – 035) til SMF Format 0 og gemme filen i SmartMedia-hukommelsen.

#### ● **Hvad er SMF (Standard MIDI File)?**

SMF (Standard MIDI File) formatet er et af de mest almindelige og mest brugte sequence formater, som bruges til lagring af sequence data. Der findes to variationer: Format 0 og Format 1. Meget MIDI-udstyr er kompatibel med SMF Format 0, og de fleste MIDI sequence data, som kan købes forskellige steder findes i SMF Format 00.

- *1* **Sørg for at et formateret SmartMedia-kort er sat korrekt i drevet på keyboardet, og at the ikonet Fil-kontrol vises i MAIN (hoved)-display. Hvis ikonet ikke vises, vælg så Smart-Media med funktionen Media Select.**
- *2* **Tryk på [FILE CONTROL]-knappen.**

#### *NOTE*

*• Der kan gemmes op til 894 songs på et enkelt SmartMedia-kort.*

- *• Denne handling kan ikke udføres, hvis der ikke er nogen data i*
- *nogle User songs (song-numrene 031 035) på keyboardet.*

### *3* **Vælg menuen SMF Save med CATEGORY**  [全] og [v]-knapperne.

SOURCE FILE (kilde-fil) — navnet på en User song — vil blive fremhævet.

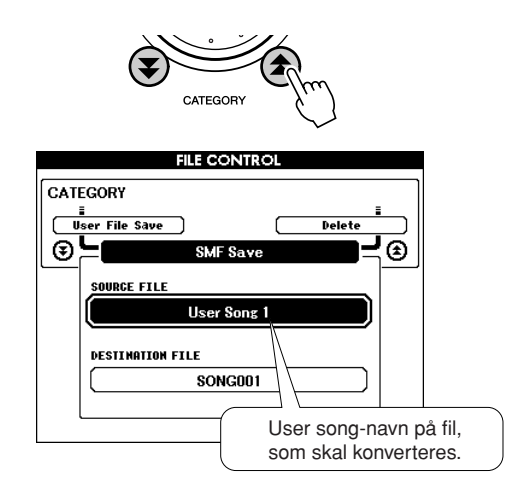

### *4* **Vælg Source User song (som skal konverteres).**

Du kan trykke samtidigt på [+] og [–]-knapperne for at vælge den første User song.

### *5* **Tryk på [EXECUTE]-knappen.**

DESTINATION FILE vil blive fremhævet, og et standard-navn for den konverterede song-fil.

#### ● **Overskriv en eksisterende fil**

Hvis du vil overskrive en fil, som allerede findes på et SmartMedia-kort, vælg da filen med drejeknappen eller [+] og [–]-knapperne, gå derefter videre til trin 8.

### *6* **Tryk på [EXECUTE]-knappen.**

En markør vil blive vist under det første tegn i fil-navnet.

### *7* **Lav navnet om, hvis du vil.**

Se mere om at indtaste fil-navne under "Gem data" på side 75.

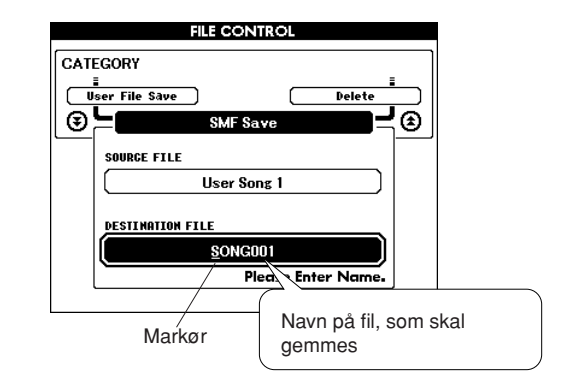

## *8* **Tryk på [EXECUTE]-knappen. Du vil blive bedt om at godkende handlingen.**

Du kan annullere handlingen (at gemme filen) ved at trykke på [–]-knappen.

*9* **Tryk på [EXECUTE]-knappen igen, eller [+]-knappen, for at udføre handlingen (at gemme filen).**

#### **VIGTIGT**

*• Når en besked om, at handlingen (at gemme filen) er i gang, vises i displayet, så kan formateringen ikke annulleres. Sluk aldrig for keyboardet, fjern heller ikke SmartMediakortet under denne handling.*

### *10* **En besked vil blive vist i displayet for at meddele at handlingen er færdig.**

Tryk på [EXIT]-knappen for at vende tilbage til MAIN (hoved)-displayet.

#### *NOTE*

- *• Hvis fil-navnet allerede eksisterer vil du blive bedt om at godkende handlingen. Tryk på [EXECUTE] eller [+], hvis du gerne vil overskrive den eksisterende fil, eller [–] for at annullere.*
- *Hvor lang tid denne handling tager, afhænger af SmartMedia-kort.*

# Indlæs filer med gemte User (bruger)-data

Med denne funktion kan du indlæse filer med User (bruger)-data, som du tidligere har gemt under SmartMedia i keyboardets interne hukommelse.

### **VIGTIGT**

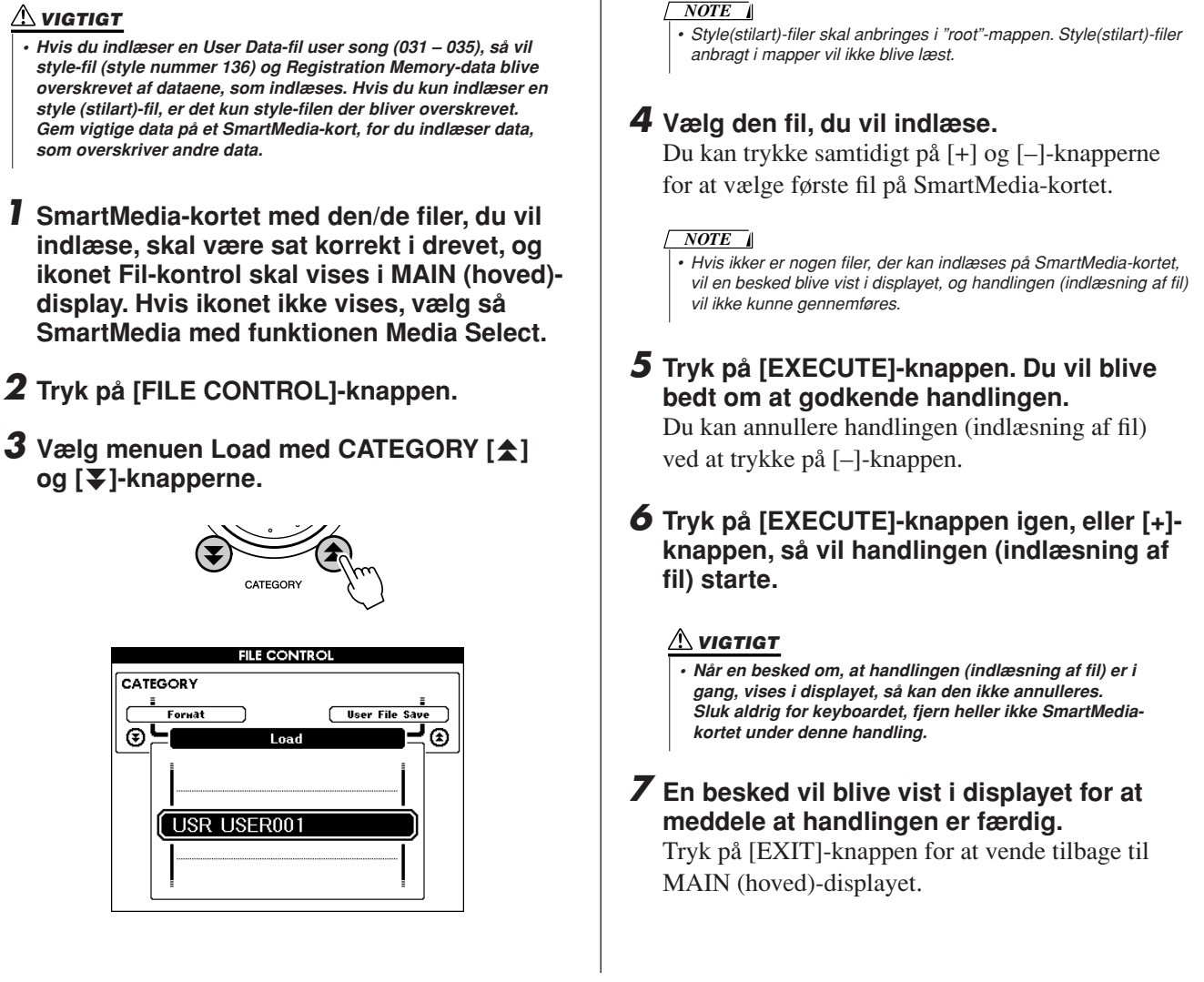

# Slet data fra et SmartMedia-kort

Med denne funktion kan du slette: User data-filer (user songs (bruger-melodier); style (stilart)-filer og Registration Memory); songs konverteret til SMF og data med andre MIDI song-filer fra et SmartMedia-kort.

- *1* **SmartMedia-kortet med den/de filer, du vil slette, skal være sat korrekt i drevet, og ikonet Fil-kontrol skal vises i MAIN (hoved)-display. Hvis ikonet ikke vises, vælg så SmartMedia med funktionen Media Select.**
- *2* **Tryk på [FILE CONTROL]-knappen.**
- **3** Vælg menuen Delete med CATEGORY [ $\triangle$ ] **og [辛]-knapperne.**

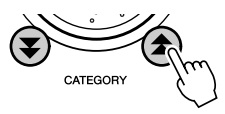

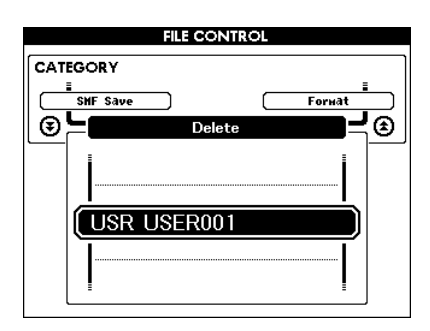

# *4* **Vælg den fil, du vil slette.**

Du kan trykke samtidigt på [+] og [–]-knapperne for at slette første song eller fil med user data på Smart-Media-kortet.

*5* **Tryk på [EXECUTE]-knappen. Du vil blive bedt om at godkende handlingen.**

Du kan annullere handlingen (at slette filen) ved at trykke på [–]-knappen.

### *6* **Tryk på [EXECUTE]-knappen igen, eller [+] knappen, så vil handlingen (sletning af fil) starte.**

### $\bigtriangleup$  vigtigt

*• Når en besked om, at handlingen (sletning af fil) er i gang, vises i displayet, så kan den ikke annulleres. Sluk aldrig for keyboardet, fjern heller ikke SmartMediakortet under denne handling.*

*7* **En besked vil blive vist i displayet for at meddele at handlingen er færdig.**

Tryk på [EXIT]-knappen for at vende tilbage til MAIN (hoved)-displayet.

### *NOTE*

- *• Hvis SmartMedia-kortet er skrive-beskyttet, vil en besked blive vist i displayet, og handlingen vil ikke kunne udføres.*
- *• Hvis SmartMedia-kortet ikke indeholder data, der kan slettes, vil en*

*besked blive vist i displayet, og handlingen vil ikke kunne udføres.*

# Afspil songs (melodi) gemt på SmartMedia

- *1* **SmartMedia-kortet med den song (melodi), du vil afspille, skal være sat korrekt i drevet, og ikonet Fil-kontrol skal vises i MAIN (hoved) display. Hvis ikonet ikke vises, vælg så SmartMedia med funktionen Media Select.**
- *2* **Tryk på [SONG]-knappen.**

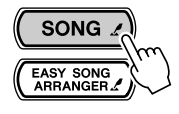

- *3* **Vælg den song (036 –), du vil afspille med drejeknappen.**
- *4* **Tryk på [START/STOP]-knappen.**

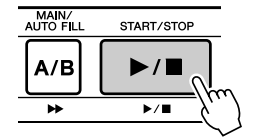

# Gem indstillinger fra Easy Song Arranger på SmartMedia

Hvis du har lavet indstillinger for songs (melodier) med Easy Song Arranger og gemt dem i SmartMedia-hukommelsen, så kan disse også gemmes på et SmartMedia-kort.

Hold [EASY SONG ARRANGER]-knappen og tryk på [FILE CONTROL]-knappen for at gemme de aktuelle indstillinger under Easy Song Arranger på et SmartMedia-kort.

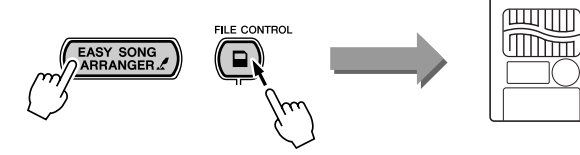

Indstillinger under Easy Song Arranger gemmes på SmartMedia

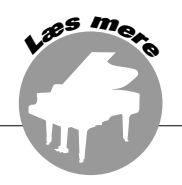

# **Brug keyboardet sammen med en computer**

**Næsten alle elektroniske instrumenter i dag bruger MIDI — det gælder især synthesizere, sequencere og udstyr brugt til musik på computer. MIDI er en standard, der bruges over hele verden, og med den er det muligt at sende og modtage data for spil og indstillinger på det forskellige udstyr. På dette instrument kan du naturligvis gemme eller sende det, du spiller, som MIDI-data, det gælder også songs (melodier), styles (stilarter) og panel-indstillinger. Der er utroligt mange muligheder med MIDI, når det gælder spil på instrumentet og skabelse/ produktion af musik — blot ved at bruge instrumentet sammen med en computer og overføre MIDI-data. I dette afsnit beskrives det grundlæggende omkring MIDI og de særlige MIDI-funktioner på dette instrument.**

# Hvad er MIDI?

I dag kan man dele musikinstrumenter ind i to hoved-kategorier: "akustiske instrumenter" og "digitale instrumenter". Et akustisk klaver og en klassisk guitar er gode eksempler på akustiske instrumenter, fordi de er nemme at forstå. På klaveret trykker man på en tangent, som medfører en hammer slår på en streng, og der høres en tone. På en guitar knipser man direkte på strengen for at spille toner. Men hvordan dannes tonerne i et digitalt instrument?

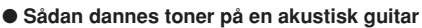

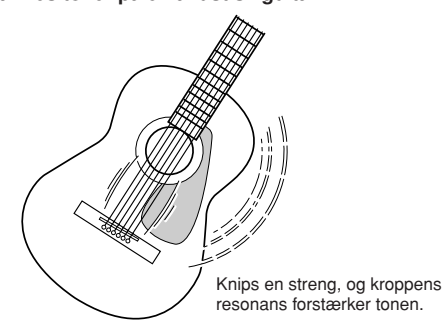

● **Sådan dannes toner på et digitalt instrument.**

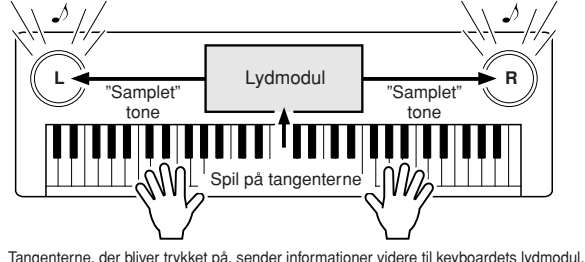

hvor der er gemt "samplede" toner, som så "afspilles" og høres gennem højtalerne.

Tegningen herover viser, at en "samplet" tone (tidligere indspillet tone) er lagt ind i instrumentets lydmodul (elektronisk kredsløb), og den kan afspilles gennem højtalerne på grundlag af de informationer, der kommer fra tangenterne. Her er en beskrivelse af de data, som bliver indspillet og som danner grundlag for det, der høres.

Hvis der fx bliver spillet en fjerdedelsnode, et "C", med lyden Grand Piano på instrumentet. Et akustisk instrument vil spille en klingende tone. Men et elektronisk instrument arbejder med oplysninger som: "hvilken lyd"; " hvilken tangent"; "hvor hårdt anslag"; "hvornår blev tangenten trykket ned"; "hvornår blev den sluppet". Hver af disse informationer omdannes til tal, som sendes videre til lydmodulet. På grundlag af disse tal afspiller lydmodulet de "samplede" toner, der er gemt i hukommelsen.

#### **Eksempler på data fra tangenter**

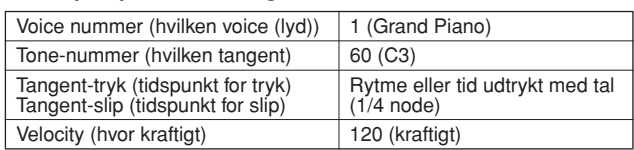

Panel-indstillinger, spil på tangenterne og andet, som foretages på instrumentet udføres via og gemmes som MIDI-data. Songs (melodier), styles (akkompagnementsstilarter) og User (bruger)-songs består også af MIDI-data. MIDI er en forkortelse for Musical Instrument Digital Interface. Systemet gør, at forskellige elektroniske musikinstrumenter og udstyr kan kommunikere med hinanden ved at sende og modtage digitale data. MIDIstandarden bruges over hele verden og er lavet til at overføre data for spil mellem elektroniske musikinstrumenter (eller computere). Det er på grund af MIDI, at et instrument kan styres fra et andet, og at der kan overføres data mellem forskelligt slags udstyr. Alt dette giver virkeligt mange muligheder med hensyn til spil på instrumentet og kreativ udfoldelse.

MIDI-beskederne kan deles ind i to grupper: Channel (kanal)-beskeder og System-beskeder.

#### ● **Channel Messages (kanal-beskeder)**

Dette keyboard er et elektronisk instrument, der kan håndtere 16 kanaler — det vil sige, det kan spille op til 16 instrumenter samtidigt. Channel (kanal)-beskeder indeholder informationer som fx Tangent ON/OFF, Program Change mm. for hver af de 16 kanaler.

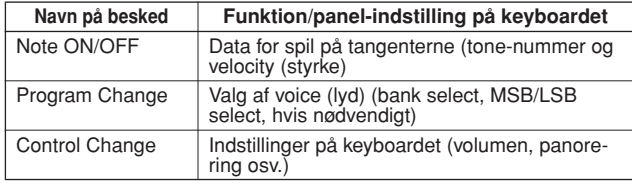

#### ● **System Messages (system-beskeder)**

Det er data, der bruges af hele MIDI-systemet. Blandt System-beskederne er beskeder som fx Exclusive Messages, som sender data for hver af de enkelte instrumentfabrikater, samt Realtime meddelelser (tempo/synkronisering), som styrer MIDI-udstyret.

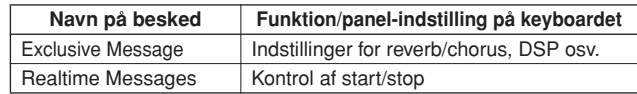

# Brug USB-forbindelse

Hvis dette keyboard sættes til en computer, kan du overføre MIDI-data mellem keyboard og computer.

Sæt et almindeligt USB-kabel mellem USB-stikket bag på keyboardet til USB-stikket på en computer (USB-kablet købes som ekstra udstyr, medfølger ikke).

Det er også nødvendigt at installere USB driver'en på computeren, driver'en findes på medfølgende CD-ROM. Se mere under "Installationsguide til medfølgende CD-ROM" på side 84.

På medfølgende CD-ROM findes også programmet Musicsoft Downloader, som gør det muligt at overføre song-filer fra computeren til SmartMedia eller Flashhukommelsen på keyboardet.

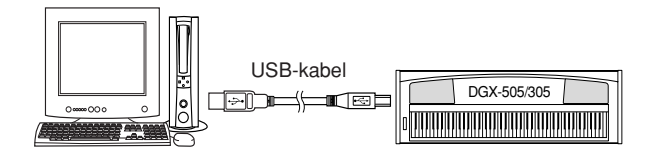

### ■ Forholdsregler ved brug af USB

Vær venligst opmærksom på følgende forholdsregler, når keyboardet sættes til en computer med et USB-kabel. Gøres det ikke, kan keyboardet og/eller computeren få problemer ("fryse"), og data kan blive beskadige eller slettet.

# MIDI-indstillinger

Disse indstillinger bestemmer, hvordan instrumentet sender, modtager og reagerer på MIDI-data.

### ■ Local ON/OFF **• • • • • • •**

Local Control bestemmer, om toner, der spilles på keyboardet, bliver spillet med det indbyggede lydmodul: det indbyggede lydmodul er aktiveret, når Local Control er tændt ("on"), og deaktiveret, når Local Control er sat slukket ("off").

- **ON** Dette er den normale indstilling. Toner spillet på tangenterne på DGX-505/305 bruger det indbyggede lydmodul. Data, der modtages via keyboardets USB-stik, vil også bruge det indbyggede lydmodul.
- **OFF** Med denne indstilling laver keyboardet ingen lyd i sig selv (spil på tangenter, Harmony, afspilning af style), men data for spil på tangenterne sendes ud via USBstikket. Data, som modtages via keyboardets USB-stik vil også bruge det indbyggede lydmodul.

Local Control kan tændes/slukkes fra menuen Local i FUNCTION-displayet (side 72).

#### *NOTE*

*• Hvis du kan få keyboardet til at sige noget, er dette den mest sandsynlige årsag. Der kommer ingen lyd, når tangenterne trykkes ned, og Local er sat til OFF.*

Hvis computer eller keyboardet "fryser", sluk da for begge dele, og tænd til sidst for dele igen.

#### **VIGTIGT**

- *• Sørg for computeren ikke er i dvaletilstand/standby, før USBkablet sættes til.*
- *• Sæt USB-kablet til keyboard og computer, før keyboardet tændes.*
- *• Check følgende, før keyboard tændes eller slukkes, og før USB-kablet sættes i eller tages ud.*
	- *• Luk alle programmer.*
	- *• Sørg for, at der ikke bliver overført data (data overføres fx, når du spiller på tangenterne eller afspiller en song).*
- *• Lad mindst 6 sekunder gå, før keyboardet tændes og slukkes, og mellem stik sættes i og tages ud.*
- *• Sæt USB-kablet direkte mellem computer og keyboard.*
- *Brug ikke en USB hub.*

#### *NOTE*

- *• Programmet Musicsoft Downloader kan måske ikke få adgang til keyboardet I følgende situationer:*
	- *• Når et uformateret SmartMedia-kort sættes i, mens indstillingen for Media Select er "SmartMedia".*
	- *• Under MIDI bulk dump.*
	- *• Mens start-displayet vises.*
	- *• Mens en style afspilles.*
	- *• Mens en song afspilles.*
	- *• Under en funktion fra File Control-displayet (mens FILE CONTROLdisplayet vises).*
	- *• Når indstillingen for Media Select er "SmartMedia", og der ikke er sat et SmartMedia-kort i drevet.*

## ■ External Clock ON/OFF **• • • • • • • • •**

Denne indstilling bestemmer, om keyboardet skal styres af den interne Clock (tempo-kontrol) (OFF) eller et eksternt signal (ON).

- **ON** Afspilning af song og style synkroniseres efter et signal, der modtages fra ekstern udstyr, der er sat til USB-stikket.
- **OFF** Keyboardet bruger den indbyggede clock (standard).

External Clock kan tændes/slukkes fra Menuen External Clock via FUNCTION-displayet (side 72).

#### *NOTE*

*• Hvis External Clock er tændt (ON), og der ikke modtages noget Clock signal fra eksternt udstyr, så vil song, style, og metronom ikke starte.*

# PC Mode — MIDI-indstillinger for brug med computer

Der skal foretages nogle MIDI-indstillinger, når du vil bruge keyboardet med en computer. I menuen PC Mode kan flere af disse indstillinger foretages med et enkelt valg. Der findes tre indstillinger: PC1, PC2, og OFF. Tryk på [PC]-knappen for at vælge the PC Mode-displayet, og vælg så select PC1 eller PC2. Når du vil vælge disse indstillinger, så vil andre indstillinger også automatisk blive foretaget fx Local ON/OFF, External Clock ON/OFF og andre, som optimerer keyboardet til brug med fx et sequencer-program på computeren. Se mere om MIDI-indstillinger på side 72.

#### *NOTE*

- *• Indstil PC mode til PC2, hvis du bruger Digital Music Notebook\* på den medfølgende CD-ROM.*
	- *\* "Digital Music Notebook" er et program til håndtering af songs (melodier) og noder på computer. For mere information, se programmets online hjælpefil.*

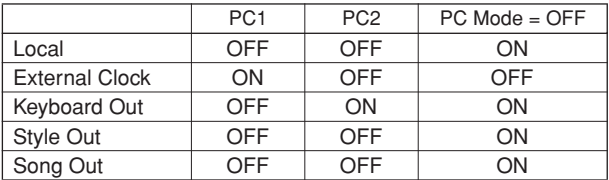

Se information om funktionerne på side 72.

### ■ Indstil PC Mode **••••••••**

*1* **Tryk på [PC]-knappen, så menuen PC Mode i FUNCTION-displayet vises.**

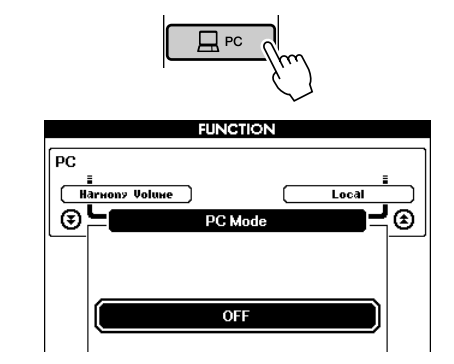

*2* **Vælg PC1, PC2, eller OFF med drejeknappen eller [+] og [–]-knapperne.**

#### *NOTE*

*• Når indstillingen PC2 vælges, så kan keyboardets style, song, demo, song recording, og Lessons ikke bruges.*

#### *NOTE*

*• Du kan også vælge menuen PC Mode ved først at trykke på [FUNCTION]* knappen og derefter vælge den med CATEGORY [<del></del>**teral and [**₹]]-knapperne *(side 70).*

# Styr andet MIDI-udstyr fra keyboardet

Det er også muligt at bruge keyboardet til at styre programmet Digital Music Notebook på computeren (via USB-forbindelsen) — så kan du styre afspilning, stop, og spoleknapperne fra panelet.

■ **Tangenter til styring •••••••••••** 

**DGX-505:** Vil du bruge styre andet MIDI-udstyr fra keyboardet, skal du holde de to laveste tangenter (A-1 og A#-1) nede, mens de forskellige funktioner vælges med tangenterne vist nedenfor.

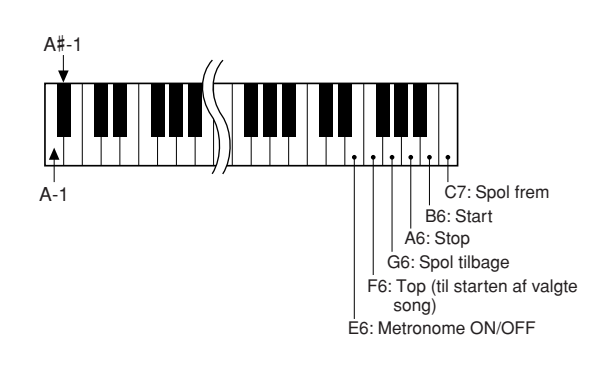

**DGX-305:** Vil du bruge styre andet MIDI-udstyr fra keyboardet, skal du holde de to laveste tangenter (E0 og F#0) nede, mens de forskellige funktioner vælges med tangenterne vist nedenfor.

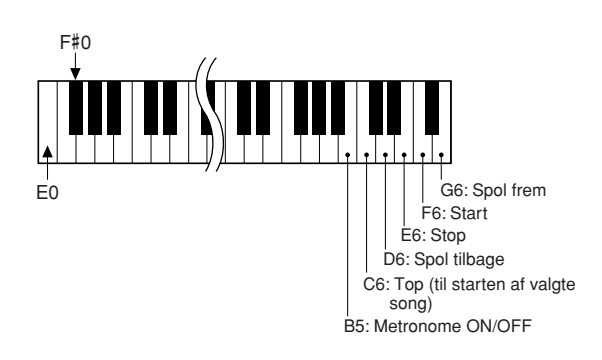

#### *NOTE*

*• Når andet MIDI-udstyr styres fra keyboardet, vil det fungere uafhængigt af PC2 mode.*

# Overfør Song (melodi)-filer fra en computer

Keyboardet kan bruge to typer hukommelser, som songdata kan lagres i og hentes frem fra: SmartMedia og Flash-hukommelse. Når song-filer overføres fra en computer til disse hukommelser, så kan song-filerne bruges med keyboardets Performance Assistant eller Lessons (lektioner).

For at kunne overføre songs fra en computer til keyboardet, er det nødvendig at installere programmet Musicsoft Downloader og the USB-MIDI Driver'en på computeren. Disse findes på den medfølgende CD-ROM. Se mere om, hvordan installeringen foregår, på side 84 under "Installationsguide til medfølgende CD-ROM" på side 84.

#### *NOTE*

*• For at kunnne overføre song-filer til keyboardets hukommelser er der brug for:*

- *• Et USB-kabel.*
- *• Et SmartMedia-kort (når der overføres til SmartMediahukommelsen).*

*USB-kabler og SmartMedia-kort kan købes i forretninger med elektronik og/eller computere.*

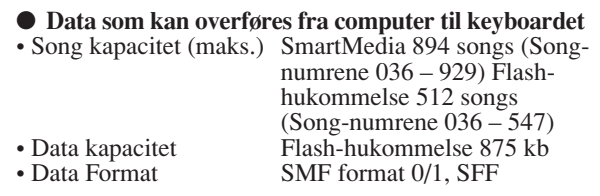

## ■ Med Musicsoft Downloader **er det muligt..........**

- ●At overføre MIDI songs downloaded fra Internettet eller lavet på computer. Disse MIDI-songs kan overføres fra computeren til keyboardets SmartMedia eller Flash-hukommelse.
- ➔ **Se mere om fremgangsmåden på side 82**

Her er vist den fremgangsmåde, der findes på medfølgende CD-ROM for overførsel af songs fra computer til keyboard.

Brug programmet Musicsoft Downloader med Internet Explorer 5.5 eller nyere.

## ■ Overfør songs fra den medfølgende **CD-ROM til keyboardets Smart-Media/Flash-hukommelse med Musicsoft Downloader** • • • • • • • • • •

#### *NOTE*

*• Hvis en song eller style spilles, skal disse stoppes, før der fortsættes. Derudover, hvis FILE CONTROL-displayet vises, tryk så på [EXIT] knappen for at vende tilbage til MAIN (hoved)-displayet.*

- *1* **• Før der overføres til keyboardets Smart-Media-hukommelse** ➔ Sæt et SmartMedia-kort i drevet, og sørg for at Media Select (side 67) er sat til SmartMedia.
	- **• Før der overføres til keyboardets Flashhukommelse** ➔ Sørg for at Media Select er sat til Flash-hukommelse.
- *2* **Installér programmet Musicsoft Downloader og USB-MIDI-driver'en på computeren (side 85 – 87).**
- *3* **Sæt den medfølgende CD-ROM I CD-ROMdrevet på computeren. Start-vinduet skulle automatisk komme frem, luk dette vindue.**
- *4* **Dobbeltklik på Musicsoft Downloader-ikonet, der er anbragt på skrivebordet. Programmet Musicsoft Downloader vil starte, og hovedmenuen vil blive vist.**

*• Keyboardet kan ikke bruges, mens Musicsoft Downloader er i gang. NOTE*

- *5* **Klik på "Add File"-knappen, og Add Filevinduet vil blive vist.**
- *6* **Klik [**▼**]-knappen til venstre for "Look in" og vælg CD-ROM drive fra rullemenuen, som vises. Dobbeltklik på mappen "Song-Collection" i vinduet. Vælg den fil, du vil overføre til keyboardet, og klik på "Open".**

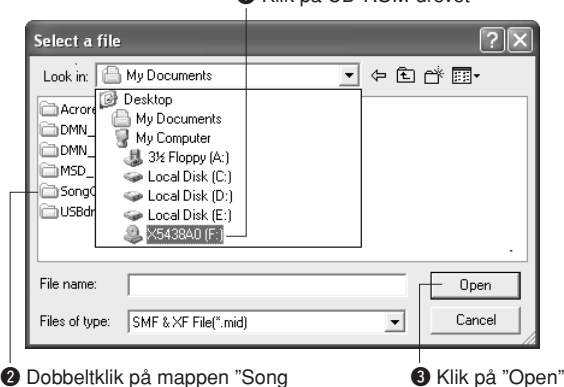

q Klik på CD-ROM-drevet

Collection". Dobbeltklik på mappen "for\_CD" og klik på en song-fil.

*7* **En kopi af den valgte MIDI song-fil vil blive vist under "List of files stored temporarily" øverst i vinduet. Det valgte medie (hukommelse) vil også blive vist nederst i displayet for at angive, hvor filen overføres til. Klik på medie (hukommelse).**

| $\vert x \vert$<br>Musicsoft Downloader                                |            |                  |      |              |
|------------------------------------------------------------------------|------------|------------------|------|--------------|
| List of files stored temporarily                                       | Add File   |                  |      |              |
| File Name                                                              | Song Name  | Type             |      | Size         |
| Canon.MID                                                              |            | MID File         |      | <b>15 KB</b> |
|                                                                        | Move       | Move             |      |              |
| 0: Available Space: 35 MB                                              | File Name  | Song Name        | Type | Size         |
| Electronic Musical Instruments<br>Smart Media<br>Ė<br>My Computer<br>9 | USER FILES |                  | file |              |
| New Folder<br>Delete                                                   | Refresh    | Connection Check | Help |              |

q Klik på medie (hukommelse)

Når der overføres til keyboardets SmartMediahukommelse, så vil mappen USER FILES blive vist nederst til højre i vinduet. Denne mappe indeholder User data-filer (filer med filtype-navnet ".USR") gemt med keyboardets File Control (side 75), og User songs (filer med filtype-navnet ".MID") gemt med funktionen SMF Convert (side 76). Mappen USER FILES er reserveret til lagring af filer, der bruges af keyboardets File Control.

*8* **Når du har valgt filen fra "List of files stored temporarily", klik på pilen nedad [Move] knappen, så vil en besked vil blive vist. Klik [OK], så vil valgte song blive overført fra "List of files stored temporarily" til keyboardets hukommelse.**

Når der overføres til keyboardets SmartMediahukommelse, og hvis du klikker på [Move]-knappen, mens vinduet er vist som i trin 7, så vil songfilen blive overført til SmartMedia "root"-mappen. Den overførte song-fil kan afspilles på keyboardet, som song nummer 036 eller højere.

#### *NOTE*

*• Hvis filer overføres til en anden placering end "root"-mappen i Smart-Media-hukommelsen, keyboardets Flash-hukommelse, eller andet medie der bruger Music-soft Downloader, så kan disse ikke slettes fra File Control-displayet. Brug [Delete]-knappen i Musicsoft Downloader for at slette disse filer.*

### *9* **Luk vinduet for at lukke Musicsoft Downloader.**

#### *NOTE*

*• Luk Musicsoft Downloader for at kunne afspille, den song der er overført fra computeren.*

*10* **For at afspille en song gemt i Flashhukommelsen/SmartMedia-hukommelsen, tryk da på [SONG]-knappen. Vælg en song med drejeknappen, tryk derfter på [START/ STOP]-knappen for at starte afspilningen.**

#### **Style (stilart)-filer**

Style (stilart)-filer (filer medfiltype-navnet ".STY") kan overføres til SmartMedia på samme måde, som er beskrevet ovenfor. Style (stilart)-filer overført til SmartMedia "root"-mappen kan indlæses under style (stilart)-nummer 136. Gør dette fra File Control-displayet. Derefter kan de afspilles.

#### **VIGTIGT**

*• Tag aldrig USB-kablet ud, mens data overføres. Dataene vil hverken blive overført eller gemt, og hele funktionen kan blive ustabil , og indholdet kan forsvinde helt, når keyboardet tændes eller slukkes.*

#### $\triangle$  vigtigt

- *• Gemte data kan blive slettet som følge af fejl på keyboard, udstyr eller forkerte handlinger. Vi anbefaler, at brugeren tager kopi af alle vigtige data, som er gemt på computeren.*
- *• Vi anbefaler, at der brugs strømadapter fremfor batterier, når der overføres data. Data kan blive ødelagt, hvis batterierne løber tør for strøm, mens data overføres.*

●**Brug songs, der er overført, til Lessons (lektioner) eller visninger af noder i displayet …** For at kunne bruge songs (kun SMF format 0) overført fra computer til Lessons, så er det nødvendigt at vælge, hvilke channels (kanaler) der skal spilles som del (part) for højre og venstre hånd. Fremgangsmåden for indstilling af "guide track" er sådan her:

- **1** Tryk på [SONG]-knappen og vælg den song (036 –), du vil bruge som guide track, fra SmartMedia eller Flash-hukommelsen.
- **2** Tryk på [FUNCTION]-knappen for at vælge FUNCTION-displayet.
- **3** Vælg en af menuerne R-Part eller L-Part med CATEGORY  $[\triangle]$  og  $[\blacktriangledown]$ -knapperne.
- **4** Vælg den channel (kanal), du vil bruge som del (part) for højre eller venstre hånd, brug drejeknappen.

Vi anbefaler, at du vælger channel 1 til del for højre hånd, og channel 2 til del for venstre hånd.

**<sup>L</sup>æ<sup>s</sup> <sup>m</sup>er<sup>e</sup>**

# **Installationsguide til medfølgende CD-ROM**

# **SÆRLIGE BEMÆRKNINGER**

- Rettighederne til medfølgende software og Installationsguiden tilhører Yamaha Corporation.
- Brug af software og denne guide er omfattet af en SOFTWARE LICENS-AFTALE, som køberen erklærer sig indforstået med, når seglet på pakken med software åbnes. (Læs venligst denne aftale i slutningen af denne guide, før programmer installeres.)
- Det er strengt forbudt at kopiere eller reproducere hele denne guide eller dele af den uden skriftlig tilladelse fra producenten.
- Yamaha giver ingen garanti med hensyn til brug af medfølgende software og dokumentation og kan således ikke holdes ansvarlig for resultater ved af brug af denne guide og medfølgende software.
- Denne disk er en CD-ROM. Forsøg ikke at afspille den i en cd-afspiller. Gøres det, kan cd-afspilleren blive ødelagt.
- Det er strengt forbudt at kopiere købte musik-data til anden end personlig brug.
- Navne på firmaer og produkter i denne Installationsguide er varemærker eller registrerede varemærker tilhørende de respektive firmaer.
- Fremtidige opdateringer af hjælpeprogrammer og system software og ændringer i forhold til specifikationer og funktioner vil blive annonceret særskilt.
- Software som fx USB MIDI-driver'en kan blive revideret og opdateret uden forudgående varsel. Sørg for at checke og downloade seneste versioner af softwaren på følgende hjemmeside:

http://music.yamaha.com/download/

• Afhængig af computerens styresystem, så kan billeder af skærmbilleder og beskeder i denne guide se anderledes ud, end dem er der kan være på din computer.

# Indhold på CD-ROM'en

Dataene på denne CD-ROM er kompatible med computere med styresystemet Windows®.

### $\bigtriangleup$  vigtigt

*• Forsøg ikke at afspille denne CD-ROM i en cd-afspiller. Det kan give støj af meget høj volumen, som kan skade hørelse, højtalere og cd-afspiller.*

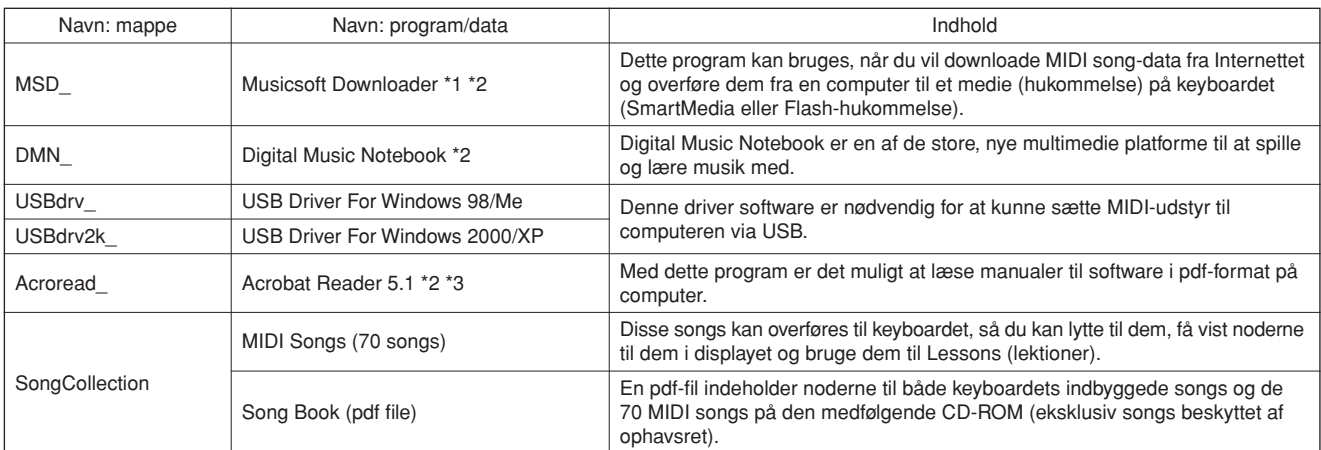

\* 1 Softwaren kan ikke bruges, når følgende forhold gælder for keyboardet:

• Når intet SmartMedia-kort er sat i drevet, heller ikke selvom menuen Media Select i FUNCTION-displayet er sat til SmartMedia.

- Mens en style eller song afspilles.
- Under en Lesson.

# ■ Brug CD-ROM.................

Læs venligst SOFTWARE LICENS-AFTALEN på side 88, før pakken med CD-ROM'en åbnes.

- *1* **Check systemkravene for at være sikker på, at softwaren kan køre på computeren.**
- *2* **Sæt den medfølgede CD-ROM I CD-ROMdrevet på computeren. Start-vinduet skulle automatisk blive vist.**
- Mens data indlæses fra et SmartMedia-kort.
- Mens start-displayet vises (display som vises få sekunder, efter keyboardet tændes).
- \* 2 Med denne software følger en online manual.
- \* 3 Denne software er ikke understøttet af Yamaha Corporation.
- *3* **Sæt keyboardet sammen med computeren. Fremgangsmåden er beskrevet på side 80.**
- *4* **Installér driver'en på computeren og foretag de nødvendige indstillinger.**

Se "Installation af USB-MIDI Driver" på side 85 for information om installation og indstillinger.

### *5* **Installér softwaren.**

- **• Digital Music Notebook og Musicsoft Downloader:**
- Se side 87.
- **• Acrobat Reader og YAMAHA USB-MIDI Driver:** Se side 85.

# **Systemkrav**

### *6* **Start softwaren.**

For flere oplysninger om brug af software se online help, som følger med softwaren.

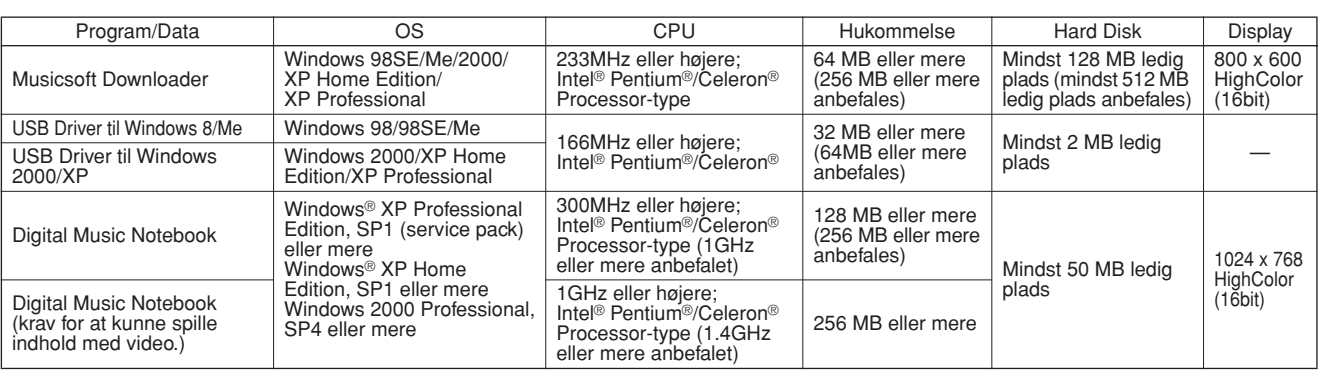

# Installering af software

#### ● **Fjern softwaren**

Installeret software kan fjernes fra computeren på følgende måde:

Fra Windows Startmenuen, vælg Start → Indstillinger → Kontrolpanel → Fjern eller tilføj programmer → Rediger eller Fjern programmer.

Vælg det program, du vil fjerne og klik [Tilføj eller Fjern]. Følg anvisningene på skærmen for at fjerne valgte program.

#### *NOTE*

*• Navne på menuer og knapper vil afhænge af hvilken version af operativsystemet, der bruges.*

## ■ Installér Acrobat Reader • • • • • • • •

Dette program er nødvendig for at kunne læse de medfølgende pdf manualer til programmerne.

#### *NOTE*

*• Hvis en tidligere version af Acrobat Reader allerede er installeret på computeren, sørg da for først at fjerne den tidligere version, før den nye installeres.*

- *1* **Klik på [Acrobat Reader]-knappen.** Fire forskellige sprog vil blive vist.
- *2* **Klik på [INSTALL]-knappen for det sprog, du vælger.**

#### *3* **Følg anvisningerne på skærmen for installere softwaren.**

Når det er installeret, vil mappen Acrobat blive vist i mappen Programmer på computeren.

Se Reader help i Hjælp-menuen for mere om brug af programmet.

### ■ Installér USB-MIDI Driver ••••••••

For at kunne bruge MIDI-instrumenter fra computeren via USB, er det nødvendigt at installere passende driver software på computeren.

USB-MIDI driver er et program, som overfører MIDIdata mellem sequencer-software og MIDI instrumenter via et USB-kabel.

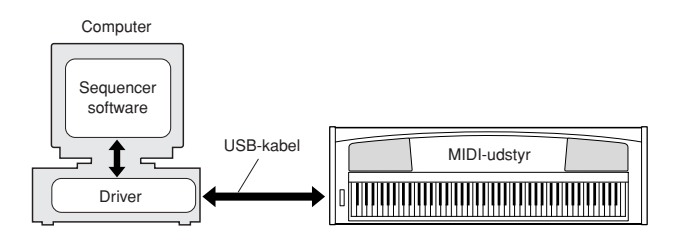

- **Windows 98/Me installation** ➔ **side 86.**
- **Windows 2000 installation** ➔ **side 86.**
- **Windows XP installation** ➔ **side 87.**

Check navnet på det CD-ROM-drev, du vil bruge (D:, E:, Q: etc.) Navn på drevet står ved siden af CD-ROMikonet i mappen "Denne Computer". "Root" mappen for CD-ROM-drevet vil være: D:\, E:\, eller Q:\,..

**Installering af driver med Windows 98/Me**

- *1* **Start computeren.**
- *2* **Sæt den medfølgende CD-ROM i CD-ROMdrevet. Et start-vindue vil automatisk blive vist. Luk vinduet.**
- *3* **Først, sørg for at keyboardet er slukket, sæt derefter et USB-kabel mellem USB-stikket på computeren og USB-stikket på keyboardet. Når keyboadet tændes, vil computeren automatisk vise "Guiden Tilføj Ny hardware". Hvis denne guide ikke vises, klik så på "Tilføj Ny hardware" i Kontrolpanelet.** For brugere af Windows Me, sæt mærke til venstre for "Automatisk søgning efter bedre driver (Anbefales)" og klik [Næste]. System vil automatisk søge efter en driver og installere den. Gå videre til Trin 8. Hvis systemet ikke finder driveren, vælg så "Angiv placering af driver (Avanceret)" og angiv CD-ROMdrevets mappe "USBdrv" og klik på [Næste]. Udfør installationen ved at følge anvisningerne på skærmen og gå videre til Trin 8.

*• Hvis du bruger Windows Me, spring over Trin 4 – 7. NOTE*

### *4* **Klik [Næste].**

I vinduet kan du vælge søgemetode.

*5* **Sæt mærke til venstre for "Automatisk søgning efter bedre driver (Anbefales)" og klik [Næste].** 

I vinduet er der mulighed for at vælge placering, hvor driver'en skal installeres.

- *6* **Sæt mærke i boksen ved "Angiv placering" box, klik "Søg..", angiv søg mappen "USBdrv" i CD-ROM-drevet (fx: D:\USBdrv\_\) og fortsæt så installationen.**
- *7* **Når systemet finder driver'en CD-ROM'en og er klar til installation, vil en besked blive vist på skærmen. Check at "YAMAHA USB MIDI Driver" er angivet, og klik [Næste]. System vil starte installationen.**
- *8* **Når installationen er færdig, vil en besked blive vist. Klik på [Afslut].**

```
• På nogle computere vil der gå ca. 10 sekunder, efter installationen 
   er færdig, før skærmen vises. 
NOTE
```
Driver'en er blevet installeret.

**Installering af driver med Windows 2000**

- *1* **Start computeren og log ind på Windows 2000 med "Administrator".**
- *2* **Vælg [Denne computer]** ➔ **[System]** ➔ **[Hardware]** ➔ **[Driversignering]** ➔ **[Bekræftelse af filsignatur]. Sæt mærke ved "Ignorer — Installer softwaren alligevel, og spørg mig ikke inden", klik så på "OK".**
- *3* **Sæt den medfølgende CD-ROM i CD-ROMdrevet. Et start-vindue vil automatisk blive vist. Luk vinduet.**
- *4* **Sørg for at instrumentet er slukket, sæt så USB-kabel mellem USB-stikket på computeren og USB-stikket på instrumentet. Tænd for instrumentet, så vil "Guiden Ny Hardware fundet." blive vist. Klik [Næste].**
- *5* **Sæt mærke ved siden af "Søg automatisk efter bedre driver (Anbefales)", klik så på [Næste].**

I vinduet er der mulighed for at vælge placering, hvor driver'en skal installeres.

*6* **Vælg "CD-ROM drev", og sørg for at alle andre emner ikke er valgte. Klik på [Næste].**

*NOTE*

*• I nogle tilfælde vil systemet bede om at få CD-ROM med Windows sat i, mens driveren checkes. Sker dette, angiv da mappen "USBdrv2k" på CD-ROM-drevet (fx D:\ USBdrv2k\_\). Fortsæt derefter installeringen.*

*7* **Når installationen er færdig, vil systemet vise "Guiden Tilføj Ny hardware er færdig". Klik på [Afslut].**

*• På nogle computere vil der gå ca. 10 sekunder, efter installationen er færdig, før skærmen vises. NOTE*

### *8* **Genstart computeren.**

Driver'en er blevet installeret.

#### **Installering af driver med Windows XP**

- *1* **Start computeren.**
- *2* **Vælg [Start]** ➔ **[Kontrolpanel]. Hvis kontrolpanelet vises som "kategorivisning", vælg så "Skift til klassisk visning" øverst til venstre. Alle kontrolpaneler og ikoner vil blive vist.**
- *3* **Gå till [System]** ➔ **[Hardware]** ➔ **[Driversignering] og sæt mærke til venstre for "Ignorer" og klik på [OK].**
- *4* **Klik [OK]-knappen for at lukke Egenskaber for system, og luk Kontrolpanelet ved at klikke i øverst højre hjørne.**
- *5* **Sæt den medfølgende CD-ROM i CD-ROMdrevet. Et start-vindue vil automatisk blive vist. Luk vinduet.**
- *6* **Først, sørg for at keyboardet er slukket, sæt derefter et USB-kabel mellem USBstikket på computeren og USB-stikket på keyboardet. Når keyboardet tændes, vil computeren automatisk vise "Guiden Tilføj Ny hardware".**

*• På nogle computere går nogle minutter, før denne skærm vises. NOTE*

- *7* **Sæt mærke ved "Installer automatisk software. (Anbefales)." Klik på [Næste]. Systemet vil starte installeringen.**
- *8* **Når installeringen er færdig, vil beskeden "Guiden Tilføj Ny hardware er slut" blive vist. Klik på [Afslut].**

*• På nogle computere vil der gå nogle få minutter, efter installationen er ferdig, før denne skærm vises. NOTE*

### *9* **Genstart computeren.**

Driver'en er blevet installeret.

### ■ **Installér programmerne Musicsoft Downloader og Digital Music Notebook** ● ● ● ● ● ● ● ● ● ● ● ● ● ● ● ● ● ● ● ● ● ● ●

#### *VIGTIGT*

- *• Med Windows 2000 eller XP er du nødt til at gå ind under Administrator (eller i "root"-mappen) for at kunne installere Musicsoft Downloader på en computer, der er tændt.*
- *• Med Windows 2000 eller XP er du nødt til at gå ind under Administrator (eller i "root"-mappen) for at kunne installere Digital Music Notebook på en computer, der er tændt.*

#### *VIGTIGT*

*• Når Digital Music Notebook installeres, sørg da for at Internet Explorer 6.0 (med SP1) eller nyere er installeret på computeren.*

#### *VIGTIGT*

- *• Det er nødvendigt at kunne betale med kreditkort på Internettet for at kunne købe filer til Digital Music Note book. Nogle steder kan det ikke lade sig gøre at betale med kreditkort, check venligst om det kan lade sig gøre i det aktuelle område.*
- *1* **Sæt den medfølgede CD-ROM i CD-ROMdrevet på computeren. Start-vinduet vil automatisk blive vist med programmerne.**

#### *NOTE*

*• Hvis start-vinduet ikke automatisk vises, dobbelktklik så på "Denne Computer". Højreklik på Right- CD-ROM-ikonet og vælg "Åbn" fra menuen. Dobbeltklik på "Start.exe" og gå videre til trin 2, nedenfor.*

- *2* **Klik på [Musicsoft Downloader] eller [Digital Music Notebook].**
- *3* **Klik på [Install]-knappen, og følg anvisningerne på skærmen for at installere programmerne.**

For brug af Digital Music Notebook se under Help: start Digital Music Notebook og klik på "Help".

For brug af Musicsoft Downloader se menuen Help: start Musicsoft Downloader og klik på "Help".

\* Du kan få seneste version af Musicsoft Downloader på følgende hjemmeside:

http://music.yamaha.com/download/

#### *VIGTIGT*

*• Kun Musicsoft Downloader kan bruges til overførsel af filer mellem keyboardet og en computer. Ingen andre programmer kan bruges til overførsel af filer.*

#### **SOFTWARE LICENS-AFTALE**

Følgende er en lovmæssig aftale mellem brugeren og Yamaha Corporation "Yamaha"). Vedlagte Yamaha software program leveres af Yamaha til brug af køberen under de nævnte betingelser. Læs venligst denne aftale omhyggeligt. Åbnes denne pakke, tages det som accept af alle nævnte betingelser. Hvis brugeren ikke kan erklære sig enig i betingelserne, skal denne pakke returneres uåbnet, så vil Yamaha refundere beløbet. Har brugeren modetaget medfølgende Yamaha software program(er) som en del af en software-pakke eller som software leveret med et hardware produkt, så kan medfølgende Yamaha software program(er) ikke leveres tilbage til Yamaha.

#### **1. LICENS OG OPHAVSRETTIGHEDER**

Yamaha giver brugeren (køberen) ret til at bruge en kopi af med software program og data ("SOFTWARE") på et computersystem til enkelt bruger. Brugeren må ikke bruge det på mere end én computer eller ét system. Medfølgende SOFTWARE ejes af Yamaha og er beskyttet af japansk lovgivning vedr. ophavsret og alle relevante internationale bestemmelser. Brugeren er berettiget til at erklære ejerskab over mediet, hvori SOFTWARE er inkluderet. Derfor skal brugeren behandle SOFTWARE som hvilket som helst andet produkt omfattet af loven om ophavsret.

#### **2. RESTRIKTIONER**

Medfølgende SOFTWARE er beskyttet ved copyright. Brugeren må ikke bearbejde eller reproducere SOFTWARE på nogle som helst måder. Brugeren må ikke reproducere, ændre, udleje, lease, videresælge eller distribuere dele af eller hele SOFTWARE, eller lave efterligninger af SOFTWARE. Brugeren må ikke sende eller bruge SOFTWARE i netværk med andre computere. Brugeren må permanent overføre ejerskab over SOFTWARE og det medfølgende skriftlige materiale, på betingelse af at brugeren ikke beholder kopier, og at modtageren erklærer sig enig i betingelserne i denne aftale.

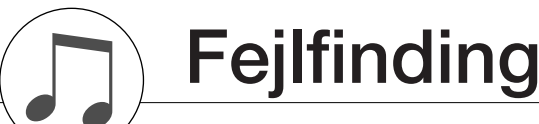

#### **3. AFTALEOPHØR**

Licensen for dette software program træder i kraft på dagen, hvor SOFTWARE modtages. Hvis nogle som helst andre love eller klausuler vedr. ophavsret overtrædes, kan aftalen uden varsel automatisk blive ophævet af Yamaha. Sker dette, skal brugeren øjeblikkeligt destruere den licenserede SOFTWARE og eventuelle kopier.

#### **4. PRODUKTGARANTI**

Yamaha giver køberen garanti om, at hvis SOFTWARE brugt på normal vis ikke kan udføre de funktioner, der beskrives i manualen fra Yamaha, så vil Yamaha udskifte mediet, som evt. viser sig at være defekt med hensyn til materialer eller udførelse i bytte for det defekte uden omkostninger. Undtagen på punkterne nævnt ovenfor leveres SOFTWARE, "som den er", og ingen andre garantier, givne eller underforståede, gives med hensyn til denne software, inklusive uden begrænsning de afgivne garantier for salgbarhed og anvendelighed til et bestemt formål.

#### **5. ANSVARSBEGRÆSNING**

Betingelser for brugeren og Yamahas ansvar er beskrevet ovenfor. Yamaha kan på ingen måde drages til ansvar for skader, der måtte ske på brugeren eller tredjeperson. Dette gælder uden begrænsninger hvilke som helst skader, udgifter, tabt indtjening, tabt opsparing eller andre skader, der er opstået som følge af brug af eller fejl ved SOFT-WARE, heller ikke selvom Yamaha eller en autoriseret forhandler er blevet adviseret om muligheden for sådanne skader, eller for nogle som helst .

#### **6. GENERAL**

Denne licensaftale skal læses i overensstemmelse med og er betinget af japansk lovgivning.

### ■ For DGX-505/305

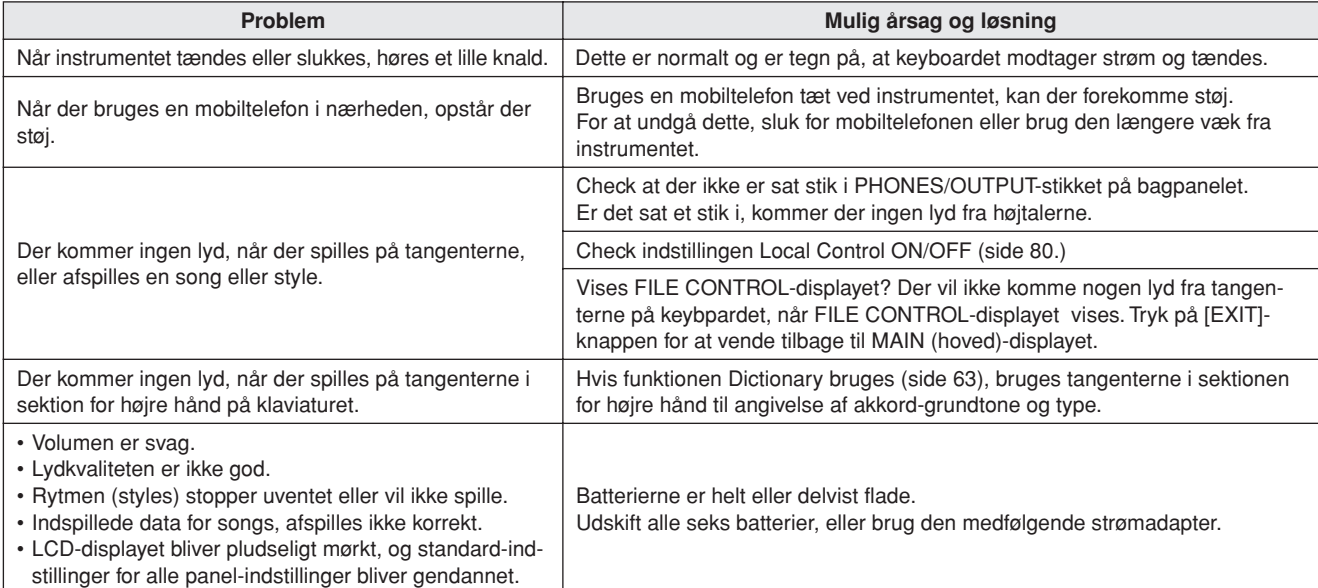

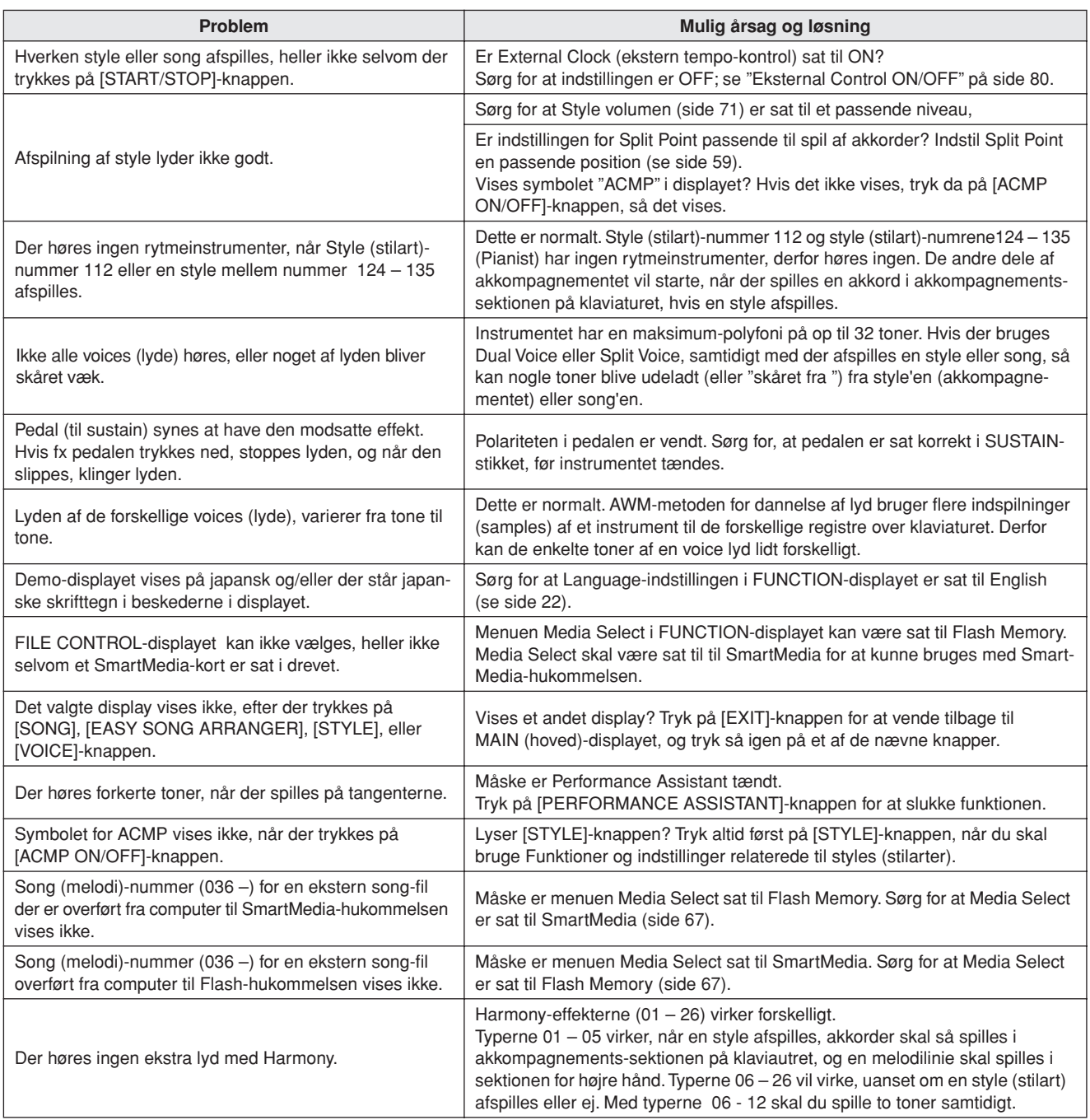

### ■ For medfølgende software

### **Driver kan ikke installeres.**

- **• Er USB-kablet sat korrekt i?** Check USB-kabel og stik, tag USB-kablet ud, og sæt det omhyggelig i igen.
- **• Er USB-funktionen aktiveret på computeren?** Når MIDI-instrumentet sættes sammen computeren første gang, og dialogboksen "Guiden Tilføj ny hardware" ikke bliver vist, kan det være, at USB-funktionen ikke er aktiveret. Følg denne fremgangsmåde.
	- *1* **Vælg [Kontrolpanel]** ➔ **[System]** ➔ **[Enhedshåndtering] (for Windows 98/Me), eller vælg [Kontrolpanel]\*** ➔ **[System]** ➔ **[Hardware]** ➔ **[Enhedshåndtering] (for Windows 2000/XP).**

Klassisk visning kun for Windows XP.

- *2* **Under Enhedshåndtering sørg da for, at mærkerne "!" og "x" IKKE er sat ved "Universal Serial Bus controllers" eller "USB Root Hub" (under Universal Serial Bus Controllers). Hvis der er sat "!" og "x", så er USB controller deaktiveret.**
- **• Er der ukendte programmer/enheder installeret?** Hvis installation af driver ikke lykkes, vil MIDI-instrumentet blive angivet som "Ukendt enhed" (Unknown device), og så kan driveren ikke installeres. Slet "Ukendt enhed" (Unknown device) på følgende måde.
	- *1* **Vælg [Kontrolpanel]** ➔ **[System]** ➔ **[Enhedshåndstering] (for Windows 98/Me), eller vælg [Kontrolpanel]\*** ➔ **[System]** ➔ **[Hardware]** ➔ **[Enhedshåndtering] (for Windows 2000/XP).**

\* Klassisk visning kun for Windows XP.

- *2* **Se efter "Andre enheder" ("Other devices") under menuen "Enheder efter type."**
- *3* **Hvis du finder "Andre enheder," dobbeltklik på den for at komme videre og se efter "Ukendt enhed." Hvis der er en, vælg den og klik [Fjern]-knappen.**
- *4* **Fjern USB-kablet fra keyboardet, og sæt det til igen.**
- *5* **Installér driver'en igen**
	- **• Brugere af Windows 98/Me.........se side 86**
	- **• Brugere af Windows 2000...........se side 86**
	- **• Brugere af Windows XP..............se side 87**

**Når keyboardet styres fra computer via USB, så virker keyboardet ikke korrekt, eller der høres ingen lyd.**

- **• Er driver'en installeret? (side 85)**
- **• Er USB-kablet sat korrekt til?**
- **• Er indstillinger for volumen og keyboard, udstyr til afspilning og programmer sat til passende niveau?**
- **• Er den rigtige port valgt til sequencer softwaren?**

**• Bruger du den nyeste USB MIDI driver? Den nyeste kan downloades fra følgende hjemmeside:** http://music.yamaha.com/download/

**Afspilningen er forsinket.**

- **Lever computeren op til systemkravene?**
- **• Kører andre programmer eller enheder?**

**Kan ikke lukke eller starte computer på korrekte måde.**

**• Luk ikke computeren, mens et MIDI-program kører.** Hvis du bruger Windows 2000, kan du måske ikke lukke/starte på normal vis, afhængig af opsætningen (USB Host Controller, etc.). Men hvis USB-kablet blot fjernes og sættes i igen, vil funktioner på keyboardet fungere korrekt igen.

### **Hvordan kan jeg slette eller gen-installere driver'en?**

#### **Windows Me/98**

- *1* **Når keyboardet ellers fungerer korrekt, dobbeltklik på "System" i Kontrolpanelet for at åbne System-vinduet.**
- *2* **Dobbeltklik på fanebladet "Enhedshåndtering", vælg "YAMAHA USB MIDI Driver" og slet den.**
- *3* **Slet også følgende tre filer med MS-DOS prompt eller Explorer.**

#### *NOTE*

```
• For at slette filerne med Explorer, gå da ind under: Funktioner →
 Mappeindstillinger, og vælg "Vis alle filer (og mapper)."
   • \WINDOWS\INF\OTHER\***.INF
   • \WINDOWS\SYSTEM\Xgusb.drv
```
- *\WINDOWS\SYSTEM\Ymidusb.sys*
- *4* **Fjern USB-kablet.**
- *5* **Genstart computeren.**
- *6* **Gen-installér driver'en.**

# **Beskeder i displayet**

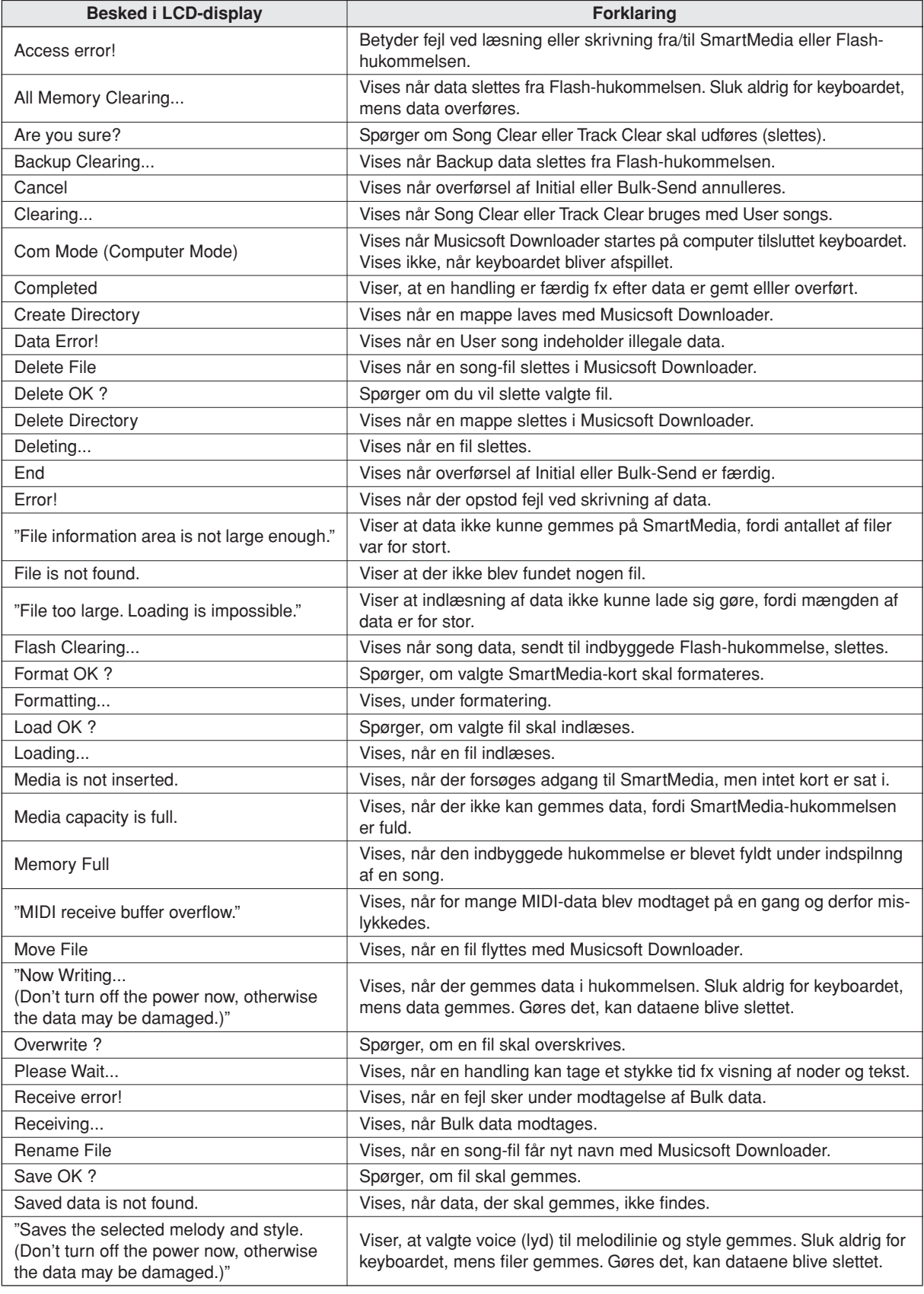

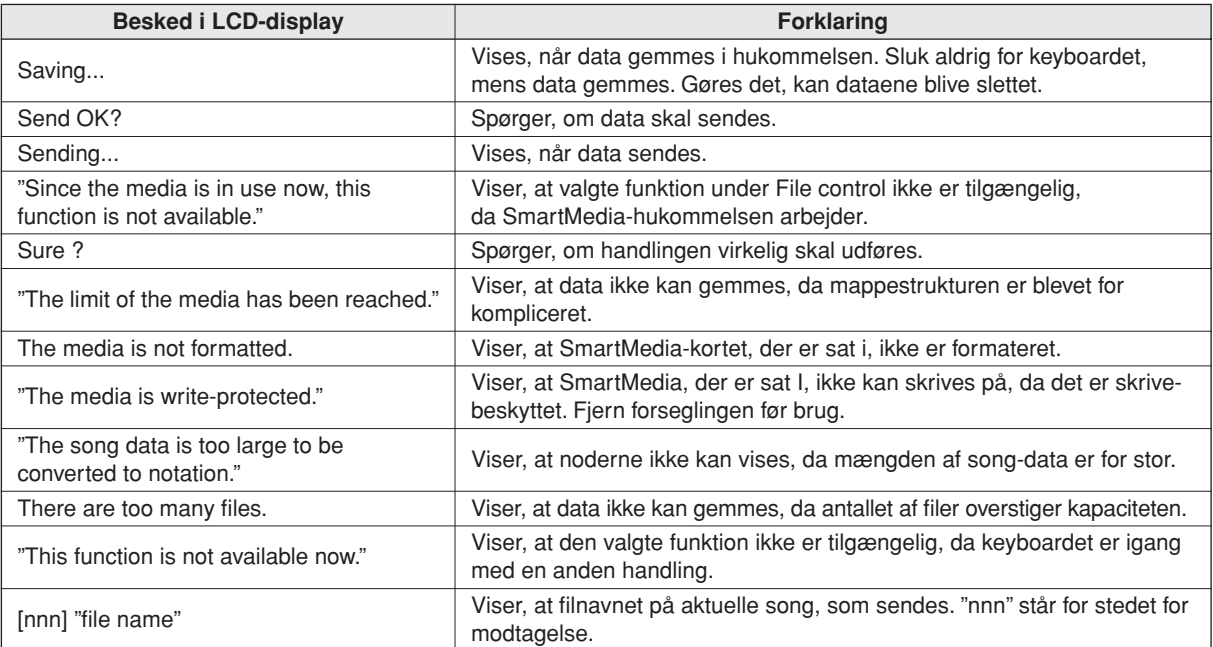

*NOTE*

*• Der findes flere beskeder end dem i tabellen; disse er dem, som kræver forklaring.*

**Sådan samles stativet (kun DGX-505)**

#### **VIGTIGT**

*Læs disse forholdsregler omhyggeligt, før du samler eller bruger keyboard-stativet. Forholdsreglserne skal følges for at undgå skader på stativ, keyboard eller personer. Følges forholdsreglerne, kan dette keyboard-stativ holde til brug i lang tid.*

- *• Hold styr på de forskellige dele og sæt dem sammen i den rigtige rækkefølge. Følg fremgangsmåden beskrevet nedenfor.*
- *• Stativet bør blive samlet af mindst to personer.*
- *• Brug skruer i de viste størrelse, se nedenfor. Bruges skruer i forkerte størrelser, kan der opstå skader.*
- *• Brug først stativet, når det er helt samlet. Er det ikke samlet helt, kan det vælte, eller keyboard skride .*
- *• Anbring altid stativet på et fladt, stabilt underlag. Anbringes det på ujævnt underlag, kan det blive ustabilt og vælte, og keyboardet kan vælte af, og der kan opstå skader.*
- *• Brug ikke stativet til andet formål, end det er lavet til. Anbringes andet på stativet, kan dette falde af, eller stativet kan vælte.*
- *• Brug ikke unødvendigt mange kræfter ved brug af stativet; det kan vælte, og keyboardet kan falde af.*
- *• Sørg for at stativet er stabilt, og at alle skruver er skruet ordentligt i, før det bruges. Gøres det ikke, kan stativet vælte, og keyboardet kan falde af, eller der kan ske skader.*
- *• Skal stativet skilles ad, følg da fremgangsmåden bagfra.*

Hav en stjerneskruetrækker klar.

Delene vist under "Dele til samling af stativ" skal bruges. Følg fremgangsmåden, og tag delen frem, efterhånden som de skal bruges.

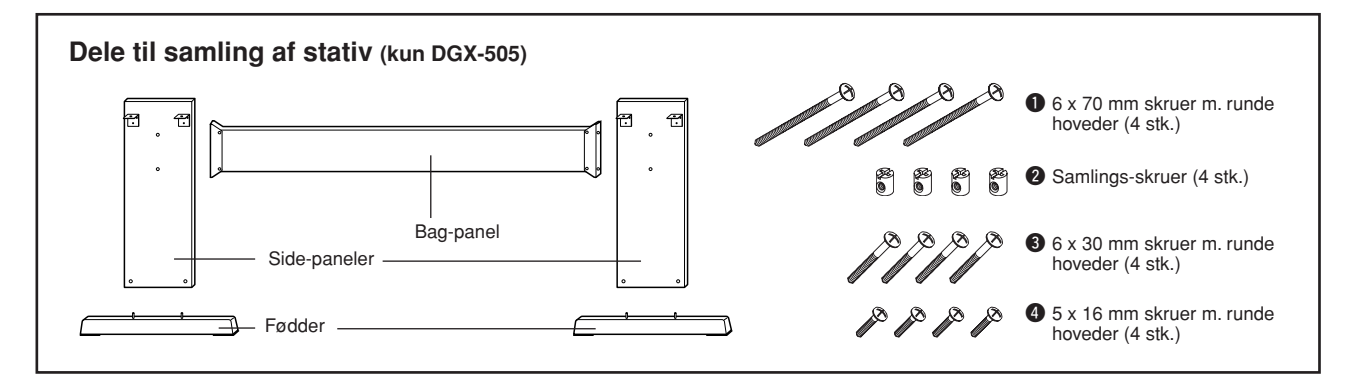

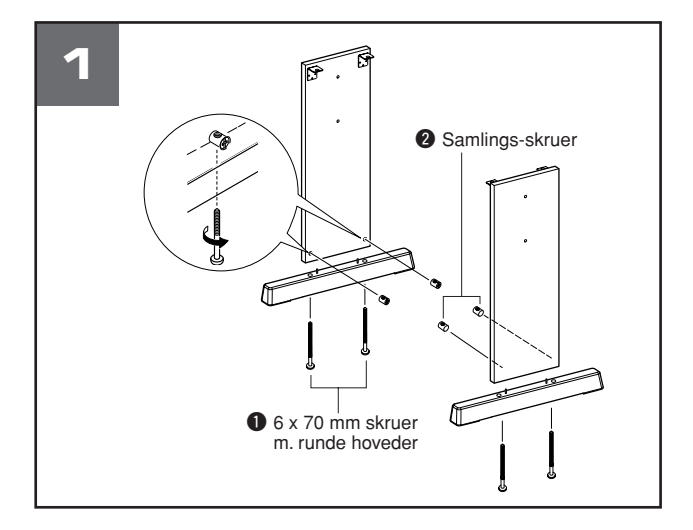

### z **Sæt fødderne på.**

Sørg for at panelerne vender den rigtige side indad (hullerne skal vende indad). Venstre og højre panel har samme facon. Sæt samlings-skruerne  $\bullet$  i hullerne som vist. Samlings-skruerne er sat korrekt i, hvis du kan se plus-mærket på skruen.

Sæt fødderne på bagenden af side-panelerne med  $\bullet$ 6 x 70 mm skruer med runde hoveder. Fødder til venstre og højre side har samme facon, og forende og bagende er ens. Hvis du har problemer med at skrue skruerne i, drej da samlings-skruerne i rigtige position med en skruetrækker — pilen → på samlings-skruerne viser, viser hvor skruehullet er.

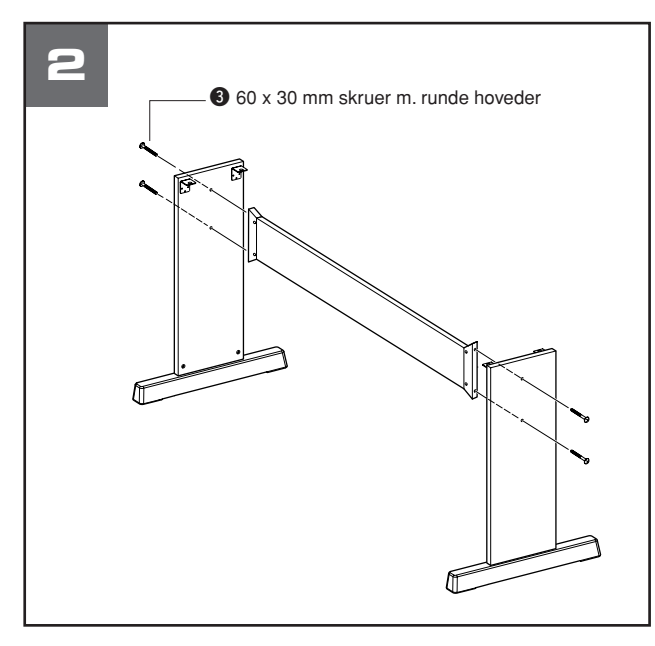

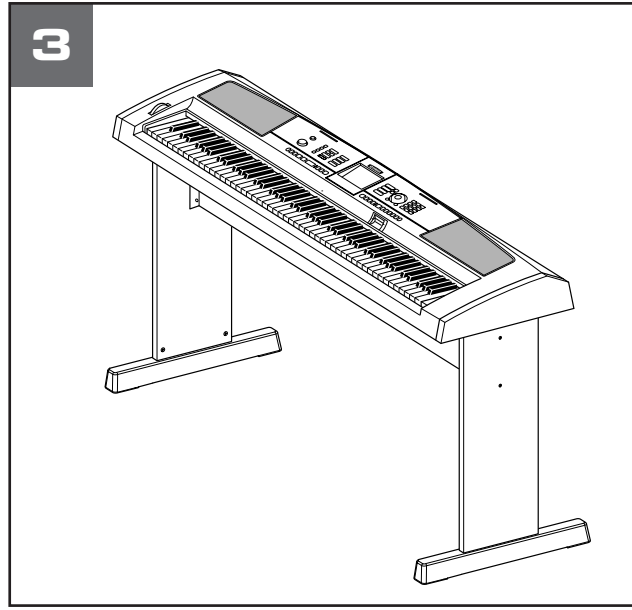

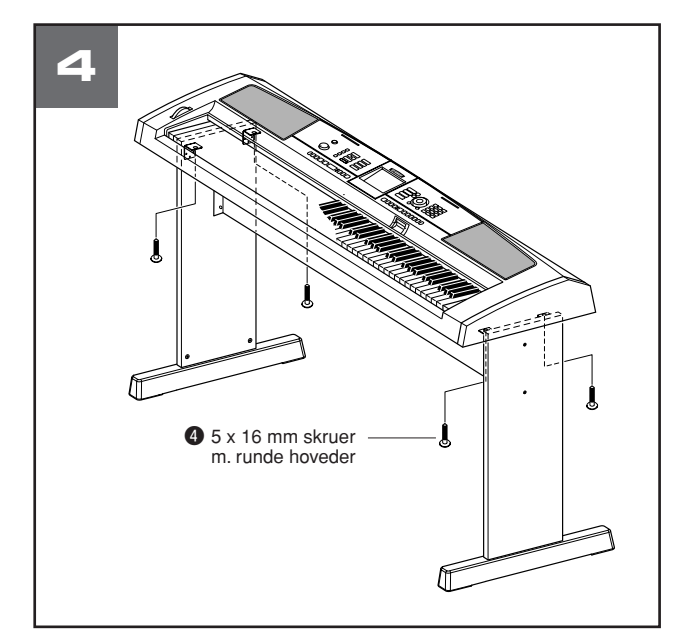

### x **Sæt bag-panelet på.**

Sæt bag-panelet på med 6 x 30 mm skruerne med runde hoveder  $\bigcirc$ .

Bag-panelet skal ikke vende på nogen bestemt måde vertiakalt eller i forhold til højre/venstre.

#### **VIGTIGT**

*• Pas på ikke at tabe bag-panelet eller at røre de skarpe metaldele.*

### **3** Anbring keyboardet på stativet.

Anbring forsigtigt keyboardet på side-panelerne. Der er ingen speciel bag- eller forside på stativet, så keyboardet kan anbringes på begge led. Flyt langsom keyboardet, så bunden passer med hullerne på vinkelbeslagene.

#### **VIGTIGT**

*• Vær forsigtig med ikke at tabe keyboardet eller at få fingrene i klemme mellem keyboard og stativ.*

### **4** Sæt keyboardet fast på stativet.

Sæt keyboardet fast til vinkelbeslagene med 5 x 16 mm skruerne med runde hoveder  $\bullet$ .

#### ■ Check når stativet er samlet

Når stativet er samlet, check da følgende:

- Er der dele til overs?
- ➔ Er der, læs så fremgangsmåden igen, og find fejlen.
- Er keyboardet anbragt, så det ikke rammes af døre eller andet?
	- ➔ Er det tilfældet, så flyt det, så det ikke rammes af noget.
- Kommer der raslende lyde fra keyboardet, når der spilles på det, eller det flyttes?
	- ➔ Er det tilfældet, så stram alle skruer.
- Hvis keyboardet knirker eller virker ustabilt, når der spilles på det, så bør du gå gennem fremgangsmåden igen og stramme alle skruer.

# **Specifikationer**

#### **Tangenter**

- DGX-505: 88 tangenter letvægts bokstype (A-1 C7), med Touch (anslagsfølsomhed).
- DGX-305: 76 tangenter bokstype (E0 G6),
- med Touch (anslagsfølsomhed).

#### **Display**

• Grafisk LCD-display med baggrundslys, 320 x 240 pixels

#### **Start**

- STANDBY/ON
- MASTER VOLUME: MIN MAX
- LCD CONTRAST-kontrol

#### **Panel-kontroller**

• SONG, VOICE, STYLE, EASY SONG ARRANGER, FILE CONTROL, EXECUTE, PERFORMANCE ASSIS-TANT, PC, LESSON L/R, LESSON MODE, LESSON REPEAT & LEARN, METRONOME, PORTABLE GRAND, LYRICS, SCORE, EXIT, DEMO, FUNCTION, TOUCH, HARMONY, DUAL, SPLIT, TEMPO/TAP, [0] – [9], [+], [–], CATEGORY, Drejeknap, ACMP ON/OFF, SYNC STOP, SYNC START, START/STOP, INTRO/ENDING/rit., MAIN/ AUTO FILL, REGIST. MEMORY ([●] (MEMORY/BANK),  $[1]$ ,  $[2]$ ), SONG MEMORY (REC,  $[1]$  –  $[5]$ ,  $[A]$ )

#### **Andre kontroller**

• Pitch Bend-hjul

#### **Voices (lyde)**

- 121 panel voices (lyde)+ 12 drum kits (trommesæt) + 359 XGlite voices + 2 XGlite ekstra voices
- Polyfoni: 32
- DUAL
- SPLIT

#### **Styles (stilarter) (akkompagnementer)**

- 135 forprogrammerede Styles + 1 User Style-fil
- Style Control: ACMP ON/OFF, SYNC STOP, SYNC START, START/STOP, INTRO/ENDING/rit., MAIN/AUTO FILL
- Metode for autoakkompagnement: Multi fingering
- Style (stilart)-volumen

#### **Kortdrev**

• 3.3V SmartMedia™

#### **Læreredskaber**

- Dictionary (akkord-finder)
- Lesson (lektion) 1-3, Lesson Repeat & Learn

#### **Registration Memory**

• 8 banker x 2 typer

#### **Menuer under Function**

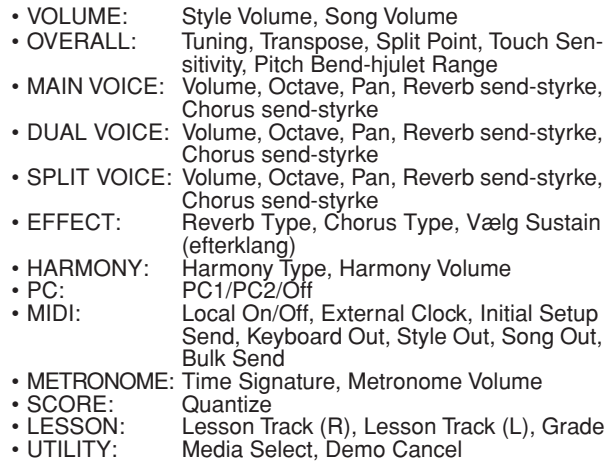

• LANGUAGE: Language Select (English/Japanese)

#### **Effekter**

- Reverb: 9 typer<br>• Chorus: 4 typer
- 4 typer
- Harmony: 26 typer

#### **Songs (melodier)**

- 30 forprogrammerede Songs + 5 User Songs
- + Songs på medfølgende CD-ROM (70)
- Song Clear, Track Clear
- Song Volume

#### **Performance Assistant**

- Funktioner
	- Chord Type/Melody Type

#### **Indspilning**

• Song User Song: 5 Songs Tracks (spor) til indspilning: 1, 2, 3, 4, 5, STYLE

#### **MIDI**

- Local On/Off Initial Setup Send External Clock<br>• Keyboard Out Style Out • Song Out
- Keyboard Out
- Bulk Send

#### **Stik til tilbehør**

• PHONES/OUTPUT, DC IN 12V, USB, SUSTAIN

#### **Forstærker**

• 6W + 6W

### **Højtalere**

• 12cm x 2 + 3cm x 2

**Strømforbrug** (ved brug af PA-5D strømadapter) • 22W

#### **Strømforsyning**

• Strømadapter: Yamaha PA-5D AC strømadapter<br>• Batterier: Seks størrelse "D", R20P (LR20) Seks størrelse "D", R20P (LR20) eller tilsvarende batterier

#### **Dimensioner (B x D x H)**

- DGX-505: 1,376 x 431 x 173 mm
- (54-1/8" x 17" x 6-3/4")
- med keyboard-stativ: 1,376 x 485 x 804 mm (54-1/8" x 19-1/8" x 31-2/3")
- DGX-305: 1,178 x 412 x 173 mm
- (46-3/8" x 16-1/4" x 6-3/4")

#### **Vægt**

- DGX-505: 13.5kg (eksklusiv batterier)
- DGX-305: 9.2kg (eksklusiv batterier)
- Keyboard-stativ (kun DGX-505): 7.5kg

#### **Medfølgende ekstra udstyr**

- Nodestativ
- CD-ROM
- Dansk Manual
- Foot Switch (pedal) (kun DGX-505) • Keyboard-stativ (kun DGX-505)

### **Ekstra udstyr (følger ikke med)**

- Strømadapter: PA-5D/PA-5C
- 
- Footswitch (pedal): FC4/FC5<br>• Keyboard-stativ: LW-15/LV LW-15/LW-16 (kun DGX-305)
- Specifikationer og beskrivelser i denne manual er kun til vejledning. Yamaha Corp. forbeholder sig ret til at modificere produkter og/eller specifikationer til enhver tid uden forudgående varsel. Da specifikationer, udstyr og/eller funktioner kan variere alt efter det geografiske område, beder vi køber/ bruger om kontakte den lokale forhandler af Yamaha.

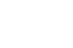

**Liste over voices (lyde)**

#### ■ **Maks. polyfoni • • • • • • • • • • • • • • • • • • • • • • • • •**

Instrumentet har 32 toners maks. polyfoni. Det betyder, det kan spille op til 32 toner ad gangen, uanset hvilke funktioner der bruges. Autoakkompagnementet bruger et antal toner, så når autoakkompagnement bliver brugt, kan der spilles et tilsvarende mindre antal toner på keyboardet. Det samme gælder for funktionerne Split Voice og Song. Hvis maks. polyfoni overskrides, så vil de toner, der har klinget længst, blive skåret væk, og de sidst spillede vil have fortrinsret.

#### *NOTE*

- *• Listen over voices (lyde) inkluderer MIDI Program Change-numre for hver voice. Brug disse Program Change-numre, når instrumentet kontrolleres fra tilsluttet MIDI-udstyr.*
- *• Program-numre 001 til 128 svarer til MIDI Program Change Numre 000 til 127. Dvs. der er en værdi på 1 i forskel mellem Program-numre og Program Changenumre. Vær opmærksom på dette.*
- *• Nogle voices (lyde) kan have en meget lang efterklang, efter tangenten er oppe igen, hvis der bruges pedal (Sustain-pedal).*

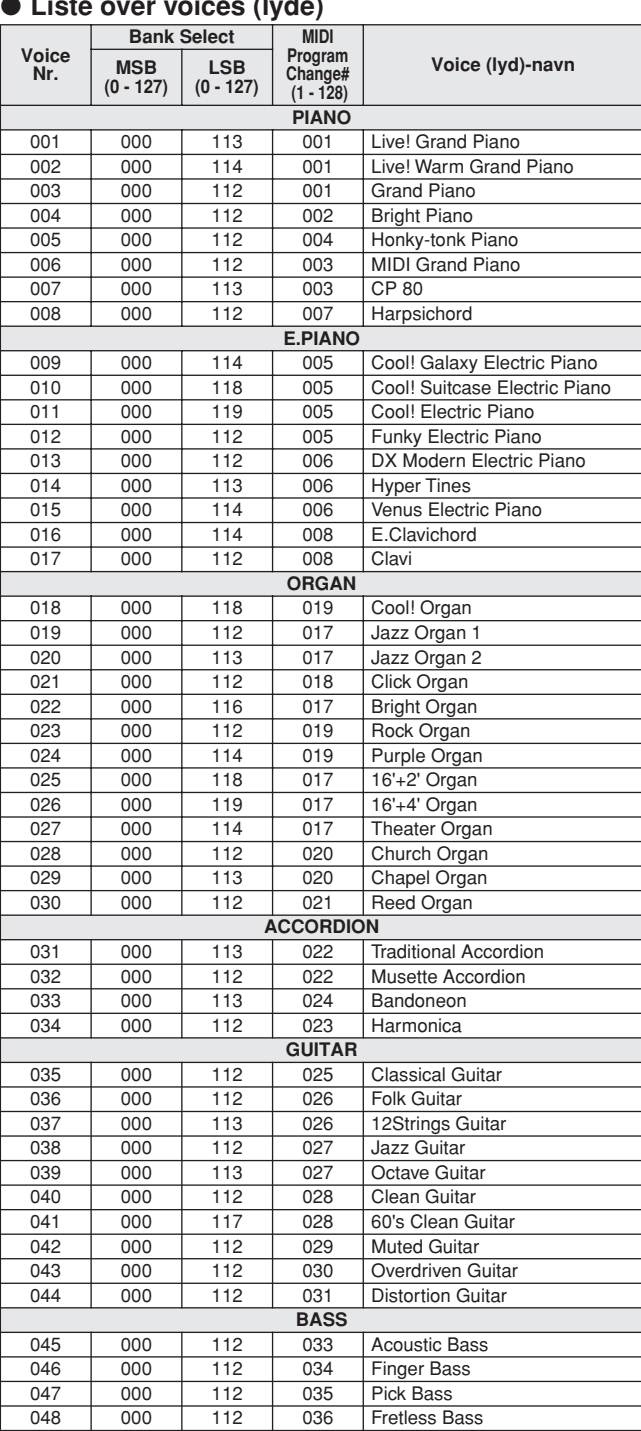

### ● **Liste over voices (lyde)**

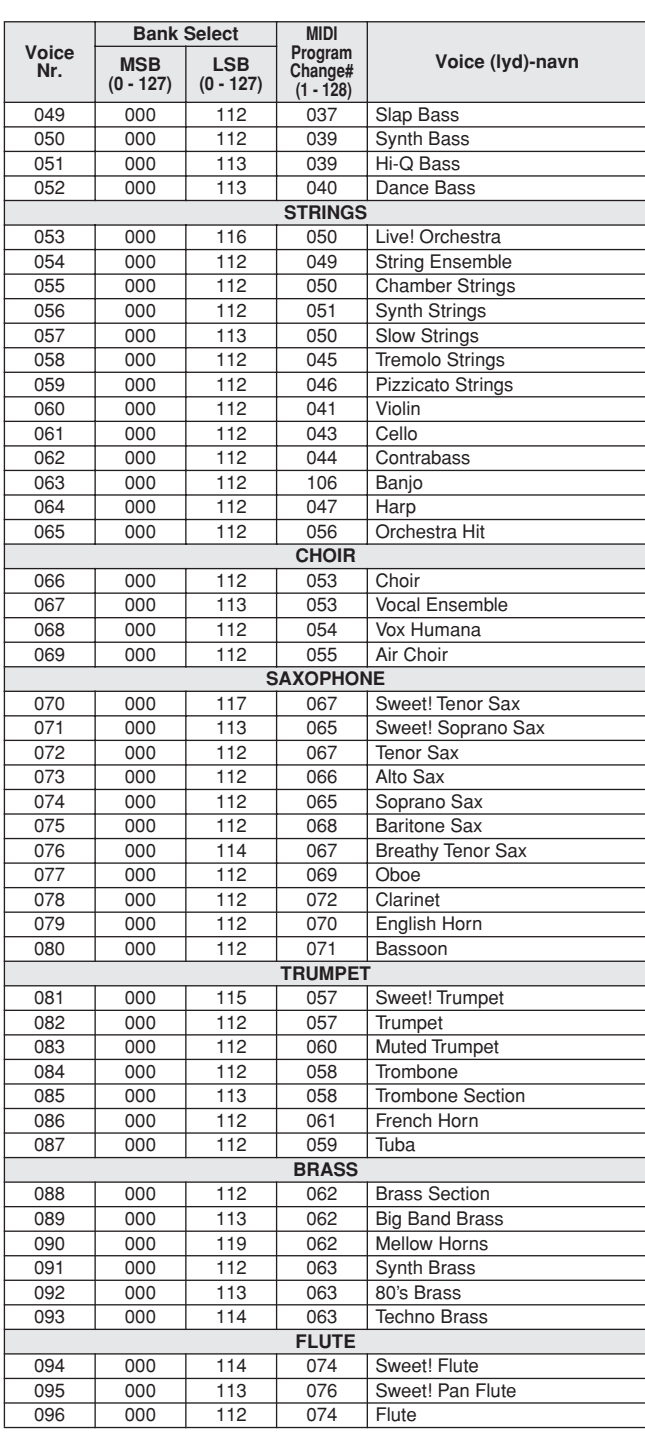

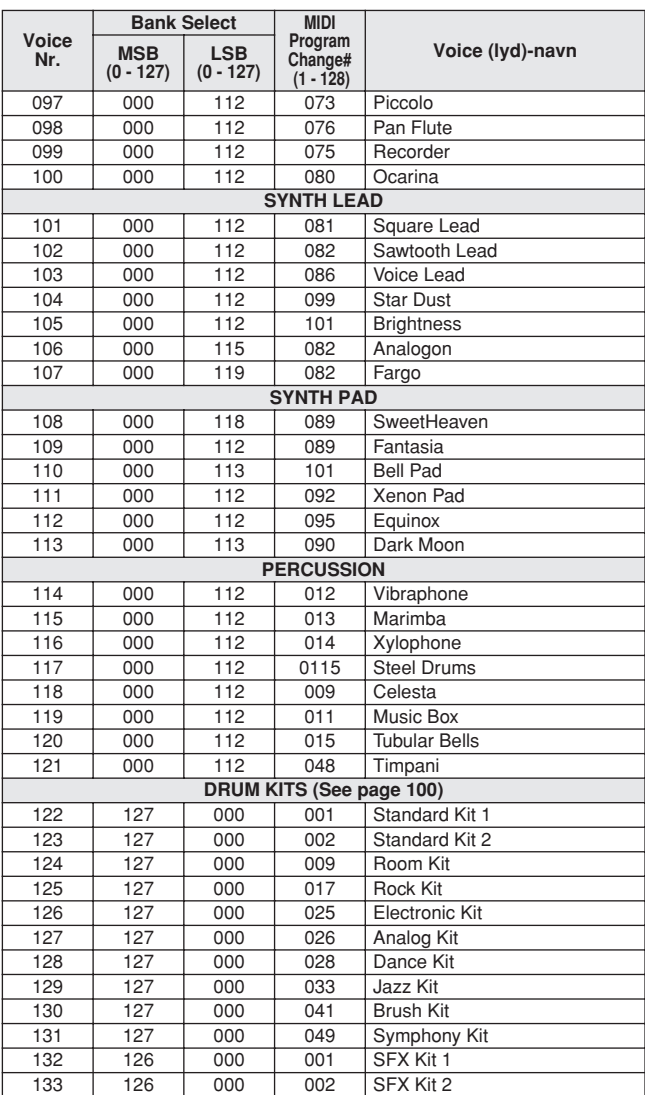

# ● **Liste over XGlite Voices (lyde)/Xglite voices (kan vælges)**

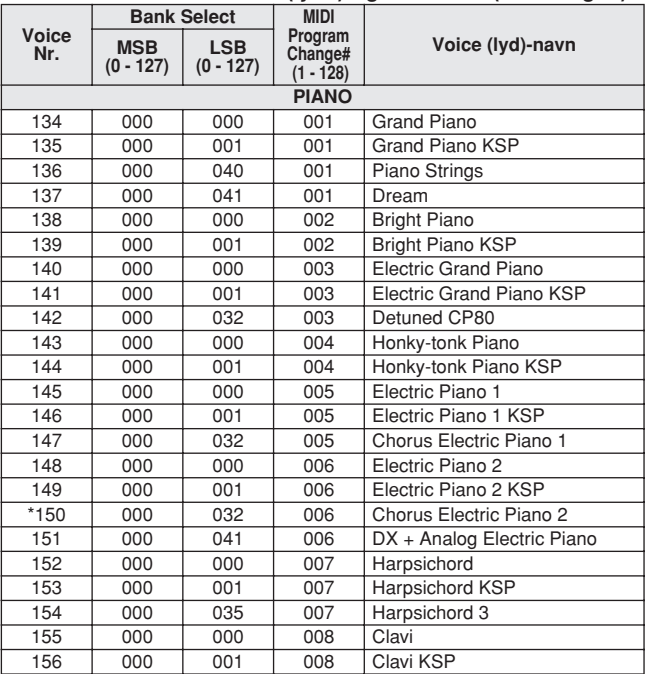

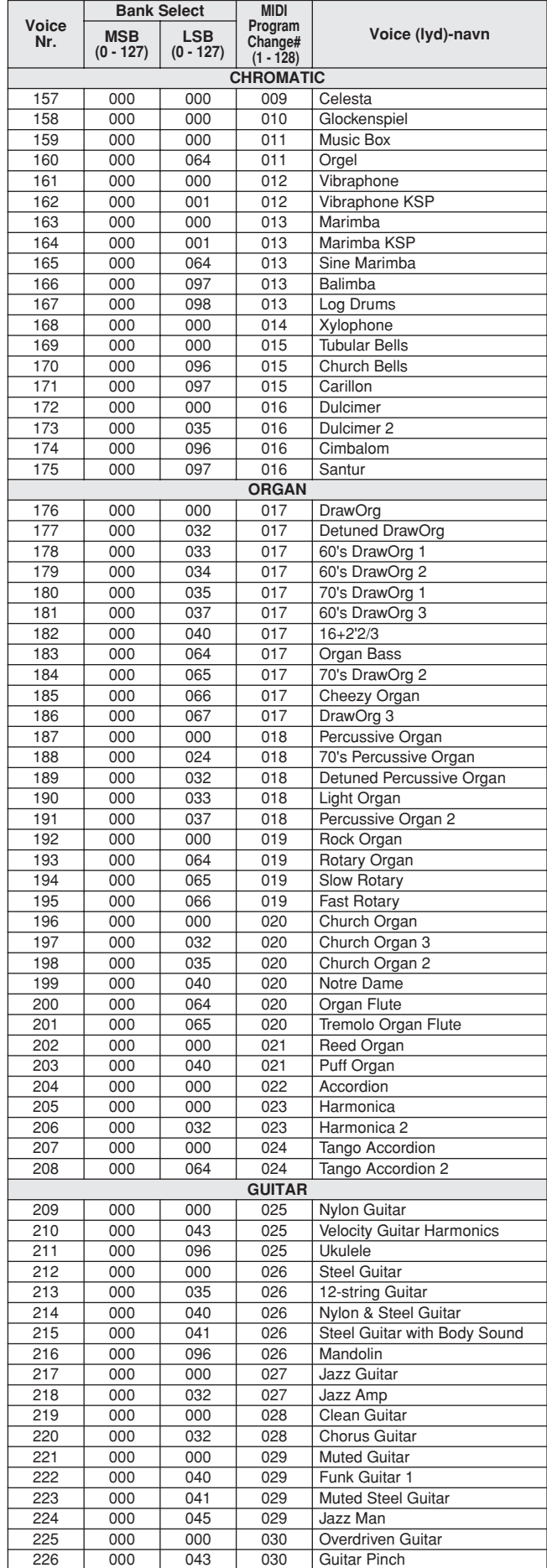

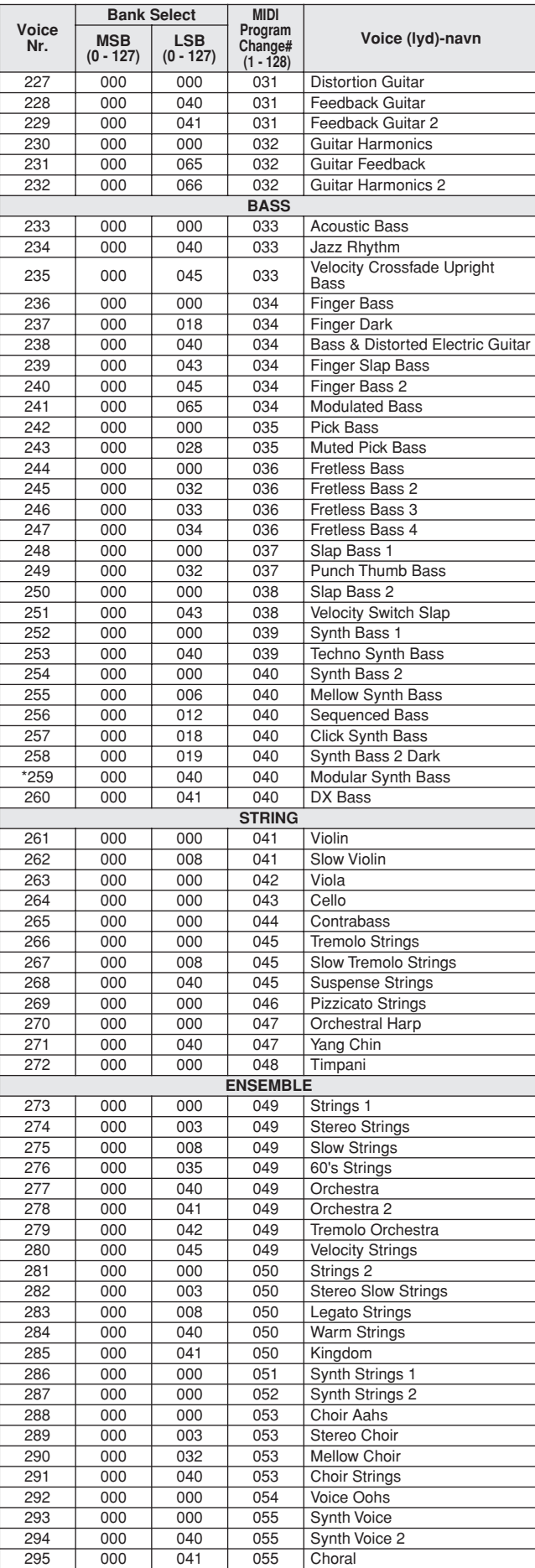

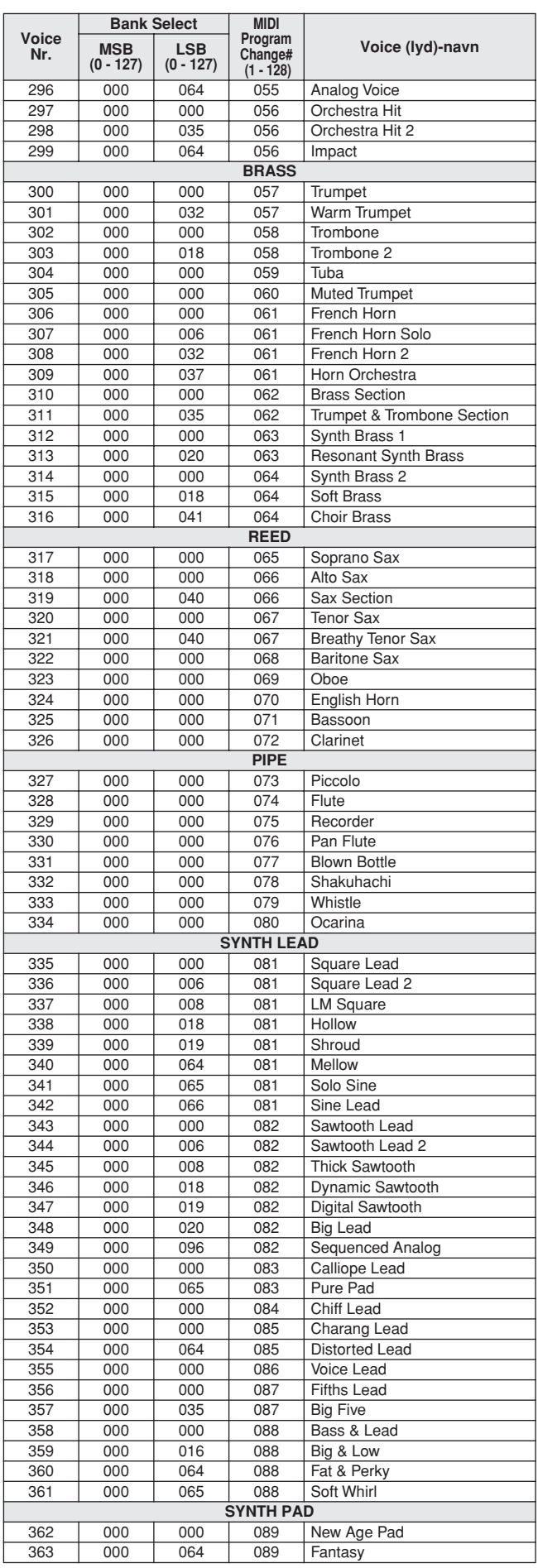

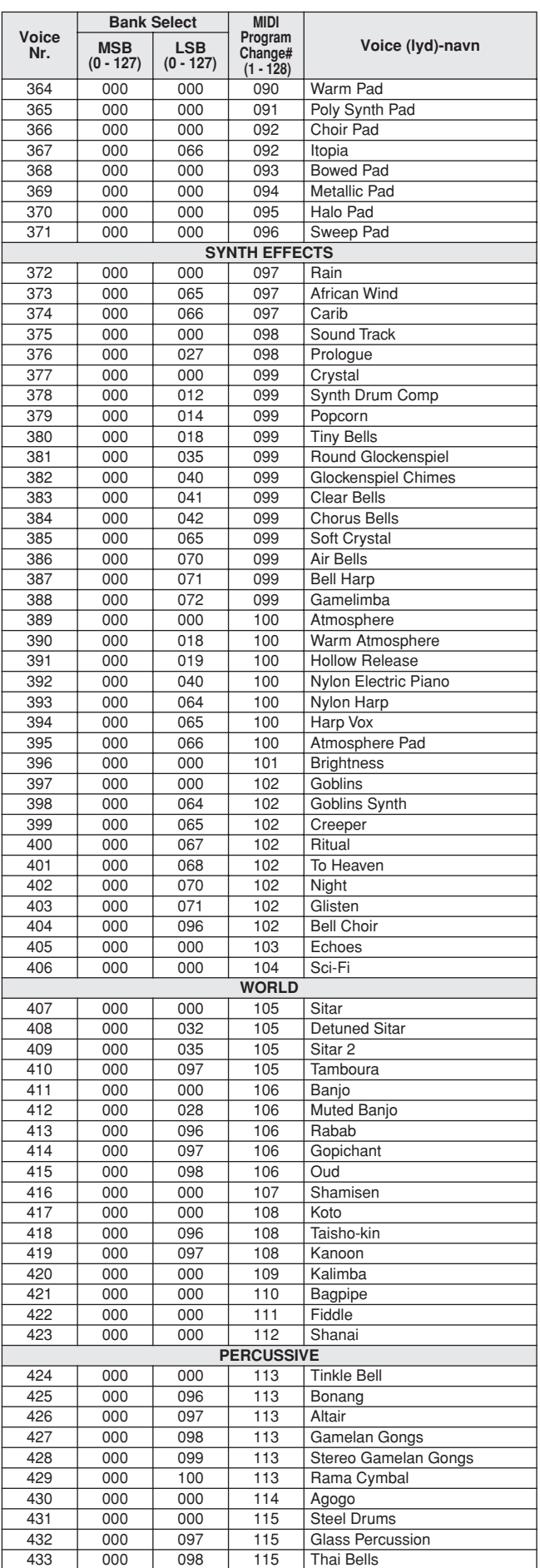

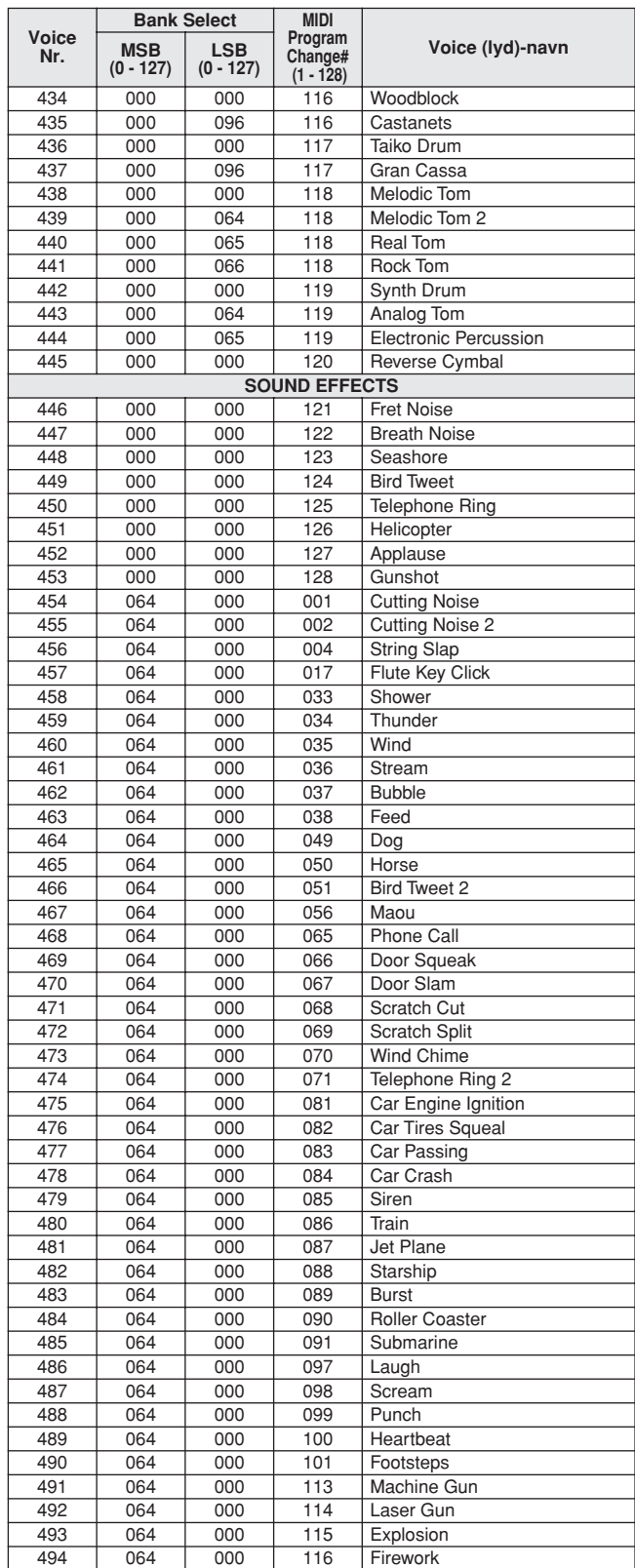

Voice-numre med en stjerne (\*) er en XGlite voice, som kan vælges.

**Liste over Drum Kits (trommesæt)**

- 
- 
- " betyder, at trommelyden er den samme som under "Standard Kit 1".<br>• Hver percussion-lyd bruger en tone.<br>• MIDI tone nr. og tone. Fx under voice nr. 122:<br>"Standard Kit 1", svarer tonen "Seq Click H" (tone nr. 36/C1) til (t
- 
- 

i forhold til hinanden.) • "Voice No." står for Voice (lyd)-nummer. "Note#" står for: Tone nummer. "Nte" står for: tone

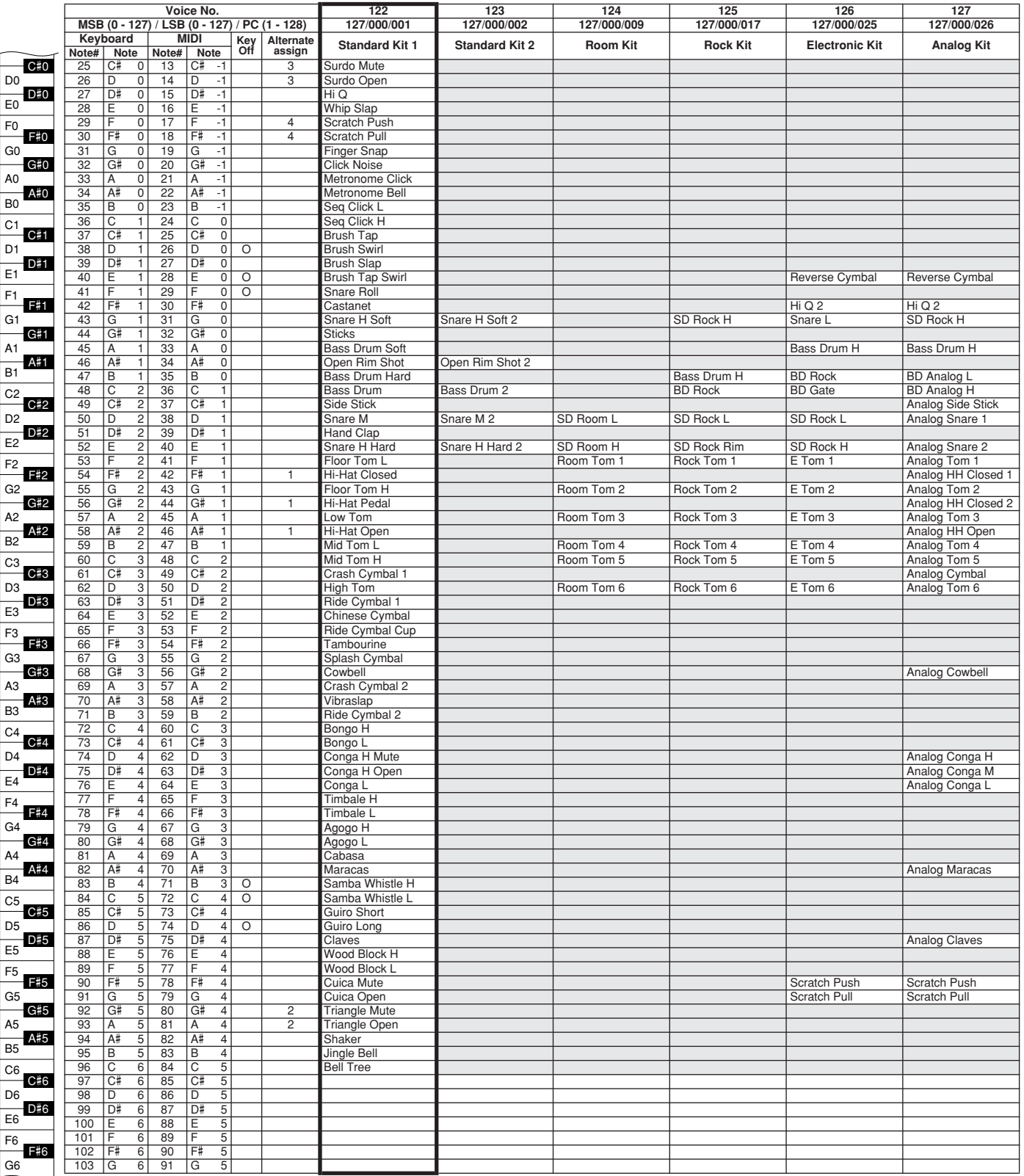

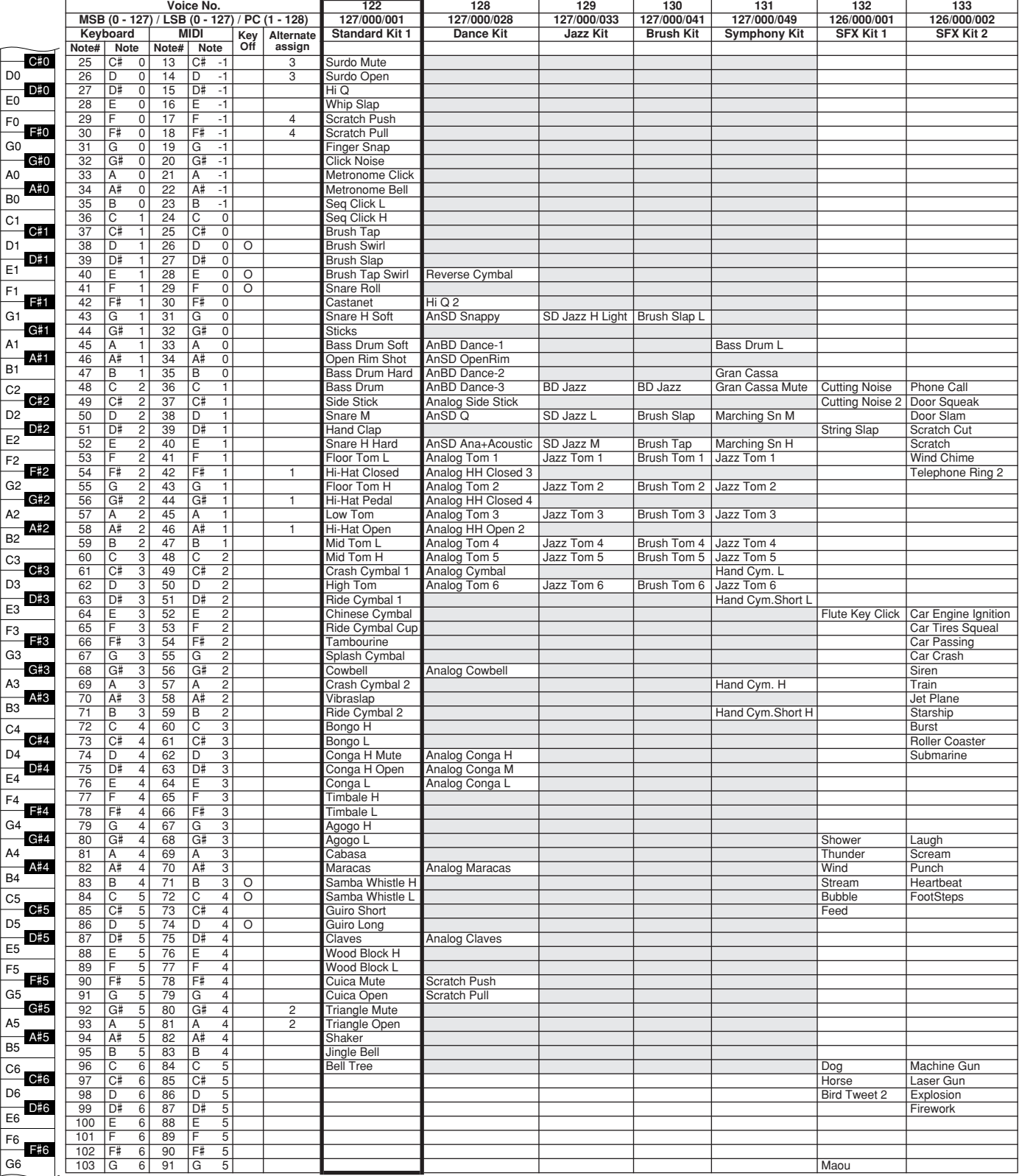

**Liste over Styles (stilarter)**

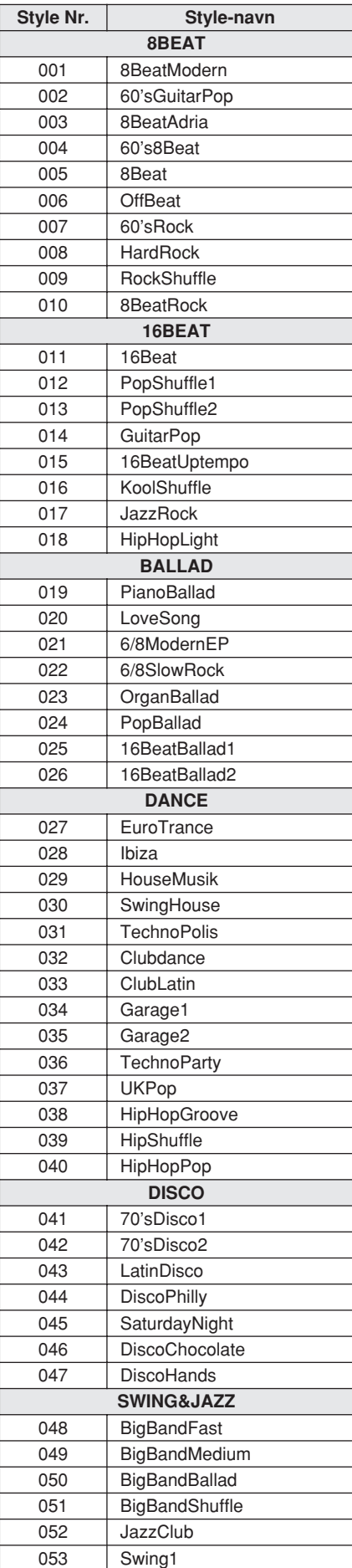

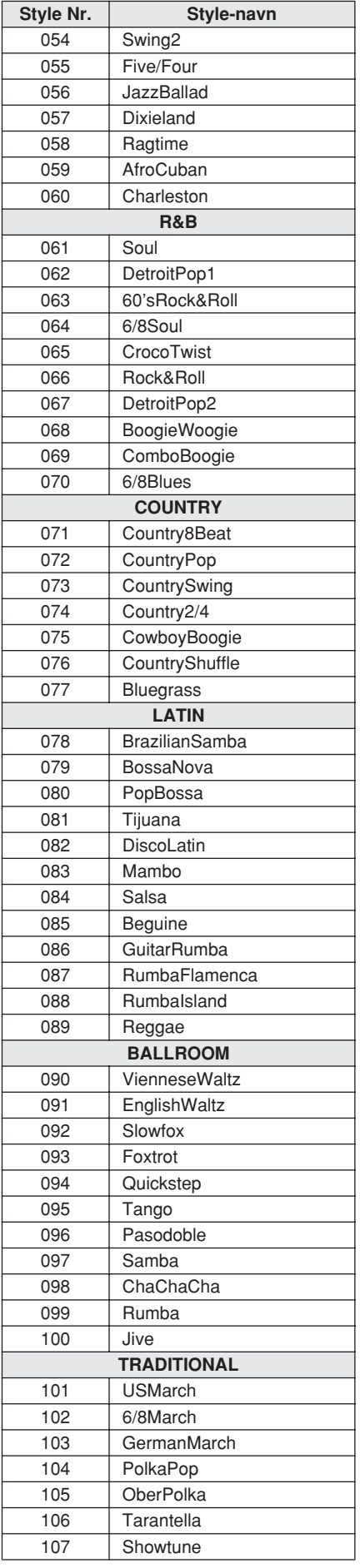

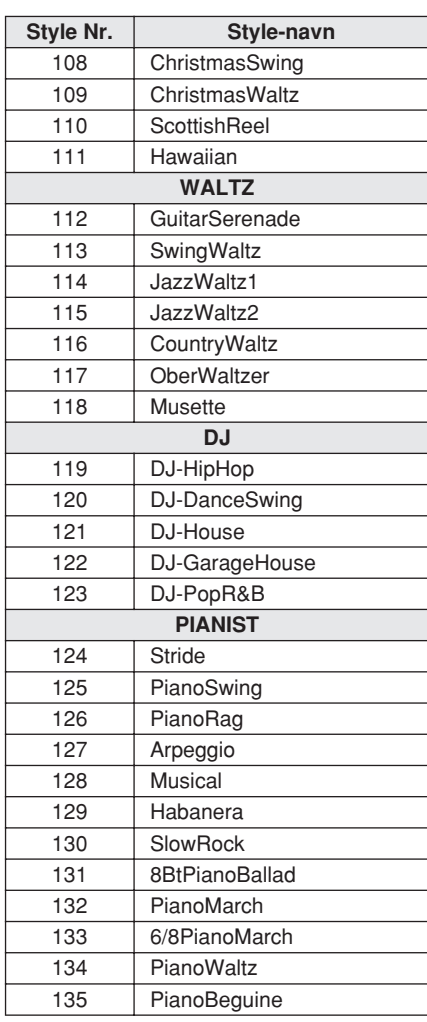

**Liste over Songs (melodier)**

#### ● **Forprogrammerede Songs**

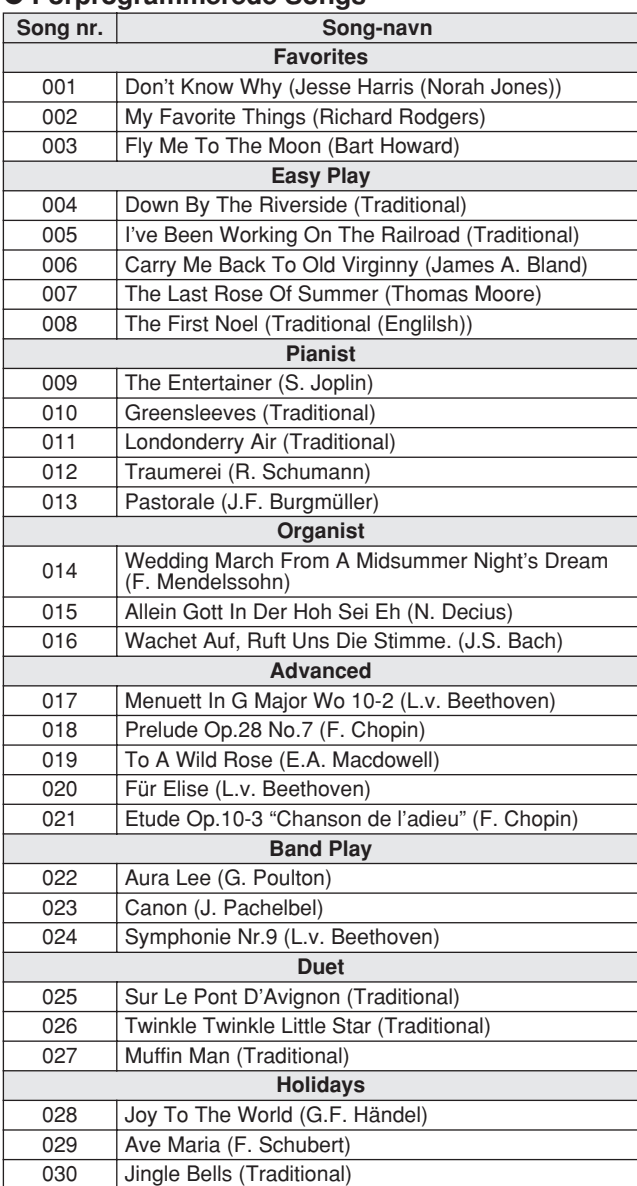

### ● **70 MIDI Songs på medfølgende CD-ROM**

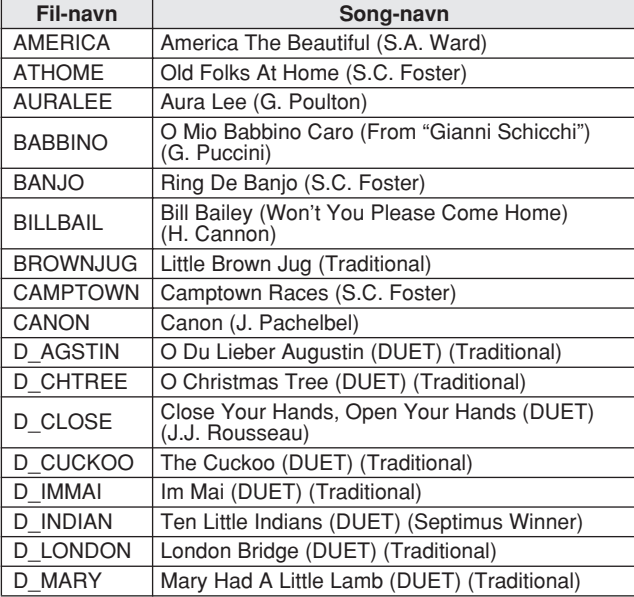

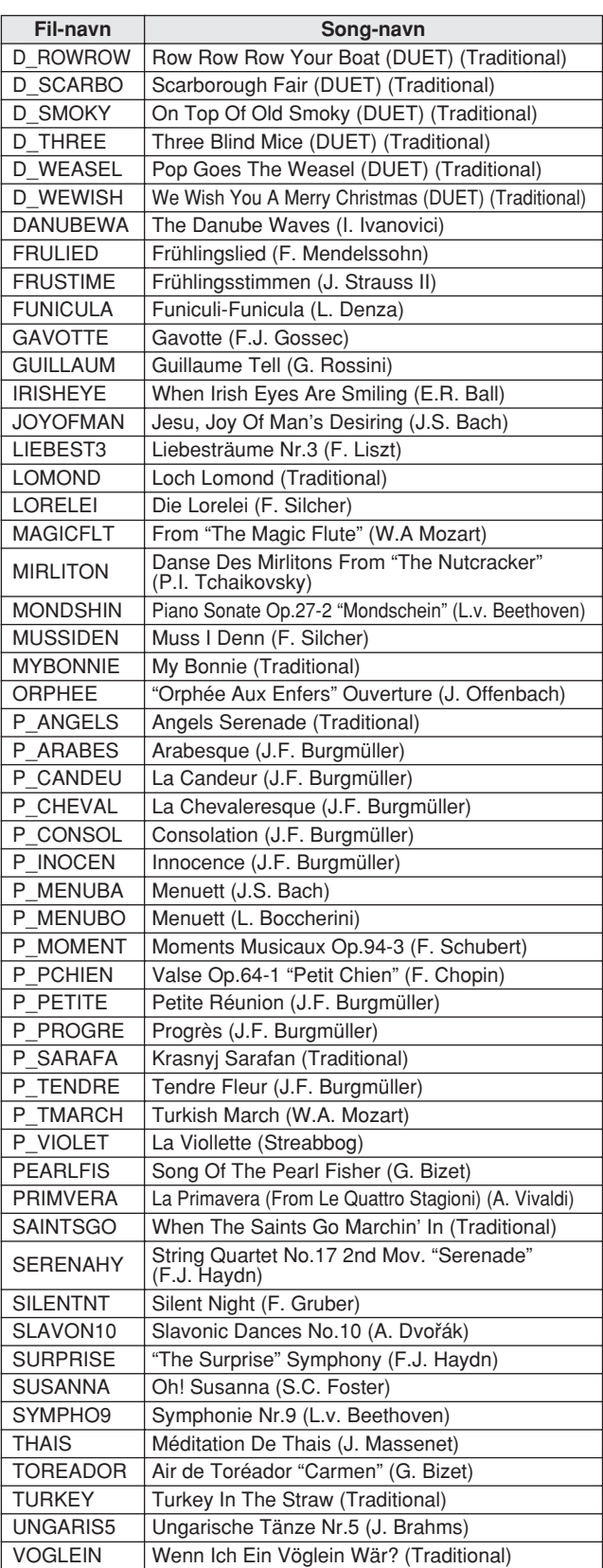

Fil-navne som starter med "P\_" indeholder ikke data for akkorder, og de kan ikke bruges med Performance Assistant.

#### ● **Harmony-typer**

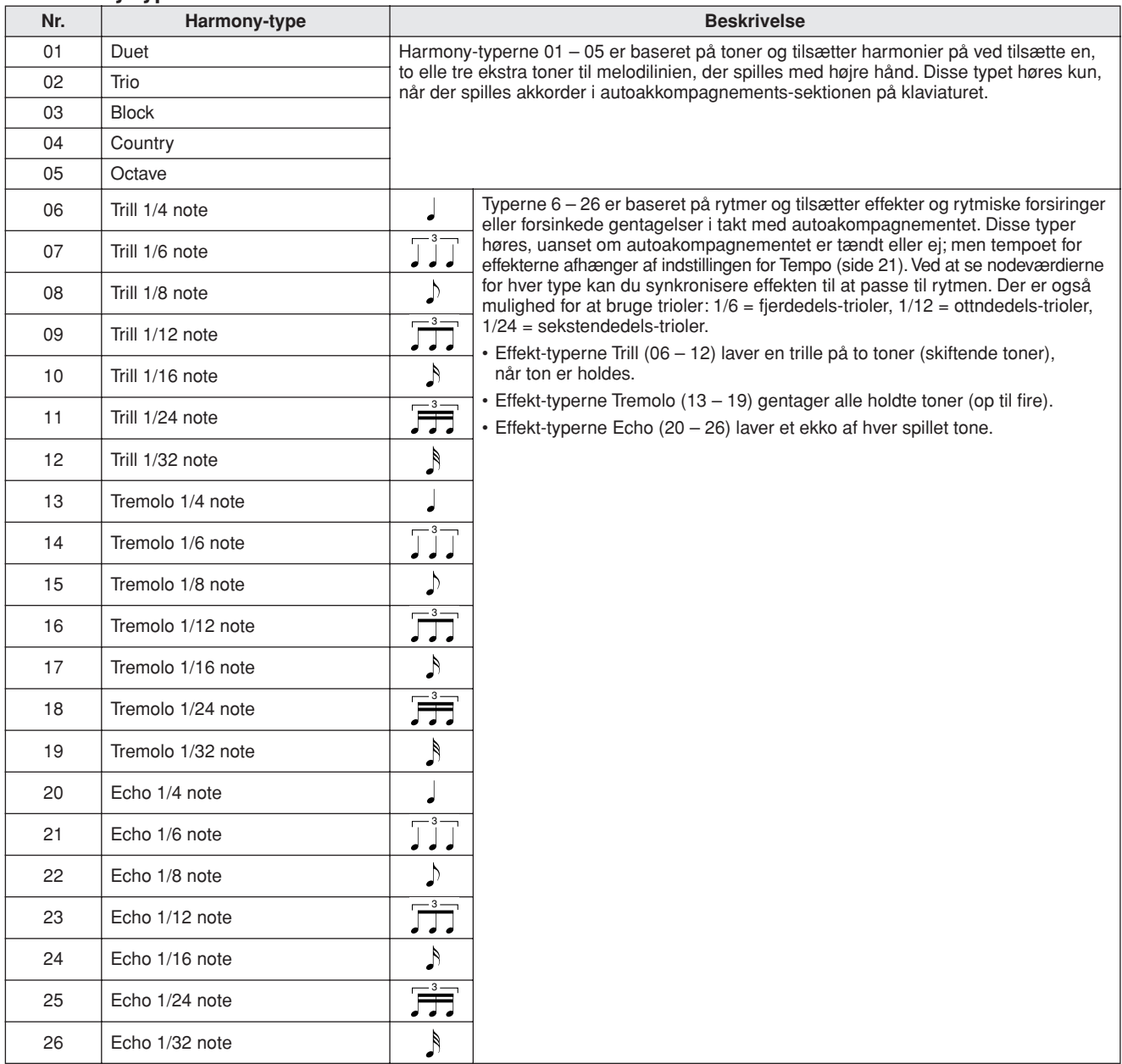

### ● **Reverb-typer**

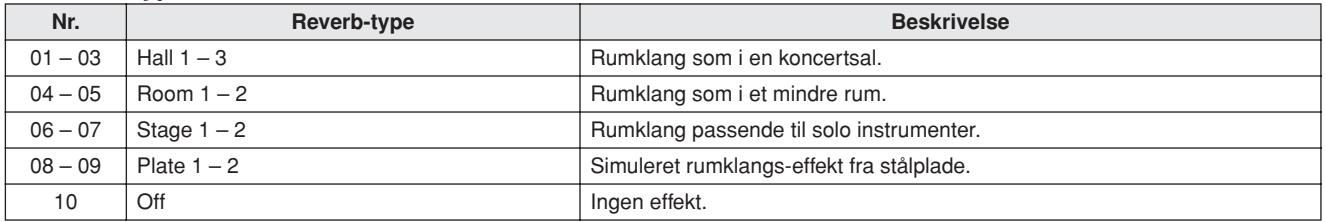

### ● **Chorus-typer**

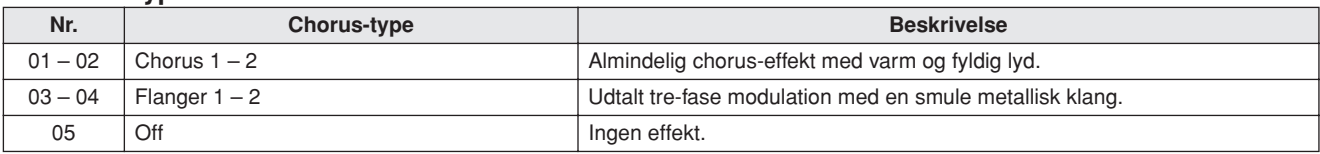

**MIDI Implementation Chart**

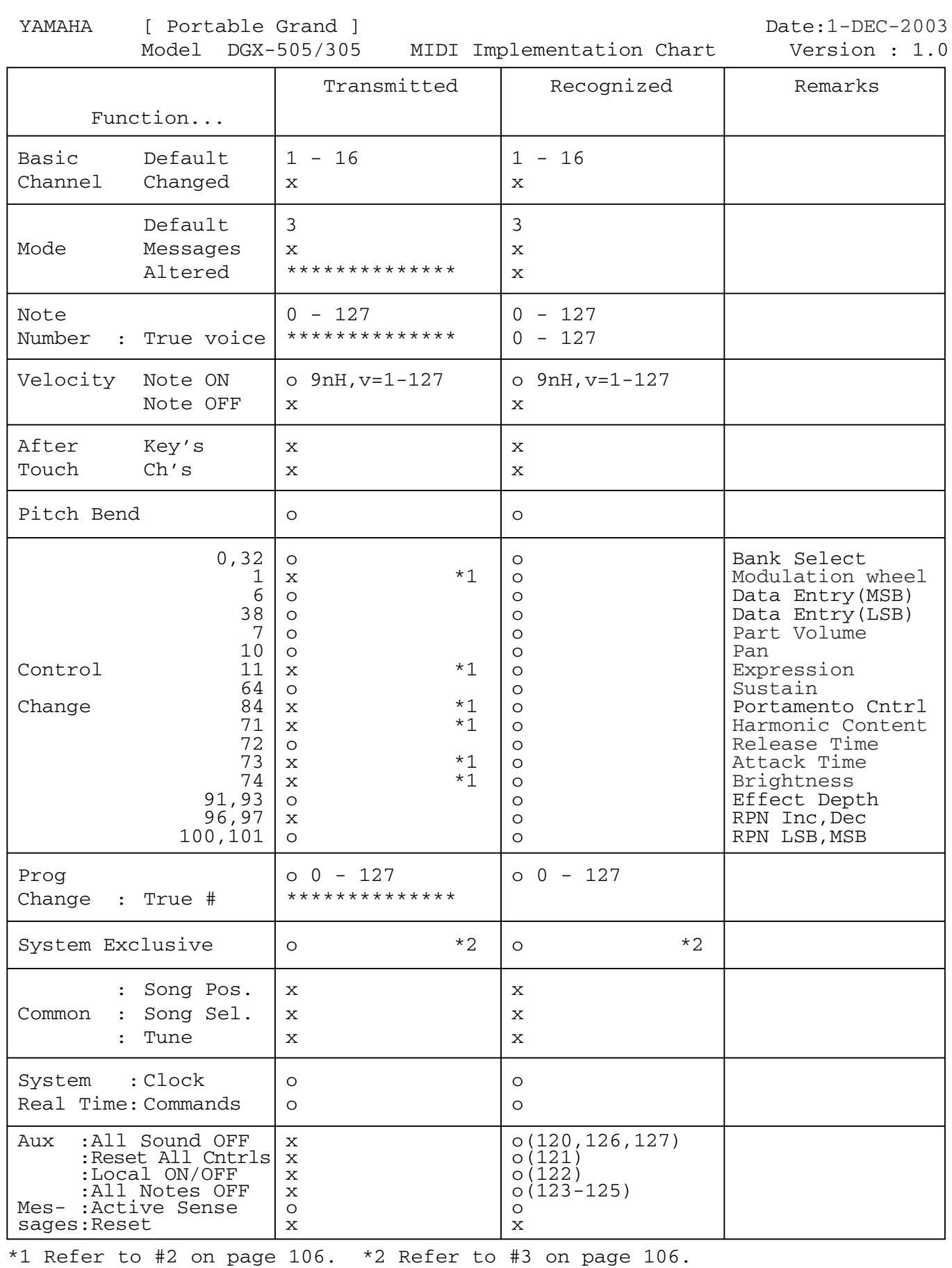

Mode 1 : OMNI ON , POLY Mode 2 : OMNI ON ,MONO o : Yes

Mode 3 : OMNI OFF, POLY Mode 4 : OMNI OFF, MONO  $\alpha$  : No

# **MIDI Data Format**

#### *NOTE:*

- *1 By default (factory settings) the instrument ordinarily functions as a 16-channel multi-timbral tone generator, and incoming data does not affect the panel voices or panel settings. However, the MIDI messages listed below do affect the panel voices, auto accompaniment, and songs.*
	- *• MIDI Master Tuning*
	- *• System exclusive messages for changing the Reverb Type and Chorus Type.*
- *2 Messages for these control change numbers cannot be transmitted from the instrument itself. However, they may be transmitted when playing the accompaniment, song or using the Harmony effect.*
- *3 Exclusive*
	- *<GM System ON> F0H, 7EH, 7FH, 09H, 01H, F7H • This message automatically restores all default settings for the instrument, with the exception of MIDI Master Tuning.*

*<MIDI Master Volume> F0H, 7FH, 7FH, 04H, 01H, ll, mm, F7H • This message allows the volume of all channels to be* 

- *changed simultaneously (Universal System Exclusive).*
- *• The values of "mm" is used for MIDI Master Volume. (Values for "ll" are ignored.)*

*<MIDI Master Tuning> F0H, 43H, 1nH, 27H, 30H, 00H, 00H, mm, ll, cc, F7H*

- *• This message simultaneously changes the tuning value of all channels.*
- *• The values of "mm" and "ll" are used for MIDI Master Tuning.*
- *• The default value of "mm" and "ll" are 08H and 00H, respectively. Any values can be used for "n" and "cc."*

*<Reverb Type> F0H, 43H, 1nH, 4CH, 02H, 01H, 00H, mmH,* 

*llH, F7H*

- *• mm : Reverb Type MSB*
- *• ll : Reverb Type LSB*
- *Refer to the Effect Map ("Oversigt over effekter"), page 106, for details.*

*<Chorus Type> F0H, 43H, 1nH, 4CH, 02H, 01H, 20H, mmH, llH, F7H*

- *• mm : Chorus Type MSB*
- *• ll : Chorus Type LSB*
- *Refer to the Effect Map ("Oversigt over effekter"), page 106, for details.*
- *4 When the accompaniment is started, an FAH message is transmitted. When accompaniment is stopped, an FCH message is transmitted.When the clock is set to External, both FAH (accompaniment start) and FCH (accompaniment stop) are recognized.*
- *5 Local ON/OFF <Local ON> Bn, 7A, 7F <Local OFF> Bn, 7A, 00 Value for "n" is ignored.*

### ■ Oversigt over effekter

Når der modtages en værdi for Type LSB, og værdien ikke svarer til nogen effekt, så vælges automatisk en anden effekt (med værdi tættest muligt på modtagede værdi).

\* Numrene i parentes foran navn på effekt-type, svarer til nummeret vist i displayet..

# ● **REVERB (rumklang)**

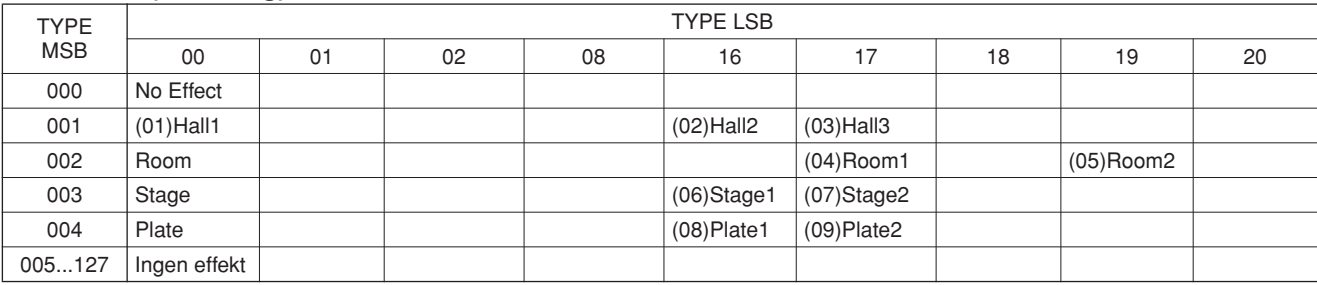

#### ● **CHORUS**

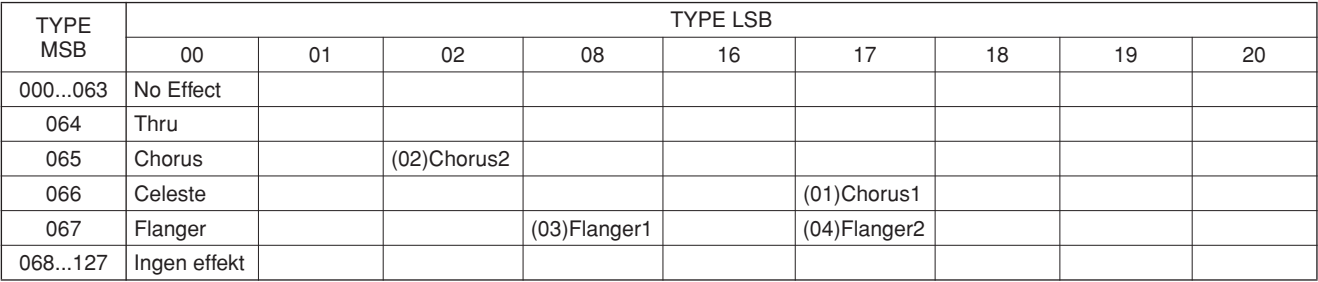

# Panel-kontroller og stik **Alfabetisk**

**Indeks**

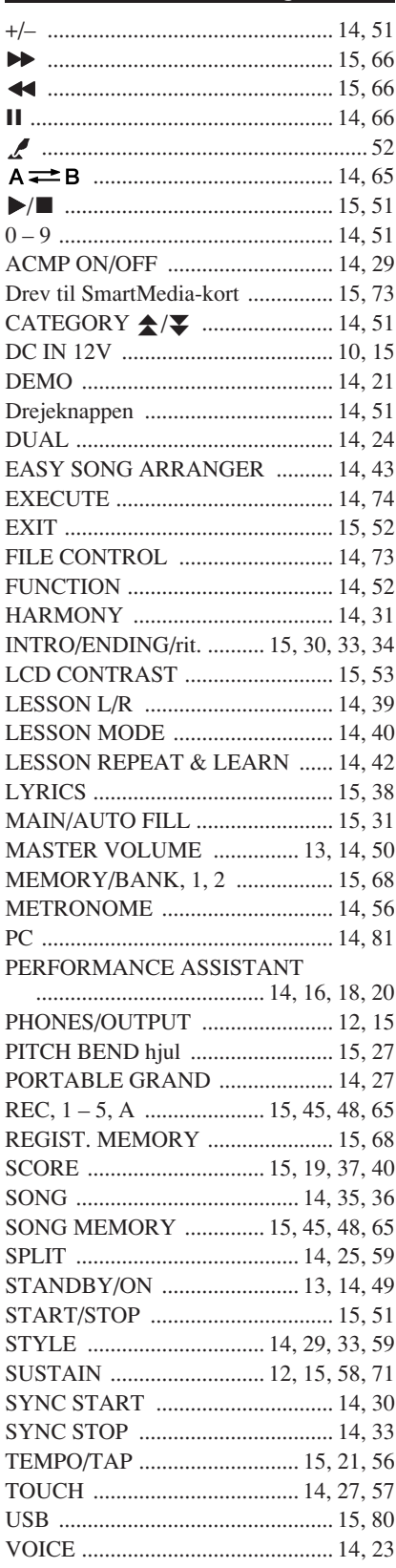

# A

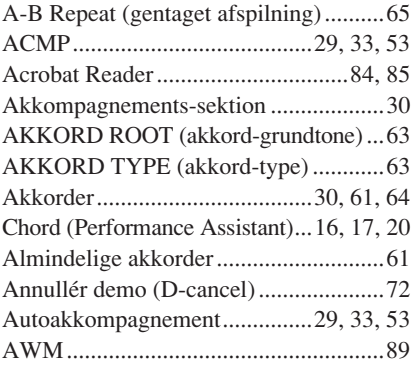

# B

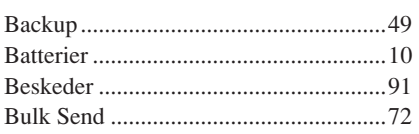

# C

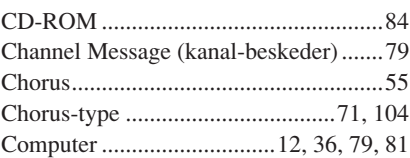

# D

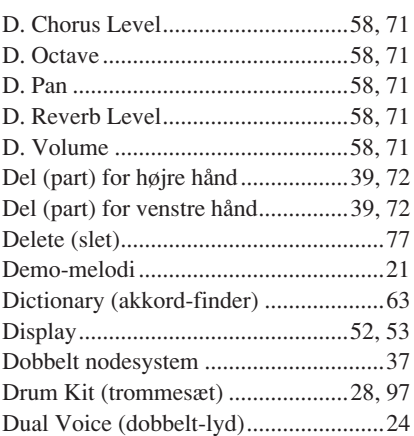

# E

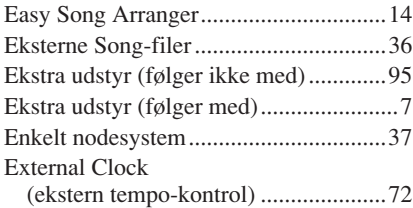

# F

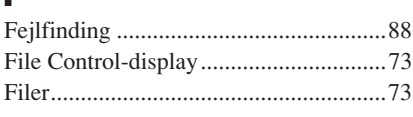

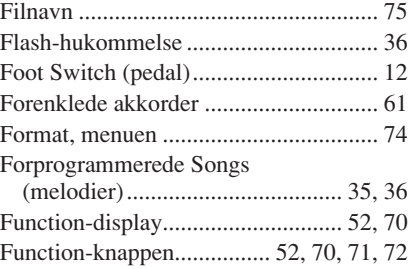

# $\frac{G}{G}$

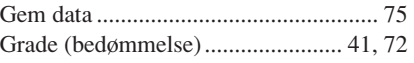

# H

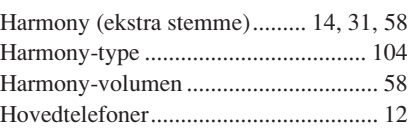

# **I**<br>In

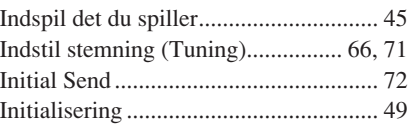

# K

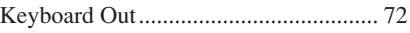

# L

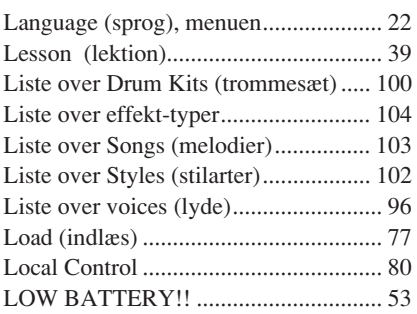

# M

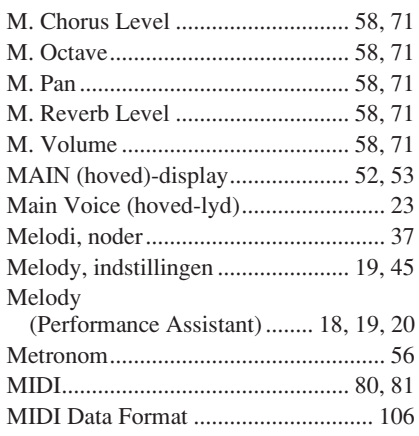

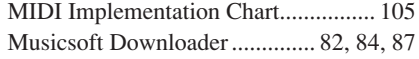

# N

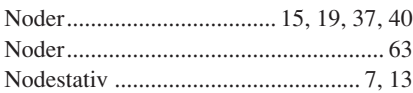

# O

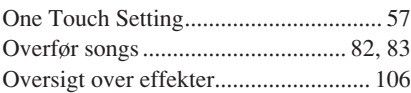

# P

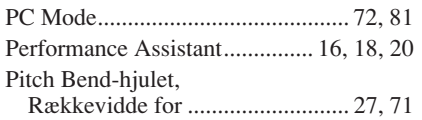

# Q

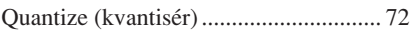

# R

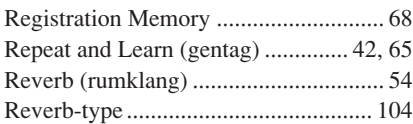

# S

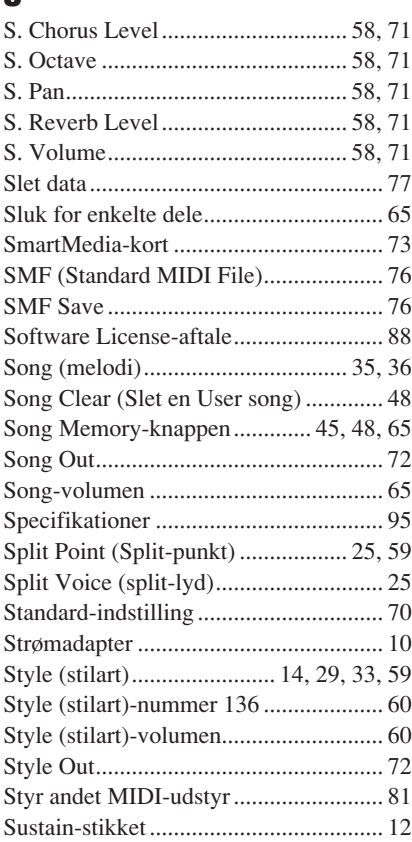

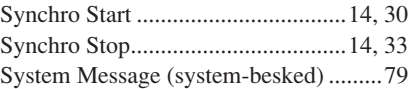

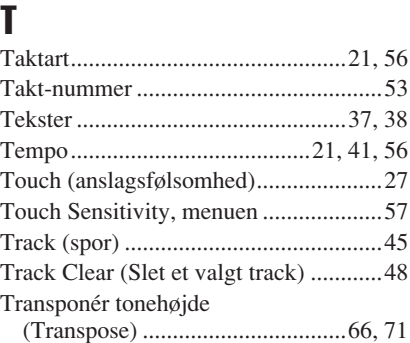

# U

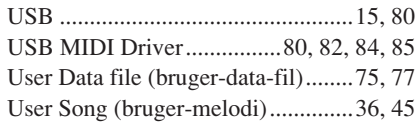

# V

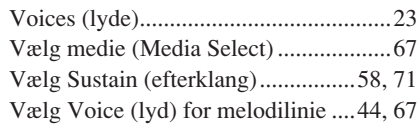

# X

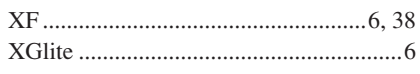
For details of products, please contact your nearest Yamaha representative or the authorized distributor listed below.

Pour plus de détails sur les produits, veuillez-vous adresser à Yamaha ou au distributeur le plus proche de vous figurant dans la liste suivante.

Die Einzelheiten zu Produkten sind bei Ihrer unten aufgeführten Niederlassung und bei Yamaha Vertragshändlern in den jeweiligen Bestimmungsländern erhältlich.

Para detalles sobre productos, contacte su tienda Yamaha más cercana o el distribuidor autorizado que se lista debajo.

# **NORTH AMERICA**

# **CANADA**

**Yamaha Canada Music Ltd.** 135 Milner Avenue, Scarborough, Ontario, M1S 3R1, Canada Tel: 416-298-1311

#### **U.S.A.**

**Yamaha Corporation of America**  6600 Orangethorpe Ave., Buena Park, Calif. 90620, U.S.A. Tel: 714-522-9011

# **CENTRAL & SOUTH AMERICA**

## **MEXICO**

**Yamaha de México S.A. de C.V.** Calz. Javier Rojo Gómez #1149, Col. Guadalupe del Moral C.P. 09300, México, D.F., México Tel: 55-5804-0600

## **BRAZIL**

**Yamaha Musical do Brasil Ltda.** Av. Reboucas 2636-Pinheiros CEP: 05402-400 Sao Paulo-SP. Brasil Tel: 011-3085-1377

## **ARGENTINA**

**Yamaha Music Latin America, S.A. Sucursal de Argentina** Viamonte 1145 Piso2-B 1053, Buenos Aires, Argentina Tel: 1-4371-7021

## **PANAMA AND OTHER LATIN AMERICAN COUNTRIES/ CARIBBEAN COUNTRIES**

**Yamaha Music Latin America, S.A.** Torre Banco General, Piso 7, Urbanización Marbella, Calle 47 y Aquilino de la Guardia, Ciudad de Panamá, Panamá Tel: +507-269-5311

## **EUROPE**

## **THE UNITED KINGDOM Yamaha-Kemble Music (U.K.) Ltd.**

Sherbourne Drive, Tilbrook, Milton Keynes, MK7 8BL, England Tel: 01908-366700

## **IRELAND**

**Danfay Ltd.** 61D, Sallynoggin Road, Dun Laoghaire, Co. Dublin Tel: 01-2859177

## **GERMANY**

**Yamaha Music Central Europe GmbH** Siemensstraße 22-34, 25462 Rellingen, Germany Tel: 04101-3030

# **SWITZERLAND/LIECHTENSTEIN**

**Yamaha Music Central Europe GmbH, Branch Switzerland** Seefeldstrasse 94, 8008 Zürich, Switzerland Tel: 01-383 3990

## **AUSTRIA**

**Yamaha Music Central Europe GmbH, Branch Austria** Schleiergasse 20, A-1100 Wien, Austria Tel: 01-60203900

# **THE NETHERLANDS**

**Yamaha Music Central Europe,** 

#### **Branch Nederland** Clarissenhof 5-b, 4133 AB Vianen, The Netherlands Tel: 0347-358 040

## **BELGIUM/LUXEMBOURG Yamaha Music Central Europe GmbH,**

**Branch Belgium** Rue de Geneve (Genevastraat) 10, 1140 - Brussels,

Belgium Tel: 02-726 6032

# **FRANCE**

**Yamaha Musique France**  BP 70-77312 Marne-la-Vallée Cedex 2, France Tel: 01-64-61-4000

## **ITALY**

**Yamaha Musica Italia S.P.A.**  Viale Italia 88, 20020 Lainate (Milano), Italy Tel: 02-935-771

# **SPAIN/PORTUGAL**

**Yamaha-Hazen Música, S.A.** Ctra. de la Coruna km. 17, 200, 28230 Las Rozas (Madrid), Spain Tel: 91-639-8888

## **GREECE**

**Philippos Nakas S.A. The Music House** 147 Skiathou Street, 112-55 Athens, Greece Tel: 01-228 2160

## **SWEDEN**

**Yamaha Scandinavia AB** J. A. Wettergrens Gata 1 Box 30053 S-400 43 Göteborg, Sweden Tel: 031 89 34 00

## **DENMARK**

**YS Copenhagen Liaison Office** Generatorvej 8B DK-2730 Herlev, Denmark Tel: 44 92 49 00

# **FINLAND**

**F-Musiikki Oy** Kluuvikatu 6, P.O. Box 260, SF-00101 Helsinki, Finland Tel: 09 618511

# **NORWAY**

**Norsk filial av Yamaha Scandinavia AB**  Grini Næringspark 1 N-1345 Østerås, Norway Tel: 67 16 77 70

## **ICELAND**

**Skifan HF** Skeifan 17 P.O. Box 8120 IS-128 Reykjavik, Iceland Tel: 525 5000

# **OTHER EUROPEAN COUNTRIES**

**Yamaha Music Central Europe GmbH** Siemensstraße 22-34, 25462 Rellingen, Germany Tel: +49-4101-3030

# **AFRICA**

## **Yamaha Corporation,**

**Asia-Pacific Music Marketing Group** Nakazawa-cho 10-1, Hamamatsu, Japan 430-8650 Tel: +81-53-460-2312

# **MIDDLE EAST**

## **TURKEY/CYPRUS Yamaha Music Central Europe GmbH** Siemensstraße 22-34, 25462 Rellingen, Germany Tel: 04101-3030

**OTHER COUNTRIES Yamaha Music Gulf FZE** LB21-128 Jebel Ali Freezone P.O.Box 17328, Dubai, U.A.E. Tel: +971-4-881-5868

## **THE PEOPLE'S REPUBLIC OF CHINA ASIA**

**Yamaha Music & Electronics (China) Co.,Ltd.** 25/F., United Plaza, 1468 Nanjing Road (West), Jingan, Shanghai, China Tel: 021-6247-2211

## **HONG KONG**

**Tom Lee Music Co., Ltd.**

11/F., Silvercord Tower 1, 30 Canton Road, Tsimshatsui, Kowloon, Hong Kong Tel: 2737-7688

## **INDONESIA**

#### **PT. Yamaha Music Indonesia (Distributor) PT. Nusantik**

Gedung Yamaha Music Center, Jalan Jend. Gatot Subroto Kav. 4, Jakarta 12930, Indonesia Tel: 21-520-2577

## **KOREA**

**Yamaha Music Korea Ltd.** Tong-Yang Securities Bldg. 16F 23-8 Yoido-dong, Youngdungpo-ku, Seoul, Korea

## Tel: 02-3770-0660

## **MALAYSIA**

**Yamaha Music Malaysia, Sdn., Bhd.** Lot 8, Jalan Perbandaran, 47301 Kelana Jaya, Petaling Jaya, Selangor, Malaysia Tel: 3-78030900

## **PHILIPPINES**

**Yupangco Music Corporation** 339 Gil J. Puyat Avenue, P.O. Box 885 MCPO, Makati, Metro Manila, Philippines Tel: 819-7551

## **SINGAPORE**

**Yamaha Music Asia Pte., Ltd.** #03-11 A-Z Building 140 Paya Lebor Road, Singapore 409015 Tel: 747-4374

## **TAIWAN**

**Yamaha KHS Music Co., Ltd.**  3F, #6, Sec.2, Nan Jing E. Rd. Taipei. Taiwan 104, R.O.C. Tel: 02-2511-8688

#### **THAILAND**

**Siam Music Yamaha Co., Ltd.** 891/1 Siam Motors Building, 15-16 floor Rama 1 road, Wangmai, Pathumwan Bangkok 10330, Thailand Tel: 02-215-2626

## **OTHER ASIAN COUNTRIES**

**Yamaha Corporation, Asia-Pacific Music Marketing Group** Nakazawa-cho 10-1, Hamamatsu, Japan 430-8650 Tel: +81-53-460-2317

# **OCEANIA**

## **AUSTRALIA**

**Yamaha Music Australia Pty. Ltd.** Level 1, 99 Queensbridge Street, Southbank, Victoria 3006, Australia Tel: 3-9693-5111

## **NEW ZEALAND**

**Music Houses of N.Z. Ltd.** 146/148 Captain Springs Road, Te Papapa, Auckland, New Zealand Tel: 9-634-0099

## **COUNTRIES AND TRUST TERRITORIES IN PACIFIC OCEAN**

**Yamaha Corporation, Asia-Pacific Music Marketing Group**

Nakazawa-cho 10-1, Hamamatsu, Japan 430-8650 Tel:  $+81-53-460-2312$ 

#### **HEAD OFFICE Yamaha Corporation, Pro Audio & Digital Musical Instrument Division** Nakazawa-cho 10-1, Hamamatsu, Japan 430-8650 Tel: +81-53-460-3273

# **& YAMAHA**

Yamaha PK CLUB (Portable Keyboard Home Page, English Only) **http://www.yamahaPKclub.com/**

Yamaha Manual Library

**http://www2.yamaha.co.jp/manual/english/**

U.R.G., Pro Audio & Digital Musical Instrument Division, Yamaha Corporation © 2004 Yamaha Corporation